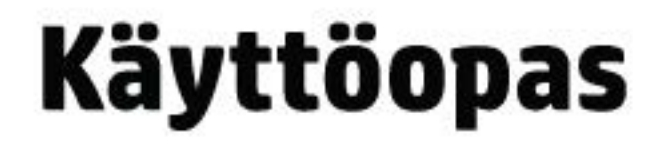

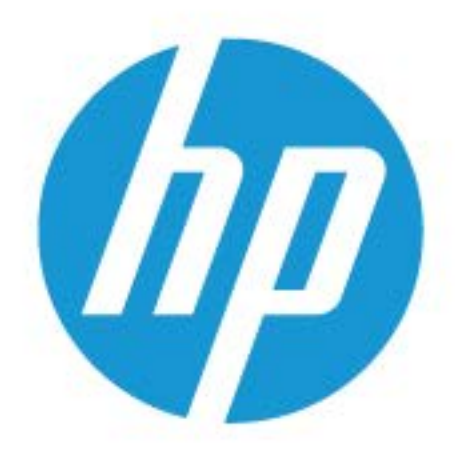

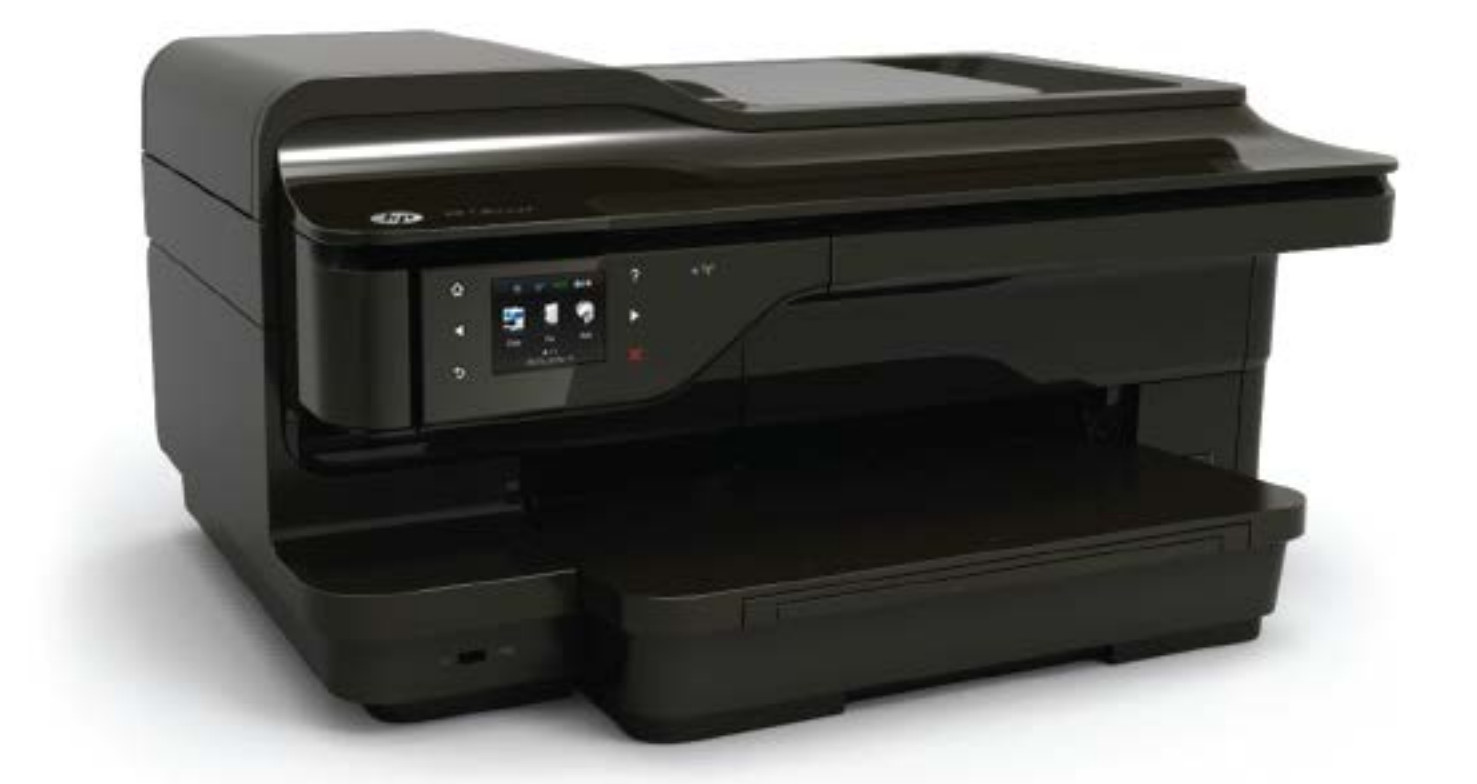

# **HP OfficeJet** 7610

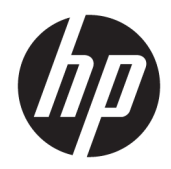

# HP Officejet 7610 Wide Format e-All-in-One

Käyttöopas

#### **Tekijänoikeustiedot**

© Copyright 2016 HP Development Company, L.P.

3. versio, 8/2016

#### **Hewlett-Packard Companyn ilmoitukset**

Tämän asiakirjan sisältämiä tietoja voidaan muuttaa ilman ennakkoilmoitusta.

Kaikki oikeudet pidätetään. Tämän materiaalin kopioiminen, muokkaaminen tai kääntäminen on kielletty ilman Hewlett-Packardin kirjallista ennakkolupaa lukuun ottamatta tekijänoikeuslain sallimia tapoja.

HP-tuotteiden ja -palvelujen ainoat takuut määritetään tuotteiden ja palvelujen mukana toimitettavissa rajoitetun takuun lausekkeissa. Tämän julkaisun sisältöä ei tule tulkita lisätakuuksi. HP ei vastaa tämän julkaisun sisältämistä teknisistä tai toimituksellisista virheistä tai puutteista.

#### **Tavaramerkit**

Microsoft, Windows, Windows XP, Windows Vista, Windows 7 ja Windows 8 ovat Microsoft Corporationin Yhdysvalloissa rekisteröimiä tavaramerkkejä.

ENERGY STAR ja ENERGY STAR -merkki ovat Yhdysvalloissa rekisteröityjä merkkejä.

#### **Turvallisuustietoja**

## ⚠

Kun käytät laitetta, noudata aina turvallisuusmääräyksiä, jotta palovaara ja sähköiskujen riski olisi mahdollisimman pieni.

1. On tärkeää, että luet ja ymmärrät kaikki tulostimen mukana toimitettavat ohjeet.

2. Noudata kaikkia laitteeseen merkittyjä varoituksia ja ohjeita.

3. Irrota laitteen virtajohto pistorasiasta ennen puhdistamista.

4. Tuotetta ei saa asentaa tai käyttää veden lähellä tai kun olet märkä.

5. Aseta laite tukevalle alustalle.

6. Asenna tuote suojattuun paikkaan, jossa johtoon ei voi kompastua eikä johdon päälle voi astua, jottei johto vaurioidu.

7. Jos tuote ei toimi asianmukaisesti, katso kohta [Ongelmanratkaisu sivulla 90](#page-106-0).

8. Laitteen sisällä ei ole käyttäjän huollettavia osia. Jätä laitteen huoltaminen ammattitaitoisen huoltohenkilöstön tehtäväksi.

# Sisällysluettelo

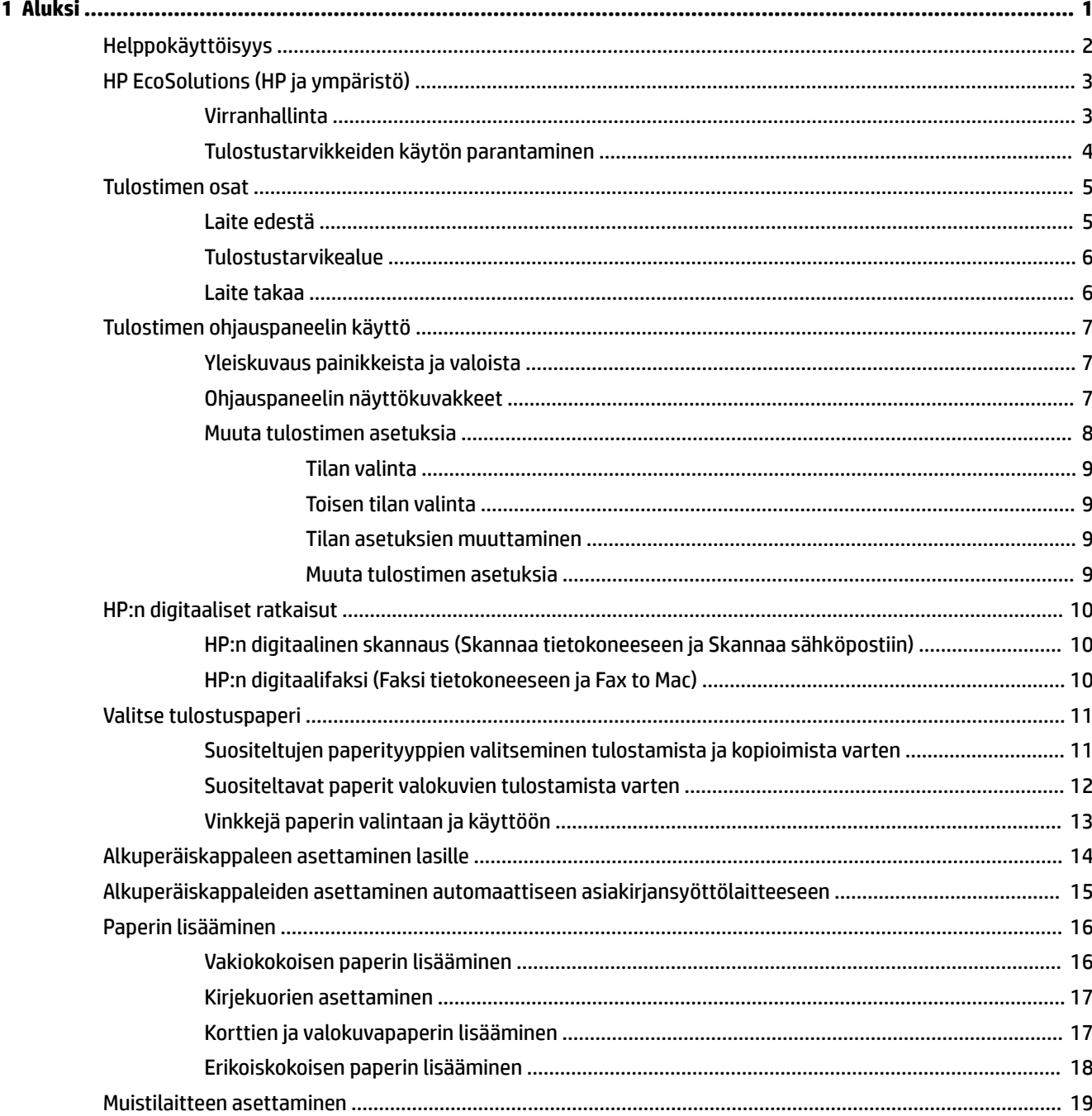

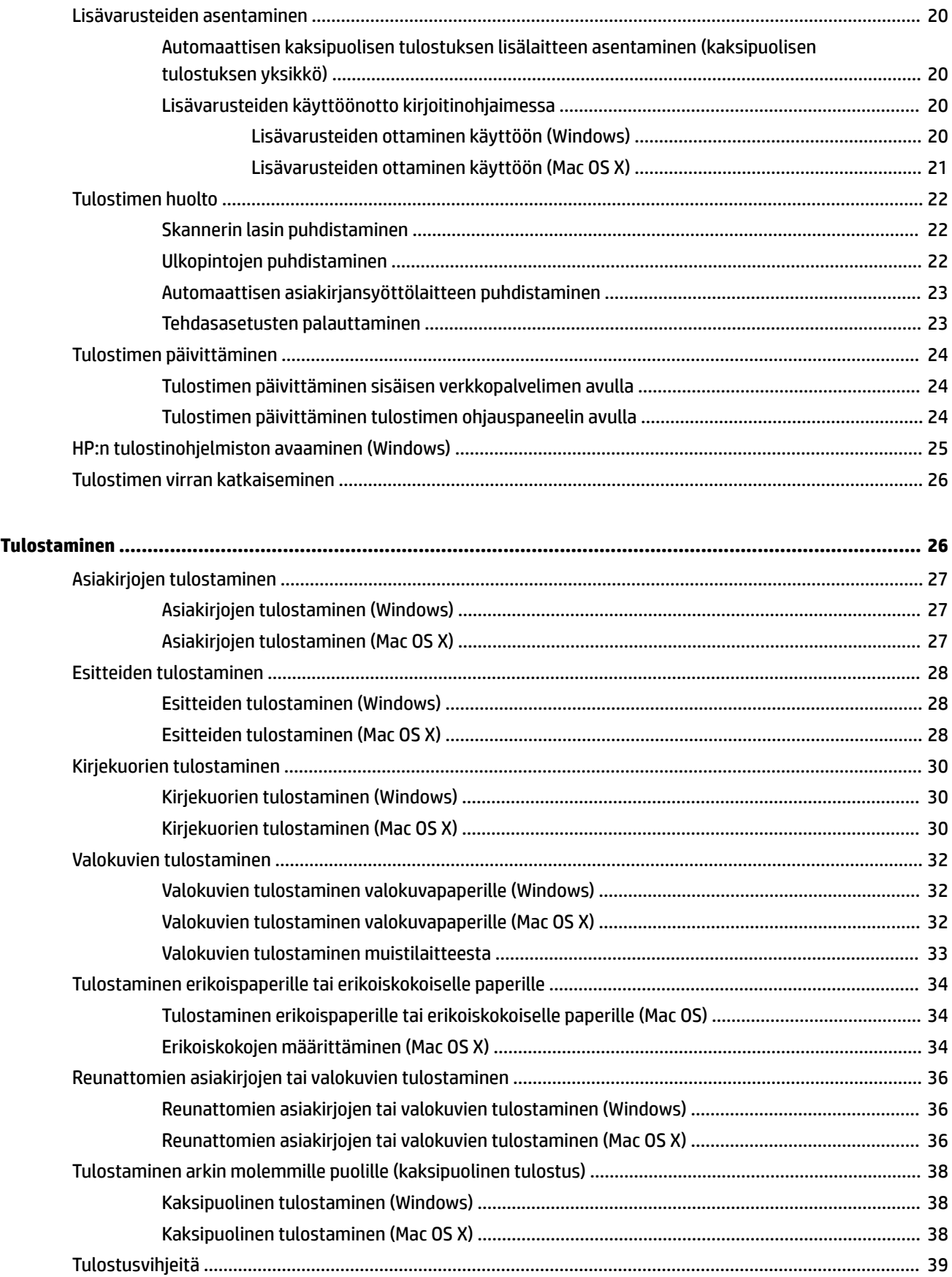

 $\overline{\mathbf{c}}$ 

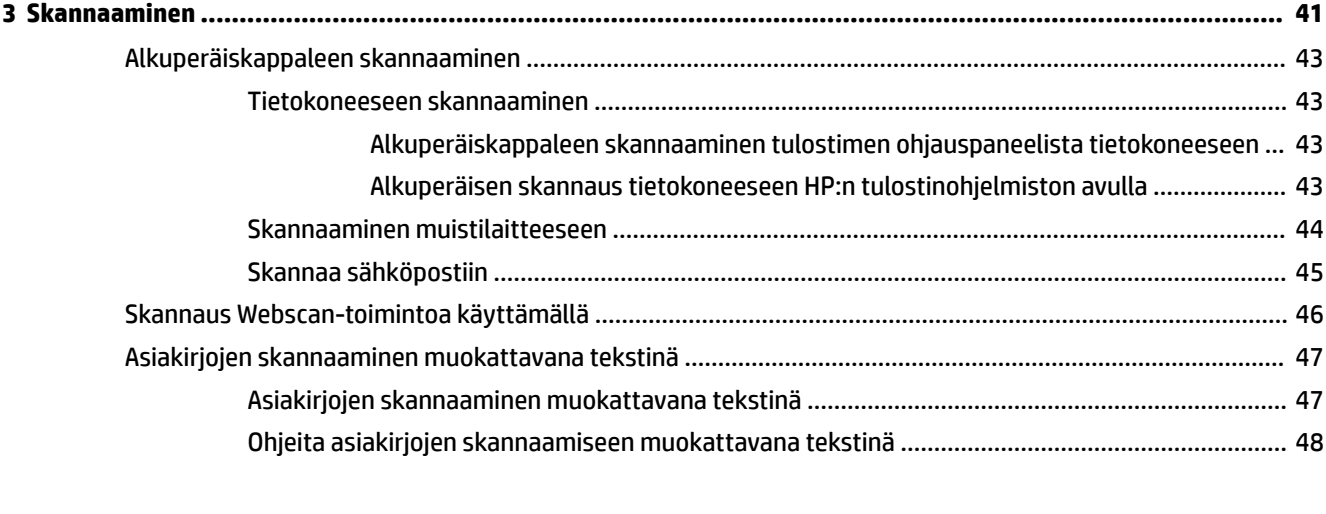

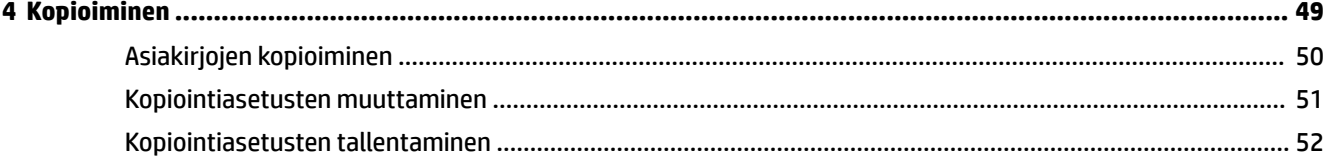

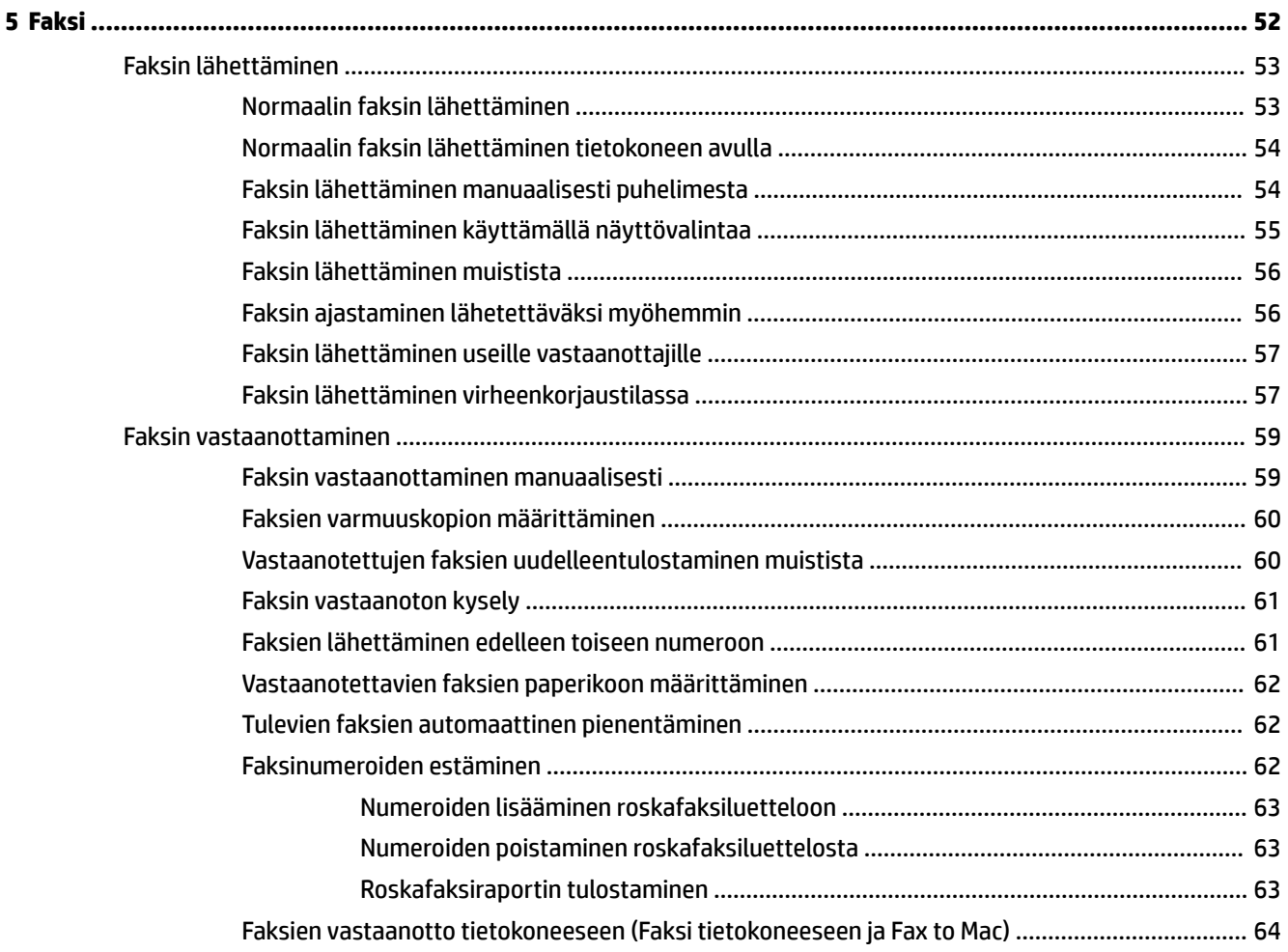

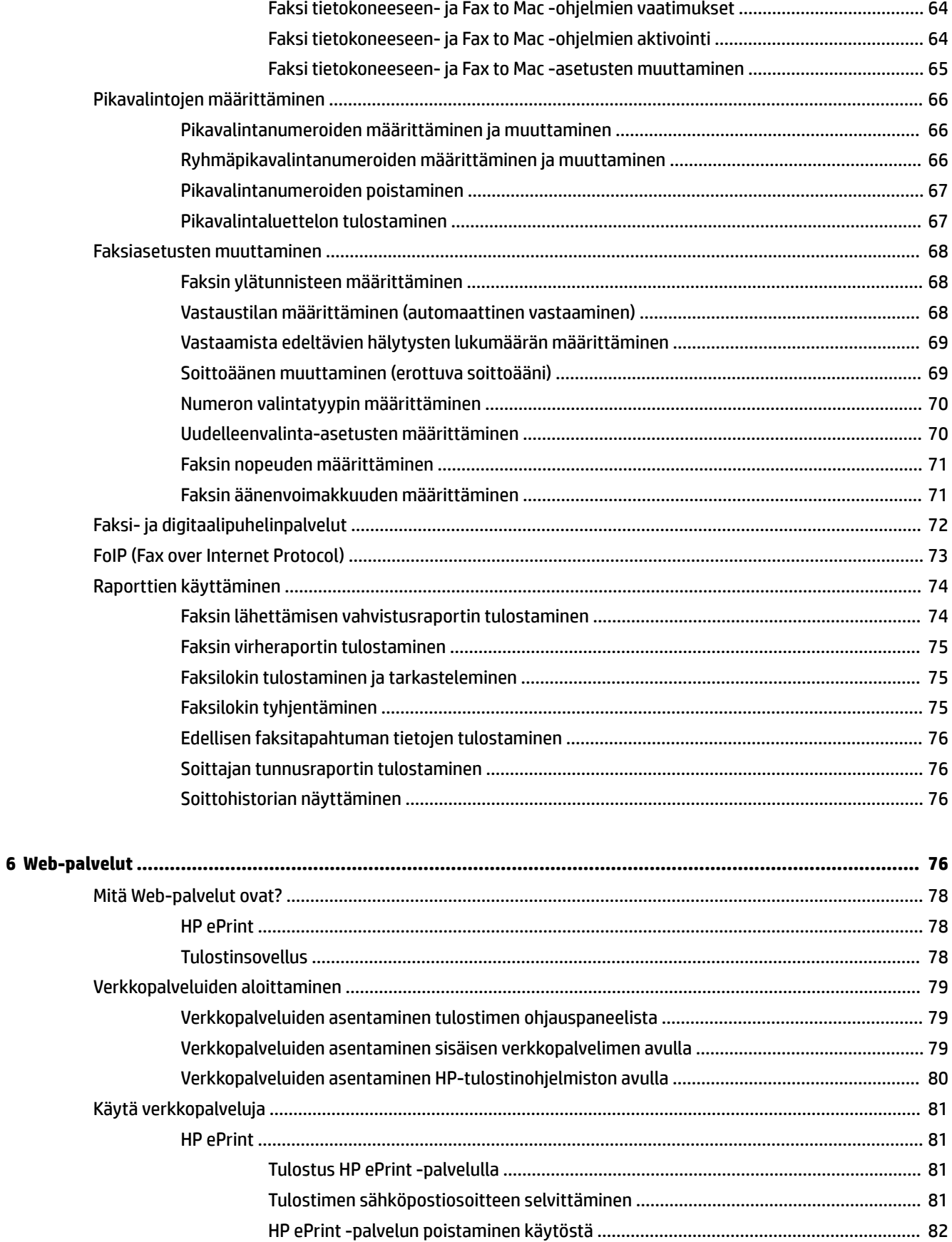

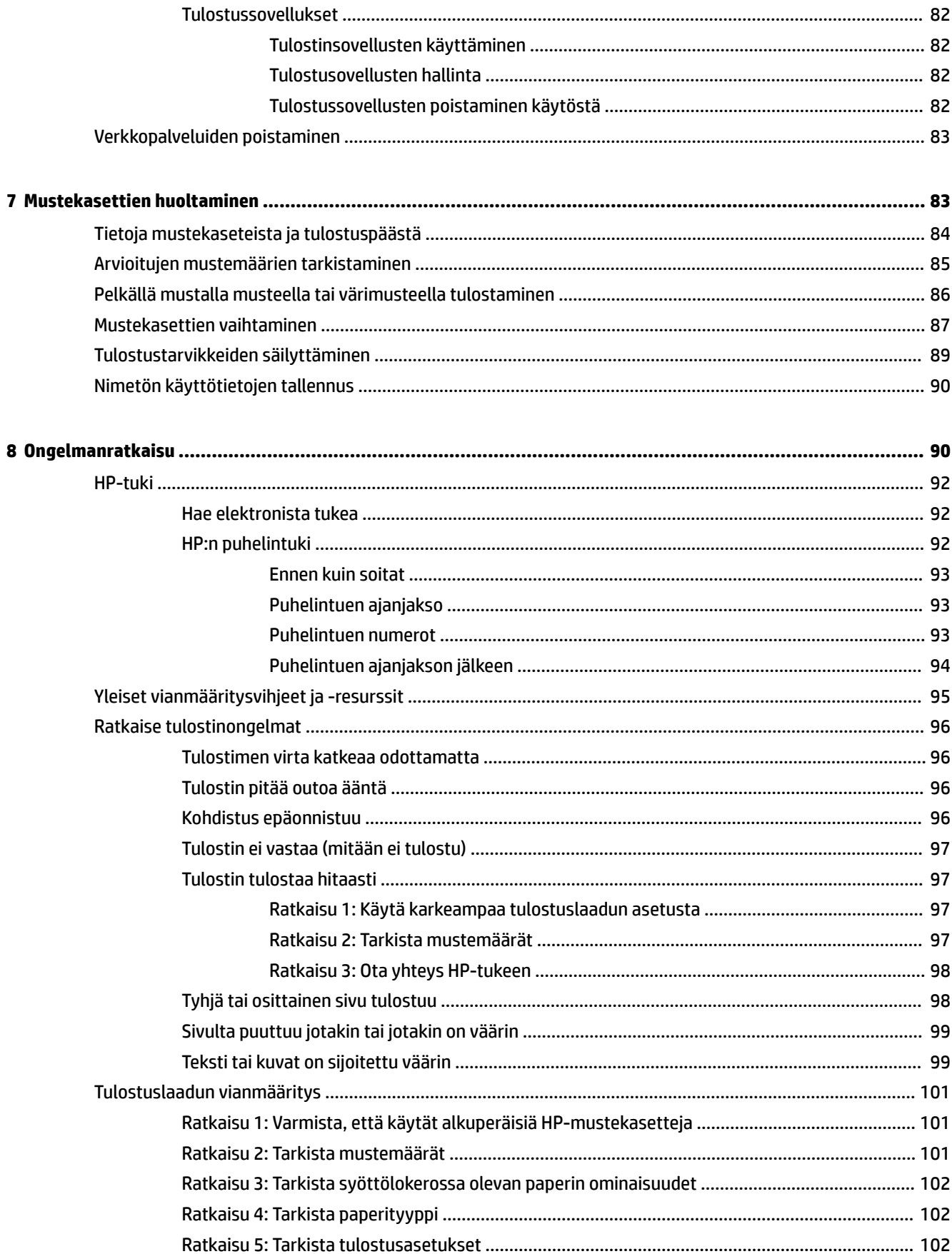

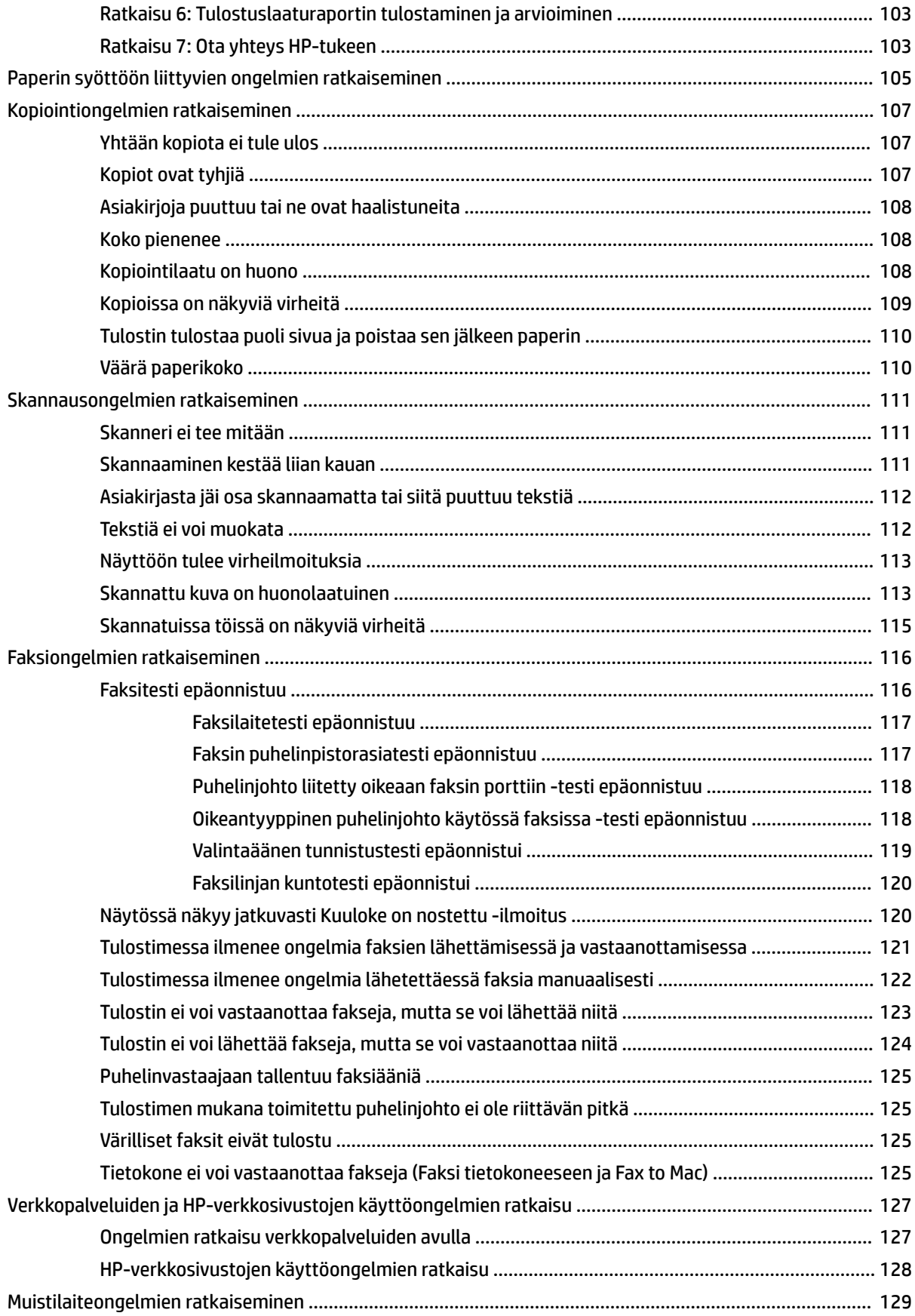

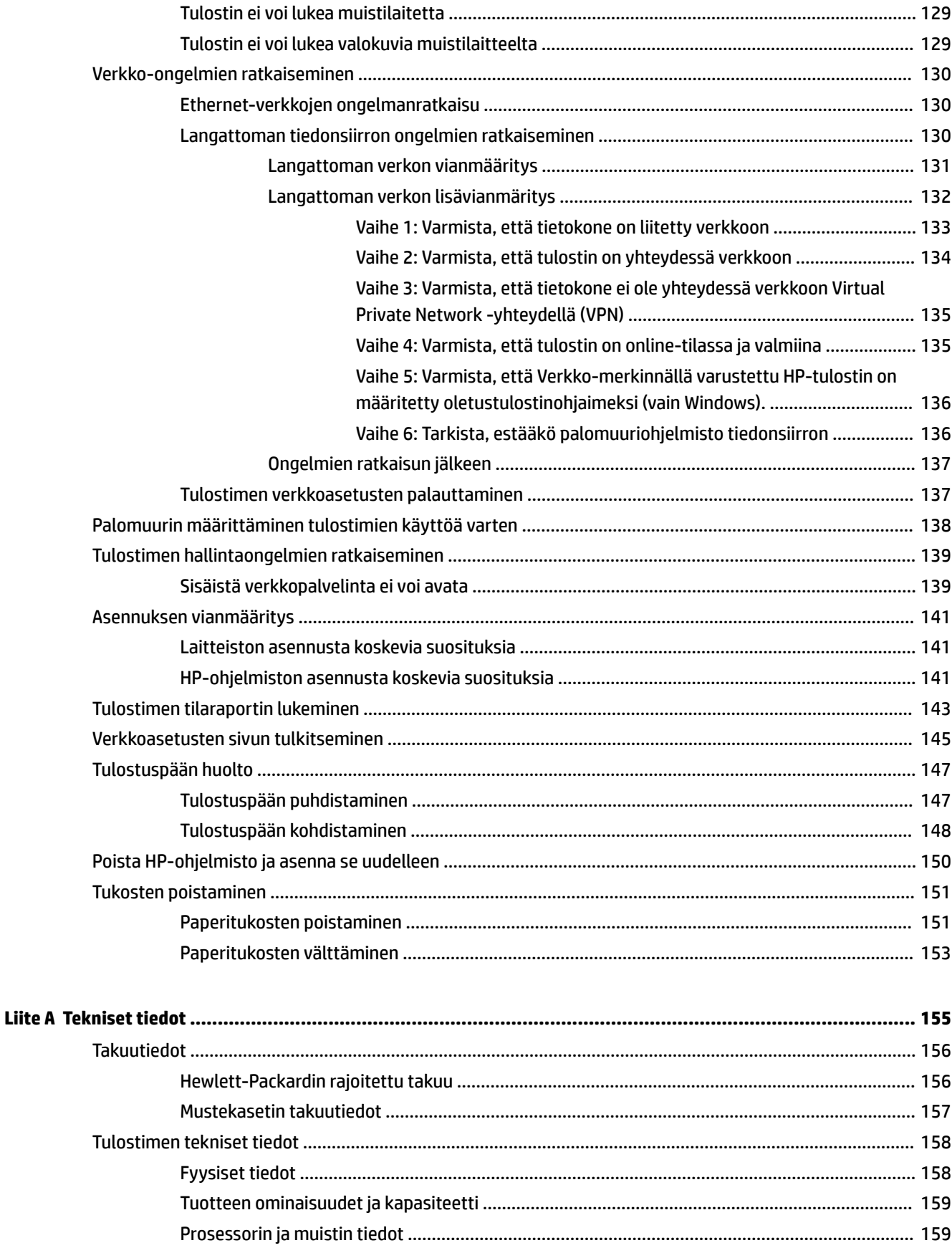

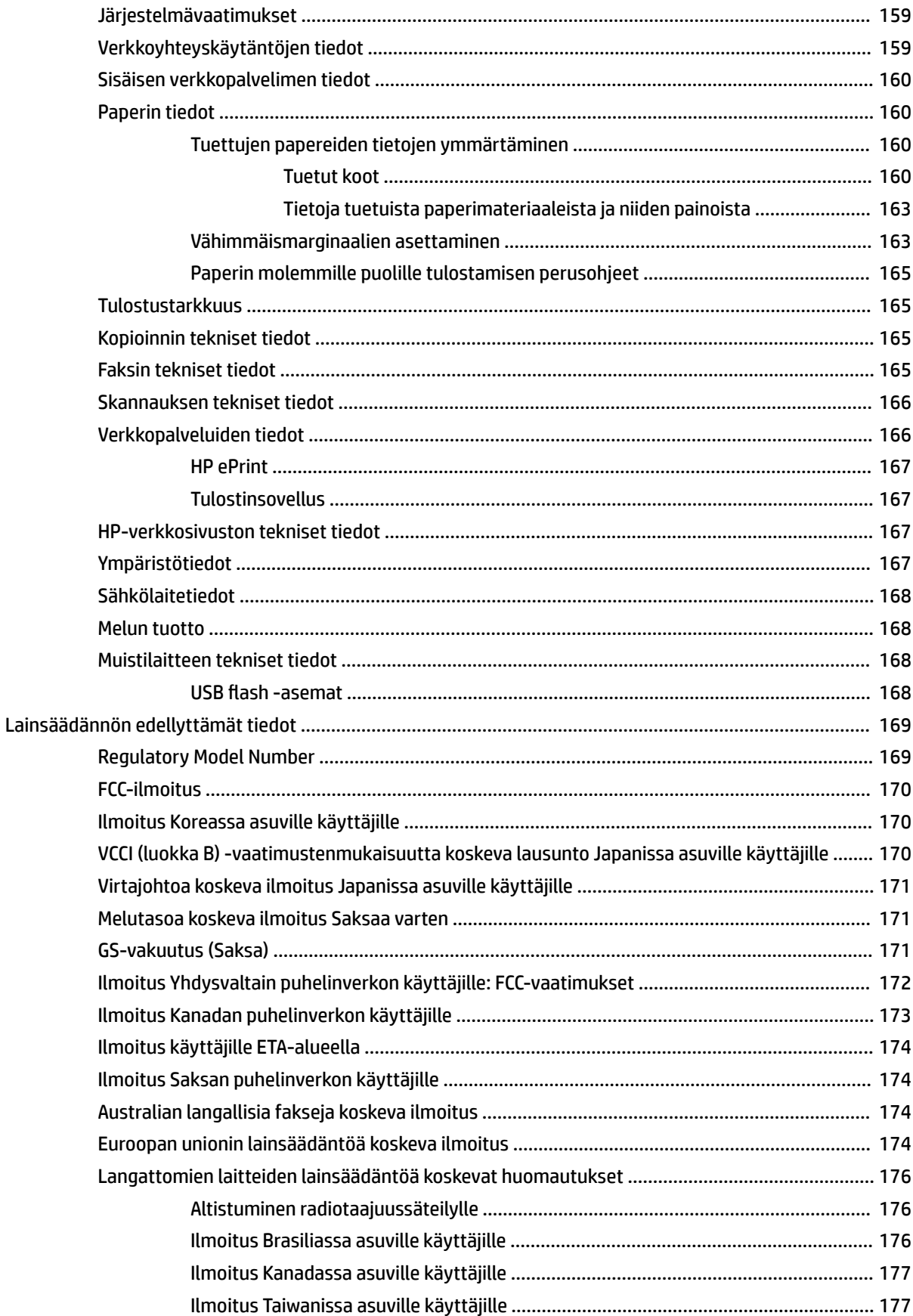

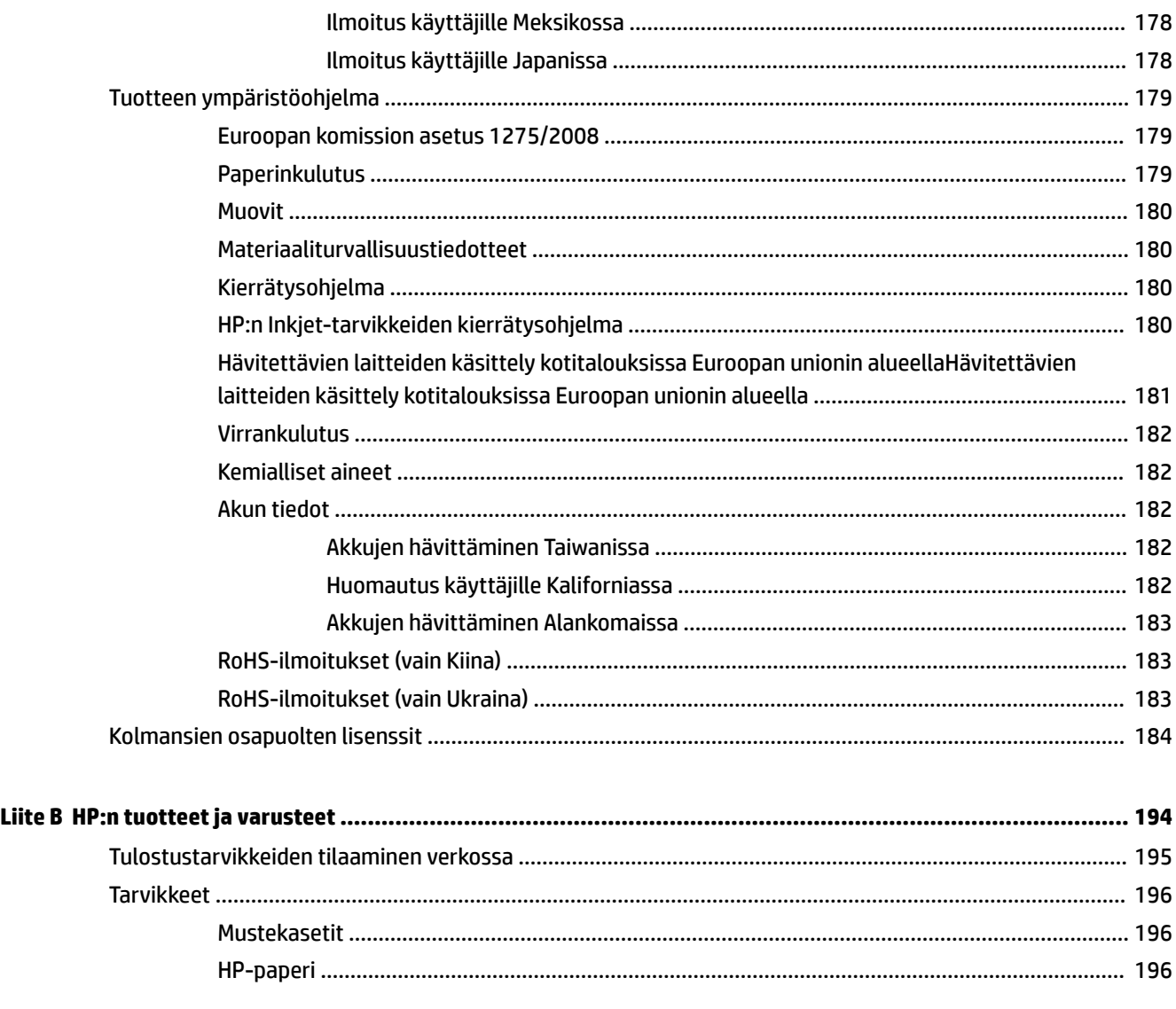

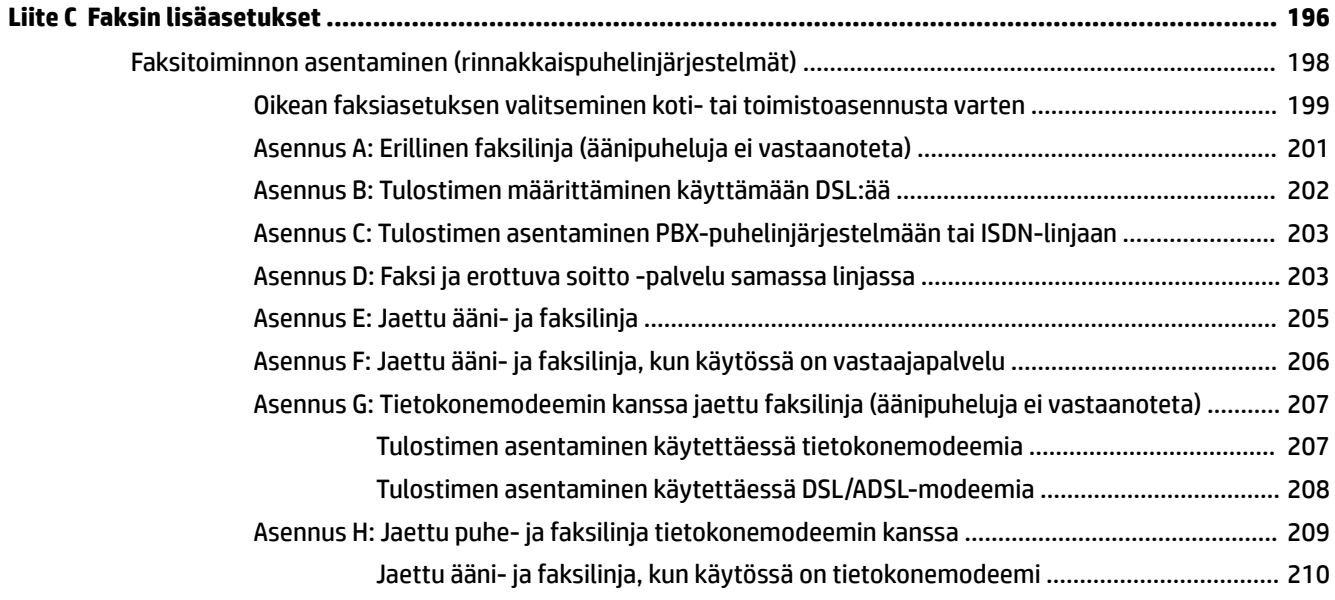

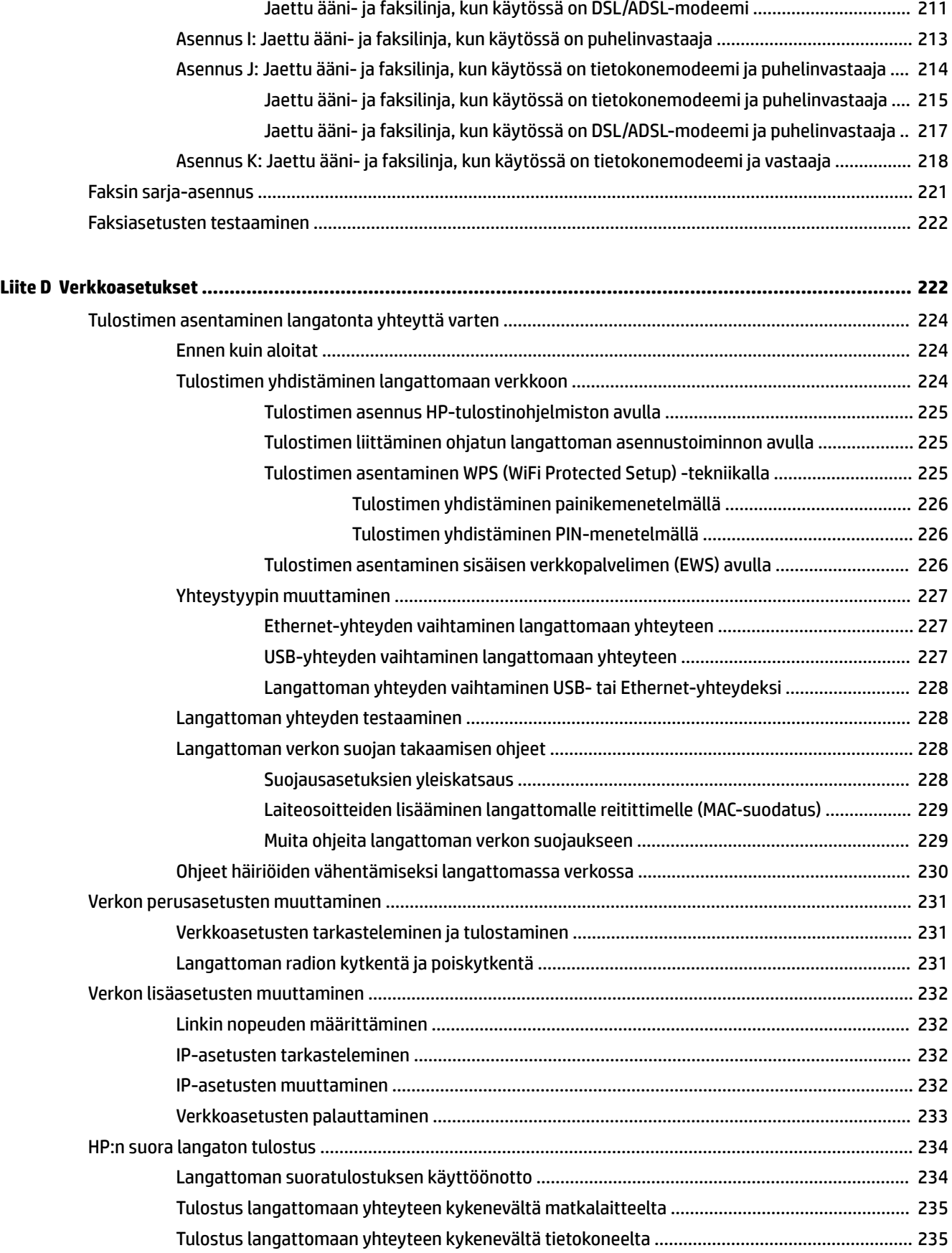

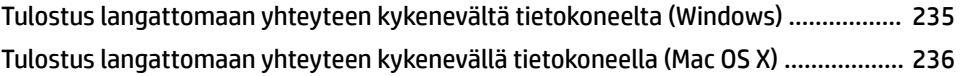

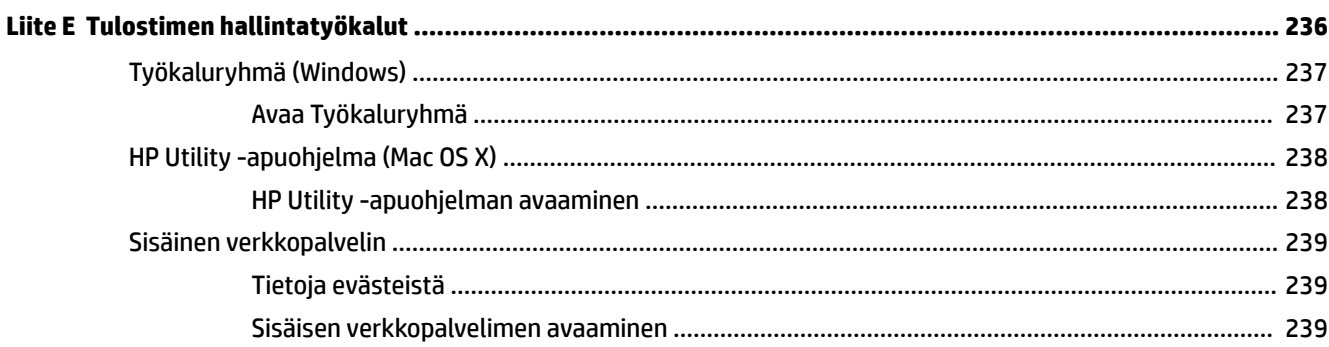

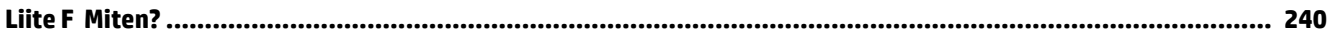

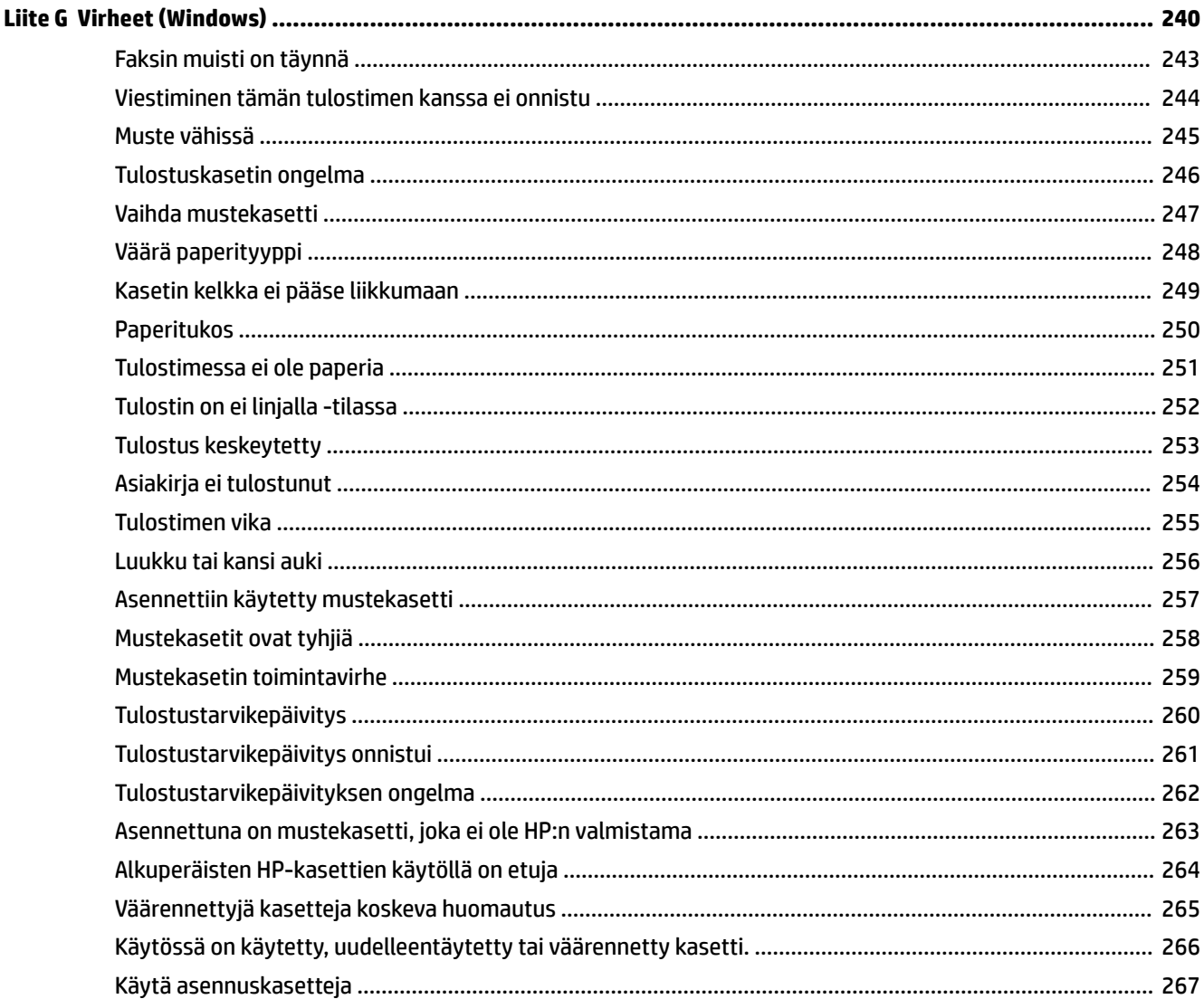

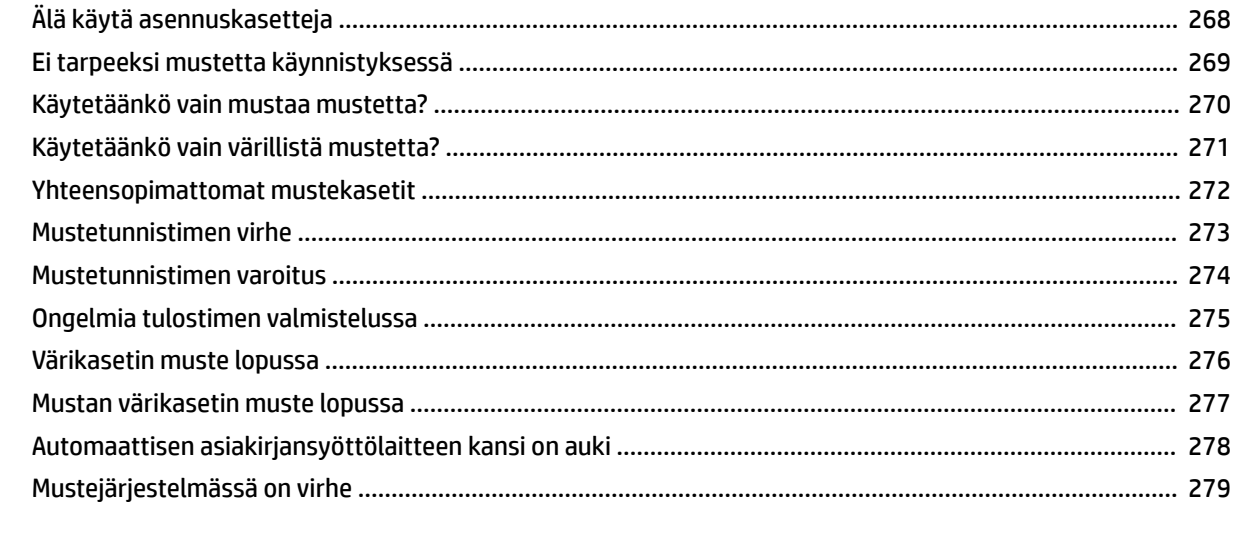

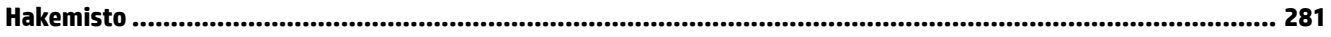

# <span id="page-17-0"></span>**1 Aluksi**

Tässä oppaassa on tulostimen käyttöön ja ongelmien ratkaisuun liittyviä tietoja.

- [Helppokäyttöisyys](#page-18-0)
- [HP EcoSolutions \(HP ja ympäristö\)](#page-19-0)
- [Tulostimen osat](#page-21-0)
- [Tulostimen ohjauspaneelin käyttö](#page-23-0)
- [HP:n digitaaliset ratkaisut](#page-26-0)
- [Valitse tulostuspaperi](#page-27-0)
- [Alkuperäiskappaleen asettaminen lasille](#page-30-0)
- [Alkuperäiskappaleiden asettaminen automaattiseen asiakirjansyöttölaitteeseen](#page-31-0)
- [Paperin lisääminen](#page-32-0)
- [Muistilaitteen asettaminen](#page-35-0)
- [Lisävarusteiden asentaminen](#page-36-0)
- [Tulostimen huolto](#page-38-0)
- [Tulostimen päivittäminen](#page-40-0)
- [HP:n tulostinohjelmiston avaaminen \(Windows\)](#page-41-0)
- [Tulostimen virran katkaiseminen](#page-42-0)

**HUOMAUTUS:** Jos käytät tulostinta tietokoneella, jossa on Windows XP Starter Edition-, Windows Vista Starter Edition-, Windows 7 Starter Edition- tai Windows 8 Starter Edition -käyttöjärjestelmä, jotkut toiminnot eivät ehkä ole käytettävissä. Lisätietoja on kohdassa [Järjestelmävaatimukset sivulla 159.](#page-175-0)

# <span id="page-18-0"></span>**Helppokäyttöisyys**

Tulostimessa on useita ominaisuuksia, joiden avulla vammaisten on helpompi käyttää sitä.

#### **Näkökyky**

Myös henkilöt, joiden näkökyky on heikentynyt, pystyvät käyttämään tulostimen mukana toimitettua HPohjelmistoa käyttöjärjestelmän helppokäyttötoiminnoilla. Ohjelmisto tukee myös useimpia avustavia tekniikoita, kuten näytönlukijoita, Braille-lukijoita ja puhetta tekstiksi muuntavia sovelluksia. Värisokeita käyttäjiä varten ohjelmiston ja HP-tulostimen värillisissä painikkeissa ja välilehdissä on kyseistä toimintoa kuvaava lyhyt teksti tai kuvake.

#### **Liikuntakyky**

Liikuntarajoitteiset käyttäjät voivat suorittaa HP-ohjelmiston toimintoja näppäimistökomennoilla. HPohjelmisto tukee myös Windowsin helppokäyttötoimintoja (esim. alas jääviä näppäimiä, lukitusnäppäimiä ja hiirinäppäimiä). Myös käyttäjät, joiden voimat tai ulottuvuus ovat heikentyneet, voivat käyttää tulostimen luukkuja, painikkeita, paperialustoja ja paperiohjaimia.

#### **Tuki**

Lisätietoja tämän tulostimen helppokäyttöisyydestä ja HP:n sitoutumisesta tuotteiden helppokäyttöisyyteen on osoitteessa [www.hp.com/accessibility.](http://www.hp.com/accessibility)

Lisätietoja Mac OS X -käyttöjärjestelmän helppokäyttöisyydestä on Applen verkkosivustossa osoitteessa [www.apple.com/accessibility.](http://www.apple.com/accessibility/)

# <span id="page-19-0"></span>**HP EcoSolutions (HP ja ympäristö)**

Hewlett-Packard auttaa sinua parantamaan ympäristöjalanjälkeäsi ja mahdollistamaan vastuullisen tulostuksen sekä kotona että toimistolla.

Lisätietoa HP:n ympäristöohjeista, joita HP noudattaa valmistusprosessin aikana, löytyy kohdasta [Tuotteen](#page-195-0) [ympäristöohjelma sivulla 179](#page-195-0). Katso lisätietoja HP:n ympäristöaloitteista osoitteesta [www.hp.com/](http://www.hp.com/ecosolutions) [ecosolutions](http://www.hp.com/ecosolutions).

Tässä osassa käsitellään seuraavia aiheita:

- Virranhallinta
- [Tulostustarvikkeiden käytön parantaminen](#page-20-0)

#### **Virranhallinta**

Sähkön säästämiseksi tulostin sisältää seuraavat ominaisuudet:

#### **Lepotila**

Laite käyttää lepotilassa tavallista vähemmän virtaa. Tulostimen alkumäärityksen jälkeen tulostin siirtyy lepotilaan, jos laitetta ei käytetä viiteen minuuttiin.

Lepotilaan siirtymisajan muuttaminen

- **▲** Paina tulostimen ohjauspaneelissa (ekopainike), paina **Lepotila** ja valitse sitten haluamasi vaihtoehto.
- **<sup>2</sup>HUOMAUTUS:** Jos muutat maan tai alueen tulostimen ohjauspaneelissa, lepotilaan siirtymisen aika asetetaan automaattisesti viiden minuutin oletusarvoon.

#### **Automaattinen virransäästö**

Kun tämä ominaisuus on käytössä, tulostimen virta katkeaa energian säästämiseksi automaattisesti, kun laitetta ei ole käytetty kahteen tuntiin. Automaattinen sammutus katkaisee tulostimen virran täysin, joten virta on kytkettävä uudelleen Virta-painikkeen avulla. Jos tulostimesi tukee tätä energiansäästöominaisuutta, Automaattinen sammutus otetaan automaattisesti käyttöön tai pois käytöstä riippuen tulostimen ominaisuuksista ja yhteysvaihtoehdoista. Vaikka Automaattinen sammutus poistetaan käytöstä, tulostin siirtyy energiansäästöä varten lepotilaan sen jälkeen, kun laitetta ei ole käytetty viiteen minuuttiin.

- Virransäästö on käytössä, kun tulostimessa on virta päällä, jos tulostimessa ei ole verkko- tai faksiominaisuutta tai nämä ominaisuudet eivät ole käytössä.
- Virransäästö ei ole käytössä, kun tulostimen langaton yhteys tai -ominaisuus on käytössä tai kun tulostin, jossa on faksi-, USB- tai Ethernet-verkkoyhteysominaisuus, muodostaa faksi-, USB- tai Ethernet-verkkoyhteyden.

#### **Ajastettu käynnistyminen ja sammuminen**

Valitse tulostimen Ajasta käynn./samm. -toiminto ja valitse sitten päivämäärät ja ajat, jolloin tulostin käynnistetään ja sammutetaan automaattisesti. Voit esimerkiksi ajastaa tulostimen käynnistymään kello 8.00 ja sammumaan kello 20.00 maanantaista perjantaihin. Tällä tavoin sähköä säästyy yöaikaan ja viikonloppuisin.

Tulostimen ajastetun käynnistymisen ja sammuttamisen määrittäminen

- <span id="page-20-0"></span>▲ Valitse tulostimen ohjauspaneelista « (ekopainike), paina Ajasta käynn./samm. ja aseta sitten tulostimen käynnistys- ja sammutusaika.
- **HUOMIO:** HP suosittelee, että korvaat puuttuvat kasetit uusilla mahdollisimman pian. Näin vältät tulostuslaatuun liittyvät ongelmat sekä musteenkulutuksen mahdollisen lisääntymisen tai mustejärjestelmän mahdolliset vauriot. Älä katkaise virtaa tulostimesta, jos kasetti puuttuu.

#### **Tulostustarvikkeiden käytön parantaminen**

Tulostustarvikkeiden (esimerkiksi musteen ja paperin) säästämiseksi voit kokeilla seuraavia toimia:

- Kierrätä käytetyt alkuperäiset HP:n mustekasetit HP Planet Partners -ohjelman avulla. Lisätietoja on osoitteessa [www.hp.com/recycle](http://www.hp.com/recycle).
- Voit säästää paperinkäyttöä tulostamalla arkin molemmille puolille. Jos tulostimessa on HP:n automaattisen kaksipuolisen tulostuksen lisälaite (kaksipuolisen tulostuksen yksikkö), katso [Tulostaminen arkin molemmille puolille \(kaksipuolinen tulostus\) sivulla 38](#page-54-0).
- Säästät mustetta ja paperia, kun tulostat web-sisältöä HP Smart Printillä. Lisätietoja on osoitteessa [www.hp.com/go/smartprint](http://www.hp.com/go/smartprint).
- Vaihda tulostustilaksi vedosasetus. Vedosasetusta käytettäessä mustetta kuluu vähemmän.
- Älä puhdista tulostuspäätä turhaan. Tämä kuluttaa mustetta ja lyhentää kasettien käyttöikää.

# <span id="page-21-0"></span>**Tulostimen osat**

Tässä osassa käsitellään seuraavia aiheita:

- Laite edestä
- [Tulostustarvikealue](#page-22-0)
- [Laite takaa](#page-22-0)

## **Laite edestä**

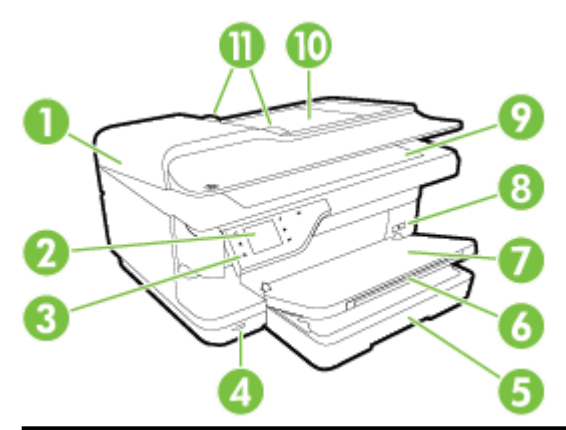

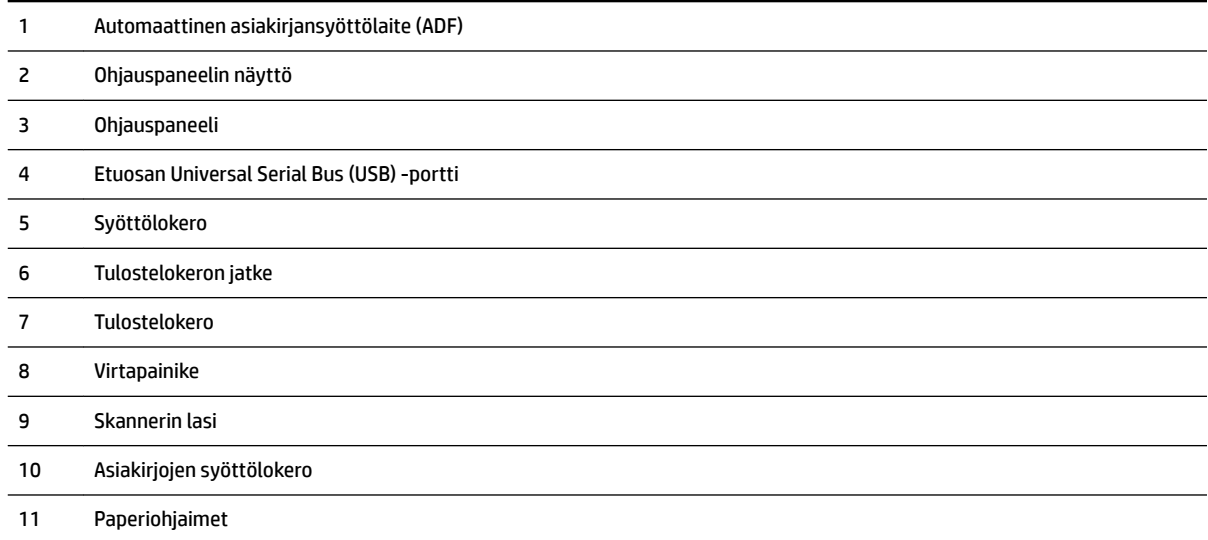

#### <span id="page-22-0"></span>**Tulostustarvikealue**

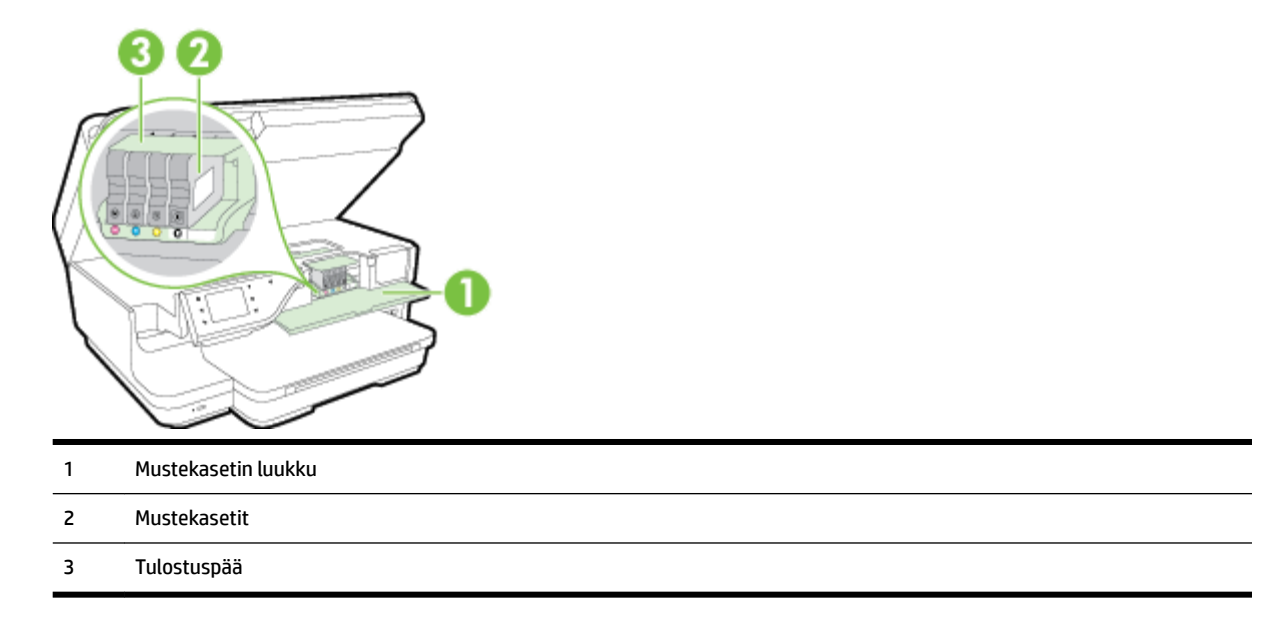

**HUOMAUTUS:** Tulostustarvikkeet tulee pitää tulostimessa mahdollisten tulostuslaadun ongelmien sekä tulostuspään vioittumisen välttämiseksi. Vältä tarvikkeiden poistamista pitkiksi ajoiksi. Älä katkaise virtaa tulostimesta, jos kasetti puuttuu.

### **Laite takaa**

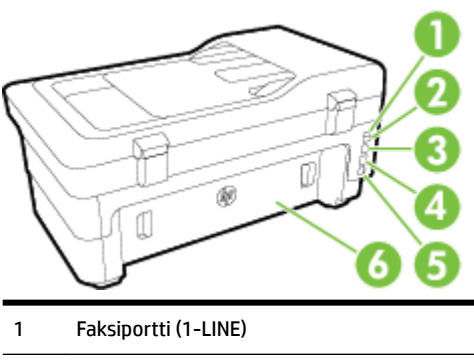

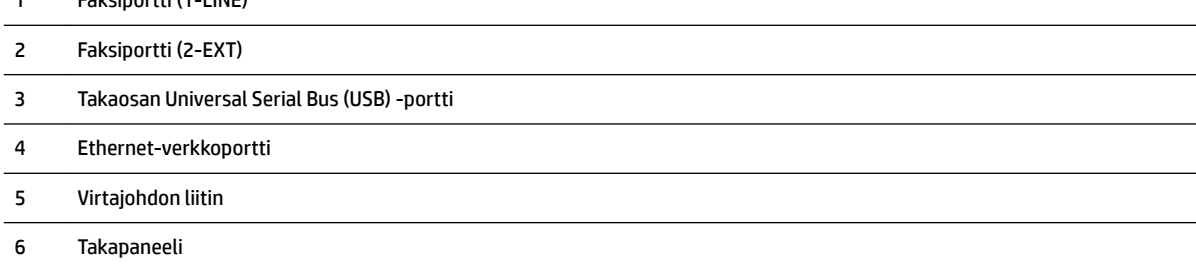

# <span id="page-23-0"></span>**Tulostimen ohjauspaneelin käyttö**

Tässä osassa käsitellään seuraavia aiheita:

- Yleiskuvaus painikkeista ja valoista
- Ohjauspaneelin näyttökuvakkeet
- [Muuta tulostimen asetuksia](#page-24-0)

# **Yleiskuvaus painikkeista ja valoista**

Seuraavassa kuvassa ja siihen liittyvässä taulukossa esitellään tulostimen ohjauspaneelin toiminnot.

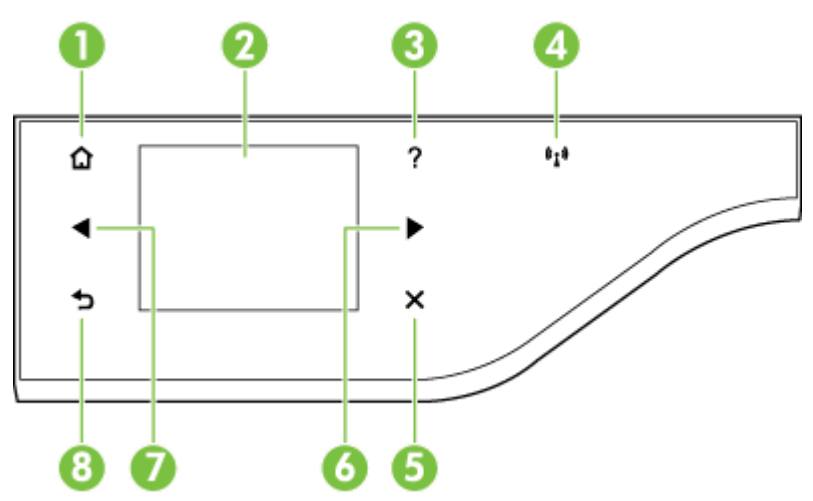

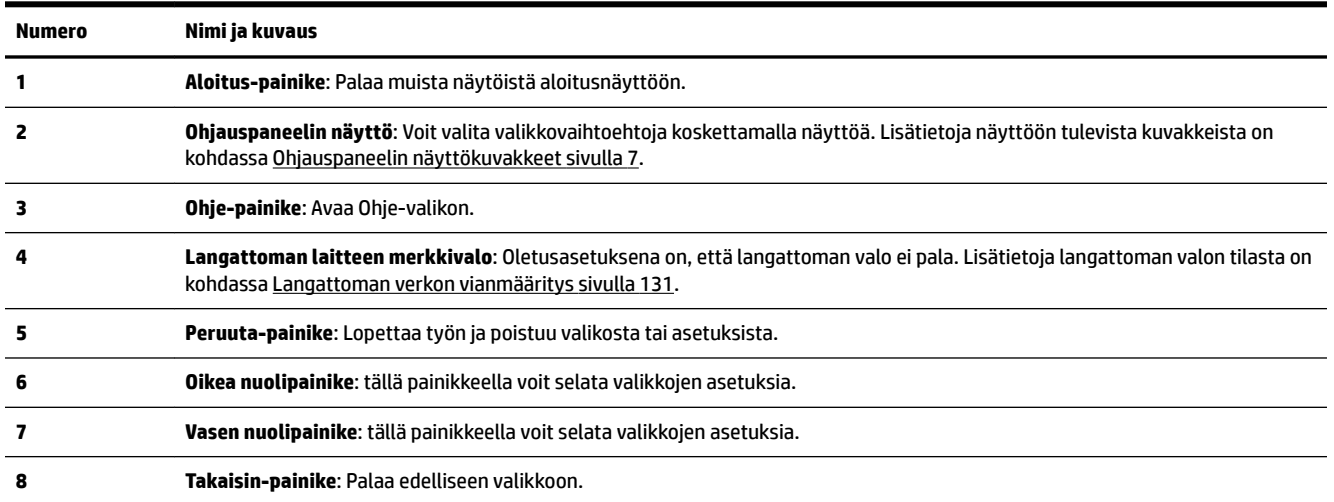

## **Ohjauspaneelin näyttökuvakkeet**

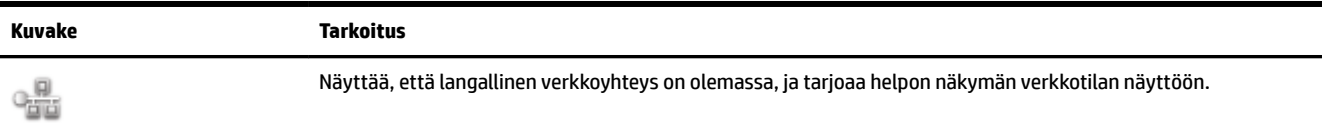

<span id="page-24-0"></span>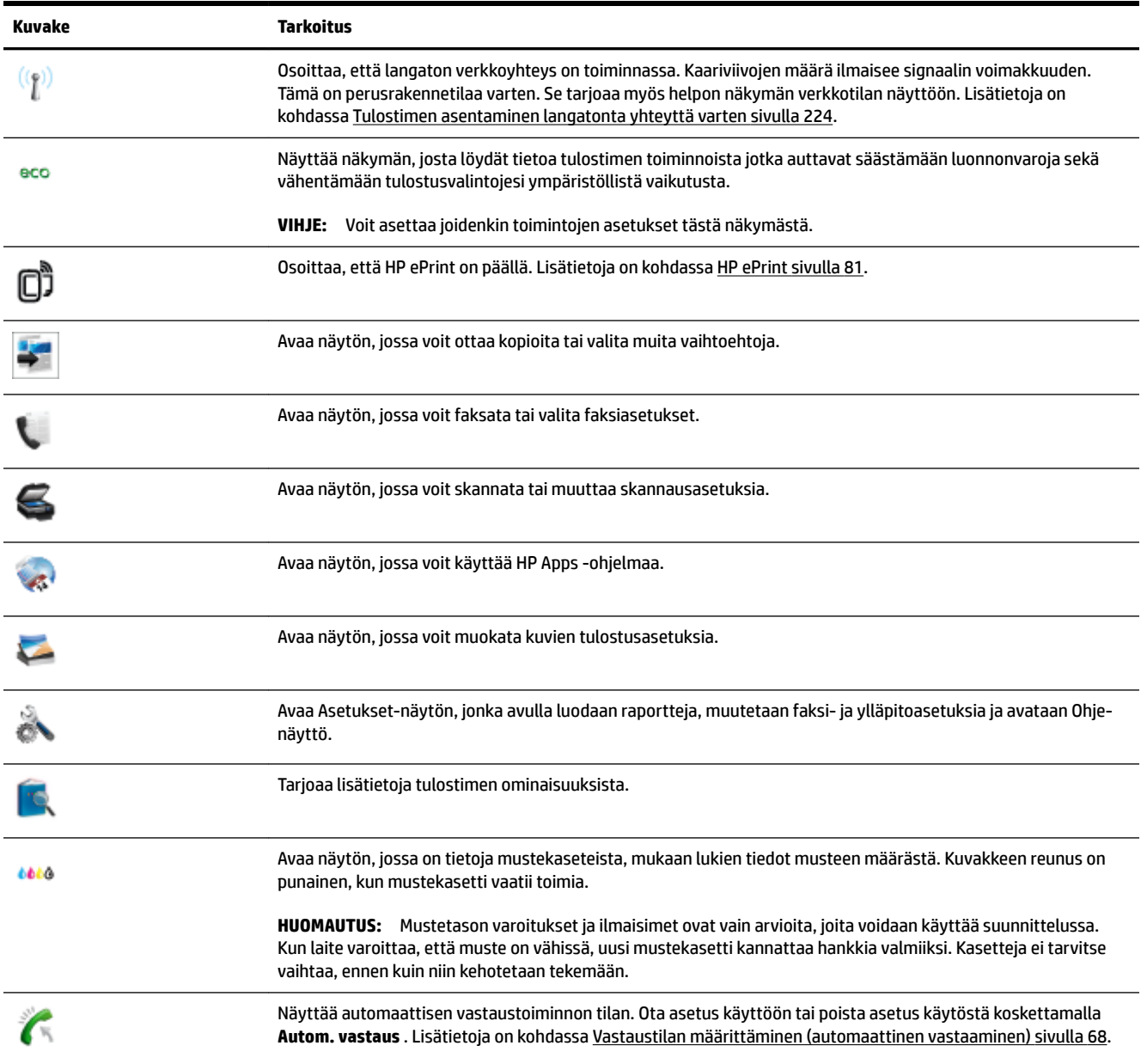

#### **Muuta tulostimen asetuksia**

Ohjauspaneelin avulla voit muuttaa tulostimen tilaa ja asetuksia, tulostaa raportteja tai saada ohjeita tulostimen käyttöön.

**VIHJE:** Jos tulostin on liitetty tietokoneeseen, voit muuttaa tulostimen asetuksia myös tietokoneen HPohjelmistotyökaluilla. Näitä ovat esimerkiksi HP-tulostinohjelmisto, HP Utility -apuohjelma (Mac OS X) ja sisäinen Web-palvelin (EWS). Lisätietoja näistä työkaluista on kohdassa Tulostimen hallintatyökalut [sivulla 236.](#page-252-0)

Tässä osassa käsitellään seuraavia aiheita:

- [Tilan valinta](#page-25-0)
- [Toisen tilan valinta](#page-25-0)
- <span id="page-25-0"></span>Tilan asetuksien muuttaminen
- Muuta tulostimen asetuksia

#### **Tilan valinta**

Ohjauspaneelin näytön päävalikko näyttää tulostimen käytettävissä olevat tilat.

Katso käytettävissä olevat tilat painamalla (Vasen nuolipainike) tai (Oikea nuolipainike), ja valitse sitten haluttu tila painamalla kuvaketta. Suorita tehtävä loppuun noudattamalla ohjauspaneelin näytön ohjeita. Ohjauspaneelin näyttö palaa päävalikkoon, kun tehtävä on valmis.

#### **Toisen tilan valinta**

Palaa päävalikkoon koskettamalla  $\bigodot$  (Takaisin) -painiketta. Selaa käytettävissä olevia tiloja painamalla  $\P$ (Vasen nuolipainike) tai (Oikea nuolipainike) ja valitse sitten haluttu tila painamalla kuvaketta.

#### **Tilan asetuksien muuttaminen**

- **1.** Kun olet valinnut tilan, selaa käytettävissä olevia asetuksia koskettamalla nuolipainikkeita ja kosketa asetusta, jota haluat muuttaa.
- **2.** Vaihda asetuksia noudattamalla näytössä annettuja ohjeita ja kosketa sitten **Valmis** .

**HUOMAUTUS:** Palaa edelliseen valikkoon koskettamalla (Takaisin) -painiketta.

#### **Muuta tulostimen asetuksia**

Voit muuttaa tulostimen asetuksia tai tulostaa raportteja Asetukset-näytön vaihtoehtojen avulla:

- **1.** Kosketa (Oikea nuolipainike) ja kosketa sitten **Asetukset** .
- **2.** Selaa näyttöjä nuolinäppäimillä.
- **3.** Valitse näyttö tai toiminto koskettamalla näytön kohdetta.

**HUOMAUTUS:** Palaa edelliseen valikkoon koskemalla (Takaisin) -painiketta.

# <span id="page-26-0"></span>**HP:n digitaaliset ratkaisut**

Tulostin sisältää valikoiman digitaalisia ratkaisuja, jotka voivat yksinkertaistaa ja tehostaa työskentelyä.

- HP:n digitaalinen skannaus (Skannaa tietokoneeseen ja Skannaa sähköpostiin)
- HP:n digitaalifaksi (Faksi tietokoneeseen ja Fax to Mac)

#### **HP:n digitaalinen skannaus (Skannaa tietokoneeseen ja Skannaa sähköpostiin)**

Voit skannata tulostimella asiakirjoja suoraan tietokoneeseen tai lähettää ne nopeasti sähköpostin liitetiedostoina painamalla painiketta tulostimen ohjauspaneelissa.

Lisätietoja on kohdassa [Skannaaminen sivulla 41](#page-57-0).

#### **HP:n digitaalifaksi (Faksi tietokoneeseen ja Fax to Mac)**

Tästä lähtien tärkeät faksit eivät enää häviä paperipinoihin.

Faksi tietokoneeseen- ja Fax to Mac -ohjelmilla voit vastaanottaa ja tallentaa faksit automaattisesti suoraan tietokoneeseen. Faksi tietokoneeseen- ja Fax to Mac -ohjelman avulla voit tallentaa fakseistasi digitaaliset kopiot ja välttää hankalien paperiasiakirjojen käytön. Voit myös kytkeä faksien tulostamisen kokonaan pois käytöstä. Tämä pienentää paperi- ja mustekuluja ja auttaa vähentämään paperinkulutusta ja jätettä.

Lisätietoja on kohdassa [Faksien vastaanotto tietokoneeseen \(Faksi tietokoneeseen ja Fax to Mac\) sivulla 64.](#page-80-0)

# <span id="page-27-0"></span>**Valitse tulostuspaperi**

Tulostin on suunniteltu toimimaan useimpien toimistopapereiden kanssa. On suositeltavaa kokeilla erilaisia paperityyppejä, ennen kuin niitä hankitaan suuria määriä. Paras mahdollinen tulostuslaatu saadaan käyttämällä HP-papereita. Lisätietoja HP-paperista löytyy HP:n verkkosivustossa osoitteessa [www.hp.com](http://www.hp.com) .

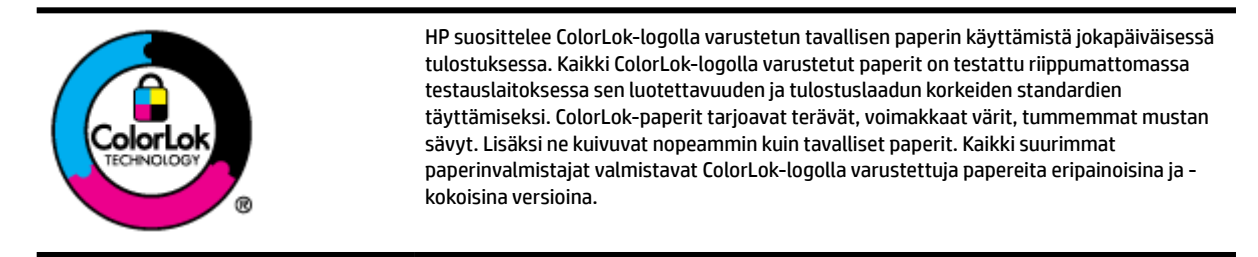

Tässä osassa käsitellään seuraavia aiheita:

- Suositeltujen paperityyppien valitseminen tulostamista ja kopioimista varten
- [Suositeltavat paperit valokuvien tulostamista varten](#page-28-0)
- [Vinkkejä paperin valintaan ja käyttöön](#page-29-0)

#### **Suositeltujen paperityyppien valitseminen tulostamista ja kopioimista varten**

Parhaan tulostuslaadun saavutat HP-papereilla, jotka on suunniteltu erityisesti kyseiseen projektiin liittyvää tulostusta varten.

Paperityyppien saatavuus saattaa vaihdella maittain ja alueittain.

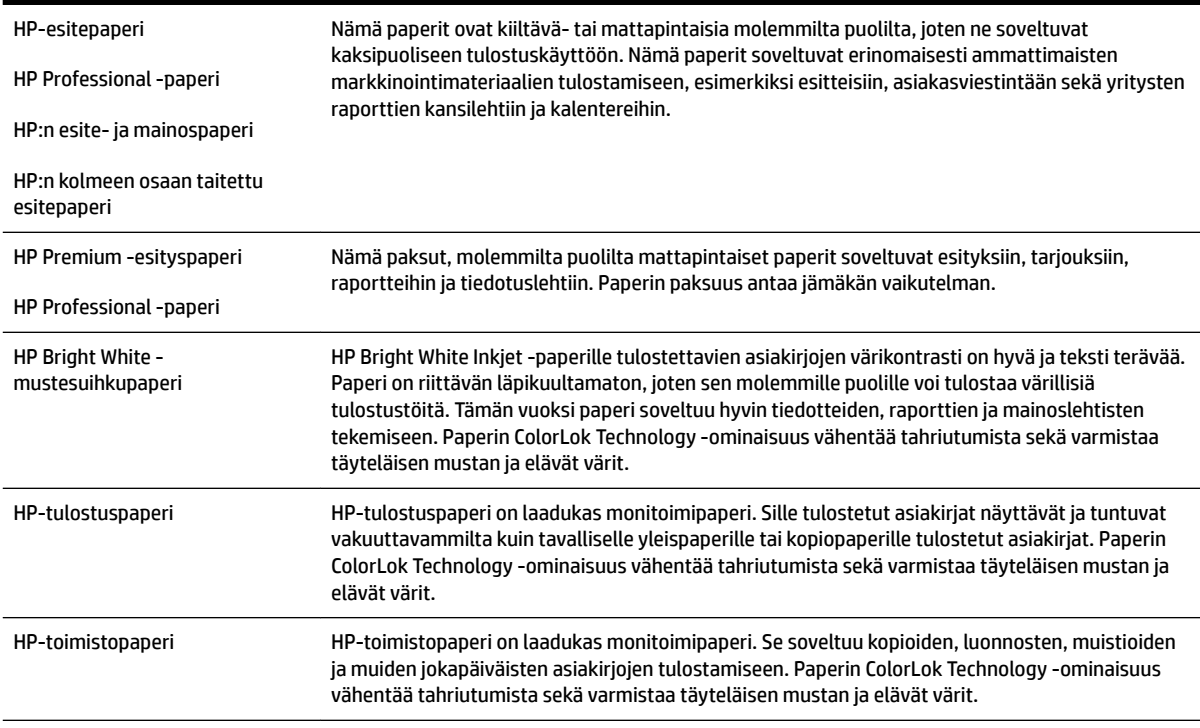

<span id="page-28-0"></span>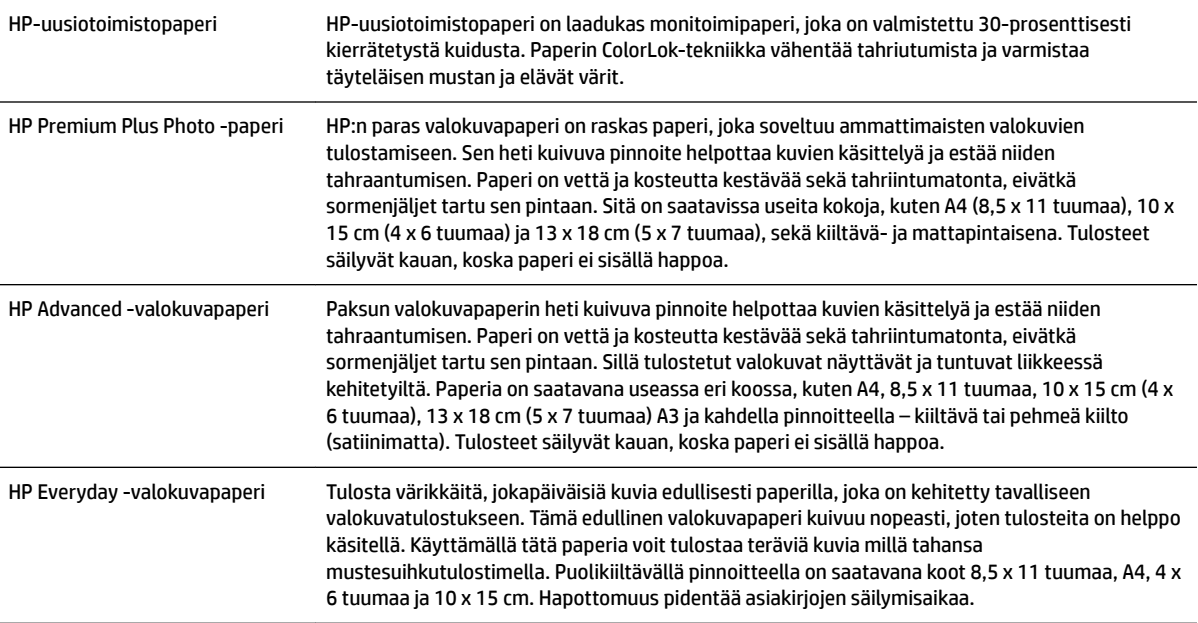

Saat lisätietoja HP:n paperien ja muiden tarvikkeiden tilaamisesta osoitteesta [www.hp.com](http://www.hp.com) . Siirry kohtaan **Tuotteet ja palvelut** ja valitse **Muste ja Väriaine** .

**HUOMAUTUS:** HP:n verkkosivuston jotkin osat ovat tällä hetkellä käytettävissä vain englanninkielisenä.

#### **Suositeltavat paperit valokuvien tulostamista varten**

Parhaan tulostuslaadun saavutat HP-papereilla, jotka on suunniteltu erityisesti kyseiseen projektiin liittyvää tulostusta varten. Paperityyppien saatavuus saattaa vaihdella maittain ja alueittain.

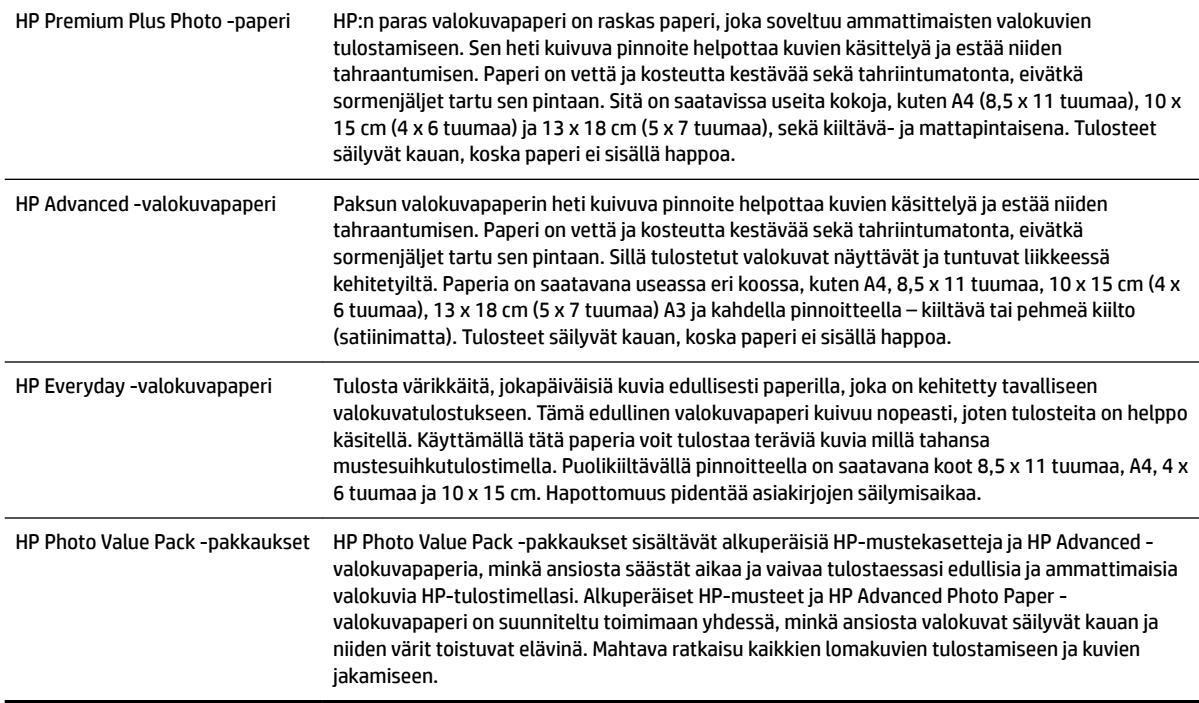

<span id="page-29-0"></span>Saat lisätietoja HP:n paperien ja muiden tarvikkeiden tilaamisesta osoitteessa [www.hp.com](http://www.hp.com) . Siirry kohtaan **Tuotteet ja palvelut** ja valitse **Muste ja Väriaine** .

**HUOMAUTUS:** HP:n verkkosivuston jotkin osat ovat tällä hetkellä käytettävissä vain englanninkielisenä.

#### **Vinkkejä paperin valintaan ja käyttöön**

Noudattamalla seuraavia ohjeita tulostuksen laatu on paras mahdollinen.

- Käytä aina paperia, joka vastaa tulostimen teknisiä tietoja. Lisätietoja on kohdassa [Paperin tiedot](#page-176-0)  [sivulla 160.](#page-176-0)
- Lisää kerralla vain yhdenlaista paperia lokeroon tai automaattiseen asiakirjansyöttölaitteeseen.
- Kun lisäät paperia lokeroihin ja automaattiseen asiakirjansyöttölaitteeseen, varmista, että paperi on oikein asetettu. Lisätietoja on kohdissa [Paperin lisääminen sivulla 16](#page-32-0) ja [Alkuperäiskappaleiden](#page-31-0)  [asettaminen automaattiseen asiakirjansyöttölaitteeseen sivulla 15.](#page-31-0)
- Älä täytä lokeroa tai automaattista asiakirjansyöttölaitetta liian täyteen. Lisätietoja on kohdissa [Paperin](#page-32-0) [lisääminen sivulla 16](#page-32-0) ja [Alkuperäiskappaleiden asettaminen automaattiseen](#page-31-0) [asiakirjansyöttölaitteeseen sivulla 15](#page-31-0).
- Seuraavat paperit saattavat aiheuttaa tukoksia, heikkolaatuista tulostusjälkeä tai muita tulostusongelmia, joten niitä ei tule käyttää lokeroissa tai automaattisessa asiakirjansyöttölaitteessa:
	- Moniosaiset lomakkeet
	- Vahingoittunut, käpristynyt tai ryppyinen tulostusmateriaali
	- Aukkoja tai reikiä sisältävä tulostusmateriaali
	- Voimakkaasti kuvioitu, kohokuvioitu tai mustetta huonosti imevä tulostusmateriaali
	- Liian kevyt tai helposti venyvä tulostusmateriaali
	- Niittejä tai paperinliittimiä sisältävä tulostusmateriaali

# <span id="page-30-0"></span>**Alkuperäiskappaleen asettaminen lasille**

Voit kopioida, skannata tai faksata alkuperäiskappaleita asettamalla ne skannerin lasille.

- **HUOMAUTUS:** Monet erikoistoiminnot eivät toimi oikein, jos skannerin lasi tai kannen tausta on likainen. Lisätietoja on kohdassa [Tulostimen huolto sivulla 22.](#page-38-0)
- **HUOMAUTUS:** Poista kaikki alkuperäiskappaleet syöttölaitteesta, ennen kuin nostat tulostimen kannen.

#### **Alkuperäiskappaleen asettaminen lasille**

Alkuperäiskappale asetetaan skannerin lasille seuraavasti.

- **1.** Nosta skannerin kansi.
- **2.** Aseta alkuperäinen tulostettava puoli alaspäin kuvassa osoitetulla tavalla.
- **VIHJE:** Myös skannerin lasin reunaan merkityt merkit osoittavat, mihin kohtaan alkuperäiskappale asetetaan.

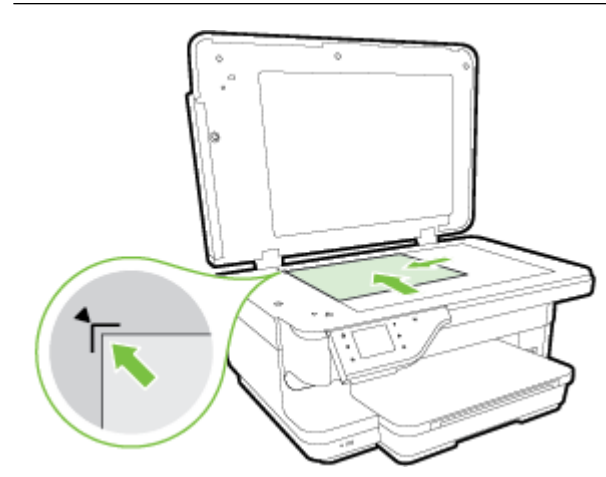

**3.** Sulje kansi.

# <span id="page-31-0"></span>**Alkuperäiskappaleiden asettaminen automaattiseen asiakirjansyöttölaitteeseen**

Voit kopioida, skannata tai faksata asiakirjoja asettamalla ne automaattiseen asiakirjansyöttölaitteeseen (ADF).

**HUOMIO:** Älä lataa valokuvia asiakirjansyöttölaitteeseen. Valokuvat voivat vahingoittua. Käytä vain tulostimen tukemia papereita. Lisätietoja on kohdassa [Vinkkejä paperin valintaan ja käyttöön sivulla 13.](#page-29-0)

- **HUOMAUTUS:** Vain yksipuolisia asiakirjoja voi skannata, kopioida tai faksata automaattisella asiakirjansyöttölaitteella. Asiakirjansyöttölaite ei tue kaksipuolisia asiakirjoja.
- **HUOMAUTUS:** B-kokoisia asiakirjoja ei voida skannata, kopioida tai faksata automaattisella asiakirjansyöttölaitteella.
- **HUOMAUTUS:** Jotkin ominaisuudet, kuten **Sovita sivulle** -kopiointitoiminto, eivät ole käytettävissä, kun alkuperäiskappale asetetaan automaattiseen asiakirjansyöttölaitteeseen. Aseta alkuperäiskappaleet skannerin lasille.

#### **Alkuperäiskappaleen asettaminen automaattiseen asiakirjan syöttölaitteeseen**

Asiakirja asetetaan automaattiseen asiakirjansyöttölaitteeseen seuraavasti.

- **1.** Aseta alkuperäiskappale automaattiseen asiakirjansyöttölaitteeseen tulostettu puoli ylöspäin.
	- **a.** Jos alkuperäinen asiakirja on pystysuuntainen, aseta sivut laitteeseen asiakirjan yläreuna edellä. Jos alkuperäinen asiakirja on vaakasuuntainen, aseta sivut laitteeseen asiakirjan vasen reuna edellä.
	- **b.** Liu'uta paperia automaattisen asiakirjansyöttölaitteen sisään, kunnes kuulet merkkiäänen tai näet näytössä viestin, joka ilmoittaa, että lisätyt paperit on havaittu.
	- **VIHJE:** Myös asiakirjansyöttölaitteen lokeroon painettu kaavio opastaa alkuperäiskappaleiden lisäämisessä asiakirjansyöttölaitteen lokeroon.

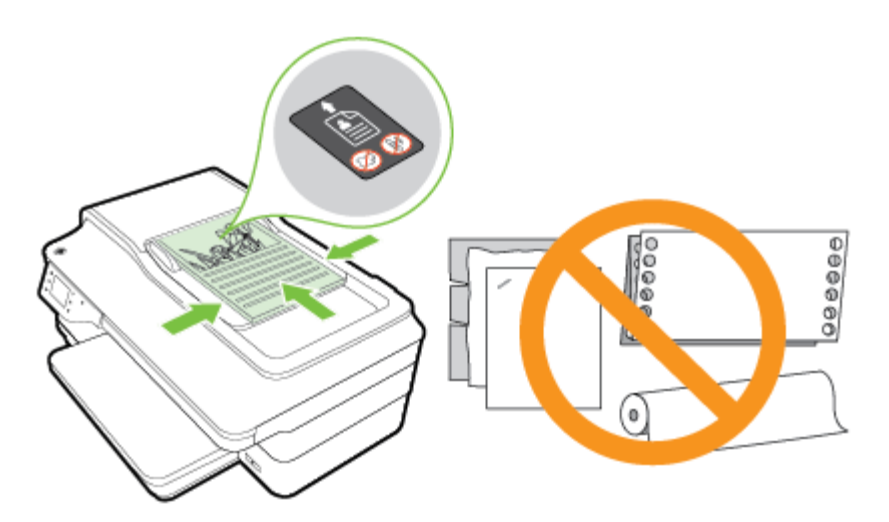

**2.** Siirrä paperiohjaimia sisäänpäin, kunnes ne ovat paperipinon vasenta ja oikeaa reunaa vasten.

# <span id="page-32-0"></span>**Paperin lisääminen**

Tämä osa sisältää ohjeet paperin lisäämisestä tulostimeen.

- Vakiokokoisen paperin lisääminen
- [Kirjekuorien asettaminen](#page-33-0)
- [Korttien ja valokuvapaperin lisääminen](#page-33-0)
- [Erikoiskokoisen paperin lisääminen](#page-34-0)

#### **Vakiokokoisen paperin lisääminen**

Lisää vakiokokoinen paperi näiden ohjeiden mukaisesti.

- **1.** Nosta tulostelokero ylös.
- **2.** Liu'uta leveyssuunnan paperinohjaimet mahdollisimman kauas toisistaan.

**HUOMAUTUS:** Jos paperi on liian pitkä, vedä syöttölokeroa ulos pidentääksesi sitä.

**3.** Aseta paperi pystysuuntaisesti ja tulostuspuoli alaspäin.

Varmista, että paperipino on asetettu niin syvälle tulostimeen kuin mahdollista eikä ylitä lokeron rajamerkkiä.

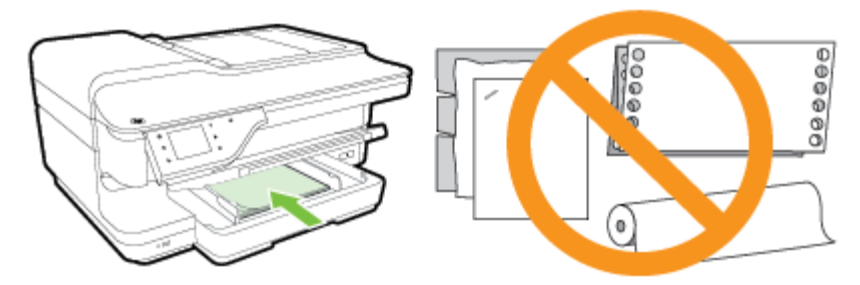

- **HUOMAUTUS:** Älä lisää paperia tulostuksen ollessa käynnissä.
- **4.** Liu'uta lokeron paperiohjaimia, kunnes ne koskettavat paperipinon reunoja.
- **5.** Laske tulostelokero alas.
- **6.** Vedä tulostelokeron jatke ulos.

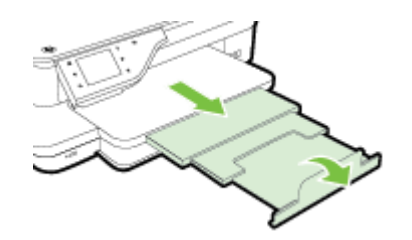

#### <span id="page-33-0"></span>**Kirjekuorien asettaminen**

Näiden ohjeiden avulla voit lisätä kirjekuoria.

- **1.** Nosta tulostelokero ylös.
- **2.** Liu'uta lokerossa olevat leveyssuunnan paperinohjaimet mahdollisimman kauas.

**HUOMAUTUS:** Vedä syöttölokeron etureunaa suuremmaksi suurikokoisia kirjekuoria lisättäessä.

**3.** Aseta kirjekuoret tulostuspuoli alaspäin ja lisää ne kuvan mukaisesti.

Varmista, ettei kirjekuoripino ylitä lokeron reunamerkintää.

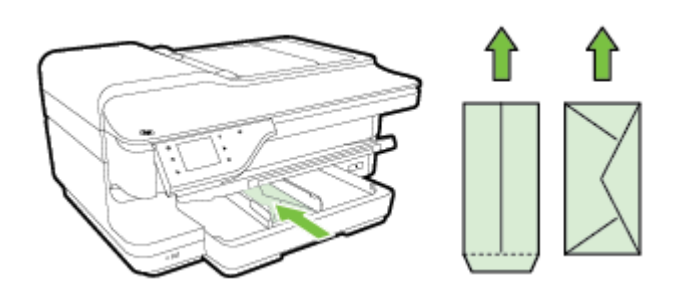

- **HUOMAUTUS:** Älä lisää kirjekuoria tulostuksen ollessa käynnissä.
- **4.** Liu'uta lokeron paperiohjaimia, kunnes ne koskettavat kirjekuoripinon reunoja.
- **5.** Laske tulostelokero alas.
- **6.** Vedä tulostelokeron jatke ulos.

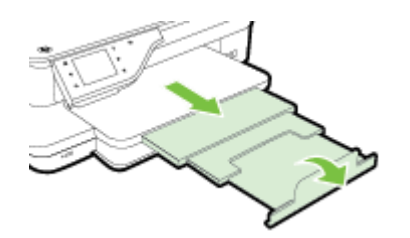

#### **Korttien ja valokuvapaperin lisääminen**

Lisää kortti- ja valokuvapaperia näiden ohjeiden mukaisesti.

- **1.** Nosta tulostelokero ylös.
- **2.** Liu'uta lokerossa olevat leveyssuunnan paperinohjaimet mahdollisimman kauas.

**HUOMAUTUS:** Vedä syöttölokeron etureunaa suuremmaksi suurikokoisia papereita lisättäessä.

**3.** Aseta paperi tulostuspuoli alaspäin lokeroon.

Varmista, että paperipino on asetettu niin syvälle tulostimeen kuin mahdollista eikä ylitä lokeron rajamerkkiä. Jos valokuvapaperin yhdessä reunassa on repäisyliuska, varmista, että liuska on suunnattu tulostimen etuosaan päin.

**HUOMAUTUS:** Älä lisää paperia tulostuksen ollessa käynnissä.

- <span id="page-34-0"></span>**4.** Liu'uta lokeron paperiohjaimia, kunnes ne koskettavat paperipinon reunoja.
- **5.** Laske tulostelokero alas.
- **6.** Vedä tulostelokeron jatke ulos.

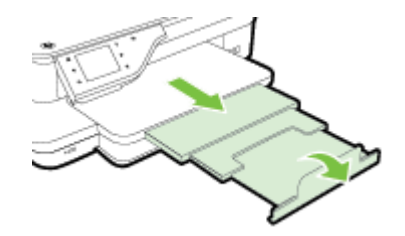

#### **Erikoiskokoisen paperin lisääminen**

Lisää erikoiskokoinen tulostusmateriaali näiden ohjeiden mukaisesti.

- **HUOMIO:** Käytä vain tulostimen tukemia erikoiskokoisia papereita. Lisätietoja on kohdassa [Paperin tiedot](#page-176-0) [sivulla 160.](#page-176-0)
	- **1.** Nosta tulostelokero ylös.
	- **2.** Liu'uta leveyssuunnan paperinohjaimet mahdollisimman kauas toisistaan.

**HUOMAUTUS:** Vedä syöttölokeron etureunaa suuremmaksi suurikokoisia papereita lisättäessä.

**3.** Aseta paperi tulostuspuoli alaspäin lokeroon.

Varmista, että paperipino on asetettu niin syvälle tulostimeen kuin mahdollista eikä ylitä lokeron rajamerkkiä.

**HUOMAUTUS:** Älä lisää paperia tulostuksen ollessa käynnissä.

- **4.** Liu'uta lokeron paperiohjaimia, kunnes ne koskettavat paperipinon reunoja.
- **5.** Laske tulostelokero alas.
- **6.** Vedä tulostelokeron jatke ulos.

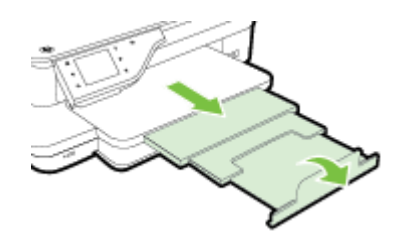

# <span id="page-35-0"></span>**Muistilaitteen asettaminen**

Voit liittää tulostimeen USB-muistitikun käyttämällä tulostimen etuosassa olevaa USB-porttia. Voit myös siirtää tiedostoja USB-muistitikulta tietokoneellesi tai skannata tiedostoja tulostimelta USB-muistitikulle.

**HUOMIO:** Jos USB-muistitikku yritetään poistaa käytön aikana, tikulle tallennetut tiedostot saattavat vahingoittua. Voit poistaa USB-muistitikun turvallisesti vain, kun tilan merkkivalo ei vilku.

**HUOMAUTUS:** Tulostin ei tue salattuja USB-muistitikkuja.

Lisätietoja tulostimen kanssa käytettävistä USB-muistitikuista löytyy kohdasta [Muistilaitteen tekniset tiedot](#page-184-0) [sivulla 168.](#page-184-0)

#### **USB-muistitikun liittäminen**

- **▲** Liitä USB-muistitikku tulostimen etupuolella olevaan USB-porttiin.
- **HUOMAUTUS:** Jos USB-muistitikkusi ei sovi kokonsa puolesta tähän USB-porttiin tai jos laitteen liitin on lyhyempi kuin 11 mm (0,43 tuumaa), sinun on hankittava USB-jatkokaapeli, jotta voit käyttää laitetta tässä portissa.
# <span id="page-36-0"></span>**Lisävarusteiden asentaminen**

Tässä osassa käsitellään seuraavia aiheita:

- Automaattisen kaksipuolisen tulostuksen lisälaitteen asentaminen (kaksipuolisen tulostuksen yksikkö)
- Lisävarusteiden käyttöönotto kirioitinohjaimessa

## **Automaattisen kaksipuolisen tulostuksen lisälaitteen asentaminen (kaksipuolisen tulostuksen yksikkö)**

Voit tulostaa automaattisesti paperin molemmille puolille. Lisätietoja kaksipuolisen tulostusyksikön käytöstä on kohdassa [Tulostaminen arkin molemmille puolille \(kaksipuolinen tulostus\) sivulla 38.](#page-54-0)

Kaksipuolisen tulostuksen yksikön asentaminen.

Liu'uta kaksipuolisen tulostuksen yksikköä tulostimen takareunaa kohti, kunnes se lukkiutuu paikalleen. Älä paina kummankaan puolen painikkeita, kun asennat kaksipuolisen tulostuksen yksikköä paikalleen. Käytä painikkeita vain poistaessasi yksikköä tulostimesta.

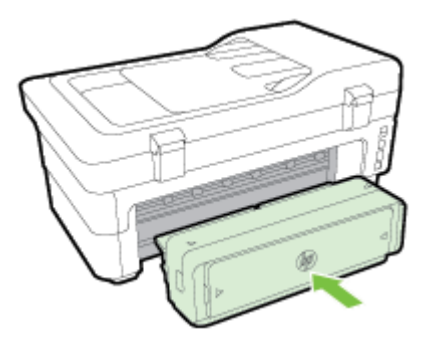

# **Lisävarusteiden käyttöönotto kirjoitinohjaimessa**

- Lisävarusteiden ottaminen käyttöön (Windows)
- [Lisävarusteiden ottaminen käyttöön \(Mac OS X\)](#page-37-0)

### **Lisävarusteiden ottaminen käyttöön (Windows)**

**1.** Valitse **Aloitus** ja sitten **Tulostimet**, **Tulostimet ja faksit** tai **Laitteet ja tulostimet** .

tai

Valitse **Aloitus** , **Ohjauspaneeli** ja kaksoisnapsauta sitten **Tulostimet**.

tai

Valitse **Aloitus** -näytöstä **Ohjauspaneeli** ja valitse sen jälkeen **Näytä laitteet ja tulostimet**.

- **2.** Napsauta tulostimen kuvaketta hiiren kakkospainikkeella ja valitse **Ominaisuudet** .
- **3.** Valitse **Laiteasetukset**-välilehti. Valitse varuste, jonka haluat ottaa käyttöön, valitse luetteloruudusta **Asennettu** ja valitse sitten **OK**.

### <span id="page-37-0"></span>**Lisävarusteiden ottaminen käyttöön (Mac OS X)**

Mac OS X -käyttöjärjestelmä ottaa kaikki lisävarusteet automaattisesti käyttöön tulostinajurissa, kun tulostimen ohjelmisto asennetaan. Uuden lisävarusteen lisääminen myöhemmin:

- **1.** Avaa **Järjestelmäasetukset** ja valitse **Tulosta & faksaa** tai **Tulosta & skannaa**.
- **2.** Valitse tulostin tulostinluettelosta ja valitse sitten **Options & Supplies** (lisävarusteet ja tarvikkeet).
- **3.** Osoita **Driver** (Ajuri) -välilehteä.
- **4.** Valitse asennettavat vaihtoehdot ja osoita sitten **OK**.

# **Tulostimen huolto**

Tässä osassa on ohjeita siitä, kuinka voit pitää tulostimen parhaassa mahdollisessa toimintakunnossa. Suorita nämä huoltotoimenpiteet tarpeen mukaan.

- Skannerin lasin puhdistaminen
- Ulkopintojen puhdistaminen
- [Automaattisen asiakirjansyöttölaitteen puhdistaminen](#page-39-0)
- [Tehdasasetusten palauttaminen](#page-39-0)

## **Skannerin lasin puhdistaminen**

**HUOMAUTUS:** Skannerin lasille, skannerin kannen alustaan tai skannerin kehykseen kulkeutunut pöly tai lika hidastaa suorituskykyä, heikentää skannauslaatua ja huonontaa erilaisten erikoistoimintojen tarkkuutta. Erikoistoiminto voi olla esimerkiksi kopioiden sovittaminen tietyn sivukoon mukaisiksi.

### **Skannerin lasin puhdistaminen**

- **1.** Katkaise virta tulostimesta. Lisätietoja on kohdassa [Tulostimen virran katkaiseminen sivulla 26.](#page-42-0)
- **2.** Nosta skannerin kansi.
- **3.** Puhdista skannerin lasi ja kannen alusta pehmeällä nukkaamattomalla kankaalla, johon on suihkutettu mietoa lasinpuhdistusainetta. Kuivaa skannerin lasi kuivalla, pehmeällä, nukattomalla kankaalla.

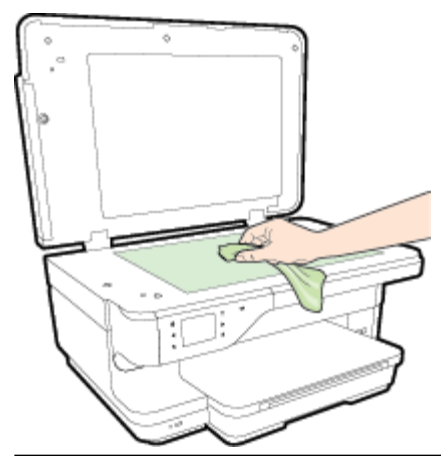

**HUOMIO:** Puhdista skannerin lasi ainoastaan lasin puhdistamiseen tarkoitetulla puhdistusaineella. Älä käytä hankaavia aineita, asetonia, bentseeniä tai hiilitetraklorideja, jotka saattavat vahingoittaa skannerin lasia. Vältä myös isopropyylialkoholin käyttämistä, koska se voi jättää skannerin lasiin raitoja.

**HUOMIO:** Älä ruiskuta puhdistusainetta suoraan skannerin lasille. Jos puhdistusainetta käytetään kerralla liikaa, se voi vuotaa lasin alle ja vahingoittaa skanneria.

**4.** Sulje skannerin kansi ja käynnistä tulostin.

# **Ulkopintojen puhdistaminen**

**VAROITUS!** Ennen kuin ryhdyt puhdistamaan tulostinta, katkaise virta painamalla virtapainiketta (Virta) ja irrottamalla virtajohto pistorasiasta.

Pyyhi pöly, tahrat ja lika pois tulostimen sisäpinnoilta pehmeällä, kostealla ja nukkaamattomalla kankaalla. Älä läikytä nesteitä tulostimen sisäpuolelle tai ohjauspaneelille.

## <span id="page-39-0"></span>**Automaattisen asiakirjansyöttölaitteen puhdistaminen**

Jos automaattinen asiakirjansyöttölaite ottaa useita sivuja kerralla tai ei poimi tavallista paperia, voit puhdistaa telat ja erotinlevyn. Nosta automaattisen asiakirjansyöttölaitteen kansi, jotta voisit käsitellä laitteen sisällä olevaa poimintamekanismia. Puhdista telat ja erotinlevy ja sulje kansi.

### **Telojen tai erotinlevyn puhdistaminen**

- **1.** Poista kaikki alkuperäiskappaleet syöttölokerosta.
- **2.** Nosta automaattisen asiakirjansyöttölaitteen kansi (1).

Telat (2) ja erotinlevy (3) ovat nyt helposti huollettavissa.

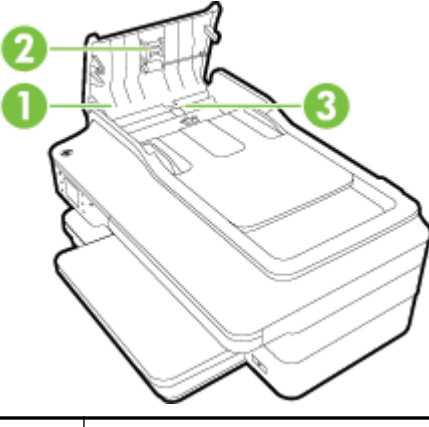

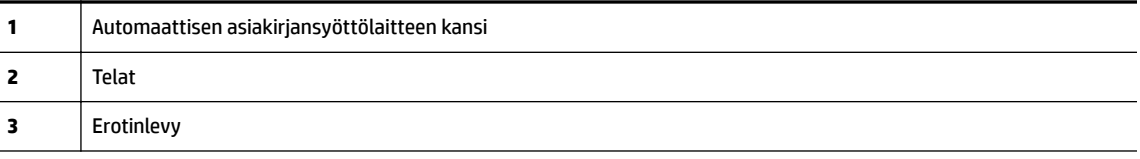

- **3.** Kostuta puhdas, nukaton kangas tislatulla vedellä ja purista liika vesi pois.
- **4.** Pyyhi kankaalla teloihin tai erotinlevyyn mahdollisesti jäänyt lika.

**<sup>2</sup> HUOMAUTUS:** Jos lika ei irtoa tislatulla vedellä, kokeile isopropyylialkoholia (spriitä).

**5.** Sulje automaattisen asiakirjansyöttölaitteen kansi.

## **Tehdasasetusten palauttaminen**

Tässä osassa annetaan ohjeita tulostimen palauttamisesta takaisin tehdasasetuksiin.

- **1.** Kosketa (Oikea nuolipainike) ja kosketa sitten **Asetukset** .
- **2.** Kosketa **Työkalut** ja kosketa sitten **Palauta tehdasasetukset**.

# **Tulostimen päivittäminen**

HP tekee jatkuvasti töitä tulostimiensa toiminnan parantamiseksi ja uusimpien ominaisuuksien tarjoamiseksi. Jos tulostin on yhteydessä verkkoon ja verkkopalvelut on otettu käyttöön, voit tarkistaa tulostinpäivitysten saatavuuden ja tarvittaessa asentaa ne.

Voit päivittää tulostimen seuraavilla tavoilla:

- Tulostimen päivittäminen sisäisen verkkopalvelimen avulla
- Tulostimen päivittäminen tulostimen ohjauspaneelin avulla

## **Tulostimen päivittäminen sisäisen verkkopalvelimen avulla**

- **1.** Avaa sisäinen verkkopalvelin (EWS). Lisätietoja on kohdassa [Sisäinen verkkopalvelin sivulla 239.](#page-255-0)
- **2.** Napsauta **Verkkopalvelut** -välilehteä.
- **3.** Napsauta **Verkkopalveluiden asetukset** -osassa **Tuotepäivitys**, napsauta **Tarkista nyt** ja noudata sitten näytön ohjeita.
- **4.** Jos tuotepäivitysvaihtoehto ei ole saatavilla, toimi seuraavasti:
	- **a.** Napsauta **Verkkopalveluiden asetukset** -osassa **Asetukset** , napsauta **Jatka** ja noudata sitten näytön ohjeita.
	- **b.** Salli tulostimen tarkistaa ja asentaa tulostinpäivitykset kehotettaessa.
	- **HUOMAUTUS:** Jos tulostinpäivitys on saatavilla, tulostin lataa ja asentaa päivityksen sekä käynnistyy sitten uudelleen.
	- **HUOMAUTUS:** Jos välityspalvelinasetukset pyydetään määrittämään ja jos verkossa käytetään välityspalvelinasetuksia, määritä asetukset noudattamalla näytöllä näkyviä ohjeita. Jos tietoja ei ole saatavilla, ota yhteyttä verkon järjestelmänvalvojaan tai henkilöön, joka asensi verkon.

# **Tulostimen päivittäminen tulostimen ohjauspaneelin avulla**

- **1.** Paina tulostimen ohjauspaneelissa (HP ePrint), kosketa **OK** , kosketa **Asetukset** ja kosketa sitten **Tulostimen päivitys** .
- **2.** Valitse **Tarkista tuotepäivitykset** ja noudata näytössä annettuja ohjeita.

Jos haluat tulostimen etsivän päivityksiä automaattisesti:

- **1.** Paina tulostimen ohjauspaneelissa (HP ePrint), kosketa **OK** , kosketa **Asetukset** ja kosketa sitten **Tulostimen päivitys** .
- **2.** Kosketa **Automaattinen päivitys** ja sitten **Käytössä** .

# <span id="page-41-0"></span>**HP:n tulostinohjelmiston avaaminen (Windows)**

Avaa HP.n tulostinohjelmisto jollakin seuraavista tavoista:

- Napsauta tietokoneen työpöydällä **Aloitus** , valitse **Ohjelmat** tai **Kaikki ohjelmat** ja sitten **HP**. Valitse tämän jälkeen tulostimen kansio ja sitten kuvake, jolla on tulostimen nimi.
- Napsauta hiiren oikealla painikkeella **Aloitus** -näytöllä tyhjää aluetta, napsauta sovelluspalkissa **Kaikki sovellukset** ja napsauta sitten kuvaketta, jossa on tulostimen nimi.

# <span id="page-42-0"></span>**Tulostimen virran katkaiseminen**

Katkaise tulostimesta virta painamalla tulostimen (Virta) -painiketta. Odota, että virran merkkivalo sammuu, ennen kuin irrotat virtajohdon tai katkaiset jatkojohdosta virran.

**HUOMIO:** Jos tulostimen virta katkaistaan väärin, tulostuskasetin vaunu ei palaa oikeaan asentoon, mikä aiheuttaa mustekasetteihin ja tulostuslaatuun liittyviä ongelmia.

**HUOMIO:** HP suosittelee, että korvaat puuttuvat kasetit uusilla mahdollisimman pian. Näin vältät tulostuslaatuun liittyvät ongelmat sekä musteenkulutuksen mahdollisen lisääntymisen tai mustejärjestelmän mahdolliset vauriot. Älä katkaise tulostimesta virtaa mustekasettien puuttuessa.

# **2 Tulostaminen**

Ohjelmisto käsittelee automaattisesti useimmat tulostusasetukset. Vaihda asetuksia manuaalisesti vain silloin, kun haluat muuttaa tulostuslaatua, tulostaa erikoisille paperityypeille tai käyttää erityistoimintoja. Lisätietoja asiakirjoille parhaiten soveltuvan tulostuspaperin valinnasta on kohdassa [Valitse tulostuspaperi](#page-27-0) [sivulla 11](#page-27-0).

Jatka valitsemalla tulostustyö:

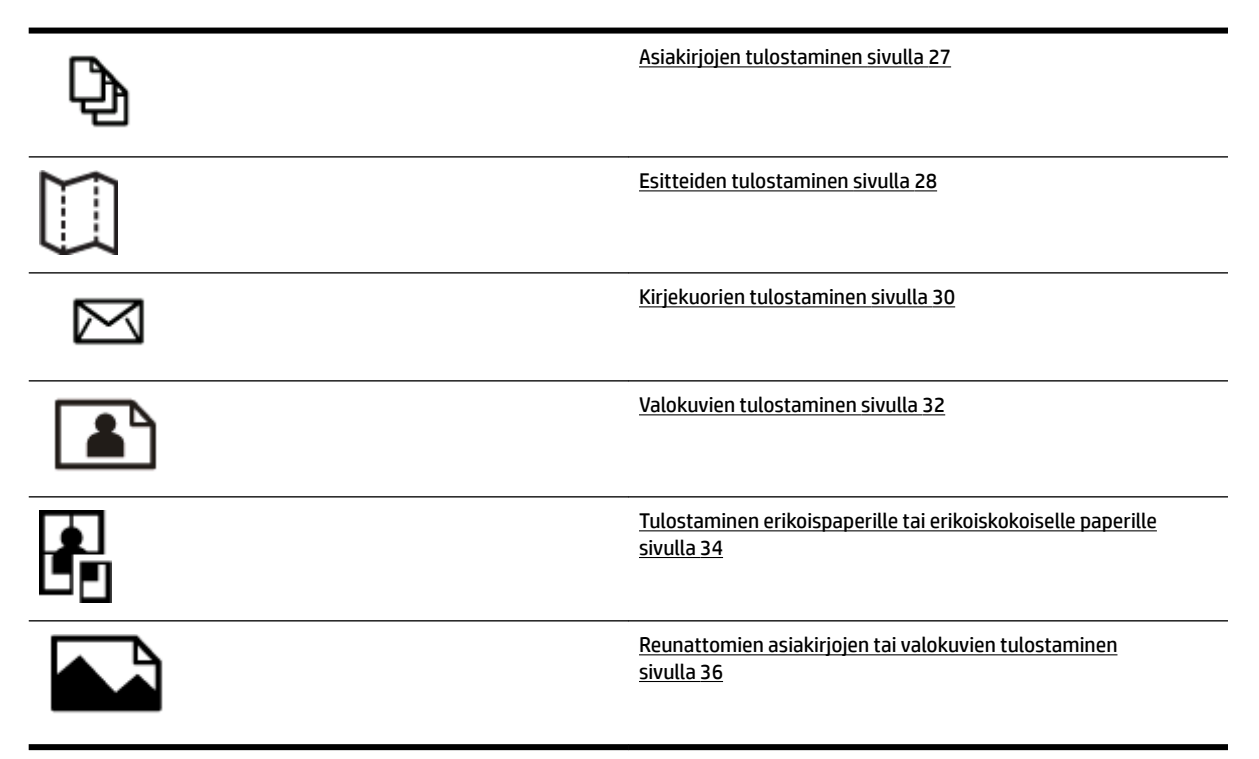

# <span id="page-43-0"></span>**Asiakirjojen tulostaminen**

Noudata käyttöjärjestelmääsi koskevia ohjeita.

- Asiakirjojen tulostaminen (Windows)
- Asiakirjojen tulostaminen (Mac OS X)

## **Asiakirjojen tulostaminen (Windows)**

- **1.** Aseta syöttölokeroon paperia. Lisätietoja on kohdassa [Paperin lisääminen sivulla 16.](#page-32-0)
- **2.** Valitse sovellusohjelmiston **Tiedosto** -valikosta **Tulostus** .
- **3.** Varmista, että valittuna on tulostin, jota haluat käyttää.
- **4.** Voit vaihtaa asetuksia napsauttamalla painiketta, joka avaa **Ominaisuudet** -valintaikkunan.

Painikkeen nimi voi olla eri sovelluksissa erilainen, esimerkiksi **Ominaisuudet** , **Asetukset** , **Tulostinasetusten määrittäminen** , **Tulostin** tai **Asetukset** .

**5.** Paperin suuntaa voi vaihtaa **Asettelu** -välilehdellä. Paperilähdettä, materiaalityyppiä, paperin kokoa ja laatua voi vaihtaa **Paperi/laatu** -välilehdellä.

Voit tulostaa mustavalkoisena napsauttamalla **Lisäasetukset**-painiketta ja sitten valitsemalla **Tulostimen ominaisuudet** -kohdan avattavasta **Tulosta harmaasävyinä** -luettelosta **Vain musta muste**.

- **6.** Valitse **OK** .
- **7.** Aloita tulostaminen valitsemalla **Tulostus** tai **OK** .

## **Asiakirjojen tulostaminen (Mac OS X)**

- **1.** Aseta syöttölokeroon paperia. Lisätietoja on kohdassa [Paperin lisääminen sivulla 16.](#page-32-0)
- **2.** Valitse sovellusohjelmiston **Tiedosto** -valikosta **Tulostus** .
- **3.** Varmista, että **Muoto kohteelle** -ponnahdusvalikossa on valittuna tulostin, jota haluat käyttää.

Jos et näe tulostusvaihtoehtoja **Tulostus** -valintaikkunassa, toimi seuraavasti:

- **Mac OS X v10.6**: Osoita tulostimen valinnan vieressä olevaa sinistä ilmoituskolmiota.
- **OS X Lion**: Valitse **Näytä tiedot** .
- **4.** Valitse paperikoko ponnahdusvalikosta.

Jos **Paperikoko** -ponnahdusvalikkoa ei ole **Tulostus** -valintaikkunassa, valitse **Sivun asetukset** . Kun olet valinnut paperikoon, sulje **Sivun asetukset** ja palaa **Tulostus** -valintaikkunaan valitsemalla **OK** .

**5.** Valitse **Tulostus** .

**VIHJE:** Tämä tulostin sisältää HP:n maksuttoman HP ePrint -palvelun, jonka avulla voi tulostaa asiakirjoja HP ePrint -valmiudessa olevalla tulostimella milloin ja mistä tahansa ilman muita ohjelmistoja tai tulostinohjaimia. Lisätietoja on kohdassa [HP ePrint sivulla 81](#page-97-0).

# <span id="page-44-0"></span>**Esitteiden tulostaminen**

Noudata käyttöjärjestelmääsi koskevia ohjeita.

- Esitteiden tulostaminen (Windows)
- Esitteiden tulostaminen (Mac OS X)

# **Esitteiden tulostaminen (Windows)**

- **HUOMAUTUS:** Jos haluat määrittää tulostusasetukset kaikkia tulostustöitä varten, tee muutokset tulostimen mukana toimitetussa HP-ohjelmistossa. Lisätietoja HP-ohjelmistosta on kohdassa Tulostimen [hallintatyökalut sivulla 236.](#page-252-0)
	- **1.** Aseta syöttölokeroon paperia. Lisätietoja on kohdassa [Paperin lisääminen sivulla 16.](#page-32-0)
	- **2.** Valitse sovellusohjelmiston **Tiedosto** -valikosta **Tulostus** .
	- **3.** Varmista, että valittuna on tulostin, jota haluat käyttää.
	- **4.** Voit vaihtaa asetuksia napsauttamalla painiketta, joka avaa **Ominaisuudet** -valintaikkunan.

Painikkeen nimi voi olla eri sovelluksissa erilainen, esimerkiksi **Ominaisuudet** , **Asetukset** , **Tulostinasetusten määrittäminen** , **Tulostin** tai **Asetukset** .

**5.** Paperin suuntaa voi vaihtaa **Asettelu** -välilehdellä. Paperilähdettä, materiaalityyppiä, paperin kokoa ja laatua voi vaihtaa **Paperi/laatu** -välilehdellä.

Voit tulostaa mustavalkoisena napsauttamalla **Lisäasetukset**-painiketta ja sitten valitsemalla **Tulostimen ominaisuudet** -kohdan avattavasta **Tulosta harmaasävyinä** -luettelosta **Vain musta muste**.

- **6.** Valitse **OK** .
- **7.** Aloita tulostaminen valitsemalla **Tulostus** tai **OK** .

## **Esitteiden tulostaminen (Mac OS X)**

- **1.** Aseta syöttölokeroon paperia. Lisätietoja on kohdassa [Paperin lisääminen sivulla 16.](#page-32-0)
- **2.** Valitse sovellusohjelmiston **Tiedosto** -valikosta **Tulostus** .
- **3.** Varmista, että **Muoto kohteelle** -ponnahdusvalikossa on valittuna tulostin, jota haluat käyttää.

Jos et näe tulostusvaihtoehtoja **Tulostus** -valintaikkunassa, toimi seuraavasti:

- **Mac OS X v10.6**: Osoita tulostimen valinnan vieressä olevaa sinistä ilmoituskolmiota.
- **OS X Lion**: Valitse **Näytä tiedot** .
- **4.** Valitse paperikoko ponnahdusvalikosta.

Jos **Paperikoko** -ponnahdusvalikkoa ei ole **Tulostus** -valintaikkunassa, valitse **Sivun asetukset** . Kun olet valinnut paperikoon, sulje **Sivun asetukset** ja palaa **Tulostus** -valintaikkunaan valitsemalla **OK** .

**VIHJE:** Tämä tulostin sisältää HP:n maksuttoman HP ePrint -palvelun, jonka avulla voi tulostaa asiakirjoja HP ePrint -valmiudessa olevalla tulostimella milloin ja mistä tahansa ilman muita ohjelmistoja tai tulostinohjaimia. Lisätietoja on kohdassa [HP ePrint sivulla 81](#page-97-0).

- **5.** Napsauta **Paper Type/Quality** (Paperityyppi/laatu) ponnahdusvalikosta ja valitse sitten seuraavat asetukset:
	- **Paper Type** (Paperityyppi): Tulostustyölle soveltuva esitepaperityyppi
	- **Quality (Laatu): Normaali** tai **Paras**
- **6.** Valitse muut haluamasi tulostusasetukset ja aloita tulostus valitsemalla **Tulostus** .

# <span id="page-46-0"></span>**Kirjekuorien tulostaminen**

Vältä kirjekuoria, joissa on:

- Hyvin liukas pinta
- Itseliimautuvia tarroja, kiinnikkeitä tai ikkunoita
- Paksuja, epäsäännöllisiä tai käpristyneitä reunoja
- Ryppyisiä, repeytyneitä tai muuten vahingoittuneita pintoja

Varmista, että asettamissasi kirjekuorissa on tiukasti tehdyt taitokset.

**HUOMAUTUS:** Lisätietoja kirjekuorille tulostamisesta on käyttämäsi ohjelmiston käyttöohjeissa.

Noudata käyttöjärjestelmääsi koskevia ohjeita.

- Kirjekuorien tulostaminen (Windows)
- Kirjekuorien tulostaminen (Mac OS X)

## **Kirjekuorien tulostaminen (Windows)**

- **1.** Lisää kirjekuoret lokeroon tulostuspuoli alaspäin. Lisätietoja on kohdassa [Paperin lisääminen sivulla 16.](#page-32-0)
- **2.** Valitse sovellusohjelmiston **Tiedosto** -valikosta **Tulostus** .
- **3.** Varmista, että valittuna on tulostin, jota haluat käyttää.
- **4.** Voit vaihtaa asetuksia napsauttamalla painiketta, joka avaa **Ominaisuudet** -valintaikkunan.

Painikkeen nimi voi olla eri sovelluksissa erilainen, esimerkiksi **Ominaisuudet** , **Asetukset** , **Tulostinasetusten määrittäminen** , **Tulostin** tai **Asetukset** .

- **5.** Muuta **Asettelu** -välilehdellä tulostussuunnaksi **Vaaka**.
- **6.** Valitse **Paperi/laatu** ja valitse sitten oikea kirjekuorityyppi avattavasta **Paperikoko** -luettelosta.
- **VIHJE:** Valintaikkunan muiden välilehtien ominaisuuksien avulla voit muuttaa useampia tulostustyön asetuksia.
- **7.** Valitse **OK** ja aloita tulostus valitsemalla **Tulostus** tai **OK** .

# **Kirjekuorien tulostaminen (Mac OS X)**

- **1.** Lisää kirjekuoret lokeroon tulostuspuoli alaspäin. Lisätietoja on kohdassa [Paperin lisääminen sivulla 16.](#page-32-0)
- **2.** Valitse sovellusohjelmiston **Tiedosto** -valikosta **Tulostus** .
- **3.** Varmista, että **Muoto kohteelle** -ponnahdusvalikossa on valittuna tulostin, jota haluat käyttää.

Jos et näe tulostusvaihtoehtoja **Tulostus** -valintaikkunassa, toimi seuraavasti:

- Mac OS X v10.6: Osoita tulostimen valinnan vieressä olevaa sinistä ilmoituskolmiota.
- **OS X Lion**: Valitse **Näytä tiedot** .

**4.** Valitse paperikoko ponnahdusvalikosta.

Jos **Paperikoko** -ponnahdusvalikkoa ei ole **Tulostus** -valintaikkunassa, valitse **Sivun asetukset** . Kun olet valinnut paperikoon, sulje **Sivun asetukset** ja palaa **Tulostus** -valintaikkunaan valitsemalla **OK** .

- **5.** Valitse **Orientation** (Tulostussuunta) -vaihtoehto.
- **6.** Valitse muut haluamasi tulostusasetukset ja aloita tulostus valitsemalla **Tulostus** .

# <span id="page-48-0"></span>**Valokuvien tulostaminen**

Älä jätä ylimääräisiä valokuvapapereita syöttölokeroon. Paperi voi alkaa käpristyä, mikä voi heikentää tulostuslaatua. Käytä tulostukseen vain sileitä paperiarkkeja.

Noudata käyttöjärjestelmääsi koskevia ohjeita.

- Valokuvien tulostaminen valokuvapaperille (Windows)
- Valokuvien tulostaminen valokuvapaperille (Mac OS X)
- [Valokuvien tulostaminen muistilaitteesta](#page-49-0)
- **VIHJE:** Tämä tulostin sisältää HP:n maksuttoman HP ePrint -palvelun, jonka avulla voi tulostaa asiakirjoja HP ePrint -palvelua käyttävällä tulostimella milloin ja mistä tahansa ilman muita ohjelmistoja tai tulostinohjaimia. Lisätietoja on kohdassa [HP ePrint sivulla 81](#page-97-0).

## **Valokuvien tulostaminen valokuvapaperille (Windows)**

- **1.** Aseta syöttölokeroon paperia. Lisätietoja on kohdassa [Paperin lisääminen sivulla 16.](#page-32-0)
- **2.** Valitse sovellusohjelmiston **Tiedosto** -valikosta **Tulostus** .
- **3.** Varmista, että valittuna on tulostin, jota haluat käyttää.
- **4.** Voit vaihtaa asetuksia napsauttamalla valintaa, joka avaa tulostimen **Ominaisuudet** -valintaikkunan.

Valinnan nimi voi olla eri sovelluksissa erilainen, esimerkiksi **Ominaisuudet** , **Asetukset** , **Tulostinasetusten määrittäminen** , **Tulostin** tai **Asetukset** .

- **5.** Valitse **Paperi ja laatu** -välilehden avattavasta **Tulostusmateriaalit**-valikosta sopiva valokuvapaperityyppi.
	- **HUOMAUTUS: Suurin mahdollinen dpi** -asetus on tuettu vain väritulostuksessa HP Premium Plus- ja HP Advanced -valokuvapapereille.
- **6.** Valitse **Lisäasetukset** ja valitse sitten avattavasta **Tulostuslaatu**-valikosta **Paras** tai **Suurin mahdollinen dpi** .
- **7.** Voit tulostaa valokuvan mustavalkoisena valitsemalla avattavasta **Tulosta harmaasävyinä** -valikosta jonkin seuraavista asetuksista:
	- **Huippulaatuinen harmaasävy**: Harmaasävykuvien tulostuksessa käytetään kaikkia värejä. Asetus saa aikaan tasaisia ja luonnollisia harmaasävyjä.
- **8.** Valitse **OK** ja aloita tulostus valitsemalla **Tulostus** tai **OK** .

## **Valokuvien tulostaminen valokuvapaperille (Mac OS X)**

- **1.** Aseta valokuvapaperi lokeroon tulostuspuoli alaspäin. Lisätietoja on kohdassa [Paperin lisääminen](#page-32-0) [sivulla 16](#page-32-0).
- **2.** Valitse sovellusohjelman **File** (Tiedosto) -valikosta **Print** (Tulosta).
- **3.** Varmista, että valittuna on tulostin, jota haluat käyttää.

Jos et näe tulostusvaihtoehtoja **Print** (Tulosta) -valintaikkunassa, toimi seuraavasti.

- <span id="page-49-0"></span>● **Mac OS X v10.6**: Osoita tulostimen valinnan vieressä olevaa sinistä ilmoituskolmiota.
- **OS X Lion**: Valitse **Näytä tiedot**.
- **4.** Valitse paperikoko ponnahdusvalikosta.

Jos **Paperikoko** -ponnahdusvalikkoa ei ole **Tulostus** -valintaikkunassa, valitse **Sivun asetukset** . Kun olet valinnut paperikoon, sulje **Sivun asetukset** ja palaa **Tulostus** -valintaikkunaan valitsemalla **OK** .

- **5.** Napsauta **Paper Type/Quality (Paperityyppi/laatu)** ponnahdusvalikosta ja valitse sitten seuraavat asetukset:
	- **Paperityyppi:** Tulostustyöhön soveltuva valokuvapaperityyppi
	- **Laatu: Paras** tai **Suurin mahdollinen dpi**
- **6.** Tarpeen vaatiessa voit vaihtaa kuvan ja värivalintoja:
	- **a.** Napsauta sinistä ilmoituskolmiota **Color Options** (Värivalinnat) -valikon vieressä ja valitse haluamasi **Photo Fix** (Kuvankorjaus) -vaihtoehdot:
		- **Ei käytössä:** Ei muokkaa kuvaa automaattisesti.
		- **Perusasetus:**tarkentaa kuvan automaattisesti, säätää kuvan terävyyttä hillitysti.
	- **b.** Jos haluat tulostaa valokuvan mustavalkoisena, valitse **Väri**-valikosta **Harmaasävy** ja valitse sitten jokin seuraavista vaihtoehdoista:
		- **Huippulaatuinen:**Harmaasävykuvien tulostuksessa käytetään kaikkia värejä. Asetus saa aikaan tasaisia ja luonnollisia harmaasävyjä.
- **7.** Valitse muut haluamasi tulostusasetukset ja aloita tulostus valitsemalla **Tulostus** .

## **Valokuvien tulostaminen muistilaitteesta**

Voit liittää tulostimen etupuolella olevaan USB-porttiin USB-tallennuslaitteen (esimerkiksi USB-muistin tai kannettavan kiintolevyn).

Lisätietoja muistilaitteiden käyttämisestä on kohdassa [Muistilaitteen asettaminen sivulla 19.](#page-35-0)

**HUOMIO:** Jos muistilaite yritetään poistaa käytön aikana, muistilaitteeseen tallennetut tiedostot saattavat vahingoittua. Voit poistaa muistikortin turvallisesti vain, kun tilan merkkivalo ei vilku.

### **Valittujen valokuvien tulostaminen**

- **HUOMAUTUS:** Tämä toiminto on käytettävissä vain, jos muistilaite ei sisällä Digital Print Order Format (DPOF) -muotoista sisältöä.
	- **1.** Aseta muistilaite oikeaan paikkaan tulostimessa. **Valokuva**-näyttö näkyy ohjauspaneelin näytössä.
	- **2.** Valitse **Katsele & tulosta**. Valokuvat näkyvät näytössä.
	- **3.** Noudata valokuvien valinnassa, muokkauksessa ja tulostuksessa tulostimen ohjauspaneelin näytössä annettuja ohjeita.

# <span id="page-50-0"></span>**Tulostaminen erikoispaperille tai erikoiskokoiselle paperille**

Jos sovellus tukee erikoiskokoisia papereita, määritä koko sovelluksen avulla ennen asiakirjan tulostusta. Jos sovellus ei tue tätä, määritä koko tulostinohjaimessa. Kun aiemmin luotuja asiakirjoja tulostetaan erikoiskokoiselle paperille, asiakirja on ehkä muotoiltava uudelleen.

Käytä vain tulostimen tukemia erikoiskokoisia papereita. Lisätietoja on kohdassa [Paperin tiedot sivulla 160.](#page-176-0)

**HUOMAUTUS:** Erikoiskokoisten paperien määrittäminen on mahdollista vain Mac OS X:n HPtulostusohjelmistossa.

- Tulostaminen erikoispaperille tai erikoiskokoiselle paperille (Mac OS)
- Erikoiskokojen määrittäminen (Mac OS X)

# **Tulostaminen erikoispaperille tai erikoiskokoiselle paperille (Mac OS)**

- **HUOMAUTUS:** Erikoiskoot on määritettävä tulostimen mukana toimitetussa HP-ohjelmistossa, ennen kuin voit tulostaa erikoiskokoiselle paperille. Lisäohjeita on kohdassa Erikoiskokojen määrittäminen (Mac OS X) sivulla 34.
	- **1.** Aseta syöttölokeroon haluamaasi paperia. Lisätietoja on kohdassa [Paperin lisääminen sivulla 16](#page-32-0).
	- **2.** Valitse sovellusohjelmiston **Tiedosto** -valikosta **Tulostus** .
	- **3.** Varmista, että **Muoto kohteelle** -ponnahdusvalikossa on valittuna tulostin, jota haluat käyttää.

Jos et näe tulostusvaihtoehtoja **Tulostus** -valintaikkunassa, toimi seuraavasti:

- **Mac OS X v10.6**: Osoita tulostimen valinnan vieressä olevaa sinistä ilmoituskolmiota.
- **OS X Lion**: Valitse **Näytä tiedot** .
- **4.** Valitse paperikoko ponnahdusvalikosta.

Jos **Paperikoko** -ponnahdusvalikkoa ei ole **Tulostus** -valintaikkunassa, valitse **Sivun asetukset** . Kun olet valinnut paperikoon, sulje **Sivun asetukset** ja palaa **Tulostus** -valintaikkunaan valitsemalla **OK** .

- **5.** Valitse **Paper Handling** (Paperin käsittely) ponnahdusvalikosta.
- **6.** Valitse **Destination Paper Size** (Kohdepaperin koko) -kohdassa **Scale to fit paper size** (Sovita paperikokoon) ja valitse sitten mukautettu erikoiskoko.
- **7.** Valitse muut haluamasi tulostusasetukset ja aloita tulostus valitsemalla **Tulostus** .

## **Erikoiskokojen määrittäminen (Mac OS X)**

- **1.** Aseta syöttölokeroon paperia. Lisätietoja on kohdassa [Paperin lisääminen sivulla 16.](#page-32-0)
- **2.** Valitse sovellusohjelmiston **Tiedosto** -valikosta **Sivun asetukset** ja varmista, että **Muoto kohteelle** ponnahdusvalikossa on valittuna tulostin, jota haluat käyttää.

- tai -

Valitse sovellusohjelmiston **Tiedosto** -valikosta **Tulostus** ja varmista, että valittuna on tulostin, jota haluat käyttää.

**3.** Valitse **Paperikoko** -ponnahdusvalikosta **Manage Custom Sizes** (Hallinnoi muokattuja kokoja).

- **HUOMAUTUS:** Jos et näe näitä vaihtoehtoja **Tulostus** -valintaikkunassa, osoita **Tulostin** ponnahdusvalikon vieressä olevaa ilmoituskolmiota tai valitse **Näytä tiedot** .
- **4.** Valitse näytön vasemmasta laidasta **+**, kaksoisosoita kohtaa **Untitled** (Nimetön) ja kirjoita uuden erikoiskoon nimi.
- **5.** Kirjoita paperin mitat **Width** (Leveys)- ja **Height** (Korkeus) -kohtiin. Määritä sitten marginaalit, jos haluat muokata niitä.
- **6.** Valitse **OK** .

# <span id="page-52-0"></span>**Reunattomien asiakirjojen tai valokuvien tulostaminen**

Reunatonta tulostusta käyttämällä voit tulostaa joidenkin standardikokojen ja valokuvamateriaalityyppien reunoihin asti.

Avaa tiedosto ennen tulostamista ja varmista, että asiakirjan tai kuvan koko vastaa tulostimeen asetetun tulostusmateriaalin kokoa.

**<sup>2</sup> HUOMAUTUS:** Reunaton tulostus on käytettävissä vain joissakin sovelluksissa.

Noudata käyttöjärjestelmääsi koskevia ohjeita.

- Reunattomien asiakirjojen tai valokuvien tulostaminen (Windows)
- Reunattomien asiakirjojen tai valokuvien tulostaminen (Mac OS X)

## **Reunattomien asiakirjojen tai valokuvien tulostaminen (Windows)**

- **1.** Aseta syöttölokeroon paperia. Lisätietoja on kohdassa [Paperin lisääminen sivulla 16.](#page-32-0)
- **2.** Valitse sovellusohjelmiston **Tiedosto** -valikosta **Tulostus** .
- **3.** Varmista, että valittuna on tulostin, jota haluat käyttää.
- **4.** Voit vaihtaa asetuksia napsauttamalla painiketta, joka avaa **Ominaisuudet** -valintaikkunan.

Painikkeen nimi voi olla eri sovelluksissa erilainen, esimerkiksi **Ominaisuudet** , **Asetukset** , **Tulostinasetusten määrittäminen** , **Tulostin** tai **Asetukset** .

- **5.** Valitse **Paperi ja laatu** -välilehti ja napsauta sitten **Lisäasetukset**-painiketta.
- **6.** Valitse **Reunaton tulostus** -kohdasta **Tulosta reunattomana**. Valitse sitten **OK** .
- **7.** Valitse oikea paperityyppi avattavasta **Materiaali**-luettelosta.
- **8.** Valitse **OK** ja aloita tulostus valitsemalla **Tulostus** tai **OK** .

## **Reunattomien asiakirjojen tai valokuvien tulostaminen (Mac OS X)**

- **1.** Aseta syöttölokeroon paperia. Lisätietoja on kohdassa [Paperin lisääminen sivulla 16.](#page-32-0)
- **2.** Valitse sovellusohjelman **File** (Tiedosto) -valikosta **Print** (Tulosta).
- **3.** Varmista, että valittuna on tulostin, jota haluat käyttää.

Jos et näe tulostusvaihtoehtoja **Print** (Tulosta) -valintaikkunassa, toimi seuraavasti.

- **Mac OS X v10.6**: Osoita tulostimen valinnan vieressä olevaa sinistä ilmoituskolmiota.
- **OS X Lion**: Valitse **Näytä tiedot**.
- **4.** Valitse paperikoko ponnahdusvalikosta.

Jos **Paperikoko** -ponnahdusvalikkoa ei ole **Tulostus** -valintaikkunassa, valitse **Sivun asetukset** . Kun olet valinnut paperikoon, sulje **Sivun asetukset** ja palaa **Tulostus** -valintaikkunaan valitsemalla **OK** .

**5.** Napsauta **Paper Type/Quality (Paperityyppi/laatu)** ponnahdusvalikosta ja valitse sitten seuraavat asetukset:

- **Paper Type (Paperityyppi):**Tulostustyöhön soveltuva paperityyppi
- **Quality (Laatu): Paras** tai **Suurin mahdollinen dpi**
- **HUOMAUTUS:** Jos et näe näitä vaihtoehtoja, osoita **Tulostin** -ponnahdusvalikon vieressä olevaa ilmoituskolmiota tai valitse **Näytä tiedot** .
- **6.** Varmista, että **Print Borderless (Tulosta reunattomana)** -valintaruutu on valittu.
- **7.** Osoita tarvittaessa ilmoituskolmiota **Color Options** (Värivalinnat) -valikon vieressä ja valitse haluamasi **Photo Fix** (Kuvankorjaus) -vaihtoehdot:
	- **Ei käytössä:** Ei muokkaa kuvaa automaattisesti.
	- **Perusasetus:**tarkentaa kuvan automaattisesti, säätää kuvan terävyyttä hillitysti.
- **8.** Valitse muut haluamasi tulostusasetukset ja aloita tulostus valitsemalla **Tulostus** .

# <span id="page-54-0"></span>**Tulostaminen arkin molemmille puolille (kaksipuolinen tulostus)**

Tulostimella voi tulostaa automaattisesti tulostusmateriaalin kummallekin puolelle, jos käytössä on automaattisen kaksipuolisen tulostuksen lisälaite (kaksipuolisen tulostuksen yksikkö).

- **HUOMAUTUS:** Kaksipuolista tulostusta varten tulostimessa pitää olla asennettuna automaattinen kaksipuolisen tulostuksen lisälaite (kaksipuolinen tulostusyksikkö).
- **VIHJE:** Jos asiakirjan ylä- ja alamarginaalit ovat alle 16 mm, asiakirja ei välttämättä tulostu oikein.
	- Kaksipuolinen tulostaminen (Windows)
	- Kaksipuolinen tulostaminen (Mac OS X)

## **Kaksipuolinen tulostaminen (Windows)**

- **1.** Lataa oikeanlaista tulostusmateriaalia. Lisätietoja on kohdassa [Paperin lisääminen sivulla 16.](#page-32-0)
- **2.** Varmista, että kaksipuolinen tulostusyksikkö on asennettu oikein. Lisätietoja on kohdassa [Automaattisen kaksipuolisen tulostuksen lisälaitteen asentaminen \(kaksipuolisen tulostuksen yksikkö\)](#page-36-0) [sivulla 20](#page-36-0).
- **3.** Avaa asiakirja ja valitse **Tiedosto** -valikosta **Tulostus** . Valitse sitten **Asettelu** -välilehden **Kaksipuolinen tulostus** -kohdasta joko **Pystyreunan ympäri** tai **Vaakareunan ympäri**.
- **4.** Muuta muita haluamiasi asetuksia ja valitse **OK** .
- **5.** Tulosta asiakirja.

## **Kaksipuolinen tulostaminen (Mac OS X)**

- **1.** Lataa oikeanlaista tulostusmateriaalia. Lisätietoja on kohdassa [Paperin lisääminen sivulla 16.](#page-32-0)
- **2.** Varmista, että kaksipuolinen tulostusyksikkö on asennettu oikein. Lisätietoja on kohdassa [Automaattisen kaksipuolisen tulostuksen lisälaitteen asentaminen \(kaksipuolisen tulostuksen yksikkö\)](#page-36-0) [sivulla 20](#page-36-0).
- **3.** Valitse sovellusohjelmiston **Tiedosto** -valikosta **Tulostus** .
- **4.** Varmista, että **Muoto kohteelle** -ponnahdusvalikossa on valittuna tulostin, jota haluat käyttää.

Jos et näe tulostusvaihtoehtoja **Tulostus** -valintaikkunassa, toimi seuraavasti:

- **Mac OS X v10.6**: Osoita tulostimen valinnan vieressä olevaa sinistä ilmoituskolmiota.
- **OS X Lion**: Valitse **Näytä tiedot** .
- **5.** Valitse paperikoko ponnahdusvalikosta.

Jos **Paperikoko** -ponnahdusvalikkoa ei ole **Tulostus** -valintaikkunassa, valitse **Sivun asetukset** . Kun olet valinnut paperikoon, sulje **Sivun asetukset** ja palaa **Tulostus** -valintaikkunaan valitsemalla **OK** .

- **6.** Valitse **Asettelu** -ponnahdusvalikko ja sitten **Two-Sided** (Kaksipuolinen) -ponnahdusvalikosta asiakirjaan sovellettavat sidonta-asetukset.
- **7.** Valitse muut haluamasi tulostusasetukset ja aloita tulostus valitsemalla **Tulostus** .

# **Tulostusvihjeitä**

Tulostuksen onnistuminen edellyttää, että HP:n mustekasetit on asennettu oikein ja että niissä on riittävästi mustetta. Lisäksi paperia on oltava tulostimessa riittävästi ja tulostinasetusten on oltava oikeat.

### **Musteeseen liittyviä vihjeitä**

- Jos tulostuslaatu on epätyydyttävä, katso lisätietoja kohdasta [Tulostuslaadun vianmääritys](#page-117-0)  [sivulla 101.](#page-117-0)
- Käytä aitoja HP:n mustekasetteja.
- Aseta sekä musta kasetti että värikasetti oikein paikalleen.

Lisätietoja on kohdassa [Mustekasettien vaihtaminen sivulla 87](#page-103-0).

● Varmista, että mustetta on tarpeeksi, tarkistamalla kasettien arvioidut mustetasot.

Lisätietoja on kohdassa [Arvioitujen mustemäärien tarkistaminen sivulla 85.](#page-101-0)

● Sammuta tulostin aina (I)-painikkeesta (Virta), jotta tulostin voi suojata suuttimet.

### **Paperin latausvihjeitä**

Lisätietoja on kohdassa [Paperin lisääminen sivulla 16.](#page-32-0)

- Lisää paperipino (ei vain yhtä arkkia). Kaikkien pinossa olevien arkkien on oltava samankokoisia ja tyyppisiä, jotta tukoksia ei tulisi.
- Aseta paperi syöttölokeroon tulostuspuoli alaspäin.
- Varmista, että paperi on tasaisesti syöttölokerossa eivätkä paperin reunat ole taittuneet tai revenneet.
- Liu'uta syöttölokeron paperinohjaimet tiiviisti paperipinon reunoja vasten. Varmista, että paperinohjaimet eivät taivuta lokerossa olevaa paperia.

### **Tulostimen asetuksia koskevia vihjeitä: (Windows)**

● Voit muuttaa tulostuksen oletusasetuksia napsauttamalla HP-tulostinohjelmiston kohdasta **Tulosta, skannaa & faksaa** vaihtoehtoa **Määritä asetukset**.

Tietoa HP-ohjelmiston avaamisesta on kohdassa [HP:n tulostinohjelmiston avaaminen \(Windows\)](#page-41-0) [sivulla 25](#page-41-0).

- Valitse arkille tulostettavien sivujen määrä tulostinohjaimen **Asettelu**-välilehdellä valitsemalla **Sivuja arkilla**-valikosta sopiva vaihtoehto.
- Jos haluat muuttaa sivun suuntaa, aseta se sovelluksen käyttöliittymässä.
- Jos haluat nähdä lisää tulostusasetuksia tulostinohjaimen **Asettelu-** tai **Paperi/laatu** -välilehdellä, napsauta **Lisäasetukset**-painiketta ja avaa **Lisävaihtoehdot**-valintaikkuna.
- **Tulosta harmaasävyinä**: Mahdollistaa mustavalkoisen asiakirjan tulostamisen käyttäen vain mustaa mustetta. Valitse **Vain mustaa mustetta** ja napsauta sitten **OK**-painiketta.
- **Useita sivuja arkilla -asettelu**: Auttaa määrittämään sivujen järjestyksen, jos tulostat asiakirjan enemmän kuin kaksi sivua per arkki.
- **HUOMAUTUS:** Esikatselu **Asettelu**-välilehdellä ei voi vastata sitä, mitä valitset **Useita sivuja arkilla -asettelu** -valikosta.
- **Reunaton tulostus**: Valitse tämä toiminto, jos haluat tulostaa valokuvat ilman reunoja. Kaikki paperityypit eivät tue tätä ominaisuutta. Jos **Tulostusmateriaali**-pudotusvalikosta valittu paperityyppi ei tue reunatonta tulostusta, näet vaihtoehdon vieressä hälytyskuvakkeen.
- **Säilytä asettelu**: Tämä toiminto toimii vain kaksipuolisessa tulostuksessa. Jos kuva on suurempi kuin tulostusalue, valitse tämä toiminto sivun sisällön skaalaamiseksi pienempiin marginaaleihin sopivaksi, jotta ylimääräisiä sivuja ei tulostu.
- **HP Real Life Technologies**: Tämän ominaisuuden avulla voit tasoittaa ja terävöittää kuvia ja grafiikkaa paremman tulostuslaadun saamiseksi.
- **Vihko**: Sallii monisivuisen asiakirjan tulostamisen vihkona. Se asettaa kaksi sivua jokaisen arkin kummallekin puolelle. Arkki voidaan sitten taittaa vihkoksi puoleen paperikokoon. Valitse luettelosta sidontamenetelmä ja napsauta sitten **OK**.
	- **Vihko-VasenSidonta**: Sidontapuoli on vasemmalla puolella vihkoksi taittamisen jälkeen. Valitse vaihtoehto, jos lukutapasi on vasemmalta oikealle.
	- **Vihko-OikeaSidonta**: Sidontapuoli on oikealla puolella vihkoksi taittamisen jälkeen. Valitse vaihtoehto, jos lukutapasi on oikealta vasemmalle.
- **HUOMAUTUS:** Esikatselu **Asettelu**-välilehdellä ei voi vastata sitä, mitä valitset **Vihko** -valikosta.
- **Sivun reunukset**: Sallii reunuksien lisäämiseen sivuihin, jos tulostat asiakirjan niin, että yhdelle arkille tulee kaksi sivua tai enemmän.
- **HUOMAUTUS:** Esikatselu **Asettelu**-välilehdellä ei voi vastata sitä, mitä valitset **Sivun reunukset** valikosta.
- Voit käyttää tulostuksen pikavalintaa asetusajan säästämiseksi. Tulostuksen pikavalinnassa on tallennettuna asetusarvot, jotka sopivat tietynlaiseeen työhön, joten saat kaikki asetukset tehtyä yhdellä napsautuksella. Pääset käyttämään sitä avaamalla **Tulostuksen pikavalinta**-välilehden ja valitsemalla yksi tulostuksen pikavalinta, napsauta sitten **OK**.

Voit lisätä uuden tulostuksen pikavalinnan sen jälkeen, kun olet tehnyt asetukset kohdassa **Asettelu**tai **Paperi/laatu** -välilehdellä,napsauta **Tulostuksen pikavalinta** -välilehteä, napsauta **Tulosta nimellä**  ja anna nimi, napsauta sitten **OK**.

Voit poistaa pikavalinnan valitsemalla sen ja valitsemalla sitten **Poista**.

**HUOMAUTUS:** Et voi poistaa tulostuksen oletuspikavalintoja.

### **Tulostimen asetuksia koskevia vihjeitä: (OS X)**

- Valitse Tulostus-ikkunassa tulostimeen lisätyn paperin koko avattavasta **Paperikoko**-valikosta.
- Valitse Tulostus-ikkunan **Paperityyppi/laatu**-ponnahdusvalikko ja valitse oikea paperityyppi ja paperin laatu.
- Jos haluat tulostaa mustavalkoisen asiakirjan käyttämällä vain mustaa mustetta, valitse ponnahdusvalikosta **Paperityyppi/laatu** ja valitse Väri-ponnahdusvalikosta **Harmaasävy**.

### **Huomautuksia**

- Alkuperäiset HP:n mustekasetit on suunniteltu ja testattu HP:n tulostimia ja papereita varten, ja niiden avulla pystyt tulostamaan helposti laadukkaita tuloksia kerrasta toiseen.
- **HUOMAUTUS:** HP ei voi taata muiden valmistajien tarvikkeiden laatua tai luotettavuutta. Muiden kuin HP:n valmistamien tarvikkeiden käyttämisestä aiheutuvat huolto- tai korjaustoimet eivät kuulu laitteen takuun piiriin.

Jos olet mielestäsi hankkinut alkuperäisen HP-mustekasetin, käy osoitteessa:

[www.hp.com/go/anticounterfeit](http://www.hp.com/go/anticounterfeit)

- Mustetason varoitukset ja ilmaisimet antavat vain arvioita suunnittelua varten.
- **HUOMAUTUS:** Kun tuote ilmoittaa musteen olevan vähissä, uusi tulostuskasetti kannattaa pitää saatavilla, jotta mahdolliset tulostusviiveet voidaan välttää. Mustekasetteja ei tarvitse vaihtaa uusiin, ennen kuin tulostuslaadun heikkeneminen sitä edellyttää.
- Tulostimen ohjaimessa valittuja ohjelmistoasetuksia käytetään vain tulostettaessa, niitä ei käytetä kopioitaessa tai skannattaessa.
- Asiakirjat voidaan tulostaa paperin molemmille puolille.

# **3 Skannaaminen**

Voit skannata asiakirjoja, valokuvia ja muita alkuperäiskappaleita ja lähettää ne eri kohteisiin, kuten tietokoneella sijaitsevaan kansioon.

Voit skannata asiakirjoja HP-ohjelmiston avulla muotoon, joka tukee haku-, kopiointi-, liimaus- ja muokkaustoimintoja.

**HUOMAUTUS:** Jotkin skannaustoiminnot ovat käytettävissä vasta HP-ohjelmiston asennuksen jälkeen.

**VIHJE:** Jos sinulla ongelmia skannaamisessa, katso lisätietoja kohdasta [Skannausongelmien ratkaiseminen](#page-127-0)  [sivulla 111.](#page-127-0)

Tässä osassa käsitellään seuraavia aiheita:

- [Alkuperäiskappaleen skannaaminen](#page-59-0)
- [Skannaus Webscan-toimintoa käyttämällä](#page-62-0)
- [Asiakirjojen skannaaminen muokattavana tekstinä](#page-63-0)

# <span id="page-59-0"></span>**Alkuperäiskappaleen skannaaminen**

Tässä osassa käsitellään seuraavia aiheita:

- **HUOMAUTUS:** Tulostimen tulee olla yhdistetty tietokoneeseen ja niissä on oltava virta.
- **HUOMAUTUS:** Varmista ennen skannausta, että HP-ohjelmisto on asennettu, ja varmista Windowstietokoneissa, että skannausominaisuus on käynnistetty.
- **HUOMAUTUS:** Jos skannattava alkuperäiskappale on reunaton, aseta se skannerin lasille. Älä käytä automaattista asiakirjansyöttölaitetta.
- **EX HUOMAUTUS:** TIFF-musta ja PDF-musta eivät ole tuettuja B-kokoskannauksessa.

Suurikokoisten alkuperäiskappaleiden ylä- ja alamarginaalien leveyden on oltava vähintään viisi mm (0,2 tuumaa).

- Tietokoneeseen skannaaminen
- [Skannaaminen muistilaitteeseen](#page-60-0)
- [Skannaa sähköpostiin](#page-61-0)

### **Tietokoneeseen skannaaminen**

Tässä osassa käsitellään seuraavia aiheita:

- Alkuperäiskappaleen skannaaminen tulostimen ohjauspaneelista tietokoneeseen
- Alkuperäisen skannaus tietokoneeseen HP:n tulostinohjelmiston avulla

### **Alkuperäiskappaleen skannaaminen tulostimen ohjauspaneelista tietokoneeseen**

**1.** Aseta alkuperäiskappale kuvapuoli alaspäin skannerin lasin vasempaan yläkulmaan tai automaattiseen asiakirjansyöttölaitteeseen.

Lisätietoja on kohdissa [Alkuperäiskappaleen asettaminen lasille sivulla 14](#page-30-0) ja [Alkuperäiskappaleiden](#page-31-0) [asettaminen automaattiseen asiakirjansyöttölaitteeseen sivulla 15.](#page-31-0)

- **2.** Kosketa **Skannaaminen** ja valitse sitten **Tietokone**.
- **3.** Tee tarvittaessa muutoksia skannausasetuksiin.
- **4.** Kosketa **Al. skannaus** .

### **Alkuperäisen skannaus tietokoneeseen HP:n tulostinohjelmiston avulla**

**HUOMAUTUS:** Voit myös käyttää HP:n tulostinohjelmistoa asiakirjojen skannaamiseen muokattavaksi tekstiksi. Lisätietoja on kohdassa [Asiakirjojen skannaaminen muokattavana tekstinä sivulla 47](#page-63-0).

### <span id="page-60-0"></span>**Windows**

**1.** Aseta alkuperäiskappale kuvapuoli alaspäin skannerin lasin vasempaan yläkulmaan tai tulostettava puoli ylöspäin automaattiseen asiakirjansyöttölaitteeseen.

Lisätietoja on kohdissa [Alkuperäiskappaleen asettaminen lasille sivulla 14](#page-30-0) ja [Alkuperäiskappaleiden](#page-31-0) [asettaminen automaattiseen asiakirjansyöttölaitteeseen sivulla 15.](#page-31-0)

- **2.** Avaa HP-tulostinohjelmisto. Lisätietoja on kohdassa [HP:n tulostinohjelmiston avaaminen \(Windows\)](#page-41-0) [sivulla 25](#page-41-0). Valitse avautuvasta ikkunasta **Tulosta, skannaa & faksaa** tai **Tulosta & Skannaa** ja valitse sitten **Skannaa asiakirja tai valokuva** kohdasta **Skannaaminen** .
- **3.** Tee tarpeen mukaan muutoksia skannausasetuksiin.
- **4.** Napsauta **Skannaaminen** ja valitse skannauksen pikavalinta.

### **Mac OS X**

**1.** Aseta alkuperäiskappale kuvapuoli alaspäin skannerin lasin vasempaan yläkulmaan tai tulostettava puoli ylöspäin automaattiseen asiakirjansyöttölaitteeseen.

Lisätietoja on kohdissa [Alkuperäiskappaleen asettaminen lasille sivulla 14](#page-30-0) ja [Alkuperäiskappaleiden](#page-31-0) [asettaminen automaattiseen asiakirjansyöttölaitteeseen sivulla 15.](#page-31-0)

- **2.** Kaksoisnapsauta tietokoneen työpöydällä **HP Scan Sovellukset/Hewlett-Packard** -kansiota.
- **3.** Tee tarpeen mukaan muutoksia skannausasetuksiin.
- **4.** Napsauta **Jatka** ja tee skannaus loppuun noudattamalla näytössä annettuja ohjeita.

### **Skannaaminen muistilaitteeseen**

Voit skannata tulostimen ohjauspaneelista suoraan muistilaitteelle kuten USB-muistitikulle ilman tietokonetta tai tulostimen mukana toimitettua HP-ohjelmistoa.

**HUOMAUTUS:** Voit myös käyttää HP:n tulostinohjelmistoa asiakirjojen skannaamiseen muokattavaksi tekstiksi. Lisätietoja on kohdassa [Asiakirjojen skannaaminen muokattavana tekstinä sivulla 47](#page-63-0).

### **Alkuperäisen skannaaminen tulostimen ohjauspaneelista muistilaitteelle**

Voit skannata alkuperäiskappaleen muistikortille seuraavasti.

**1.** Aseta alkuperäiskappale kuvapuoli alaspäin skannerin lasin vasempaan yläkulmaan tai tulostettava puoli ylöspäin automaattiseen asiakirjansyöttölaitteeseen.

Lisätietoja on kohdissa [Alkuperäiskappaleen asettaminen lasille sivulla 14](#page-30-0) ja [Alkuperäiskappaleiden](#page-31-0) [asettaminen automaattiseen asiakirjansyöttölaitteeseen sivulla 15.](#page-31-0)

- **2.** Aseta muistilaite paikalleen. Lisätietoja on kohdassa [Muistilaitteen asettaminen sivulla 19.](#page-35-0)
- **3.** Kosketa **Skannaaminen** ja valitse sitten **Muistilaite**.
- **4.** Tee tarvittaessa muutoksia skannausasetuksiin.
- **5.** Kosketa **Al. skannaus** .

## <span id="page-61-0"></span>**Skannaa sähköpostiin**

**1.** Aseta alkuperäiskappale kuvapuoli alaspäin skannerin lasin vasempaan yläkulmaan tai tulostettava puoli ylöspäin automaattiseen asiakirjansyöttölaitteeseen.

Lisätietoja on kohdissa [Alkuperäiskappaleen asettaminen lasille sivulla 14](#page-30-0) ja [Alkuperäiskappaleiden](#page-31-0) [asettaminen automaattiseen asiakirjansyöttölaitteeseen sivulla 15.](#page-31-0)

- **2.** Kosketa **Skannaaminen** ja sitten **Sähköposti**.
- **3.** Valitse ohjauspaneelin näytöstä sen lähtevän sähköpostin profiilin nimi, jota haluat käyttää.
- **4.** Kirjoita tarvittaessa PIN-tunnus.
- **5.** Valitse VASTAANOTTAJA-osoite (vastaanottajan sähköpostiosoite) tai kirjoita sähköpostiosoite.
- **6.** Kirjoita sähköpostiviestin AIHE tai muuta sitä.
- **7.** Muuta tarvittaessa skannausasetuksia ja valitse sitten **Al. skannaus** .
- **HUOMAUTUS:** Yhteyden muodostaminen saattaa kestää hetken verkon liikenteen ja yhteysnopeuden mukaan.

# <span id="page-62-0"></span>**Skannaus Webscan-toimintoa käyttämällä**

Webscan on sisäisen verkkopalvelimen toiminto, jonka avulla voit skannata valokuvia ja asiakirjoja tulostimesta tietokoneeseen web-selaimen välityksellä. Toiminto on käytettävissä, vaikka et olisi asentanut tulostinohjelmistoa tietokoneeseen.

**HUOMAUTUS:** Jos et pysty avaamaan Webscania sisäisessä verkkopalvelimessa, verkkosi järjestelmänvalvoja on saattanut laittaa sen pois päältä. Lisätietoja saa verkon järjestelmänvalvojalta tai henkilöltä, joka asensi verkon.

Lisätietoja on kohdassa [Sisäinen verkkopalvelin sivulla 239.](#page-255-0)

### **Skannaus Webscan-toiminnon avulla**

**1.** Aseta alkuperäiskappale kuvapuoli alaspäin skannerin lasin vasempaan yläkulmaan tai tulostettava puoli ylöspäin automaattiseen asiakirjansyöttölaitteeseen.

Lisätietoja on kohdissa [Alkuperäiskappaleen asettaminen lasille sivulla 14](#page-30-0) ja [Alkuperäiskappaleiden](#page-31-0) [asettaminen automaattiseen asiakirjansyöttölaitteeseen sivulla 15.](#page-31-0)

- **2.** Avaa sisäinen verkkopalvelin. Lisätietoja on kohdassa [Sisäinen verkkopalvelin sivulla 239](#page-255-0).
- **3.** Napsauta **Skannaaminen** -välilehteä, napsauta **Verkkoskannaus** vasemmassa paneelissa, muuta haluamiasi asetuksia ja napsauta sitten **Al. skannaus** .
- **VIHJE:** Jos haluat skannata asiakirjoja muokattavaan tekstimuotoon, sinun on asennettava tulostimen mukana toimitettu HP-ohjelmisto. Lisätietoja on kohdassa [Asiakirjojen skannaaminen muokattavana tekstinä](#page-63-0) [sivulla 47](#page-63-0).

# <span id="page-63-0"></span>**Asiakirjojen skannaaminen muokattavana tekstinä**

Voit skannata asiakirjoja HP-ohjelmiston avulla muotoon, joka tukee haku-, kopiointi-, liimaus- ja muokkaustoimintoja. Tällä tavoin käyttäjä voi muokata kirjeitä, lehtileikkeitä ja lukuisia muita asiakirjoja.

Tässä osassa käsitellään seuraavia aiheita:

- Asiakirjojen skannaaminen muokattavana tekstinä
- [Ohjeita asiakirjojen skannaamiseen muokattavana tekstinä](#page-64-0)

### **Asiakirjojen skannaaminen muokattavana tekstinä**

Kun skannaat asiakirjoja muokattavaan tekstimuotoon, noudata seuraavia ohjeita.

Noudata käyttöjärjestelmääsi koskevia ohjeita.

#### **Windows**

**1.** Aseta alkuperäiskappale kuvapuoli alaspäin lasin vasempaan yläkulmaan tai tulostettava puoli ylöspäin automaattiseen asiakirjansyöttölaitteeseen.

Lisätietoja on kohdissa [Alkuperäiskappaleen asettaminen lasille sivulla 14](#page-30-0) ja [Alkuperäiskappaleiden](#page-31-0) [asettaminen automaattiseen asiakirjansyöttölaitteeseen sivulla 15.](#page-31-0)

- **2.** Avaa HP-tulostinohjelmisto. Lisätietoja on kohdassa [HP:n tulostinohjelmiston avaaminen \(Windows\)](#page-41-0) [sivulla 25](#page-41-0). Valitse avautuvasta ikkunasta **Tulosta, skannaa & faksaa** tai **Tulosta & Skannaa** ja valitse sitten **Skannaa asiakirja tai valokuva** kohdasta **Skannaaminen** .
- **3.** Valitse muokattavan tekstin tyyppi skannausta varten:

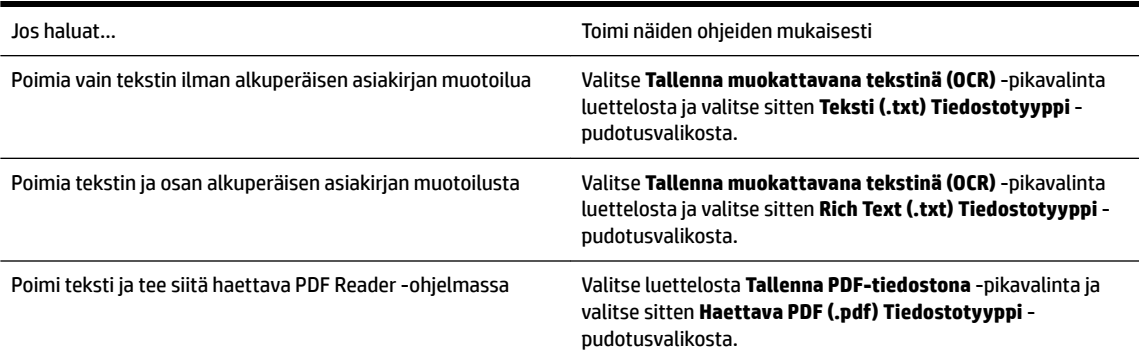

**4.** Aloita skannaus napsauttamalla **Skannaaminen** ja noudata sitten näytön ohjeita.

### **Mac OS X**

**1.** Aseta alkuperäiskappale kuvapuoli alaspäin lasin vasempaan yläkulmaan tai tulostettava puoli ylöspäin automaattiseen asiakirjansyöttölaitteeseen.

Lisätietoja on kohdissa [Alkuperäiskappaleen asettaminen lasille sivulla 14](#page-30-0) ja [Alkuperäiskappaleiden](#page-31-0) [asettaminen automaattiseen asiakirjansyöttölaitteeseen sivulla 15.](#page-31-0)

- **2.** Kaksoisnapsauta tulostimen työpöydällä **HP Scan Sovellukset/Hewlett-Packard** -kansiossa.
- **3.** Aloita skannaus valitsemalla **Skannaaminen** .
- <span id="page-64-0"></span>**4.** Seuraa näyttöön tulevia ohjeita ja tee skannaus loppuun.
- **5.** Kun skannaus on valmis, napsauta **Tiedosto** -sovellusvalikkopalkissa ja napsauta sitten **Tallenna** .
- **6.** Valitse muokattavan tekstin tyyppi skannausta varten:

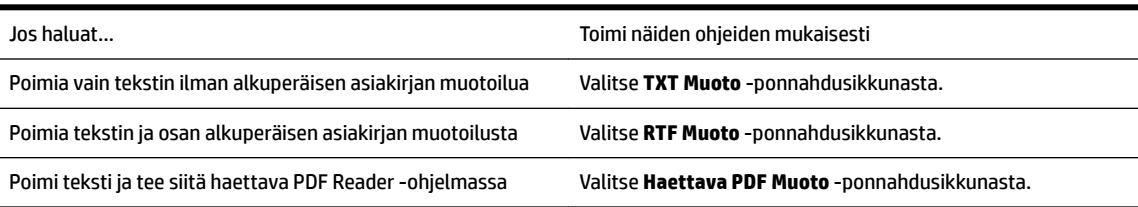

**7.** Valitse **Tallenna** .

## **Ohjeita asiakirjojen skannaamiseen muokattavana tekstinä**

Näin voit varmistaa, että ohjelmisto pystyy muuntamaan asiakirjat:

### ● **Varmista, että skannerin lasi tai automaattisen asiakirjansyöttölaitteen ikkuna on puhdas.**

Kun tulostin skannaa asiakirjaa, skannerin lasissa tai automaattisen asiakirjansyöttölaitteen ikkunassa olevat tahrat ja pöly saattavat skannautua myös ja estää ohjelmistoa muuntamasta asiakirjaa muokattavaksi tekstiksi.

### ● **Varmista, että asiakirja on ladattu oikein.**

Kun asiakirjoja skannataan muokattavaksi tekstiksi automaattisen asiakirjansyöttölaitteen avulla, alkuperäinen asiakirja on ladattava laitteeseen siten, että yläosa osoittaa eteenpäin ja etupuoli ylöspäin. Kun asiakirjoja skannataan skannerin lasin avulla, alkuperäiskappale on ladattava niin, että yläreuna on skannerin lasin oikeaa reunaa vasten.

Varmista myös, että asiakirja ei ole vinossa. Lisätietoja on kohdissa [Alkuperäiskappaleen asettaminen](#page-30-0) [lasille sivulla 14](#page-30-0) ja [Alkuperäiskappaleiden asettaminen automaattiseen asiakirjansyöttölaitteeseen](#page-31-0)  [sivulla 15](#page-31-0).

### ● **Varmista, että asiakirjan teksti on selkeää.**

Asiakirjan muuntaminen muokattavaksi tekstiksi onnistuu, kun alkuperäiskappale on selkeä ja hyvälaatuinen. Seuraavat syyt saattavat estää ohjelmistoa muuntamasta asiakirjaa oikein:

- Alkuperäiskappaleen teksti on heikkoa tai asiakirja on rypistynyt.
- Teksti on liian pientä.
- Asiakirjan rakenne on liian monimutkainen.
- Teksti on liian tiheävälistä. Esimerkiksi jos teksti, jota ohjelmisto muuntaa, sisältää puuttuvia tai toisiinsa liittyneitä merkkejä, yhdistelmä "rn" saattaa muuntua merkiksi "m".
- Teksti on värillisellä taustalla. Värilliset taustat saattavat aiheuttaa etualalla olevien kuvien liiallisen sekoittumisen.

### **Valitse oikea profiili.**

Varmista, että valitset pikavalinnan tai esiasetuksen, joka sallii skannauksen muokattavana tekstinä. Nämä toiminnot käyttävät skannausasetuksia, jotka tuottavat mahdollisimman laadukkaita OCR-

skannauksia. Valitse Windows-käyttöjärjestelmässä **Muokattava teksti (OCR)**- tai **Tallenna PDFtiedostona** -pikavalinta. Valitse Mac OS X -käyttöjärjestelmässä **Documents** (Asiakirjat) -esiasetus.

● **Tallenna tiedosto oikeassa muodossa.**

Jos haluat poimia asiakirjasta vain tekstin ilman alkuperäisen asiakirjan muotoiluja, valitse muodoksi tavallinen teksti (kuten **Teksti (.txt)** tai **TXT**). Jos haluat poimia tekstin ja osan alkuperäisen asiakirjan muotoilusta, valitse Rich Text -muoto (kuten **Rich Text (.rtf)** tai **RTF**) tai haettava PDF-muoto ( **Haettava PDF (.pdf)** tai **Haettava PDF** ).

# **4 Kopioiminen**

Voit tuottaa laadukkaita väri- ja harmaasävykopioita erityyppisille ja -kokoisille papereille.

**HUOMAUTUS:** Jos olet faksin saapuessa kopioimassa asiakirjaa, faksi tallennetaan tulostimen muistiin kopioinnin ajaksi. Tämä saattaa vähentää muistiin tallennettavien faksisivujen määrää.

Tässä osassa käsitellään seuraavia aiheita:

- [Asiakirjojen kopioiminen](#page-66-0)
- [Kopiointiasetusten muuttaminen](#page-67-0)
- [Kopiointiasetusten tallentaminen](#page-68-0)

# <span id="page-66-0"></span>**Asiakirjojen kopioiminen**

**HUOMAUTUS:** Suurikokoisten alkuperäiskappaleiden ylä- ja alamarginaalien leveyden on oltava vähintään viisi mm (0,2 tuumaa).

Voit ottaa laadukkaita kopioita tulostimen ohjauspaneelin avulla.

### **Asiakirjojen kopioiminen**

- **1.** Varmista, että tulostimen päälokerossa on paperia. Lisätietoja on kohdassa [Paperin lisääminen](#page-32-0) [sivulla 16](#page-32-0).
- **2.** Aseta alkuperäiskappale skanneriin kuvapuoli skannerin lasia vasten tai automaattiseen asiakirjansyöttölaitteeseen. Lisätietoja on kohdissa Alkuperäiskappaleen asettaminen lasille sivulla 14 ja [Alkuperäiskappaleiden asettaminen automaattiseen asiakirjansyöttölaitteeseen sivulla 15.](#page-31-0)
	- **HUOMAUTUS:** Jos kopioit valokuvaa, aseta valokuva skannerin lasille kuvapuoli alaspäin skannerin lasin reunassa olevan kuvakkeen mukaisesti.
- **3.** Kosketa **Kopioiminen** .
- **4.** Muuta tarvittaessa muita asetuksia. Lisätietoja on kohdassa [Kopiointiasetusten muuttaminen](#page-67-0) [sivulla 51](#page-67-0).
- **5.** Aloita kopiointityö painamalla **Mustavalkoinen** tai **Väri** .
- **HUOMAUTUS:** Jos alkuperäiskappale on värillinen, **Mustavalkoinen** -painikkeen painaminen tuottaa mustavalkoisen kopion ja **Väri** -painikkeen painaminen värillisen kopion alkuperäisestä asiakirjasta.

# <span id="page-67-0"></span>**Kopiointiasetusten muuttaminen**

Voit mukauttaa kopiointitöitä käyttämällä tulostimen ohjauspaneelin eri asetuksia, esimerkiksi seuraavia:

- Kopioiden määrä
- Kopion paperikoko
- Kopion paperityyppi
- Kaksipuolinen tulostus (jos kaksipuolinen tulostuslaite on asennettu)
- Henkilökortin kopio
- Kopioimisen nopeus tai laatu
- Vaaleampi/Tummempi-asetukset
- Alkuperäiskappaleiden koon muuttaminen eri kokoisille papereille sopivaksi
- Kopioiden lajittelu
- Kopiomarginaalin siirtäminen
- Kopioiden parannukset
- Kopion rajaaminen paperin asetuksilla
- Kopion esikatselu
- Aseta uusiksi oletuksiksi

Voit käyttää näitä asetuksia yksittäisille kopiointitöille.

### **Kopiointiasetuksien muuttaminen yksittäistä työtä varten**

- **1.** Kosketa **Kopioiminen** .
- **2.** Valitse kopiointiasetukset, joita haluat muuttaa.
- **3.** Kosketa **Mustavalkoinen** tai **Väri** .

# <span id="page-68-0"></span>**Kopiointiasetusten tallentaminen**

Voit tallentaa asetukset käytettäviksi tulevien töiden oletusasetuksina.

### **Nykyisten asetusten tallentaminen tulevia tulostustöitä varten**

- **1.** Kosketa **Kopioiminen** .
- **2.** Muuta kopioiden määrä ja kosketa sitten **Asetukset** .
- **3.** Tee haluamasi muutokset asetuksiin ja valitse **Aseta uusiksi oletuksiksi**.
- **4.** Kosketa **Kyllä** ja kosketa sitten **Valmis** .

# **5 Faksi**

Tulostimella voi lähettää ja vastaanottaa fakseja, mukaan lukien värifakseja. Voit ajastaa faksin lähetettäväksi myöhemmin ja määrittää pikavalintoja, joiden avulla voit lähettää fakseja nopeasti ja helposti usein käytettyihin numeroihin. Tulostimen ohjauspaneelista voi myös määrittää lukuisia lähetettävien faksien asetuksia, kuten tarkkuutta sekä vaalean ja tumman välistä kontrastia.

**HUOMAUTUS:** Ennen kuin aloitat faksien lähettämisen, varmista, että olet määrittänyt tulostimen faksiasetukset oikein. Olet ehkä määrittänyt tarvittavat asetukset laitteen käyttöönoton yhteydessä joko ohjauspaneelin tai tulostimen mukana toimitetun HP-ohjelmiston avulla. Voit varmistaa, että faksi on määritetty oikein suorittamalla faksiasetusten testin ohjauspaneelista. Lisätietoja faksitestistä on kohdassa [Faksiasetusten testaaminen sivulla 222.](#page-238-0)

**HUOMAUTUS:** Tulostin ei tue B-kokoista faksausta.

Tässä osassa käsitellään seuraavia aiheita:

- [Faksin lähettäminen](#page-69-0)
- [Faksin vastaanottaminen](#page-75-0)
- [Pikavalintojen määrittäminen](#page-82-0)
- [Faksiasetusten muuttaminen](#page-84-0)
- [Faksi- ja digitaalipuhelinpalvelut](#page-88-0)
- **[FoIP \(Fax over Internet Protocol\)](#page-89-0)**
- [Raporttien käyttäminen](#page-90-0)

# <span id="page-69-0"></span>**Faksin lähettäminen**

Faksin voi lähettää usealla eri tavalla. Tulostimen ohjauspaneelin avulla voit lähettää mustavalkoisen tai värillisen faksin. Voit lähettää faksin myös manuaalisesti oheisesta puhelimesta. Näin voit puhua vastaanottajan kanssa ennen faksin lähettämistä.

Tässä osassa käsitellään seuraavia aiheita:

- Normaalin faksin lähettäminen
- [Normaalin faksin lähettäminen tietokoneen avulla](#page-70-0)
- [Faksin lähettäminen manuaalisesti puhelimesta](#page-70-0)
- [Faksin lähettäminen käyttämällä näyttövalintaa](#page-71-0)
- [Faksin lähettäminen muistista](#page-72-0)
- [Faksin ajastaminen lähetettäväksi myöhemmin](#page-72-0)
- [Faksin lähettäminen useille vastaanottajille](#page-73-0)
- [Faksin lähettäminen virheenkorjaustilassa](#page-73-0)

## **Normaalin faksin lähettäminen**

Voit lähettää yksi- tai monisivuisia mustavalkoisia tai värillisiä fakseja helposti tulostimen ohjauspaneelista.

- **HUOMAUTUS:** Jos haluat tulostetun vahvistuksen siitä, että faksien lähetys on onnistunut, ota faksin lähettämisen vahvistaminen käyttöön **ennen** faksien lähettämistä.
- **VIHJE:** Voit lähettää faksin myös manuaalisesti puhelimen kautta tai valvotulla valinnalla. Näin voit tarvittaessa hallita numeron valintanopeutta. Nämä toiminnot ovat hyödyllisiä, kun haluat käyttää puhelun laskuttamiseen puhelinkorttia ja kun valinnan aikana on noudatettava äänikehotteita.

### **Normaalin faksin lähettäminen tulostimen ohjauspaneelista**

**1.** Aseta alkuperäiskappale kuvapuoli alaspäin skannerin lasin vasempaan yläkulmaan tai tulostettava puoli ylöspäin automaattiseen asiakirjansyöttölaitteeseen.

Lisätietoja on kohdissa [Alkuperäiskappaleen asettaminen lasille sivulla 14](#page-30-0) ja [Alkuperäiskappaleiden](#page-31-0) [asettaminen automaattiseen asiakirjansyöttölaitteeseen sivulla 15.](#page-31-0)

- **2.** Kosketa **Faksi** .
- **3.** Kirjoita faksinumero näppäimistöllä.
	- **VIHJE:** Voit lisätä faksinumeroon tauon koskettamalla **\***-painiketta, kunnes näytössä näkyy viiva (**-**).

### **4.** Kosketa **Mustavalkoinen** tai **Väri** .

Jos tulostin tunnistaa automaattiseen asiakirjansyöttölaitteeseen ladatun alkuperäisasiakirjan, se lähettää asiakirjan syöttämääsi numeroon.

**VIHJE:** Jos vastaanottaja ilmoittaa faksin laadun olevan heikko, voit yrittää muuttaa faksin tarkkuutta tai kontrastia.

## <span id="page-70-0"></span>**Normaalin faksin lähettäminen tietokoneen avulla**

Voit lähettää asiakirjan faksina suoraan tietokoneestasi. Sitä ei siis tarvitse tulostaa ja faksata tulostimesta.

**HUOMAUTUS:** Tietokoneesta tällä tavoin lähetetyt faksit käyttävät tulostimen faksiyhteyttä, eivät Internetyhteyttä tai tietokonemodeemia. Varmista siis, että tulostin on liitetty toimivaan puhelinlinjaan, että faksitoiminnot on määritetty ja että ne toimivat oikein.

Tämän toiminnon käyttäminen vaatii tulostinohjelmiston asentamista tulostimen mukana toimitetun HPohjelmiston CD-levyn asennusohjelman avulla.

### **Windows**

- **1.** Avaa tietokoneessa asiakirja, jonka haluat faksata.
- **2.** Valitse sovellusohjelmiston **Tiedosto** -valikosta **Tulostus** .
- **3.** Valitse **Nimi**-luettelosta tulostin, jonka nimessä lukee **"faksi"**.
- **4.** Voit muuttaa asetuksia (esimerkiksi lähetetäänkö asiakirja mustavalkoisena vai värillisenä faksina) napsauttamalla painiketta, joka avaa **Ominaisuudet** -valintaikkunan. Painikkeen nimi voi olla eri sovelluksissa erilainen, esimerkiksi **Ominaisuudet** , **Asetukset** , **Tulostinasetusten määrittäminen** , **Tulostin** tai **Asetukset** .
- **5.** Kun olet tehnyt asetuksiin muutokset, valitse **OK** .
- **6.** Napsauta **Tulostus** tai **OK** .
- **7.** Anna vastaanottajan faksinumero ja muut tiedot, muuta tarvittaessa muita faksin asetuksia ja napsauta sitten **Lähetä faksi** . Tulostin alkaa valita faksinumeroa ja faksaa asiakirjan.

### **Mac OS X**

- **1.** Avaa tietokoneessa asiakirja, jonka haluat faksata.
- **2.** Kaksoisnapsauta **HP Scan Sovellukset** /**Hewlett-Packard**-kansiossa.
- **3.** Valitse tulostin, jonka nimessä lukee **"Fax"** (Faksi).
- **4.** Valitse **Orientation** (Tulostussuunta) -asetuksen alla olevasta ponnahdusikkunasta **Fax Recipients**  (Faksin vastaanottajat).
	- **HUOMAUTUS:** Jos et löydä ponnahdusvalikkoa, toimi seuraavalla tavalla:

**Mac OS X v10.6**: Napsauta **Tulostimen valinnan** vieressä olevaa sinistä ilmoituskolmiota.

### **OS X 10,7**: Valitse **Näytä tiedot** .

- **5.** Syötä faksinumero ja muut tiedot niiden kenttiin ja valitse sitten **Add to Recipients** (Lisää vastaanottajiin).
- **6.** Valitse **Fax Mode** (Faksitila) ja muut haluamasi faksiasetukset. Valitse sitten **Send Fax Now** (Lähetä faksi nyt) aloittaaksesi faksinumeron valinnan ja asiakirjan faksaamisen.

## **Faksin lähettäminen manuaalisesti puhelimesta**

Kun lähetät faksin manuaalisesti, voit soittaa vastaanottajalle ja keskustella hänen kanssaan ennen faksin lähettämistä. Tämä on kätevää silloin, kun haluat kertoa vastaanottajalle etukäteen, että aiot lähettää faksin.

<span id="page-71-0"></span>Kun lähetät faksin manuaalisesti, kuulet valintaäänet, puhelinkehotteet tai muut äänet puhelimen kuulokkeesta. Näin voit lähettää faksin helposti puhelinkorttia käyttämällä.

Vastaanottajan faksilaitteen määrityksistä riippuen joko vastaanottaja tai vastaajan faksilaite vastaa puhelimeen. Jos vastaanottaja vastaa puhelimeen, voit keskustella hänen kanssaan ennen faksin lähettämistä. Jos faksilaite vastaa puheluun, voit lähettää faksin suoraan faksilaitteeseen, kun kuulet vastaanottavan laitteen faksiäänet.

### **Faksin lähettäminen manuaalisesti sivupuhelimesta**

**1.** Aseta alkuperäiskappale kuvapuoli alaspäin skannerin lasin vasempaan yläkulmaan tai tulostettava puoli ylöspäin automaattiseen asiakirjansyöttölaitteeseen.

Lisätietoja on kohdissa [Alkuperäiskappaleen asettaminen lasille sivulla 14](#page-30-0) ja [Alkuperäiskappaleiden](#page-31-0) [asettaminen automaattiseen asiakirjansyöttölaitteeseen sivulla 15.](#page-31-0)

- **2.** Kosketa **Faksi** .
- **3.** Valitse numero tulostimeen liitetyn puhelimen näppäimillä.
- **HUOMAUTUS:** Älä käytä tulostimen ohjauspaneelin näppäimistöä faksin manuaalisessa lähettämisessä. Vastaanottajan numero on valittava puhelimen näppäimistöllä.
- **4.** Jos vastaanottaja vastaa puhelimeen, voit puhua hänen kanssaan ensin ja lähettää sitten faksin.
- **HUOMAUTUS:** Jos faksilaite vastaa puheluun, kuulet vastaanottavan faksilaitteen faksiäänet. Jatka seuraavaan vaiheeseen ja lähetä faksi.
- **5.** Kun olet valmis lähettämään faksin, paina **Mustavalkoinen** tai **Väri** .
	- **HUOMAUTUS:** Valitse tarvittaessa **Lähetä faksi** .

Jos puhuit vastaanottajan kanssa puhelimessa ennen faksin lähettämistä, pyydä vastaanottajaa painamaan oman faksilaitteensa **Aloitus** -painiketta, kun laitteesta kuuluu faksiääniä.

Puhelinlinja mykistyy faksin lähettämisen ajaksi. Voit nyt sulkea puhelimen. Jos haluat jatkaa puhumista vastaanottajan kanssa, odota puhelimessa, kunnes faksi on lähetetty.

## **Faksin lähettäminen käyttämällä näyttövalintaa**

Näyttövalinnan avulla voit valita numeron tulostimen ohjauspaneelista samoin kuin tavallisesta puhelimesta. Kun lähetät faksin näyttövalinnan avulla, kuulet valintaäänet, puhelinkehotteet ja muut äänet tulostimen kaiuttimien kautta. Tämän ansiosta voit vastata kehotteisiin valinnan aikana ja hallita valinnan nopeutta.

**VIHJE:** Jos käytät puhelukorttia etkä anna puhelukortin PIN-koodia tarpeeksi nopeasti, tulostin saattaa aloittaa faksiäänien lähettämisen liian aikaisin, minkä takia puhelukorttipalvelu ei tunnista PIN-koodiasi. Jos näin käy, voit luoda pikavalinnan, johon tallennat puhelukortin PIN-koodin. Lisätietoja on kohdassa [Pikavalintojen määrittäminen sivulla 66](#page-82-0).

**HUOMAUTUS:** Varmista, että äänenvoimakkuus on säädetty riittävän suureksi kuullaksesi valintaäänen.
#### **Faksin lähettäminen tulostimen ohjauspaneelin näyttövalinnalla**

- **1.** Lataa alkuperäiset asiakirjat. Lisätietoja on kohdissa [Alkuperäiskappaleen asettaminen lasille sivulla 14](#page-30-0)  ja [Alkuperäiskappaleiden asettaminen automaattiseen asiakirjansyöttölaitteeseen sivulla 15.](#page-31-0)
- **2.** Kosketa **Faksi** ja kosketa sitten **Mustavalkoinen** tai **Väri** .

Jos tulostin tunnistaa automaattiseen asiakirjansyöttölaitteeseen asetetun alkuperäiskappaleen, kuulet valintaäänen.

- **3.** Kun kuulet valintaäänen, kirjoita numero tulostimen ohjauspaneelin näppäimistöllä.
- **4.** Noudata näyttöön tulevia ohjeita.
- **VIHJE:** Jos käytät faksin lähettämiseen puhelukorttia ja puhelukortin PIN-koodi on tallennettu pikavalinnaksi, kosketa (Pikavalinta) valitaksesi kyseisen pikavalinnan, kun laite kehottaa syöttämään PIN-koodin.

Faksi lähetetään, kun vastaanottava faksilaite vastaa.

## **Faksin lähettäminen muistista**

Voit skannata mustavalkoisen faksin muistiin ja lähettää faksin muistista. Tämä ominaisuus on hyödyllinen, jos tavoittelemasi faksinumero on varattu tai väliaikaisesti poissa käytöstä. Tulostin skannaa alkuperäiskappaleet muistiin ja lähettää ne saatuaan yhteyden vastaanottavaan faksilaitteeseen. Kun tulostin on skannannut sivut muistiin, voit poistaa alkuperäiskappaleet heti syöttölokerosta tai skannerin lasin päältä.

**W** HUOMAUTUS: Muistista voi lähettää ainoastaan mustavalkoisen faksin.

### **Faksin lähettäminen muistista**

- **1.** Lataa alkuperäiset asiakirjat. Lisätietoja on kohdassa [Alkuperäiskappaleiden asettaminen](#page-31-0) [automaattiseen asiakirjansyöttölaitteeseen sivulla 15.](#page-31-0)
- **2.** Kosketa **Faksi** ja sitten **Asetukset** .
- **3.** Valitse **Skannaus ja faksi**.
- **4.** Syötä faksinumero näppäimistöllä tai valitse (Pikavalinta) valitaksesi pikavalintanumeron tai valitse (Soittohistoria) valitaksesi aiemmin valitun tai vastaanotetun numeron.
- **5.** Kosketa **Al. faksaus** .

Tulostin skannaa alkuperäiset asiakirjat muistiin ja lähettää ne, kun yhteys vastaanottavaan faksilaitteeseen on käytettävissä.

## **Faksin ajastaminen lähetettäväksi myöhemmin**

Voit ajastaa mustavalkoisen tai värillisen faksin lähetettäväksi seuraavien 24 tunnin kuluessa. Tämän toiminnon avulla voit lähettää mustavalkoisen faksin myöhään illalla, jolloin puhelinlinjat eivät ole enää yhtä varattuja kuin päivällä ja jolloin puheluhinnat ovat halvemmat. Tulostin lähettää faksin automaattisesti määritettynä ajankohtana.

Voit ajoittaa vain yhden lähetettävän faksin kerrallaan. Voit kuitenkin lähettää fakseja normaalisti, vaikka olet ajoittanut faksin.

## **HUOMAUTUS:** Voit lähettää ajoitettuja fakseja vain mustavalkoisena.

#### <span id="page-73-0"></span>**Faksin ajastaminen tulostimen ohjauspaneelin avulla**

- **1.** Aseta alkuperäiskappaleet automaattiseen asiakirjansyöttölaitteeseen. Lisätietoja on kohdassa [Alkuperäiskappaleiden asettaminen automaattiseen asiakirjansyöttölaitteeseen sivulla 15.](#page-31-0)
- **2.** Kosketa **Faksi** ja sitten **Asetukset** .
- **3.** Kosketa **Faksin läh. myöhem.** .
- **4.** Syötä lähetysaika koskettamalla (Ylösnuolipainike) ja (Alasnuolipainike) ja valitse sitten **Valmis** .
- **5.** Syötä faksinumero näppäimistöllä tai valitse (Pikavalinta) valitaksesi pikavalintanumeron tai valitse (Soittohistoria) valitaksesi aiemmin valitun tai vastaanotetun numeron.
- **6.** Kosketa **Al. faksaus** .

Tulostin skannaa kaikki sivut ja ajastettu aika näkyy näytössä. Faksi lähetetään ajastuksen mukaisesti.

### **Ajastetun faksin peruuttaminen**

- **1.** Kosketa **Faksi** , kosketa **Asetukset** ja kosketa sitten **Faksin läh. myöhem.** .
- **2.** Kosketa **Peruuta ajoit. faksi** ja kosketa sitten **OK** .

## **Faksin lähettäminen useille vastaanottajille**

Voit lähettää faksin kerralla useille vastaanottajille ryhmittelemällä yksittäiset pikavalintanumerot ryhmäpikavalintanumeroiksi.

### **Faksin lähettäminen kerralla useille vastaanottajille käyttämällä ryhmäpikavalintanumeroa**

- **1.** Lataa alkuperäiset asiakirjat. Lisätietoja on kohdassa [Alkuperäiskappaleiden asettaminen](#page-31-0) [automaattiseen asiakirjansyöttölaitteeseen sivulla 15.](#page-31-0)
- **2.** Kosketa **Faksi**, kosketa **III** (Pikavalinta) ja valitse sitten vastaanottajaryhmä.
- **3.** Kosketa **Mustavalkoinen** .

Jos tulostin tunnistaa automaattiseen asiakirjansyöttölaitteeseen asetetun alkuperäiskappaleen, se lähettää asiakirjan jokaiseen ryhmäpikavalinnan sisältämään numeroon.

**HUOMAUTUS:** Muistirajoituksien takia ryhmäpikavalintoja voi käyttää vain mustavalkoisten faksien lähettämiseen. Tulostin skannaa faksin muistiin ja valitsee sitten ensimmäisen numeron. Kun yhteys on valmis, tulostin lähettää faksin ja valitsee seuraavan numeron. Jos numero on varattu tai se ei vastaa, tulostin seuraa asetuksia **Uudelleenvalinta varatulle** ja **Ei vastausta. Valitse uudelleen** . Jos yhteyttä ei saada, tulostin valitsee seuraavan numeron ja luo virheraportin.

## **Faksin lähettäminen virheenkorjaustilassa**

**Virheenkorjaustila** (ECM) estää huonosta yhteydestä johtuvan tietojen katoamisen. Tässä tilassa tulostin havaitsee tiedonsiirron aikana tapahtuneet virheet ja pyytää automaattisesti lähettämään virheellisen osan uudelleen. Hyvillä puhelinlinjoilla tila ei vaikuta puhelumaksuihin. Puhelinlaskut saattavat jopa pienentyä. Jos linjat ovat heikot, virheenkorjaustila pidentää lähetysaikoja ja kasvattaa vastaavasti puhelinlaskua, mutta lähettää tiedot luotettavasti. Oletusasetus on **Käytössä** . Poista tila käytöstä vain, jos sen käyttäminen

kasvattaa puhelinlaskuja huomattavasti ja haluat valita pienemmän puhelinlaskun ja yhteyden heikomman laadun.

Ennen kuin poistat virheenkorjaustilan käytöstä, ota huomioon seuraavat asiat. Jos poistat virheenkorjaustilan käytöstä, sillä on seuraavat vaikutukset:

- Käytöstäpoisto vaikuttaa lähetettyjen ja vastaanotettujen faksien laatuun ja siirtonopeuteen.
- **Faksin nopeus** -asetuksen arvoksi tulee automaattisesti **Keskitaso** .
- Et voi enää lähettää tai vastaanottaa värillisiä fakseja.

### **Virheenkorjaustilan asetusten muuttaminen ohjauspaneelista**

- 1. Valitse tulostimen ohjauspaneelista **(Austrian Indianisies)** ja kosketa sitten Asetukset .
- **2.** Valitse **Faksiasetukset** ja sitten **Faksin lisäasetukset** .
- **3.** Valitse **Virheenkorjaustila** .
- **4.** Valitse **Käytössä** tai **Ei käytössä** .

## **Faksin vastaanottaminen**

Voit vastaanottaa fakseja automaattisesti tai manuaalisesti. Jos poistat **Autom. vastaus** -asetuksen käytöstä, joudut vastaanottamaan faksit manuaalisesti. Jos otat **Autom. vastaus** -asetuksen käyttöön (oletusasetus), tulostin vastaa saapuviin puheluihin automaattisesti ja vastaanottaa faksit **Soittoa ennen vastausta** -asetuksessa määritetyn hälytyksien määrän jälkeen. ( **Soittoa ennen vastausta** -oletusasetus on viisi hälytystä.)

Jos vastaanotat Legal-kokoisen tai sitä suuremman faksin eikä tulostinta ole määritetty käyttämään Legalkokoista paperia, tulostin pienentää faksia siten, että se mahtuu lokerossa olevalle paperille. Jos olet poistanut **Automaattinen pienennys** -ominaisuuden käytöstä, tulostin tulostaa faksin kahdelle sivulle.

**HUOMAUTUS:** Jos olet faksin saapuessa kopioimassa asiakirjaa, faksi tallennetaan tulostimen muistiin kopioinnin ajaksi. Tämä vähentää muistiin tallennettujen faksisivujen määrää.

- Faksin vastaanottaminen manuaalisesti
- [Faksien varmuuskopion määrittäminen](#page-76-0)
- [Vastaanotettujen faksien uudelleentulostaminen muistista](#page-76-0)
- [Faksin vastaanoton kysely](#page-77-0)
- [Faksien lähettäminen edelleen toiseen numeroon](#page-77-0)
- [Vastaanotettavien faksien paperikoon määrittäminen](#page-78-0)
- [Tulevien faksien automaattinen pienentäminen](#page-78-0)
- [Faksinumeroiden estäminen](#page-78-0)
- [Faksien vastaanotto tietokoneeseen \(Faksi tietokoneeseen ja Fax to Mac\)](#page-80-0)

## **Faksin vastaanottaminen manuaalisesti**

Kun puhut puhelimessa, keskustelukumppanisi voi lähettää sinulle faksin puhelun aikana. Tätä kutsutaan manuaaliseksi faksaukseksi. Voit vastaanottaa faksin manuaalisesti tämän osan ohjeiden mukaan.

**HUOMAUTUS:** Voit nostaa kuulokkeen puhuaksesi tai kuunnellaksesi faksiääniä.

Voit vastaanottaa fakseja manuaalisesti puhelimesta, joka on:

- Liitetty suoraan tulostimeen (2-EXT-porttiin)
- Samassa puhelinlinjassa, mutta ei yhdistetty suoraan tulostimeen.

#### **Faksin vastaanottaminen manuaalisesti**

- **1.** Varmista, että tulostimeen on kytketty virta ja että ensisijaisessa lokerossa on paperia.
- **2.** Poista alkuperäiskappaleet asiakirjansyöttölaitteen lokerosta.
- **3.** Määritä **Soittoa ennen vastausta** -asetukseksi suuri luku, jotta ehdit vastata saapuvaan puheluun ennen tulostinta. Vaihtoehtoisesti voit poistaa **Autom. vastaus** -asetuksen käytöstä, jolloin tulostin ei vastaa puheluihin automaattisesti.
- <span id="page-76-0"></span>**4.** Jos puhut puhelimessa vastaanottajan kanssa, pyydä häntä painamaan oman faksilaitteensa **Aloitus** painiketta.
- **5.** Kun kuulet lähettävän faksilaitteen faksiäänet, toimi seuraavasti:
	- **a.** Kosketa **Faksi** ja kosketa sitten **Mustavalkoinen** tai **Väri** .
	- **b.** Kun tulostin aloittaa faksin vastaanottamisen, voit asettaa kuulokkeen paikalleen tai pitää linjan auki. Puhelinlinja on hiljainen faksin siirron ajan.

## **Faksien varmuuskopion määrittäminen**

Käyttötarpeidesi ja suojausvaatimusten mukaan voit asettaa tulostimen tallentamaan kaikki vastaanotetut faksit tai vain ne faksit, jotka on vastaanotettu tulostimen ollessa virhetilassa. Voit myös määrittää, ettei tulostin tallenna mitään fakseja.

#### **Faksien varmuuskopion määrittäminen tulostimen ohjauspaneelista**

- **1.** Kosketa (Oikea nuolipainike) ja valitse sitten **Asetukset** .
- **2.** Kosketa **Faksiasetukset** ja valitse sitten **Faksin lisäasetukset** .
- **3.** Valitse **Faksien varmuuskopio**.
- **4.** Valitse vaadittava asetus:

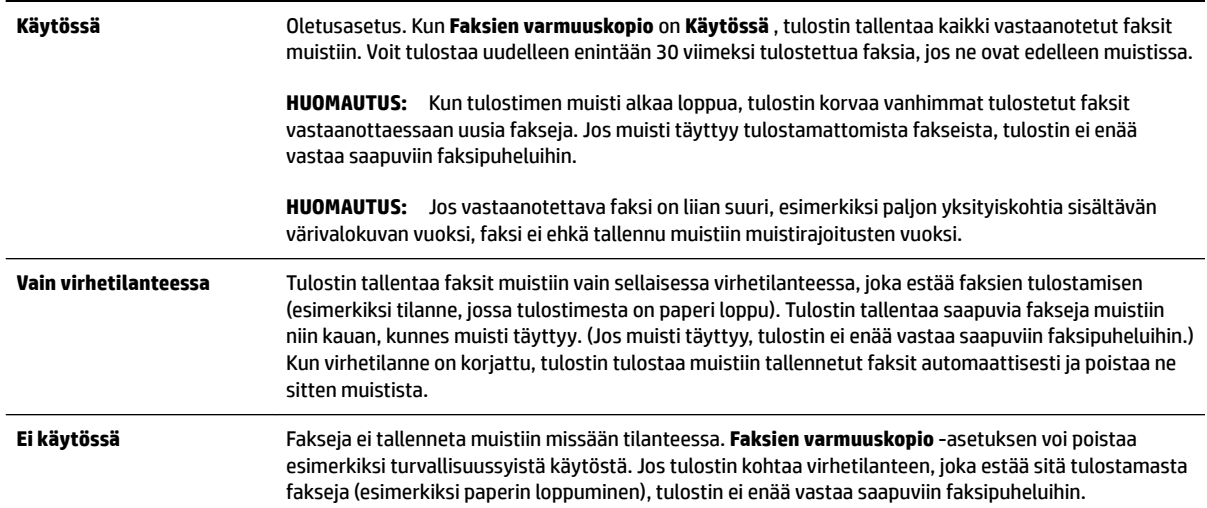

## **Vastaanotettujen faksien uudelleentulostaminen muistista**

Jos **Faksien varmuuskopio** -asetuksena on **Käytössä** , tulostin tallentaa vastaanotetut faksit aina muistiin riippumatta siitä, onko tulostin virhetilassa.

**<sup>2</sup> HUOMAUTUS:** Kun muisti täyttyy, vanhimmat tulostetut faksit korvataan uusia fakseja vastaanotettaessa. Jos kaikki tallennetut faksit ovat tulostamattomia, tulostin ei vastaanota faksipuheluita, ennen kuin tulostat tai poistat fakseja muistista. Faksit kannattaa ehkä poistaa muistista myös turvallisuuden tai tietosuojan takia.

<span id="page-77-0"></span>Muistissa olevien faksien kokojen mukaan voit tulostaa uudelleen enintään kahdeksan viimeksi tulostettua faksia, jos ne ovat vielä laitteen muistissa. Voit esimerkiksi tulostaa faksit uudelleen, jos olet hävittänyt aikaisemman tulosteen.

### **Muistissa olevien faksien tulostaminen uudelleen tulostimen ohjauspaneelista**

- **1.** Varmista, että tulostimen päälokerossa on paperia. Lisätietoja on kohdassa [Paperin lisääminen](#page-32-0) [sivulla 16](#page-32-0).
- **2.** Kosketa (Oikea nuolipainike) ja kosketa sitten **Asetukset** .
- **3.** Valitse **Faksiasetukset** , kosketa **Faksityökalut** ja valitse sitten **Tulosta faksit uudelleen muistista**.

Faksit tulostetaan päinvastaisessa järjestyksessä kuin ne vastaanotettiin, eli viimeksi vastaanotettu faksi tulostuu ensin ja niin edelleen.

4. Jos haluat lopettaa muistissa olevien faksien uudelleentulostamisen, valitse X (Peruuta-painike).

## **Faksin vastaanoton kysely**

Kyselyn avulla tulostin voi pyytää toista faksilaitetta lähettämään jonossa olevan faksin. Kun **Vastaanoton kysely** -ominaisuus on käytössä, tulostin kutsuu määritettyä faksilaitetta ja pyytää siltä faksia. Valitun faksilaitteen kyselytoiminto tulee olla aktivoituna ja faksin tulee olla valmiina lähetettäväksi.

**HUOMAUTUS:** Tulostin ei tue kyselykoodeja. Kyselykoodit ovat turvallisuusominaisuus, joka edellyttää, että vastaanottava faksilaite antaa kyselykoodin kyselyn kohteena olevalle tulostimelle voidakseen vastaanottaa faksin. Varmista, ettei kyselyn kohteena olevassa tulostimessa ole määritetty kyselykoodia (tai oletuskoodia ei ole muutettu). Muuten tulostin ei pysty vastaanottamaan faksia.

### **Faksin vastaanottokyselyn määrittäminen tulostimen ohjauspaneelista**

- **1.** Kosketa **Faksi** ja sitten **Asetukset** .
- **2.** Kosketa **Vastaanoton kysely** .
- **3.** Anna toisen faksilaitteen faksinumero.
- **4.** Kosketa **Al. faksaus** .

## **Faksien lähettäminen edelleen toiseen numeroon**

Voit määrittää tulostimen edelleenlähettämään faksit toiseen faksinumeroon. Jos faksien edelleenlähetystoiminto on käytössä, tulostimesi voi vastaanottaa ja lähettää edelleen vain mustavalkoisia fakseja.

Lähetä testifaksi tarkistaaksesi, että faksilaite pystyy vastaanottamaan faksin.

### **Faksien edelleenlähettäminen tulostimen ohjauspaneelin avulla**

- **1.** Kosketa (Oikea nuolipainike) ja kosketa sitten **Asetukset** .
- **2.** Valitse **Faksiasetukset** ja sitten **Faksin lisäasetukset** .
- **3.** Valitse **Faksin edelleenlähetys**.
- **4.** Valitse **Käytössä (Tulosta ja edelleenlähetä)**, jos haluat tulostaa ja lähettää faksin edelleen, tai **Käytössä (Edelleenlähetä)**, jos haluat lähettää faksin edelleen.
- <span id="page-78-0"></span>**HUOMAUTUS:** Jos tulostin ei pysty edelleenlähettämään faksia määritettyyn faksinumeroon (jos kyseinen laite ei esimerkiksi ole päällä), tulostin tulostaa faksin. Jos tulostin on määritetty tulostamaan virheraportit vastaanotetuista fakseista, se tulostaa myös virheraportin.
- **5.** Anna pyydettäessä numero faksilaitteelle, joka vastaanottaa edelleenlähetetyt faksit. Valitse sitten **Valmis** . Anna vaaditut tiedot kaikissa seuraavissa kehotteissa: aloituspäivämäärä ja -aika, lopetuspäivämäärä ja -aika.
- **6.** Faksien edelleenlähettäminen on toiminnassa. Vahvista koskettamalla **OK** .

Jos tulostimesta katkeaa virta, kun faksien edelleenlähettäminen on käytössä, tulostin tallentaa faksien edelleenlähettämisasetuksen ja faksinumeron. Kun tulostimessa on jälleen virta, faksien edelleenlähettämisasetus on yhä **Käytössä** .

**HUOMAUTUS:** Voit peruuttaa faksien edelleenlähettämisen valitsemalla **Ei käytössä Faksien edelleenlähettäminen** -valikosta.

## **Vastaanotettavien faksien paperikoon määrittäminen**

Voit valita paperikoon vastaanotetuille fakseille. Valitun paperikoon on oltava sama kuin ensisijaisessa lokerossa olevien paperien koko. Faksit voi tulostaa vain A4-, Letter- tai Legal-kokoiselle paperille.

**HUOMAUTUS:** Jos ensisijaisessa syöttölokerossa on vääränkokoista paperia, kun faksi vastaanotetaan, faksi ei tulostu ja näyttöön tulee virheilmoitus. Lisää Letter-, A4- tai Legal-kokoista paperia ja valitse **OK**  tulostaaksesi faksin.

#### **Vastaanotettavien faksien paperikoon määrittäminen tulostimen ohjauspaneelista**

- **1.** Kosketa (Oikea nuolipainike) ja kosketa sitten **Asetukset** .
- **2.** Valitse **Faksiasetukset** ja sitten **Faksin perusasetukset** .
- **3.** Valitse **Faksin paperikoko** ja valitse jokin vaihtoehdoista.

## **Tulevien faksien automaattinen pienentäminen**

**Automaattinen pienennys** -asetuksella määritetään, miten tulostin käsittelee vastaanotettavaa faksia, joka on liian suuri oletuspaperikokoon nähden. Asetus on oletusarvon mukaan käytössä, joten tulostin pienentää saapuvan faksin sopimaan yhdelle sivulle, jos se on mahdollista. Jos asetus ei ole käytössä, tiedot, jotka eivät sovi ensimmäiselle sivulle, tulostetaan toiselle sivulle. **Automaattinen pienennys** on hyödyllinen, kun vastaanotat Legal-kokoisen faksin ja ensisijaisessa lokerossa on Letter-kokoista paperia.

#### **Automaattisen pienentämisen määrittäminen tulostimen ohjauspaneelista**

- **1.** Kosketa (Oikea nuolipainike) ja kosketa sitten **Asetukset** .
- **2.** Valitse **Faksiasetukset** ja sitten **Faksin lisäasetukset** .
- **3.** Kosketa **Automaattinen pienennys** ja kosketa sitten **Käytössä** tai **Ei käytössä** .

## **Faksinumeroiden estäminen**

Jos hankit puhelinyhtiöltäsi soittajan tunnistuspalvelun, voit estää tietyt faksinumerot, jolloin tulostin ei tulosta kyseisistä numeroista saapuvia fakseja. Kun tulostin vastaanottaa saapuvan faksipuhelun, se vertaa numeroa roskafaksinumeroihin ja selvittää, tuleeko puhelu estää. Jos numero on estettyjen faksinumeroiden luettelossa, faksia ei tulosteta. (Estettävien faksinumeroiden enimmäismäärä riippuu tulostimen mallista.)

- **HUOMAUTUS:** Tätä ominaisuutta ei tueta kaikissa maissa tai kaikilla alueilla. Jos sitä ei tueta omassa maassasi tai alueellasi, **Roskafaksin esto** -asetusta ei näy **Faksin valinnat**- tai **Faksiasetukset**-valikossa.
- **F** HUOMAUTUS: Jos soittajatunnusluetteloon ei ole lisätty puhelinnumeroita, laite olettaa, että et ole tilannut soittajatunnuspalvelua.
	- Numeroiden lisääminen roskafaksiluetteloon
	- Numeroiden poistaminen roskafaksiluettelosta
	- Roskafaksiraportin tulostaminen

## **Numeroiden lisääminen roskafaksiluetteloon**

Voit estää tietyt numerot lisäämällä ne roskafaksiluetteloon.

#### **Numeron lisääminen roskafaksiluetteloon**

- **1.** Kosketa (Oikea nuolipainike) ja kosketa sitten **Asetukset** .
- **2.** Valitse **Faksiasetukset** ja sitten **Faksin perusasetukset** .
- **3.** Kosketa **Roskafaksin esto** .
- **4.** Saat ilmoituksen, että soittajan tunnistuspalvelu vaaditaan roskafaksien estoa varten. Jatka valitsemalla **OK** .
- **5.** Valitse **Lisää numeroita**.
- **6.** Voit valita soittajaluettelosta estettävän faksinumeron valitsemalla **Valitse soittajaluettelosta**.

- tai -

Voit lisätä estettävän numeron manuaalisesti valitsemalla **Anna uusi numero**.

- **7.** Kun estettävä faksinumero on kirjoitettu, valitse **Valmis** .
- **HUOMAUTUS:** Varmista, että kirjoitat näytössä näkyvän faksinumeron etkä vastaanotetun faksin ylätunnisteessa näkyvää numeroa, sillä nämä numerot eivät välttämättä ole samat.

### **Numeroiden poistaminen roskafaksiluettelosta**

Jos et enää halua estää faksinumeroa, voit poistaa numeron roskafaksiluettelosta.

#### **Numeroiden poistaminen estettyjen faksinumeroiden luettelosta**

- **1.** Kosketa (Oikea nuolipainike) ja kosketa sitten **Asetukset** .
- **2.** Kosketa **Faksiasetukset** ja sitten **Faksin perusasetukset** .
- **3.** Kosketa **Roskafaksin esto** .
- **4.** Valitse **Poista numeroita**.
- **5.** Valitse poistettava numero ja valitse sitten **OK** .

## **Roskafaksiraportin tulostaminen**

Käytä seuraavaa toimintoa tulostaaksesi luettelon estetyistä roskafaksinumeroista.

#### <span id="page-80-0"></span>**Roskafaksiraportin tulostaminen**

- **1.** Kosketa (Oikea nuolipainike) ja kosketa sitten **Asetukset** .
- **2.** Kosketa **Faksiasetukset** ja sitten **Faksin perusasetukset** .
- **3.** Kosketa **Roskafaksin esto** .
- **4.** Valitse **Tulosta raportti** ja valitse sitten **Roskafaksiluettelo**.

## **Faksien vastaanotto tietokoneeseen (Faksi tietokoneeseen ja Fax to Mac)**

Jos tulostin on yhdistetty tietokoneeseesi USB-kaapelilla voit käyttää HP Digital Fax (Faksi tietokoneeseen ja Fax to Mac) -toimintoa ottamaan fakseja automaattisesti vastaan ja tallentamaan fakseja suoraan tietokoneellesi. Faksi tietokoneeseen- ja Fax to Mac -ohjelman avulla voit tallentaa fakseistasi digitaaliset kopiot ja välttää hankalien paperiasiakirjojen käytön.

Vastaanotetut faksit tallennetaan TIFF (Tagged Image File Format) -muodossa. Faksin vastaanottamisen jälkeen saat näyttöön ilmoituksen, jossa on linkki faksin tallennuskansioon.

Tiedostot nimetään seuraavasti: XXXX\_YYYYYYYY\_ZZZZZZ.tif, jossa X vastaa lähettäjän tietoja, Y vastaa päivämäärää ja Z vastaa faksin vastaanottoaikaa.

**HUOMAUTUS:** Faksi tietokoneeseen- ja Fax to Mac -ohjelmaa voi käyttää vain mustavalkoisten faksien vastaanottamiseen. Värifaksit tulostetaan tietokoneeseen tallentamisen sijaan.

Tässä osassa käsitellään seuraavia aiheita:

- Faksi tietokoneeseen- ja Fax to Mac -ohjelmien vaatimukset
- Faksi tietokoneeseen- ja Fax to Mac -ohjelmien aktivointi
- [Faksi tietokoneeseen- ja Fax to Mac -asetusten muuttaminen](#page-81-0)

## **Faksi tietokoneeseen- ja Fax to Mac -ohjelmien vaatimukset**

- Valvojatietokoneen eli tietokoneen, jolla aktivoitiin Faksi tietokoneeseen- tai Fax to Mac -ominaisuus, pitää olla päällä kaikkina aikoina. Vain yksi tietokone voi toimia Faksi tietokoneeseen- tai Fax to Mac ohjelman valvojatietokoneena.
- Kohdekansion sisältävään tietokoneeseen tai palvelimeen on oltava aina virta kytkettynä. Kohdetietokoneen on myös oltava toiminnassa. Faksit eivät tallennu, jos tietokone on lepotilassa.
- Syöttölokerossa on oltava paperia. Lisätietoja on kohdassa [Paperin lisääminen sivulla 16](#page-32-0).

## **Faksi tietokoneeseen- ja Fax to Mac -ohjelmien aktivointi**

Jos tietokoneessa on käytössä Windows-käyttöjärjestelmä, voit aktivoida Faksi tietokoneeseen -ohjelman digitaalisen faksin ohjatun asennustoiminnon avulla. Mac-koneissa voidaan käyttää HP Utility -apuohjelmaa.

### **Faksi tietokoneeseen -ohjelman määrittäminen (Windows)**

- 1. Avaa HP-tulostinohjelmisto. Lisätietoja on kohdassa [HP:n tulostinohjelmiston avaaminen \(Windows\)](#page-41-0) [sivulla 25](#page-41-0).
- **2.** Kaksoisnapsauta **Faksitoiminnot** ja sitten kaksoisnapsauta **Digitaalisen faksin ohjattu asennus** .
- **3.** Noudata näytön ohjeita.

#### <span id="page-81-0"></span>**Fax to Mac -ohjelman määrittäminen (Mac OS X)**

- **1.** Avaa HP Utility -apuohjelma. Lisätietoja on kohdassa [HP Utility -apuohjelma \(Mac OS X\) sivulla 238](#page-254-0).
- **2.** Valitse tulostin.
- **3.** Valitse Faksiasetukset-osasta **Digitaalinen faksiarkisto**.

### **Faksi tietokoneeseen- ja Fax to Mac -asetusten muuttaminen**

Voit päivittää Faksi tietokoneeseen -ohjelman asetukset tietokoneesta milloin tahansa digitaalisen faksin ohjatun asennustoiminnon avulla. Fax to Mac -ohjelman asetukset voi päivittää HP Utility -apuohjelmasta.

Tulostimen ohjauspaneelin avulla voit sammuttaa Faksi tietokoneeseen- tai Fax to Mac -toiminnon ja poistaa faksien tulostamisen käytöstä.

#### **Asetusten muuttaminen tulostimen ohjauspaneelista**

- **1.** Kosketa (Oikea nuolipainike) ja kosketa sitten **Asetukset** .
- **2.** Kosketa **Faksiasetukset** , kosketa **Faksin perusasetukset** ja kosketa sitten **Faksi tietokoneeseen** .
- **3.** Valitse asetus, jota haluat muuttaa. Voit muuttaa seuraavia asetuksia:
	- **Näytä tietokoneen isäntänimi**: Tuo näyttöön sen tietokoneen isäntänimen, joka on määritetty Faksi tietokoneeseen- tai Fax to Mac -ohjelman pääkäyttäjätietokoneeksi.
	- **Sammuta** : Faksi tietokoneeseen- tai Fax to Mac -toiminnon poistaminen käytöstä
	- **HUOMAUTUS:** Ota Faksi tietokoneeseen- tai Fax to Mac -ohjelma käyttöön tietokoneen HPohjelmistosta.
	- **Faksi tietokoneeseen pois käytöstä**: Valitse tämä valinta, jos haluat faksien tulostuvan, kun ne saapuvat. Jos poistat tulostuksen käytöstä, värilliset faksit tulostuvat silti.

#### **Asetusten muuttaminen HP-ohjelmiston avulla (Windows)**

- **1.** Avaa HP-tulostinohjelmisto. Lisätietoja on kohdassa [HP:n tulostinohjelmiston avaaminen \(Windows\)](#page-41-0) [sivulla 25](#page-41-0).
- **2.** Kaksoisnapsauta **Faksiasetukset** ja sitten kaksoisnapsauta **Digitaalisen faksin ohjattu asennus** .
- **3.** Noudata näytön ohjeita.

#### **Asetusten muuttaminen HP-ohjelmiston avulla (Mac OS X)**

- **1.** Avaa HP Utility -apuohjelma. Lisätietoja on kohdassa [HP Utility -apuohjelma \(Mac OS X\) sivulla 238](#page-254-0).
- **2.** Valitse tulostin.
- **3.** Valitse Faksiasetukset-osasta **Digitaalinen faksiarkisto**.

#### **Faksi tietokoneeseen- tai Fax to Mac -ohjelman käytöstä poistaminen**

- **1.** Kosketa (Oikea nuolipainike) ja kosketa sitten **Asetukset** .
- **2.** Kosketa **Faksiasetukset** , kosketa **Faksin perusasetukset** ja kosketa sitten **Faksi tietokoneeseen** .
- **3.** Kosketa **Sammuta** .

## **Pikavalintojen määrittäminen**

Voit luoda usein käytetyille faksinumeroille pikavalintanumeroita. Pikavalinnoilla voi soittaa määritettyihin numeroihin nopeasti tulostimen ohjauspaneelin avulla.

**VIHJE:** Pikavalintanumeroiden luonnin ja hallinnan lisäksi voit käyttää tulostimen ohjauspaneelissa tietokoneen työkaluja, kuten tulostimen mukana tullutta HP-ohjelmistoa ja tulostimen sisäistä verkkopalvelinta (EWS). Lisätietoja on kohdassa [Tulostimen hallintatyökalut sivulla 236.](#page-252-0)

Tässä osassa käsitellään seuraavia aiheita:

- Pikavalintanumeroiden määrittäminen ja muuttaminen
- Ryhmäpikavalintanumeroiden määrittäminen ja muuttaminen
- [Pikavalintanumeroiden poistaminen](#page-83-0)
- [Pikavalintaluettelon tulostaminen](#page-83-0)

## **Pikavalintanumeroiden määrittäminen ja muuttaminen**

Voit tallentaa faksinumeroita pikavalintanumeroiksi.

#### **Pikavalintojen määrittäminen**

- **1.** Valitse tulostimen ohjauspaneelista (Oikea nuolipainike) ja kosketa sitten **Asetukset** .
- **2.** Valitse **Faksiasetukset** ja sitten **Pikavalinnan asetukset** .
- **3.** Kosketa **Lisää/muokkaa valintaa** ja valitse sitten käyttämätön numeropaikka.
- **4.** Kirjoita faksinumero ja valitse sitten **Seuraava** .

**HUOMAUTUS:** Kun numero valitaan numeronäppäimillä, tauot tai muut tarvittavat numerot, kuten maakoodit, PBX-järjestelmän ulkoisten numeroiden tunnuskoodit (tavallisesti 9 tai 0) tai kaukopuheluiden etunumerot, on myös annettava.

**5.** Kirjoita pikavalintanumeron nimi ja valitse sitten **Valmis** .

### **Pikavalintanumeroiden muuttaminen**

- 1. Valitse tulostimen ohjauspaneelista (Oikea nuolipainike) ja kosketa sitten **Asetukset** .
- **2.** Valitse **Faksiasetukset** ja sitten **Pikavalinnan asetukset** .
- **3.** Kosketa **Lisää/muokkaa valintaa** ja valitse sitten muutettava pikavalintanumero.
- **4.** Jos haluat muuttaa faksinumeroa, kirjoita uusi numero ja valitse **Seuraava** .

**HUOMAUTUS:** Kun numero valitaan numeronäppäimillä, tauot tai muut tarvittavat numerot, kuten maakoodit, PBX-järjestelmän ulkoisten numeroiden tunnuskoodit (tavallisesti 9 tai 0) tai kaukopuheluiden etunumerot, on myös annettava.

**5.** Jos haluat muuttaa pikavalinnan nimeä, kirjoita uusi nimi ja valitse **Valmis** .

## **Ryhmäpikavalintanumeroiden määrittäminen ja muuttaminen**

Voit tallentaa faksinumeroita tai faksinumeroryhmiä ryhmäpikavalintanumeroiksi.

#### <span id="page-83-0"></span>**Ryhmäpikavalintanumeroiden määrittäminen**

**HUOMAUTUS:** Ennen ryhmäpikavalintanumeron luomista on luotava vähintään yksi pikavalintanumero.

- 1. Valitse tulostimen ohjauspaneelista (Oikea nuolipainike) ja kosketa sitten Asetukset .
- **2.** Valitse **Faksiasetukset** ja sitten **Pikavalinnan asetukset** .
- **3.** Kosketa **Ryhmäpikavalinta** ja valitse sitten käyttämätön numeropaikka.
- **4.** Valitse pikavalintanumerot, jotka haluat sisällyttää ryhmäpikavalintaan, ja valitse sitten **OK** .
- **5.** Kirjoita pikavalintanumeron nimi ja valitse sitten **Valmis** .

#### **Ryhmäpikavalintanumeroiden muuttaminen**

- **1.** Valitse tulostimen ohjauspaneelista (Oikea nuolipainike) ja kosketa sitten **Asetukset** .
- **2.** Valitse **Faksiasetukset** ja sitten **Pikavalinnan asetukset** .
- **3.** Valitse **Ryhmäpikavalinta** ja sitten muutettava numero.
- **4.** Jos haluat lisätä ryhmään numeroita tai poistaa niitä, valitse lisättävät tai poistettavat pikavalinnat ja valitse sitten **OK** .
- **5.** Jos haluat muuttaa ryhmäpikavalinnan nimeä, kirjoita uusi nimi ja valitse **Valmis** .

## **Pikavalintanumeroiden poistaminen**

Poista pikavalintanumerot tai ryhmäpikavalintanumerot seuraavasti:

- 1. Valitse tulostimen ohjauspaneelista (Oikea nuolipainike) ja kosketa sitten Asetukset .
- **2.** Kosketa **Faksiasetukset** ja sitten **Pikavalinnan asetukset** .
- **3.** Valitse **Poista pikavalinta**, valitse sitten poistettava numero, valitse **Poista** ja vahvista valitsemalla **Kyllä** .

**HUOMAUTUS:** Ryhmäpikavalinnan poistaminen ei poista yksittäisiä pikavalintanumeroita.

## **Pikavalintaluettelon tulostaminen**

Voit tulostaa määritettyjen pikavalintojen luettelon seuraavasti:

- **1.** Aseta syöttölokeroon paperia. Lisätietoja on kohdassa [Paperin lisääminen sivulla 16.](#page-32-0)
- **2.** Valitse tulostimen ohjauspaneelista (Oikea nuolipainike) ja kosketa sitten **Asetukset** .
- **3.** Kosketa **Faksiasetukset** ja sitten **Pikavalinnan asetukset** .
- **4.** Valitse **Tulosta pikavalintaluettelo**.

## **Faksiasetusten muuttaminen**

Kun olet tehnyt kaikki tulostimen mukana toimitetun aloitusoppaan vaiheet, voit muuttaa alkuasetuksia tai määrittää faksin muita asetuksia seuraavien ohjeiden mukaan.

- Faksin ylätunnisteen määrittäminen
- Vastaustilan määrittäminen (automaattinen vastaaminen)
- [Vastaamista edeltävien hälytysten lukumäärän määrittäminen](#page-85-0)
- [Soittoäänen muuttaminen \(erottuva soittoääni\)](#page-85-0)
- [Numeron valintatyypin määrittäminen](#page-86-0)
- [Uudelleenvalinta-asetusten määrittäminen](#page-86-0)
- [Faksin nopeuden määrittäminen](#page-87-0)
- [Faksin äänenvoimakkuuden määrittäminen](#page-87-0)

## **Faksin ylätunnisteen määrittäminen**

Faksin ylätunniste tulostaa nimesi ja faksinumerosi jokaisen lähetetyn faksin yläreunaan. HP suosittelee, että määrität faksin ylätunnisteen tulostimen mukana toimitetun HP-ohjelmiston avulla. Voit määrittää faksin ylätunnisteen myös tulostimen ohjauspaneelista seuraavien ohjeiden avulla.

## **HUOMAUTUS:** Joissakin maissa tai joillakin alueilla laki edellyttää faksin ylätunnistetietojen käyttöä.

#### **Faksin ylätunnisteen määrittäminen tai muuttaminen**

- **1.** Kosketa (Oikea nuolipainike) ja kosketa sitten **Asetukset** .
- **2.** Kosketa **Faksiasetukset** ja sitten **Faksin perusasetukset** .
- **3.** Valitse **Faksin ylätunniste**.
- **4.** Kirjoita oma tai yrityksesi nimi ja valitse sitten **Valmis** .
- **5.** Kirjoita faksinumerosi ja valitse sitten **Valmis** .

## **Vastaustilan määrittäminen (automaattinen vastaaminen)**

Vastaustila määrittää, vastaako tulostin saapuviin puheluihin vai ei.

- Ota **Autom. vastaus** -asetus käyttöön, jos haluat tulostimen vastaavan fakseihin **automaattisesti**. Tulostin vastaa kaikkiin saapuviin puheluihin ja fakseihin.
- Poista **Autom. vastaus** -asetus käytöstä, jos haluat vastaanottaa faksit **manuaalisesti**. Sinun täytyy vastata itse faksipuheluihin. Muussa tapauksessa tulostin ei voi vastaanottaa fakseja.

## **Vastaustilan määrittäminen**

- **1.** Kosketa (Oikea nuolipainike) ja kosketa sitten **Asetukset** .
- **2.** Kosketa **Faksiasetukset** ja sitten **Faksin perusasetukset** .
- **3.** Kosketa **Autom. vastaus** ja valitse sitten **Käytössä** tai **Ei käytössä** .

## <span id="page-85-0"></span>**Vastaamista edeltävien hälytysten lukumäärän määrittäminen**

Ottamalla käyttöön **Autom. vastaus** -asetuksen, voit määrittää, kuinka monen soiton jälkeen saapuvaan puheluun vastataan automaattisesti.

**Soittoa ennen vastausta** -asetus on tärkeä, jos puhelinvastaaja on samassa puhelinlinjassa kuin tulostin, sillä puhelinvastaajan kannattaa antaa vastata puheluun ennen tulostinta. Tulostimeen määritetyn vastaamista edeltävien hälytysten määrän tulee olla suurempi kuin puhelinvastaajaan määritetyn hälytysten määrän.

Voit esimerkiksi määrittää puhelinvastaajaan pienen hälytysten määrän ja tulostimeen suurimman mahdollisen hälytysten määrän. (Suurin soittomäärä vaihtelee maittain ja alueittain.) Tällöin vastaaja vastaa puheluun ja tulostin tarkkailee puhelinlinjaa. Jos tulostin havaitsee faksiääniä, se vastaanottaa faksin. Jos kyseessä on äänipuhelu, puhelinvastaaja nauhoittaa viestin.

### **Vastaamista edeltävien hälytysten lukumäärän määrittäminen**

- **1.** Kosketa (Oikea nuolipainike) ja kosketa sitten **Asetukset** .
- **2.** Kosketa **Faksiasetukset** ja sitten **Faksin perusasetukset** .
- **3.** Kosketa **Soittoa ennen vastausta** .
- **4.** Muuta soittojen lukumäärää valitsemalla (Ylösnuolipainike) tai (Alasnuolipainike).
- **5.** Hyväksy asetus valitsemalla **Valmis** .

## **Soittoäänen muuttaminen (erottuva soittoääni)**

Monet puhelinyhtiöt tarjoavat asiakkailleen erottuvat soittoäänet mahdollistavan palvelun, jolla yhteen puhelinlinjaan voi liittää useita puhelinnumeroita. Kun tilaat tämän palvelun, jokaisella numerolla on erilainen soittoääni. Voit määrittää tulostimen vastaamaan saapuviin puheluihin, joilla on määrätty soittoääni.

Jos liität tulostimen linjaan, jossa käytetään erottuvia soittoääniä, pyydä puhelinyhtiötäsi määrittämään yksi soittoääni äänipuheluille ja toinen faksipuheluille. HP suosittelee faksinumerolle kahta tai kolmea hälytyssoittoa. Kun tulostin havaitsee määrätyn soittoäänen, se vastaa puheluun ja vastaanottaa faksin.

**VIHJE:** Voit myös käyttää soittoäänen tunnistustoimintoa tulostimen ohjauspaneelista ja asettaa yksilöllisen soittoäänen. Tämän toiminnon avulla tulostin tunnistaa ja tallentaa saapuvan puhelun soiton mallin ja määrittää sen mukaan automaattisesti faksipuhelut puhelinyhtiösi määrittämän tietyn soittoäänen avulla.

Jos erottuvaa soittopalvelua ei ole, käytä oletussoittoääntä, joka on **Kaikki soitot** .

**HUOMAUTUS:** Tulostin ei voi vastaanottaa fakseja, kun pääpuhelinnumeron kuuloke on ylhäällä.

#### **Soittoäänen muuttaminen erottuvaksi soittoääneksi**

- **1.** Varmista, että tulostin on määritetty vastaamaan faksipuheluihin automaattisesti.
- **2.** Kosketa (Oikea nuolipainike) ja kosketa sitten **Asetukset** .
- **3.** Valitse **Faksiasetukset** ja sitten **Faksin lisäasetukset** .
- **4.** Kosketa **Erottuva soittoääni** .
- <span id="page-86-0"></span>**5.** Saat ilmoituksen, jossa sanotaan, että tätä asetusta ei pidä vaihtaa, ellei samassa puhelinlinjassa ole useita numeroita. Jatka valitsemalla **Kyllä** .
- **6.** Toimi jollakin seuraavista tavoista:
	- Valitse soittoääni, jonka puhelinyhtiö on määrittänyt faksipuheluille.

tai

- Valitse **Soittoäänen tunnistus** ja noudata tulostimen ohjauspaneelin ohjeita.
- **HUOMAUTUS:** Jos soittoäänen tunnistustoiminto ei tunnista soittoääntä tai jos keskeytät toiminnon ennen kuin se on valmis, soittoäänen asetukseksi määritetään automaattisesti oletusasetus, eli **Kaikki soitot** .
- **HUOMAUTUS:** Jos käytössä on PBX-puhelinjärjestelmä, jolla on erilaiset soittoäänet sisäisille ja ulkoisille puheluille, faksinumeroon on soitettava ulkoisesta numerosta.

## **Numeron valintatyypin määrittäminen**

Valitse äänivalinta tai pulssivalinta tällä menetelmällä. Oletusasetuksena on **Äänivalinta**. Älä muuta asetusta paitsi jos tiedät, ettei äänivalinta toimi käyttämässäsi puhelinlinjassa.

**HUOMAUTUS:** Pulssivalintaa ei voi käyttää kaikissa maissa tai kaikilla alueilla.

#### **Numeron valintatyypin määrittäminen**

- **1.** Kosketa (Oikea nuolipainike) ja kosketa sitten **Asetukset** .
- **2.** Kosketa **Faksiasetukset** ja sitten **Faksin perusasetukset** .
- **3.** Kosketa (Alasnuolipainike) ja kosketa sitten **Valintatyyppi**.
- **4.** Valitse koskettamalla **Äänivalinta** tai **Pulssivalinta**.

## **Uudelleenvalinta-asetusten määrittäminen**

Jos tulostin ei lähettänyt faksia, koska vastaanottava faksilaite ei vastannut tai oli varattu, tulostin yrittää valita numeron uudelleen. Uudelleenvalinta perustuu asetukseen, jonka mukaan laite valitsee numeron uudelleen, jos vastaanottava laite on varattu tai ei vastaa. Ota toiminnot käyttöön tai poista ne käytöstä seuraavalla tavalla.

- **Uudelleenvalinta varatulle**: Jos toiminto on käytössä, tulostin valitsee numeron automaattisesti uudelleen, jos se on varattu. Tehdasasetusten mukaisesti tämä toiminto on **Käytössä** .
- **Ei vastausta, valitse uudelleen**: Jos toiminto on käytössä, tulostin valitsee numeron automaattisesti uudelleen, jos vastaanottava faksilaite ei vastaa. Tehdasasetusten mukaisesti tämä toiminto on **Ei käytössä** .

#### **Uudelleenvalinta-asetusten määrittäminen**

- **1.** Kosketa (Oikea nuolipainike) ja kosketa sitten **Asetukset** .
- **2.** Kosketa **Faksiasetukset** ja sitten **Faksin lisäasetukset** .
- **3.** Kosketa **Uudelleenvalinta varatulle** tai **Ei vastausta. Valitse uudelleen** ja valitse sitten asianmukaiset asetukset.

## <span id="page-87-0"></span>**Faksin nopeuden määrittäminen**

Voit määrittää oman tulostimesi ja muiden faksilaitteiden välisen viestintänopeuden, jota käytetään faksien lähettämisessä ja vastaanottamisessa.

Jos käytössä on jokin seuraavista, faksinopeus pitää ehkä määrittää pienemmäksi:

- Internet-puhelinpalvelu
- PBX-järjestelmä
- FoIP (Fax over Internet Protocol)
- ISDN (Integrated Services Digital Network) -palvelu

Jos faksien lähettämisessä tai vastaanottamisessa on ongelmia, kokeile alhaisempaa **Faksin nopeus** -arvoa. Seuraavassa taulukossa on käytettävissä olevat faksin nopeusasetukset.

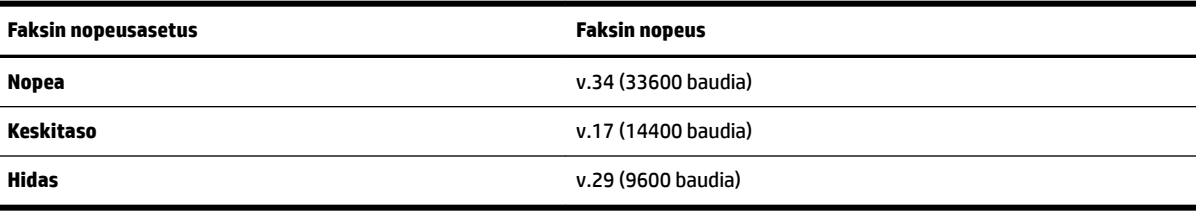

#### **Faksin nopeuden määrittäminen**

- **1.** Kosketa (Oikea nuolipainike) ja kosketa sitten **Asetukset** .
- **2.** Kosketa **Faksiasetukset** ja sitten **Faksin lisäasetukset** .
- **3.** Kosketa **Faksin nopeus** .
- **4.** Kosketa valittavaa asetusta.

## **Faksin äänenvoimakkuuden määrittäminen**

Tällä toiminnolla voit lisätä tai pienentää faksin äänenvoimakkuutta.

#### **Faksin äänenvoimakkuuden määrittäminen**

- **1.** Kosketa (Oikea nuolipainike) ja kosketa sitten **Asetukset** .
- **2.** Kosketa **Faksiasetukset** ja sitten **Faksin perusasetukset** .
- **3.** Valitse **Faksin äänenvoimakkuus**.
- **4.** Valitse koskettamalla **Hiljainen**, **Voimakas** tai **Ei käytössä** .

## **Faksi- ja digitaalipuhelinpalvelut**

Useat puhelinyhtiöt tarjoavat asiakkaille digitaalipuhelinpalveluita, esimerkiksi:

- DSL: Puhelinyhtiön toimittama DSL (Digital Subscriber Line) -palvelu. (DSL-yhteyttä kutsutaan ADSLyhteydeksi joissakin maissa tai joillakin alueilla.)
- PBX: PBX (Private Branch Exchange) -puhelinjärjestelmä.
- ISDN: ISDN (integrated services digital network) ‑järjestelmä.
- FoIP: Edullinen puhelinpalvelu, jonka avulla tulostin voi lähettää ja vastaanottaa fakseja Internetin kautta. Menetelmä on nimeltään FoIP (Fax over Internet Protocol). Lisätietoja on kohdassa [FoIP \(Fax](#page-89-0) [over Internet Protocol\) sivulla 73.](#page-89-0)

HP-tulostimet on suunniteltu käytettäväksi erityisesti tavallisten analogisten puhelinpalveluiden kanssa. Jos käytössä on digitaalinen puhelinympäristö (kuten DSL/ADSL, PBX tai ISDN), voit joutua käyttämään digitaalisesta analogiseksi muuttavia suodattimia tai muuntimia, jotta tulostin voidaan määrittää faksausta varten.

**HUOMAUTUS:** HP ei vastaa siitä, että tulostin on yhteensopiva kaikkien digitaalipalvelun linjojen tai tarjoajien kanssa kaikissa digitaalisissa ympäristöissä tai kaikkien digitaalisesta analogiseksi muuntavien laitteiden kanssa. Oikeat asennusvaihtoehdot kannattaa kysyä suoraan puhelinyhtiöltä. Ne riippuvat puhelinyhtiön tarjoamista puhelinlinjapalveluista.

## <span id="page-89-0"></span>**FoIP (Fax over Internet Protocol)**

Voit hankkia edullisen puhelinpalvelun, jonka avulla tulostin voi lähettää ja vastaanottaa fakseja Internetin kautta. Menetelmä on nimeltään FoIP (Fax over Internet Protocol).

Todennäköisesti käytät FoIP-palvelua (jonka tarjoaa puhelinyhtiösi), jos

- valitset faksinumeron lisäksi erityisen käyttökoodin
- sinulla on IP-muunnin, jolla muodostetaan Internet-yhteys ja jossa on analogiset puhelinportit faksiyhteyttä varten

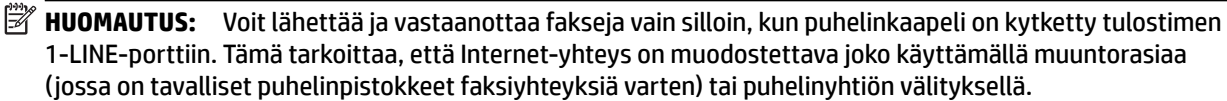

**VIHJE:** Internet-protokollaa käyttävät puhelinjärjestelmät eivät useinkaan tue perinteisten faksien lähettämistä. Jos faksien lähettämisessä on ongelmia, kokeile alhaisempaa faksinopeutta tai faksin virheenkorjaustilan (ECM) käytöstäpoistoa. Huomaa, että jos poistat virheenkorjaustilan käytöstä, et voi lähettää tai vastaanottaa värifakseja. Lisätietoja faksinopeuden muuttamisesta on kohdassa [Faksin](#page-87-0)  [nopeuden määrittäminen sivulla 71](#page-87-0). Lisätietoja virheenkorjaustilan käyttämisestä on kohdassa [Faksin](#page-73-0) [lähettäminen virheenkorjaustilassa sivulla 57](#page-73-0).

Saat lisätietoja ja ohjeita Internet-pohjaisesta faksauksesta Internet-pohjaisen faksauspalvelusi tukipalvelusta tai paikalliselta palveluntarjoajalta.

## **Raporttien käyttäminen**

Voit määrittää tulostimen tulostamaan virhe- ja vahvistusraportit automaattisesti jokaisesta lähetetystä ja vastaanotetusta faksista. Voit tulostaa raportit myös manuaalisesti aina tarvittaessa. Järjestelmäraporteissa on hyödyllistä tietoa laitteesta.

Oletusasetuksen mukaisesti tulostin on määritetty tulostamaan raportti vain, jos faksin lähettämisessä tai vastaanottamisessa on ongelmia. Jokaisen lähetyksen jälkeen ohjauspaneelin näytössä näkyy hetken aikaa vahvistusviesti, joka kertoo, onnistuiko faksin lähetys.

**HUOMAUTUS:** Jos raportit eivät ole luettavia, voit tarkistaa arvioidut mustemäärät ohjauspaneelista tai HPohjelmistosta. Lisätietoja on kohdassa [Tulostimen hallintatyökalut sivulla 236](#page-252-0).

**HUOMAUTUS:** Mustemääriä koskevat varoitukset ja mustemäärän ilmaisintoiminnot antavat vain likimääräistä tietoa musteen todellisesta määrästä. Kun tulostin antaa matalan mustetason varoituksen, sinun kannattaa harkita vaihtokasetin hankkimista mahdollisten tulostusviivästysten välttämiseksi. Mustekasetteja ei tarvitse vaihtaa, ennen kuin niin kehotetaan tekemään.

**HUOMAUTUS:** Varmista, että tulostuspää ja mustekasetit ovat hyvässä kunnossa ja oikein asennettuja. Lisätietoja on kohdassa [Mustekasettien huoltaminen sivulla 83](#page-99-0).

Tässä osassa käsitellään seuraavia aiheita:

- Faksin lähettämisen vahvistusraportin tulostaminen
- [Faksin virheraportin tulostaminen](#page-91-0)
- [Faksilokin tulostaminen ja tarkasteleminen](#page-91-0)
- [Faksilokin tyhjentäminen](#page-91-0)
- [Edellisen faksitapahtuman tietojen tulostaminen](#page-92-0)
- [Soittajan tunnusraportin tulostaminen](#page-92-0)
- [Soittohistorian näyttäminen](#page-92-0)

## **Faksin lähettämisen vahvistusraportin tulostaminen**

Jos tarvitset tulostetun vahvistuksen siitä, että faksien lähettäminen onnistui, ota faksien lähettämisen vahvistustoiminto käyttöön noudattamalla seuraavia ohjeita **ennen** faksien lähettämistä. Valitse **Käytössä (Faksin lähetys)** tai **Käyt. (Läh. ja vast.ota)** .

Faksin vahvistustoiminnon oletusasetus on **Ei käytössä** . Tästä seuraa, että laite ei tulosta vahvistusraporttia lähetetyistä tai vastaanotetuista fakseista. Ohjauspaneelin näyttöön tulee lähettämisen jälkeen vahvistusviesti, jossa ilmoitetaan faksin lähettämisen onnistumisesta.

**HUOMAUTUS:** Voit liittää kuvan faksin ensimmäisestä sivusta faksin lähetyksen vahvistusraporttiin valitsemalla **Käytössä (Faksin lähetys)** tai **Käyt. (Läh. ja vast.ota)** ja jos skannaat lähetettävän faksin muistista tai käytät **Skannaus ja faksaus** -asetusta.

### **Faksin vahvistamisen ottaminen käyttöön**

- **1.** Kosketa (Oikea nuolipainike) ja kosketa sitten **Asetukset** .
- **2.** Kosketa **Faksiasetukset** ja sitten **Faksiraportit** .
- **3.** Kosketa **Faksin vahvistus** .

<span id="page-91-0"></span>**4.** Valitse koskettamalla jokin seuraavista vaihtoehdoista.

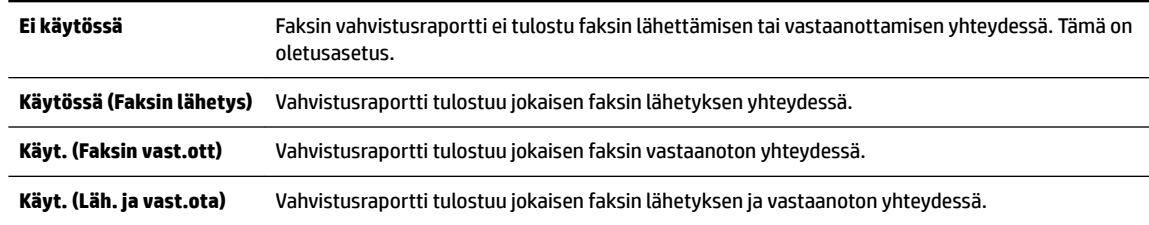

#### **Faksin kuvan liittäminen raporttiin**

- **1.** Kosketa (Oikea nuolipainike) ja kosketa sitten **Asetukset** .
- **2.** Kosketa **Faksiraportit** ja sitten **Faksin vahvistus** .
- **3.** Kosketa **Käytössä (Faksin lähetys)** tai **Käyt. (Läh. ja vast.ota)** .
- **4.** Valitse **Faksin vahvistus kuvalla**.

## **Faksin virheraportin tulostaminen**

Tulostimen voi määrittää tulostamaan raportin automaattisesti, jos faksin lähettämisessä tai vastaanottamisessa tapahtuu virhe.

#### **Tulostimen määrittäminen tulostamaan faksin virheraportti automaattisesti**

- **1.** Kosketa (Oikea nuolipainike) ja kosketa sitten **Asetukset** .
- **2.** Kosketa **Faksiasetukset** ja sitten **Faksiraportit** .
- **3.** Valitse **Faksin virheraportti**.
- **4.** Valitse koskettamalla jokin seuraavista.

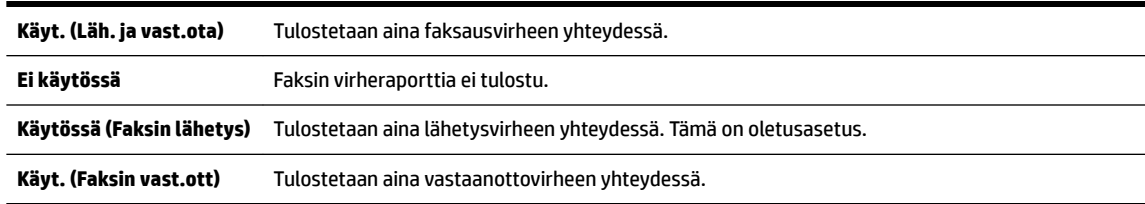

## **Faksilokin tulostaminen ja tarkasteleminen**

Voit tulostaa lokin fakseista, jotka tulostin on vastaanottanut ja lähettänyt.

### **Faksilokin tulostaminen tulostimen ohjauspaneelin avulla**

- **1.** Kosketa (Oikea nuolipainike) ja kosketa sitten **Asetukset** .
- **2.** Kosketa **Faksiasetukset** ja sitten **Faksiraportit** .
- **3.** Kosketa **Faksiloki** .

## **Faksilokin tyhjentäminen**

Faksilokin voi tyhjentää seuraavilla toiminnoilla.

### <span id="page-92-0"></span>**HUOMAUTUS:** Faksilokin tyhjentäminen poistaa myös kaikki muistiin tallennetut lähtevät faksit.

#### **Faksilokin poistaminen**

- **1.** Kosketa (Oikea nuolipainike) ja kosketa sitten **Asetukset** .
- **2.** Toimi jollakin seuraavista tavoista:
	- Kosketa **Työkalut** .

tai

- Kosketa **Faksiasetukset** ja kosketa sitten **Faksityökalut**.
- **3.** Valitse **Tyhjennä faksiloki**.

## **Edellisen faksitapahtuman tietojen tulostaminen**

Raportti edellisestä faksitapahtumasta tulostaa viimeisimmän faksitapahtuman tiedot. Tietoihin kuuluvat faksinumero, sivumäärä ja faksin tila.

#### **Edellisen faksitapahtuman raportin tulostaminen**

- **1.** Kosketa (Oikea nuolipainike) ja kosketa sitten **Asetukset** .
- **2.** Kosketa **Faksiasetukset** ja sitten **Faksiraportit** .
- **3.** Valitse **Edellinen tapahtuma**.

## **Soittajan tunnusraportin tulostaminen**

Käytä seuraavaa toimintoa tulostaaksesi luettelon soittajien faksinumeroista.

### **Soittajaraportin tulostaminen**

- **1.** Kosketa (Oikea nuolipainike) ja kosketa sitten **Asetukset** .
- **2.** Kosketa **Faksiasetukset** ja sitten **Faksiraportit** .
- **3.** Valitse **Soittajaraportti**.

## **Soittohistorian näyttäminen**

Voit näyttää tulostimesta soitettujen puhelujen luettelon seuraavalla tavalla.

**HUOMAUTUS:** Puheluhistoriaa ei voida tulostaa. Sitä voidaan tarkastella ainoastaan tulostimen ohjauspaneelin näytöltä.

### **Soittohistorian näyttäminen**

- **1.** Kosketa (Oikea nuolipainike) ja kosketa sitten **Faksi** .
- **2.** Kosketa Gioittohistoria).

# **6 Web-palvelut**

Tulostin sisältää innovatiivisia ja verkossa toimivia ratkaisuja, joiden avulla voit muodostaa nopeasti yhteyden Internetiin, hakea asiakirjoja ja tulostaa ne nopeammin ja helpommin. Etkä tarvitse tietokonetta!

**FUOMAUTUS:** Näiden Web-palveluiden käyttöä varten tulostimessa on oltava Internet-yhteys (joko ethernet-kaapelilla tai langattomasti). Verkko-ominaisuuksia ei voi käyttää, jos tulostin on yhdistetty USBkaapelilla.

Tässä osassa käsitellään seuraavia aiheita:

- [Mitä Web-palvelut ovat?](#page-94-0)
- [Verkkopalveluiden aloittaminen](#page-95-0)
- [Käytä verkkopalveluja](#page-97-0)
- [Verkkopalveluiden poistaminen](#page-99-0)

## <span id="page-94-0"></span>**Mitä Web-palvelut ovat?**

Tulostimen mukana tulevat seuraavat Web-palvelut:

- HP ePrint
- **Tulostinsovellus**

## **HP ePrint**

HP ePrint on HP:n maksuton palvelu, jonka avulla voi tulostaa HP ePrint -palvelua käyttävällä tulostimella milloin ja mistä tahansa. Palvelun käyttö on helppoa: lähetä vain sähköposti tulostimelle määritettyyn sähköpostiosoitteeseen (tulostimen Verkkopalvelut-ominaisuuden on oltava käytössä). Palvelun käyttö ei edellytä lisäohjaimia tai -ohjelmistoja. Jos voit lähettää sähköpostia, voit myös tulostaa HP ePrint -palvelun avulla.

Kun olet rekisteröinyt ePrintCenter-käyttäjätilin, voit kirjautua sisään ja tarkastella HP ePrint -tulostustöiden tilaa, hallita HP ePrint -tulostusjonoa, määrittää käyttäjät tulostimen HP ePrint -sähköpostiosoitteelle sekä saada tukea HP ePrint -palvelun käyttöä varten.

## **Tulostinsovellus**

Tulostinsovellus auttaa löytämään ja tulostamaan esimuokattua Web-sisältöä helposti ja suoraan tulostimestasi. Voit myös skannata ja tallentaa asiakirjoja digitaalisesti verkkoon.

Tulostinsovellus tarjoaa kattavan määrän sisältöä aina kauppojen alennuskupongeista perhetoimintaan, uutisiin, matkustamiseen, urheiluun, ruoanlaittoon, valokuviin, ja moneen muuhun. Voit jopa tarkastella ja tulostaa Internetin suosituilla valokuvasivustoilla olevia kuviasi

Tietyt tulostussovellukset tarjoavat myös mahdollisuuden ajastaa sovellussisältöä tulostimeesi.

Erityisesti tulostimellesi tarkoitettu esimuokattu sisältö tarkoittaa sitä, etteivät tekstit tai valokuvat näy vain osittain ja ettei ylimääräisiä, vain yhden tekstirivin sisältäviä sivuja tulostu. Joissakin tulostimissa voit myös valita paperin ja tulostuslaadun asetukset tulostuksen esikatselunäytöltä.

Kaikki tämä käynnistämättä tietokonetta!

## <span id="page-95-0"></span>**Verkkopalveluiden aloittaminen**

Asenna verkkopalvelut jollakin seuraavista tavoista:

- **HUOMAUTUS:** Varmista ennen verkkopalveluiden asentamista, että käytössäsi on Internet-yhteys (joko Ethernet- tai langaton yhteys).
	- Verkkopalveluiden asentaminen tulostimen ohjauspaneelista
	- Verkkopalveluiden asentaminen sisäisen verkkopalvelimen avulla
	- Verkkopalveluiden asentaminen HP-tulostinohjelmiston avulla

## **Verkkopalveluiden asentaminen tulostimen ohjauspaneelista**

Verkkopalveluiden asentaminen ja hallinta onnistuu helposti tulostimen ohjauspaneelista.

Verkkopalvelut asennetaan seuraavasti:

- **1.** Varmista, että tulostin on muodostanut yhteyden Internetiin.
- **2.** Paina tulostimen ohjauspaneelissa (Sovellukset) tai ni (HP ePrint).
- **3.** Hyväksy verkkopalvelujen käyttöehdot ja ota verkkopalvelut käyttöön valitsemalla **Kyllä** .
- **4.** Kosketa **Automaattinen päivitys** -näytöllä **Kyllä** , jos haluat määrittää tulostimen hakemaan ja asentamaan päivitykset automaattisesti.
- **HUOMAUTUS:** Jos tulostinpäivitys on saatavilla, tulostin lataa ja asentaa päivityksen ja käynnistyy sen jälkeen uudelleen. HP ePrint -palvelun käyttöönottoa varten vaiheet on toistettava vaiheesta 1 alkaen.
- **HUOMAUTUS:** Jos välityspalvelinasetukset pyydetään määrittämään ja jos verkossa käytetään välityspalvelinasetuksia, määritä asetukset noudattamalla näytöllä näkyviä ohjeita. Jos välityspalvelimen tietoja ei ole saatavilla, ota yhteyttä verkon järjestelmänvalvojaan tai henkilöön, joka asensi verkon.
- **5.** Kun tulostimesta on muodostettu yhteys palvelimeen, tulostin tulostaa tietosivun. Viimeistele käyttöönotto noudattamalla tietosivulla annettuja ohjeita.

## **Verkkopalveluiden asentaminen sisäisen verkkopalvelimen avulla**

Voit ottaa verkkopalvelut käyttöön ja hallita niitä tulostimen sisäisen verkkopalvelimen (EWS) avulla.

Verkkopalvelut asennetaan seuraavasti:

- **1.** Avaa sisäinen verkkopalvelin. Lisätietoja on kohdassa [Sisäinen verkkopalvelin sivulla 239](#page-255-0).
- **2.** Napsauta **Verkkopalvelut** -välilehteä.
- **3.** Napsauta **Verkkopalveluiden asetukset** -osassa **Asetukset** , napsauta **Jatka** ja hyväksy käyttöehdot noudattamalla näytössä annettuja ohjeita.
- **4.** Salli tulostimen tarkistaa ja asentaa tulostinpäivitykset kehotettaessa.
- **HUOMAUTUS:** Jos tulostinpäivitys on saatavilla, tulostin lataa ja asentaa päivityksen sekä käynnistyy sitten uudelleen. Asenna HP ePrint seuraamalla sivun ohjeita vaiheesta 1.
- <span id="page-96-0"></span>**HUOMAUTUS:** Jos välityspalvelinasetukset pyydetään määrittämään ja jos verkossa käytetään välityspalvelinasetuksia, määritä asetukset noudattamalla näytöllä näkyviä ohjeita. Jos välityspalvelimen tietoja ei ole saatavilla, ota yhteyttä verkon järjestelmänvalvojaan tai henkilöön, joka asensi verkon.
- **5.** Kun tulostimesta on muodostettu yhteys palvelimeen, tulostin tulostaa tietosivun. Viimeistele käyttöönotto noudattamalla tietosivulla annettuja ohjeita.

## **Verkkopalveluiden asentaminen HP-tulostinohjelmiston avulla**

Jos et asentanut verkkopalveluita, kun asensit HP-ohjelmiston tietokoneellesi, voit silti käyttää ohjelmistoa verkkopalveluiden asettamiseen.

Verkkopalvelujen asentaminen käyttöjärjestelmäkohtaisesti:

#### **Windows:**

- **1.** Avaa HP-tulostinohjelmisto. Lisätietoja on kohdassa [HP:n tulostinohjelmiston avaaminen \(Windows\)](#page-41-0) [sivulla 25](#page-41-0).
- **2.** Valitse näkyviin tulevasta ikkunasta **Tulostus, skannaus & faksaus** tai **Tulosta & Skannaa** ja valitse sitten **ePrint-asennus**. Tulostimen sisäänrakennettu verkkopalvelin avautuu.
- **3.** Napsauta **Verkkopalvelut** -välilehteä.
- **4.** Napsauta **Verkkopalveluiden asetukset** -osassa **Asetukset** , napsauta **Jatka** ja hyväksy käyttöehdot noudattamalla näytössä annettuja ohjeita.
- **5.** Salli tulostimen tarkistaa ja asentaa tulostinpäivitykset kehotettaessa.
	- **HUOMAUTUS:** Jos tulostinpäivitys on saatavilla, tulostin lataa ja asentaa päivityksen ja käynnistyy sen jälkeen uudelleen. HP ePrint -palvelun käyttöönottoa varten vaiheet on toistettava vaiheesta 1 alkaen.
- **6.** Jos verkkoyhteys käyttää välipalvelinasetuksia Internet-yhteyden muodostamisessa, syötä nämä asetukset:
	- **a.** Valitse **Anna välipalvelin**.
	- **b.** Anna välipalvelimen asetukset ja valitse sitten **Valmis** .
- **7.** Kun tulostimesta on muodostettu yhteys palvelimeen, tulostin tulostaa tietosivun. Viimeistele käyttöönotto noudattamalla tietosivulla annettuja ohjeita.

### **Mac OS X:**

**▲** Verkkopalveluiden asentamiseen ja hallintaan Mac OS X -käyttöjärjestelmässä voi käyttää tulostimen sisäistä verkkopalvelinta (EWS). Lisätietoja on kohdassa [Verkkopalveluiden asentaminen sisäisen](#page-95-0)  [verkkopalvelimen avulla sivulla 79](#page-95-0)

## <span id="page-97-0"></span>**Käytä verkkopalveluja**

Seuraava osio kertoo kuinka verkkopalveluja käytetään ja muokataan.

- **HP ePrint**
- **[Tulostussovellukset](#page-98-0)**

## **HP ePrint**

HP ePrint -palvelun avulla voit tulostaa HP ePrint -palvelua käyttävällä tulostimella aikaan ja paikkaan katsomatta.

HP ePrint -palvelun käyttö edellyttää seuraavia:

- Internet- ja sähköpostiyhteydellä varustettu tietokone tai mobiililaite
- HP ePrint -palvelun käyttämiseen pystyvä tulostin, jossa on otettu käyttöön verkkopalvelut
- **VIHJE:** Lisätietoja HP ePrint -asetuksien hallinnasta ja määrittämisestä sekä uusimmista ominaisuuksista on ePrintCenter-sivustossa [www.eprintcenter.com](http://www.eprintcenter.com) .

## **Tulostus HP ePrint -palvelulla**

HP ePrint -palvelun avulla tulostaminen tapahtuu seuraavasti:

- **1.** Avaa tietokoneen tai mobiililaitteen sähköpostisovellus.
- **HUOMAUTUS:** Lisätietoja tietokoneen tai mobiililaitteen sähköpostisovelluksen käyttämisestä on sovelluksen mukana toimitetussa käyttöoppaassa.
- **2.** Luo uusi sähköposti ja liitä siihen tiedosto, jonka haluat tulostaa. Lisätietoja HP ePrint -palvelulla tulostettavista tiedostoista sekä muita ohjeita on kohdassa [Web-palvelut sivulla 76](#page-92-0) ja [HP](#page-183-0)[verkkosivuston tekniset tiedot sivulla 167.](#page-183-0)
- **3.** Kirjoita tulostimen sähköpostiosoite Vastaanottaja-kenttään ja valitse sitten vaihtoehto sähköpostiviestin lähettämiseen.
	- **HUOMAUTUS:** HP ePrint -palvelin ei hyväksy sähköpostiviestien tulostustöitä, jos vastaanottaja- ja piilotettu vastaanottaja -kentissä on useita osoitteita. Kirjoita ainoastaan HP-tulostimen osoite vastaanottaja-kenttään. Älä lisää muita sähköpostiosoitteita muihin kenttiin.

## **Tulostimen sähköpostiosoitteen selvittäminen**

**HUOMAUTUS:** Varmista, että olet luonut ePrint-tilin.

Kirjaudu ePrintCenter-tilille ePrintCenterissä osoitteessa [www.eprintcenter.com](http://www.eprintcenter.com) .

▲ Paina tulostimen ohjauspaneelissa di (HP ePrint).

Mukauta sähköpostiosoitetta valitsemalla **Tulosta tiedot**. Tulostimesta tulostuu tietosivu, jossa on tulostimen koodi ja sähköpostiosoitteen mukauttamisohjeet.

## <span id="page-98-0"></span>**HP ePrint -palvelun poistaminen käytöstä**

- **1.** Valitse tulostimen ohjauspaneelista (HP ePrint) ja kosketa sitten **Asetukset** .
- **2.** Kosketa **ePrint** ja kosketa sitten **Ei käytössä** .
- $\mathbb{R}^n$  **HUOMAUTUS:** Lisätietoja kaikkien verkkopalveluiden poistamisesta on kohdassa <u>Verkkopalveluiden</u> [poistaminen sivulla 83.](#page-99-0)

## **Tulostussovellukset**

Tulostussovellukset auttavat löytämään ja tulostamaan esimuokattua Web-sisältöä helposti ja suoraan tulostimestasi.

- Tulostinsovellusten käyttäminen
- Tulostusovellusten hallinta
- Tulostussovellusten poistaminen käytöstä

### **Tulostinsovellusten käyttäminen**

Voit käyttää tulostinsovelluksia tulostimessasi valitsemalla Sovellukset tulostimen ohjauspaneelin näytöltä, ja sitten valitsemalla se tulostinsovellus, jota haluat käyttää.

Lisätietoja erilaisista tulostussovelluksista löytyy osoitteesta [www.eprintcenter.com](http://www.eprintcenter.com) .

### **Tulostusovellusten hallinta**

Tulostussovelluksia voi hallita ePrint Centerin kautta. Voit lisätä, muokata tai poistaa tulostussovelluksia ja asettaa ne järjestykseen, jossa ne näkyvät tulostimesi näytössä.

**HUOMAUTUS:** Hallinnoidaksesi tulostussovelluksia ePrinter Centerin kautta sinun on luotava tili ePrinter Centeriin ja lisätä tulostimesi. Lisätietoja on osoitteessa [www.eprintcenter.com](http://www.eprintcenter.com) .

### **Tulostussovellusten poistaminen käytöstä**

Tulostussovellukset poistetaan käytöstä seuraavasti:

- **1.** Valitse tulostimen ohjauspaneelista (HP ePrint) ja kosketa sitten **Asetukset** .
- **2.** Kosketa **Sovellukset** ja kosketa sitten **Ei käytössä** .
- **HUOMAUTUS:** Lisätietoja kaikkien verkkopalveluiden poistamisesta on kohdassa [Verkkopalveluiden](#page-99-0) [poistaminen sivulla 83.](#page-99-0)

## <span id="page-99-0"></span>**Verkkopalveluiden poistaminen**

Verkkopalvelut poistetaan käytöstä seuraavasti:

- **1.** Valitse tulostimen ohjauspaneelista (HP ePrint) ja kosketa sitten **Asetukset** .
- **2.** Valitse **Poista verkkopalvelut käytöstä**.

# **7 Mustekasettien huoltaminen**

Varmista tulostimen paras tulostuslaatu yksinkertaisten huoltotoimien avulla.

**VIHJE:** Jos sinulla ongelmia kopioimisessa, katso lisätietoja kohdasta [Tulostuslaadun vianmääritys](#page-117-0) [sivulla 101.](#page-117-0)

Tässä osassa käsitellään seuraavia aiheita:

- [Tietoja mustekaseteista ja tulostuspäästä](#page-100-0)
- [Arvioitujen mustemäärien tarkistaminen](#page-101-0)
- [Pelkällä mustalla musteella tai värimusteella tulostaminen](#page-102-0)
- [Mustekasettien vaihtaminen](#page-103-0)
- [Tulostustarvikkeiden säilyttäminen](#page-105-0)
- [Nimetön käyttötietojen tallennus](#page-106-0)

## <span id="page-100-0"></span>**Tietoja mustekaseteista ja tulostuspäästä**

Seuraavien vihjeiden avulla pidät HP:n mustekasetit hyvässä kunnossa ja säilytät hyvän tulostuslaadun.

- Tämän käyttöoppaan ohjeet käsittelevät mustekasettien vaihtamista, eikä niitä ole tarkoitettu ensimmäistä asennusta varten.
- Säilytä kaikki mustekasetit alkuperäisissä sinetöidyissä pakkauksissa, kunnes niitä tarvitaan.
- Katkaise tulostimesta virta. Lisätietoja on kohdassa [Tulostimen virran katkaiseminen sivulla 26.](#page-42-0)
- Säilytä mustekasetit huoneenlämmössä (15-35 °C).
- Älä puhdista tulostuspäätä tarpeettomasti. Tämä kuluttaa mustetta ja lyhentää kasettien käyttöikää.
- Käsittele mustekasetteja varovasti. Pudottaminen, täräyttäminen tai kovakourainen käsittely asennuksen aikana voi aiheuttaa tilapäisiä tulostusongelmia.
- Jos aiot kuljettaa tulostimen toiseen paikkaan, estä tulostimen mustevuodot ja muut vahingot toimimalla seuraavasti:
	- Varmista, että tulostimen virta on katkaistu painamalla (Virta) -painiketta. Odota, että kaikki tulostimen sisäiset äänet ja liikkeet ovat loppuneet, ennen kuin irrotat tulostimen liitännät. Lisätietoja on kohdassa [Tulostimen virran katkaiseminen sivulla 26.](#page-42-0)
	- Varmista, että jätät mustekasetit laitteeseen.
	- Tulostin pitää siirtää pohjapuoli alaspäin. Älä aseta tulostinta mihinkään muuhun asentoon, esimerkiksi kyljelleen tai ylösalaisin.
- **HUOMIO:** HP suosittelee, että korvaat puuttuvat kasetit mahdollisimman pian. Näin vältät tulostuslaatuun liittyvät ongelmat sekä musteenkulutuksen mahdollisen kasvun tai mustejärjestelmän mahdolliset vauriot. Älä katkaise tulostimen virtaa mustekasettien puuttuessa.

### **Liittyvät aiheet**

● [Arvioitujen mustemäärien tarkistaminen sivulla 85](#page-101-0)

## <span id="page-101-0"></span>**Arvioitujen mustemäärien tarkistaminen**

Arvioidut mustetasot voi tarkistaa tulostinohjelmistossa tai tulostimen ohjauspaneelissa. Saat lisätietoja näiden työkalujen käytöstä kohdista [Tulostimen hallintatyökalut sivulla 236](#page-252-0) ja [Tulostimen ohjauspaneelin](#page-23-0) [käyttö sivulla 7](#page-23-0). Voit myös tulostaa tulostimen tilasivun nähdäksesi arvioidut mustemäärät (katso [Tulostimen tilaraportin lukeminen sivulla 143\)](#page-159-0).

### **Arvioitujen mustetasojen tarkistaminen ohjauspaneelin avulla**

- **1.** Valitse tulostimen ohjauspaneelista **||** (Oikea nuolipainike) ja kosketa sitten **Asetukset** .
- **2.** Kosketa **Työkalut** ja kosketa sitten **Näytä arvioidut mustetasot**.

**HUOMAUTUS:** Mustemääriä koskevat varoitukset ja mustemäärän ilmaisintoiminnot antavat vain likimääräistä tietoa musteen todellisesta määrästä. Kun tulostin antaa matalan mustetason varoituksen, sinun kannattaa harkita vaihtokasetin hankkimista mahdollisten tulostusviivästysten välttämiseksi. Mustekasetteja ei tarvitse vaihtaa, ennen kuin niin kehotetaan tekemään.

- **HUOMAUTUS:** Jos olet asentanut laitteeseen uudelleentäytetyn tai -valmistetun tulostuskasetin tai jos tulostuskasettia on käytetty toisessa tuotteessa, mustemäärän ilmaisin ei ehkä toimi oikein tai se ei ole käytettävissä.
- **HUOMAUTUS:** Mustekasettien mustetta käytetään tulostuksessa useilla eri tavoilla: alustukseen, kun tulostin ja mustekasetit valmistellaan tulostusta varten, sekä tulostuspäiden huoltoon pitämään tulostuskasetin suuttimet puhtaina ja musteenkulku esteettömänä. Lisäksi käytettyihin mustekasetteihin jää hieman mustetta. Lisätietoja on kohdassa [www.hp.com/go/inkusage](http://www.hp.com/go/inkusage) .

## <span id="page-102-0"></span>**Pelkällä mustalla musteella tai värimusteella tulostaminen**

Tuotetta ei ole suunniteltu niin, että se tulostaisi tavallisessa käytössä vain mustalla musteella, kun värikaseteista loppuu muste.

Tulostimella voi kuitenkin tulostaa vielä senkin jälkeen, kun muste alkaa loppua.

Jos tulostuspäässä on tarpeeksi mustetta, tulostin ehdottaa vain mustalla musteella tulostamista, kun värikaseteista loppuu muste, ja värimusteella tulostamista, kun mustista kaseteista loppuu muste.

- Pelkällä mustalla musteella tai värimusteella voi tulostaa vain jonkin aikaa, joten pidä vaihtokasetteja varalla, kun tulostat vain mustalla musteella tai värimusteella.
- Kun muste ei enää riitä tulostamiseen, näkyviin tulee musteen loppumisesta kertova ilmoitus ja tyhjentyneet kasetit on vaihdettava uusiin ennen kuin tulostamista voi jatkaa.

**HUOMIO:** Vaikka mustekasetit eivät vahingoitu, jos ne jätetään tulostimesta pois, tulostuspään toiminnan vuoksi kaikkien kasettien tulee olla asennettuina kaiken aikaa sen jälkeen, kun tulostin on asetettu ja käytössä. Yhden tai useamman kasettilokeron jättäminen tyhjäksi pidemmäksi aikaa voi johtaa tulostelaatuvikoihin ja mahdolliseen tulostuspään vaurioon. Jos kasetti on ollut pidemmän aikaa irrotettuna tulostimesta tai jos hiljattain on tapahtunut paperitukos ja huomaat tulosteiden laadun heikentyneen, puhdista tulostuspää. Lisätietoja on kohdassa [Tulostuspään puhdistaminen sivulla 147](#page-163-0).

## <span id="page-103-0"></span>**Mustekasettien vaihtaminen**

**HUOMAUTUS:** Lisätietoja käytettyjen mustetarvikkeiden kierrättämisestä on kohdassa [HP:n Inkjet](#page-196-0)[tarvikkeiden kierrätysohjelma sivulla 180](#page-196-0).

Jos et ole vielä hankkinut vaihtomustekasetteja tulostinta varten, katso kohtaa HP:n tuotteet ja varusteet [sivulla 194.](#page-210-0)

- **HUOMAUTUS:** HP:n verkkosivuston jotkin osat ovat tällä hetkellä käytettävissä vain englanninkielisenä.
- **HUOMAUTUS:** Kaikkia mustekasetteja ei ole saatavissa kaikissa maissa tai kaikilla alueilla.
- **HUOMIO:** HP suosittelee, että korvaat puuttuvat kasetit mahdollisimman pian. Näin vältät tulostuslaatuun liittyvät ongelmat sekä musteenkulutuksen mahdollisen kasvun tai mustejärjestelmän mahdolliset vauriot. Älä katkaise tulostimen virtaa mustekasettien puuttuessa.

#### **Mustekasettien vaihtaminen**

Voit vaihtaa mustekasetit seuraavien ohjeiden avulla.

- **1.** Varmista, että tulostimeen on kytketty virta.
- **2.** Avaa mustekasetin luukku.

序 **HUOMAUTUS:** Odota, että tulostuskasetin vaunu pysähtyy, ennen kuin jatkat.

**3.** Vapauta mustekasetti painamalla sen etureunaa ja nosta kasetti sitten pois paikaltaan.

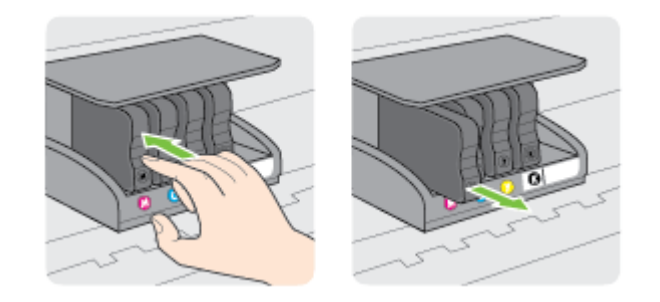

**4.** Poista uusi mustekasetti pakkauksesta.

**5.** Käytä värikoodattuja kirjaimia apuna ja liu'uta mustekasetti tyhjään paikkaan. Työnnä kasettia, kunnes se napsahtaa tukevasti paikalleen.

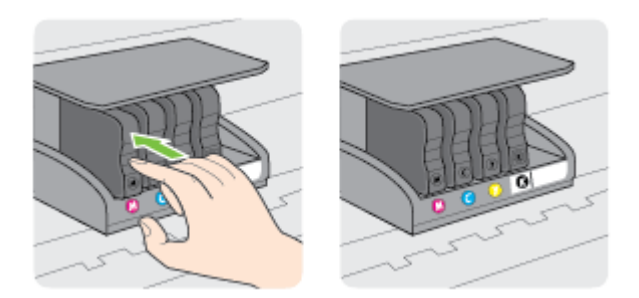

Varmista, että asetat mustekasetin paikkaan, jolla on sama värikoodattu kirjain kuin värillä, jota olet asentamassa.

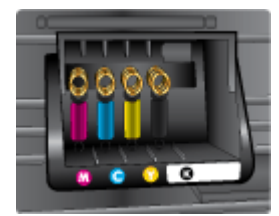

- **6.** Toista vaiheet 3–5 kullekin vaihdettavalle mustekasetille.
- **7.** Sulje tulostuskasettipesän luukku.

### **Liittyvät aiheet**

● [HP:n tuotteet ja varusteet sivulla 194](#page-210-0)

## <span id="page-105-0"></span>**Tulostustarvikkeiden säilyttäminen**

Mustekasetit voidaan jättää tulostimeen pitkiksi ajoiksi. Tulostimen virta on kuitenkin katkaistava oikein, jotta mustekasettien kunto pysyisi mahdollisimman hyvänä. Lisätietoja on kohdassa [Tulostimen virran](#page-42-0) [katkaiseminen sivulla 26.](#page-42-0)

## <span id="page-106-0"></span>**Nimetön käyttötietojen tallennus**

Tässä tulostimessa käytettävissä HP-mustekaseteissa on muistipiiri, joka avustaa tulostimen käytössä. Tähän piiriin tallennetaan myös rajoitettu määrä nimettömiä tulostimen käyttöä koskevia tietoja, joita ovat esimerkiksi: kasetin ensimmäisen asennuksen päivämäärä, kasetin edellisen käyttökerran päivämäärä, kasetilla tulostettujen sivujen määrä, sivupeitto, tulostustiheys, käytetyt tulostustilat, mahdollisesti tapahtuneet tulostusvirheet ja tulostimen malli.

HP suunnittelee näiden tietojen avulla tulevia tulostimiaan täyttääkseen asiakkaidensa tulostustarpeet. Kasetin muistipiiriltä kerättyjen tietojen avulla ei voida tunnistaa asiakasta, kasetin käyttäjää tai laitteita.

HP kerää tilastoja niistä kaseteista, jotka on palautettu HP:n ilmaisella palautus- ja kierrätysohjelmalla (HP Planet Partners: [www.hp.com/hpinfo/globalcitizenship/environment/recycle/](http://www.hp.com/hpinfo/globalcitizenship/environment/recycle/) ). HP lukee ja tutkii näin kerätyt muistipiirit parantaakseen tulostimiaan tulevaisuudessa. Ne HP:n kumppanit, jotka avustavat kasetin kierrätyksessä, saattavat myös saada nämä tiedot käyttöönsä.

Kuka tahansa kolmas osapuoli, jolla on kasetti hallussaan, voi päästä käyttämään muistipiirillä olevia nimettömiä tietoja. Jos et halua päästää muita käyttämään näitä tietoja, voit tehdä piiristä käyttökelvottoman. Kun olet tehnyt siitä käyttökelvottoman, kasettia ei voi enää käyttää HP-tulostimissa.

Jos et halua, että kasetin käytöstä kerätään näitä nimettömiä tietoja, voit estää muistipiiriä keräämästä tulostimen käyttötietoja.

### **Käyttötietojen keruutoiminnon käytöstä poistaminen**

- **1.** Valitse tulostimen ohjauspaneelista (Oikea nuolipainike) ja kosketa sitten **Asetukset** .
- **2.** Valitse **Asetukset** ja kosketa sitten **Kasetin muistipiiritiedot**.
- **3.** Kosketa **OK** poistaaksesi käyttötietojen keräämisen käytöstä.
- **HUOMAUTUS:** Kun haluat ottaa käyttötietojen keruun uudelleen käyttöön, palauta tehdasasetukset. Lisätietoja oletusasetusten palauttamisesta on kohdassa [Tehdasasetusten palauttaminen sivulla 23](#page-39-0).
- **HUOMAUTUS:** Voit jatkaa kasetin käyttöä HP-tulostimessa, vaikka ottaisit muistipiirin käyttötietojen keruuominaisuuden pois käytöstä.

# **8 Ongelmanratkaisu**

Tässä luvussa on tietoja tavallisten ongelmien ratkaisemiseksi. Jos tulostimesi ei toimi oikein, eikä ongelma ratkea näiden ohjeiden avulla, voit yrittää käyttää jotain seuraavista tukipalveluista avun saamiseksi.

Tässä osassa käsitellään seuraavia aiheita:

● [HP-tuki](#page-108-0)

- [Yleiset vianmääritysvihjeet ja -resurssit](#page-111-0)
- [Ratkaise tulostinongelmat](#page-112-0)
- [Tulostuslaadun vianmääritys](#page-117-0)
- [Paperin syöttöön liittyvien ongelmien ratkaiseminen](#page-121-0)
- [Kopiointiongelmien ratkaiseminen](#page-123-0)
- [Skannausongelmien ratkaiseminen](#page-127-0)
- [Faksiongelmien ratkaiseminen](#page-132-0)
- [Verkkopalveluiden ja HP-verkkosivustojen käyttöongelmien ratkaisu](#page-143-0)
- [Muistilaiteongelmien ratkaiseminen](#page-145-0)
- [Verkko-ongelmien ratkaiseminen](#page-146-0)
- [Palomuurin määrittäminen tulostimien käyttöä varten](#page-154-0)
- [Tulostimen hallintaongelmien ratkaiseminen](#page-155-0)
- [Asennuksen vianmääritys](#page-157-0)
- [Tulostimen tilaraportin lukeminen](#page-159-0)
- [Verkkoasetusten sivun tulkitseminen](#page-161-0)
- [Tulostuspään huolto](#page-163-0)
- [Poista HP-ohjelmisto ja asenna se uudelleen](#page-166-0)
- [Tukosten poistaminen](#page-167-0)
# <span id="page-108-0"></span>**HP-tuki**

Jos ongelmia ilmenee, noudata seuraavia ohjeita:

- **1.** Tutustu tulostimen mukana toimitettuihin ohjeisiin.
- **2.** Käy HP-tuen web-sivustossa osoitteessa [www.hp.com/support](http://h20180.www2.hp.com/apps/Nav?h_pagetype=s-001&h_page=hpcom&h_client=s-h-e008-1&h_product=5390311,5390317&h_lang=fi&h_cc=fi) . Tämä verkkosivusto tarjoaa tietoa ja työkaluja, joita voi käyttää monien yleisten tulostinongelmien ratkaisuun. HP:n verkkotuki on kaikkien HP:n asiakkaiden käytettävissä. Sieltä saadaan nopeimmin ajantasaisia tulostintietoja ja asiantuntijoiden apua, ja siihen kuuluu:
	- Pätevien verkkotukiasiantuntijoiden nopeasti antama apu
	- HP-tulostimen HP-ohjelmisto- ja ohjainpäivitykset
	- Tavallisten ongelmien ratkaisemista helpottavat vianmääritystiedot
	- Ennakoivat tulostinpäivitykset, tuen ilmoitukset ja HP-tiedotteet, jotka ovat tulostimen rekisteröineiden käyttäjien käytettävissä.

Lisätietoja on kohdassa Hae elektronista tukea sivulla 92.

**3.** Soita HP-tukeen. Tukivaihtoehdot ja niiden saatavuus vaihtelevat tulostimen, maan ja alueen sekä kielen mukaan. Lisätietoja on kohdassa HP:n puhelintuki sivulla 92.

Jos ongelmia on edelleen, tee yksi seuraavista tukitoimista:

- Hae elektronista tukea
- HP:n puhelintuki

### **Hae elektronista tukea**

Hae tuki- ja takuutietoja HP:n verkkosivustosta osoitteessa [www.hp.com/support](http://h20180.www2.hp.com/apps/Nav?h_pagetype=s-001&h_page=hpcom&h_client=s-h-e008-1&h_product=5390311,5390317&h_lang=fi&h_cc=fi) . Tämä verkkosivusto tarjoaa tietoa ja työkaluja, joita voidaan käyttää monien yleisten tulostinongelmien ratkaisuun. Valitse kehotettaessa maa tai alue ja napsauta sitten **HP:n yhteystiedot** . Näin saat näkyviin tekniset tuen yhteystiedot.

Tämä sivusto tarjoaa myös teknistä tukea, ohjaimia, tarvikkeita ja tilaustietoja. Voit myös tehdä esimerkiksi seuraavat toimet:

- Siirry käytönaikaisen tuen sivuille.
- Lähetä kysymyksesi HP:lle sähköpostitse.
- Ota yhteys HP:n tekniseen asiantuntijaan online-keskustelun välityksellä.
- Tarkista HP-ohjelmiston päivitykset.

Saat tukea myös HP-ohjelmistosta (Windows) tai HP Utility -apuohjelmasta (Mac OS X), joissa on helppoja vaiheittaisia ratkaisuja yleisiin tulostusongelmiin. Lisätietoja on kohdassa [Tulostimen hallintatyökalut](#page-252-0)  [sivulla 236.](#page-252-0)

Tukivaihtoehdot ja niiden saatavuus vaihtelevat tulostimen, maan ja alueen sekä kielen mukaan.

### **HP:n puhelintuki**

Tässä luettelossa olevat puhelintuen numerot ja niiden maksut ovat voimassa tämän oppaan painamisen aikaan ja pätevät vain kiinteästä puhelimesta soitettaessa. Matkapuhelimille voivat päteä eri puheluhinnat. Löydät ajantasaisen listan HP:n puhelintuen numeroista ja puheluiden maksuista osoitteesta [www.hp.com/](http://h20180.www2.hp.com/apps/Nav?h_pagetype=s-001&h_page=hpcom&h_client=s-h-e008-1&h_product=5390311,5390317&h_lang=fi&h_cc=fi) [support](http://h20180.www2.hp.com/apps/Nav?h_pagetype=s-001&h_page=hpcom&h_client=s-h-e008-1&h_product=5390311,5390317&h_lang=fi&h_cc=fi).

Takuuaikana voit pyytää apua HP:n asiakastukikeskuksesta.

**HUOMAUTUS:** HP ei tarjoa puhelintukea Linux-tulostamiseen. Linux-tuki on saatavilla Internetissä seuraavalla sivustolla: [https://launchpad.net/hplip.](https://launchpad.net/hplip) Napsauta **Ask a question** (Kysy kysymys) -painiketta saadaksesi tukea.

HPLIP-sivustossa ei ole Windows- tai Mac OS X -tukitietoja. Jos käytät näitä käyttöjärjestelmiä, katso lisätietoja osoitteesta [www.hp.com/support](http://h20180.www2.hp.com/apps/Nav?h_pagetype=s-001&h_page=hpcom&h_client=s-h-e008-1&h_product=5390311,5390317&h_lang=fi&h_cc=fi)

Tässä osassa käsitellään seuraavia aiheita:

- **Ennen kuin soitat**
- Puhelintuen ajanjakso
- Puhelintuen numerot
- [Puhelintuen ajanjakson jälkeen](#page-110-0)

### **Ennen kuin soitat**

Soita HP:n tukeen tietokoneen ja tulostimen ääreltä. Varaudu antamaan seuraavat tiedot:

- **Mallinumero**
- Sarjanumero (sijaitsee tulostimen takaosassa tai pohjassa)
- Viestit, jotka tulevat näyttöön kyseisessä tilanteessa
- Vastaukset seuraaviin kysymyksiin:
	- Onko tällaista tapahtunut aikaisemmin?
	- Pystytkö saamaan aikaan samanlaisen tilanteen uudelleen?
	- Lisäsitkö tietokoneeseen uusia laitteita tai ohjelmia niihin aikoihin, kun ongelma alkoi?
	- Edelsikö tätä tilannetta jokin tapahtuma (esimerkiksi ulkona oli ukkonen tai tulostinta siirrettiin paikasta toiseen)?

#### **Puhelintuen ajanjakso**

Pohjois-Amerikassa, Kaakkois-Aasiassa ja Latinalaisessa Amerikassa (myös Meksikossa) puhelinpalvelu on käytettävissä yhden vuoden ajan. Katso sivustosta [www.hp.com/support](http://h20180.www2.hp.com/apps/Nav?h_pagetype=s-001&h_page=hpcom&h_client=s-h-e008-1&h_product=5390311,5390317&h_lang=fi&h_cc=fi), miten pitkään puhelintukea voi käyttää Euroopassa, Lähi-idässä ja Afrikassa. Palvelussa noudatetaan puhelinyhtiöiden vakiopuhelumaksuja.

#### **Puhelintuen numerot**

HP tarjoaa monissa maissa maksutonta puhelintukea takuun voimassaoloaikana. Osa tukinumeroista saattaa kuitenkin olla maksullisia.

Saat puhelintuen numeroiden uusimman luettelon osoitteesta [www.hp.com/support](http://h20180.www2.hp.com/apps/Nav?h_pagetype=s-001&h_page=hpcom&h_client=s-h-e008-1&h_product=5390311,5390317&h_lang=fi&h_cc=fi) . Tämä verkkosivusto tarjoaa tietoa ja työkaluja, joita voi käyttää monien yleisten tulostinongelmien ratkaisuun.

# www.hp.com/support

<span id="page-110-0"></span>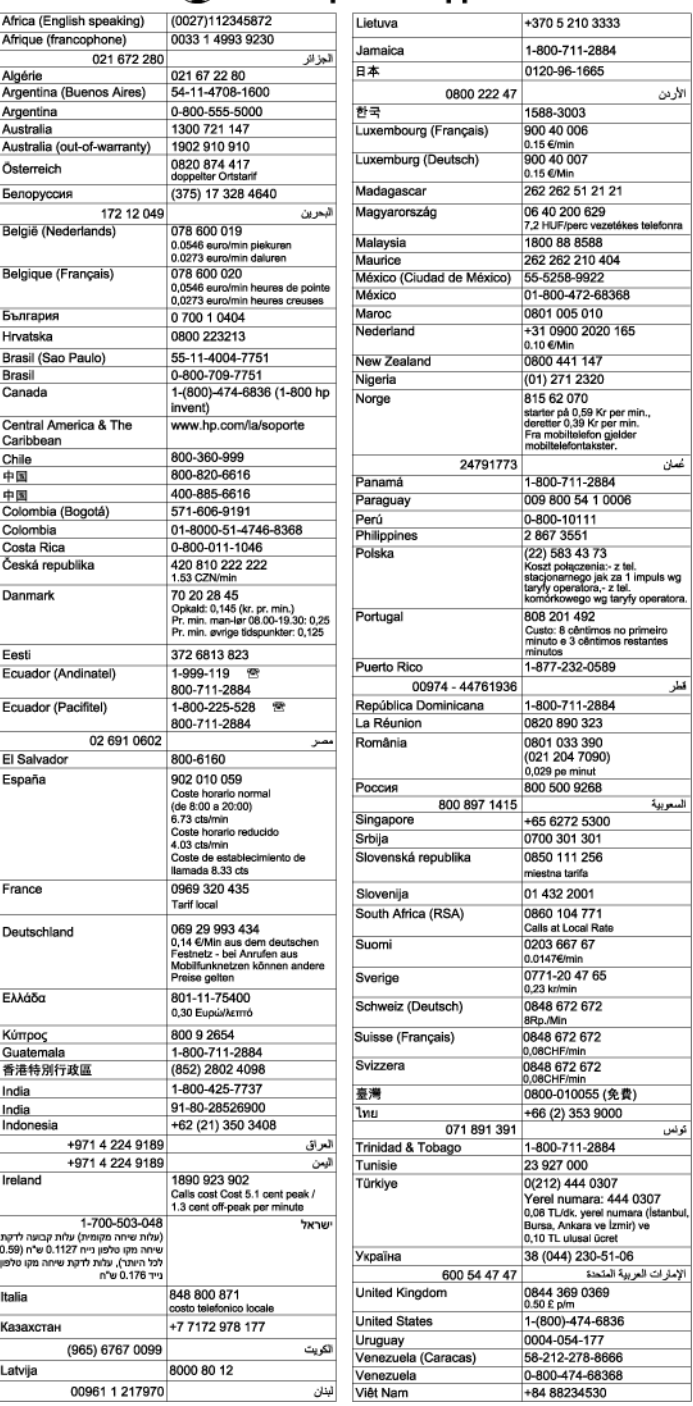

### **Puhelintuen ajanjakson jälkeen**

Kun puhelintuen ajanjakso on päättynyt, saat HP:ltä tukea lisämaksusta. Apua saa myös seuraavasta HPtuen Web-sivustosta: [www.hp.com/support](http://h20180.www2.hp.com/apps/Nav?h_pagetype=s-001&h_page=hpcom&h_client=s-h-e008-1&h_product=5390311,5390317&h_lang=fi&h_cc=fi) . Lisätietoja tukivaihtoehdoista saat ottamalla yhteyden HPjälleenmyyjään tai soittamalla maasi tai alueesi tukipuhelinnumeroon.

# <span id="page-111-0"></span>**Yleiset vianmääritysvihjeet ja -resurssit**

**HUOMAUTUS:** Monet alla olevista ohjeista vaativat HP-ohjelmiston käyttöä. Jos et ole asentanut HPohjelmistoa, voit asentaa sen tulostimen mukana toimitetun HP-ohjelmiston sisältävän CD-levyn avulla tai voit ladata HP-ohjelmiston HP-tuen verkkosivustosta [www.hp.com/support](http://h20180.www2.hp.com/apps/Nav?h_pagetype=s-001&h_page=hpcom&h_client=s-h-e008-1&h_product=5390311,5390317&h_lang=fi&h_cc=fi) . Tämä verkkosivusto tarjoaa tietoa ja työkaluja, joita voi käyttää monien yleisten tulostinongelmien ratkaisuun.

Tarkista tai tee seuraavat asiat ennen vianmäärityksen aloittamista:

- Katkaise tulostimen virta ja kytke se uudelleen.
- Kohdassa [Tukosten poistaminen sivulla 151](#page-167-0) on tietoja paperitukoksista.
- Lisätietoja muista paperin syöttöön liittyvistä ongelmista, kuten paperin vinoutumisesta ja paperin poimimisesta, on kohdassa [Paperin syöttöön liittyvien ongelmien ratkaiseminen sivulla 105](#page-121-0).
- Virtapainikkeen (Virta) valo palaa mutta ei vilku. Kun tulostin käynnistetään ensimmäisen kerran, sen alustus toimintakuntoon kestää noin 9 minuuttia mustekasettien asentamisen jälkeen.
- Virtajohto ja muut kaapelit ovat ehjiä ja kytketty tiukasti tulostimeen. Varmista, että tulostin on tiukasti kytketty toimivaan vaihtovirtaseinäpistorasiaan (AC) ja että tulostimessa on virta. Tietoja jännitevaatimuksista on kohdassa [Sähkölaitetiedot sivulla 168.](#page-184-0)
- Tulostusmateriaali on asetettu syöttölokeroon oikein, eikä tulostimessa ole paperitukosta.
- Kaikki pakkausteipit ja -materiaalit on poistettu.
- Tulostin on asetettu nykyiseksi tulostimeksi tai oletustulostimeksi. Valitse tulostin oletustulostimeksi Windowsin Tulostimet-kansiossa. Valitse tulostin oletustulostimeksi Mac OS X -käyttöjärjestelmässä **Tulosta & Faksaa** - tai **Tulosta & Skannaa** -osassa kohdassa **Järjestelmäasetukset** . Lisätietoja on tietokoneesi mukana toimitetuissa oppaissa.
- **Keskeytä tulostus** -vaihtoehtoa ei ole valittu, jos tietokoneessa on käytössä Windowskäyttöjärjestelmä.
- Ohjelmia ei ole liikaa avoinna, kun yrität suorittaa tehtävää. Sulje ohjelmat, jotka eivät ole käytössä, tai käynnistä tietokone uudelleen, ennen kuin yrität suorittaa tehtävää uudelleen.

# **Ratkaise tulostinongelmat**

Tässä osassa käsitellään seuraavia aiheita:

- Tulostimen virta katkeaa odottamatta
- Tulostin pitää outoa ääntä
- Kohdistus epäonnistuu
- [Tulostin ei vastaa \(mitään ei tulostu\)](#page-113-0)
- [Tulostin tulostaa hitaasti](#page-113-0)
- [Tyhjä tai osittainen sivu tulostuu](#page-114-0)
- [Sivulta puuttuu jotakin tai jotakin on väärin](#page-115-0)
- [Teksti tai kuvat on sijoitettu väärin](#page-115-0)

## **Tulostimen virta katkeaa odottamatta**

### **Tarkista virta ja virtaliitännät**

● Varmista, että virtajohto on kunnolla kiinni toimivassa virtalähteessä. Tietoja jännitevaatimuksista on kohdassa [Sähkölaitetiedot sivulla 168](#page-184-0).

## **Tulostin pitää outoa ääntä**

Tulostimesta voi kuulua odottamattomia ääniä. Nämä äänet johtuvat huollosta, jota tulostin suorittaa automaattisesti pitääkseen tulostuspäät kunnossa.

**HUOMAUTUS:** Välttääksesi tulostimeen kohdistuvia vaurioita:

Älä katkaise tulostimesta virtaa, kun tulostin suorittaa huoltotöitä. Jos aiot sammuttaa tulostimen, odota, että tulostin on pysähtynyt kokonaan, ennen kuin painat (Virta) -painiketta. Lisätietoja on kohdassa [Tulostimen virran katkaiseminen sivulla 26](#page-42-0).

Varmista, että kaikki mustekasetit on asennettu. Jos yksikin mustekasetti puuttuu, tulostin ajaa ylimääräisiä huoltosyklejä pitääkseen tulostuspäät kunnossa.

### **Kohdistus epäonnistuu**

Jos kohdistusprosessi epäonnistuu, varmista, että olet asettanut syöttölokeroon tavallista käyttämätöntä valkoista paperia. Jos syöttölokerossa oleva paperi on värillistä mustekasettien kohdistushetkellä, kohdistaminen ei onnistu.

Jos kohdistaminen epäonnistuu toistuvasti, tulostuspää on ehkä puhdistettava tai laitteen tunnistin voi olla viallinen. Lisätietoja tulostuspään puhdistamisesta on kohdassa [Tulostuspään puhdistaminen sivulla 147.](#page-163-0)

Jos tulostuspään puhdistaminen ei korjaa ongelmaa, ota yhteyttä HP-tukeen. Käy osoitteessa [www.hp.com/](http://h20180.www2.hp.com/apps/Nav?h_pagetype=s-001&h_page=hpcom&h_client=s-h-e008-1&h_product=5390311,5390317&h_lang=fi&h_cc=fi) [support](http://h20180.www2.hp.com/apps/Nav?h_pagetype=s-001&h_page=hpcom&h_client=s-h-e008-1&h_product=5390311,5390317&h_lang=fi&h_cc=fi) . Tämä verkkosivusto tarjoaa tietoa ja työkaluja, joita voi käyttää monien yleisten tulostinongelmien ratkaisuun. Valitse kehotettaessa maa tai alue ja napsauta sitten **HP:n yhteystiedot** . Näin saat näkyviin tekniset tuen yhteystiedot.

# <span id="page-113-0"></span>**Tulostin ei vastaa (mitään ei tulostu)**

### **Tulostusjonossa on jumissa tulostustöitä**

● Avaa tulostusjono, peruuta kaikki tulostustyöt ja käynnistä tietokone uudelleen. Yritä tulostaa, kun tietokone on käynnistynyt. Lisätietoja saat käyttöjärjestelmän ohjeista.

#### **Tarkista kirjoittimen asetukset**

Lisätietoja on kohdassa [Yleiset vianmääritysvihjeet ja -resurssit sivulla 95.](#page-111-0)

### **Tarkista HP-ohjelmiston asennus**

Jos tulostimen virta katkaistaan tulostuksen aikana, tietokoneen näyttöön tulee virheilmoitus. Muussa tapauksessa tulostimen mukana toimitettu HP-ohjelmisto on ehkä asennettu väärin. Voit korjata tämän poistamalla HP-ohjelmiston kokonaan ja asentamalla sen uudelleen. Lisätietoja on kohdassa [Poista HP](#page-166-0)[ohjelmisto ja asenna se uudelleen sivulla 150.](#page-166-0)

### **Tarkista kaapelin liitännät**

- Varmista, että USB- tai ethernet-kaapelin molemmat päät ovat tiukasti kiinni.
- Jos tulostin on liitetty verkkoon, tarkista seuraavat asiat:
	- Tulostimen takaosassa oleva linkin merkkivalo.
	- Varmista, että et käytä puhelinjohtoa tulostimen liittämiseen.

#### **Tarkista tietokoneeseen asennettu palomuuriohjelmisto**

Palomuuriohjelmistot ovat suojausohjelmia, jotka suojaavat tietokonetta luvattomilta yhteyksiltä. Palomuuri saattaa kuitenkin myös estää tietokoneen ja tulostimen välisen tietoliikenteen. Jos yhteyden luominen tulostimeen ei onnistu, yritä poistaa palomuuri käytöstä tilapäisesti. Jos ongelma ei poistu, tietoliikenneongelma ei johdu palomuurista. Ota palomuuri uudelleen käyttöön.

### **Tulostin tulostaa hitaasti**

Jos tulostin tulostaa erittäin hitaasti, kokeile seuraavia ratkaisuvaihtoehtoja.

- Ratkaisu 1: Käytä karkeampaa tulostuslaadun asetusta
- Ratkaisu 2: Tarkista mustemäärät
- [Ratkaisu 3: Ota yhteys HP-tukeen](#page-114-0)

### **Ratkaisu 1: Käytä karkeampaa tulostuslaadun asetusta**

Tulostuslaatu oli määritetty korkeaksi.

Tarkista Tulostuslaatu-asetus. **Paras** ja **Suurin mahdollinen dpi** tarjoavat parhaan laadun, mutta ne ovat hitaampia kuin **Normaali** tai **Vedos**. **Vedos**-asetuksella tulostus on nopein.

Jos ongelma ei ratkennut, siirry seuraavaan ratkaisuvaihtoehtoon.

### **Ratkaisu 2: Tarkista mustemäärät**

Muste saattaa olla loppumassa.

<span id="page-114-0"></span>Tarkista mustekasettien arvioitu mustemäärä.

**HUOMAUTUS:** Mustemääriä koskevat varoitukset ja mustemäärän ilmaisintoiminnot antavat vain likimääräistä tietoa musteen todellisesta määrästä. Kun tulostin ilmoittaa matalasta mustetasosta, sinun kannattaa harkita vaihtokasetin hankkimista mahdollisten tulostusviivästysten välttämiseksi. Mustekasetteja ei tarvitse vaihtaa, ennen kuin niin kehotetaan tekemään.

**HUOMIO:** Vaikka mustekasetit eivät vahingoitu, jos ne jätetään tulostimesta pois, tulostuspään toiminnan vuoksi kaikkien kasettien tulee olla asennettuina kaiken aikaa sen jälkeen, kun tulostin on asetettu ja käytössä. Yhden tai useamman kasettilokeron jättäminen tyhjäksi pidemmäksi aikaa voi aiheuttaa ongelmia tulostuslaatuun ja vahingoittaa tulostuspäätä. Jos olet hiljattain poistanut kasetin tulostimesta pidemmäksi aikaa ja huomannut tulostuslaadun heikentyneen, puhdista tulostuspää. Lisätietoja on kohdassa [Tulostuspään puhdistaminen sivulla 147](#page-163-0).

Lisätietoja:

● [Arvioitujen mustemäärien tarkistaminen sivulla 85](#page-101-0)

Jos ongelma ei ratkennut, siirry seuraavaan ratkaisuvaihtoehtoon.

### **Ratkaisu 3: Ota yhteys HP-tukeen**

Tulostimessa ilmeni ongelma.

Ota yhteys HP:n asiakastukeen.

Siirry osoitteeseen [www.hp.com/support](http://h20180.www2.hp.com/apps/Nav?h_pagetype=s-001&h_page=hpcom&h_client=s-h-e008-1&h_product=5390311,5390317&h_lang=fi&h_cc=fi) Tämä verkkosivusto tarjoaa tietoa ja työkaluja, joita voi käyttää monien yleisten tulostinongelmien ratkaisuun.

Valitse kehotettaessa maa tai alue ja napsauta sitten **HP:n yhteystiedot** . Näin saat näkyviin tekniset tuen yhteystiedot.

### **Tyhjä tai osittainen sivu tulostuu**

#### **Puhdista tulostuspää**

- Suorita tulostuspään puhdistusprosessi. Tulostuspää voi tarvita puhdistusta, jos tulostin sammutettiin virheellisesti.
- **HUOMAUTUS:** Jos tulostimen virta katkaistaan väärin, seurauksena voi olla tulostuslaadun ongelmia, kuten tyhjiä tai osittain tulostuneita sivuja. Tulostuspäiden puhdistaminen voi ratkaista ongelmat, mutta tulostimen virran katkaiseminen oikealla tavalla voi ehkäistä ne alun perinkin. Katkaise tulostimen virta aina painamalla tulostimen (Virta) -painiketta. Odota, että (Virta) -painikkeen merkkivalo sammuu, ennen kuin irrotat virtajohdon tai katkaiset jatkojohdosta virran.

#### **Tarkista paperiasetukset**

- Tarkista, että tulostinohjaimessa on valittu lokeroon asetetulle paperille sopivat tulostuslaatuasetukset.
- Varmista, että tulostinohjaimen sivuasetukset vastaavat lokerossa olevan paperin leveyttä.

#### **Laite ottaa useamman kuin yhden sivun**

● Lisätietoja paperin syöttöön liittyvistä ongelmista on kohdassa [Paperin syöttöön liittyvien ongelmien](#page-121-0) [ratkaiseminen sivulla 105.](#page-121-0)

#### <span id="page-115-0"></span>**Tuloste sisältää tyhjän sivun**

● Tarkista, onko tiedostossa tyhjiä sivuja.

# **Sivulta puuttuu jotakin tai jotakin on väärin**

#### **Tulostuslaadun vianmäärityssivun tarkistaminen**

● Tulostuslaadun vianmäärityssivun tulostaminen auttaa päättämään, tarvitseeko tulostuslaatua parantaa huoltotyökaluja käyttämällä. Lisätietoja on kohdassa [Tulostimen tilaraportin lukeminen](#page-159-0)  [sivulla 143.](#page-159-0)

#### **Tarkista marginaaliasetukset**

- Varmista, että asiakirjan marginaaliasetukset eivät ylitä tulostimen tulostusaluetta. Lisätietoja on kohdassa [Vähimmäismarginaalien asettaminen sivulla 163](#page-179-0).
- **VIHJE:** Jos asiakirjan ylä- ja alamarginaalit ovat alle 16 mm (0,63 tuumaa), asiakirja ei ehkä tulostu oikein.

#### **Tarkista väritulostusasetukset**

● Varmista, että tulostinohjaimen **Tulosta harmaasävyinä** ei ole valittuna.

### **Tarkista tulostimen sijainti ja USB-kaapelin pituus**

● Voimakkaat sähkömagneettiset kentät (esimerkiksi USB-kaapeleista johtuvat) voivat joissain tapauksissa aiheuttaa tulosteiden vääristymistä. Siirrä tulostin kauemmaksi sähkömagneettisten kenttien lähteistä. Lisäksi on suositeltavaa käyttää alle kolmen metrin pituista USB-kaapelia sähkömagneettisten kenttien vaikutuksen minimoimiseksi.

#### **Tarkista tulostuspaperikoko**

Varmista, että valittu paperi täsmää koneessa olevan paperin koon kanssa.

# **Teksti tai kuvat on sijoitettu väärin**

#### **Tarkista, miten paperi on asetettu lokeroon**

● Varmista, että paperiohjaimet ovat tiiviisti materiaalin reunoja vasten eikä tulostelokero ole liian täynnä. Lisätietoja on kohdassa [Paperin lisääminen sivulla 16.](#page-32-0)

#### **Tarkista tulostuspaperikoko**

- Sivun sisältöä voi leikkautua pois, jos asiakirja on suurempi kuin käytettävä paperi.
- Varmista, että tulostinohjaimessa valittu paperikoko vastaa lokerossa olevan tulostusmateriaalin kokoa.

#### **Tarkista marginaaliasetukset**

● Jos tekstiä tai kuvia leikkautuu pois sivun laidoilta, varmista, että asiakirjan reunusasetukset eivät ylitä tulostimen tulostettavaa aluetta. Lisätietoja on kohdassa [Vähimmäismarginaalien asettaminen](#page-179-0)  [sivulla 163.](#page-179-0)

#### **Tarkista sivun suunnan asetus**

● Varmista, että sovelluksessa valitut paperikoon ja sivun suunnan asetukset vastaavat tulostinohjaimen asetuksia. Lisätietoja on kohdassa [Tulostaminen sivulla 26](#page-42-0).

#### **Tarkista tulostimen sijainti ja USB-kaapelin pituus**

● Voimakkaat sähkömagneettiset kentät (esimerkiksi USB-kaapeleista johtuvat) voivat joissain tapauksissa aiheuttaa tulosteiden vääristymistä. Siirrä tulostin kauemmaksi sähkömagneettisten kenttien lähteistä. Lisäksi on suositeltavaa käyttää alle kolmen metrin pituista USB-kaapelia sähkömagneettisten kenttien vaikutuksen minimoimiseksi.

Jos mikään edellä kuvatuista ratkaisuista ei auta, ongelman syy voi olla se, että sovellus ei tulkitse tulostusasetuksia oikein. Julkaisutiedoissa on tietoja tunnetuista ohjelmistopaketteihin liittyvistä ristiriidoista. Saat lisätietoja myös sovelluksen oppaasta ja valmistajalta.

**VIHJE:** Jos tietokoneesi käyttää Windows-järjestelmää, voit etsiä HP-tukea Internetistä osoitteessa [www.hp.com/support](http://h20180.www2.hp.com/apps/Nav?h_pagetype=s-001&h_page=hpcom&h_client=s-h-e008-1&h_product=5390311,5390317&h_lang=fi&h_cc=fi) . Tämä verkkosivusto tarjoaa tietoa ja työkaluja, joita voi käyttää monien yleisten tulostinongelmien ratkaisuun.

# <span id="page-117-0"></span>**Tulostuslaadun vianmääritys**

Kokeile tässä osiossa tarjottuja ehdotuksia tulostelaatuongelmien ratkaisuun.

- Ratkaisu 1: Varmista, että käytät alkuperäisiä HP-mustekasetteja
- Ratkaisu 2: Tarkista mustemäärät
- [Ratkaisu 3: Tarkista syöttölokerossa olevan paperin ominaisuudet](#page-118-0)
- [Ratkaisu 4: Tarkista paperityyppi](#page-118-0)
- [Ratkaisu 5: Tarkista tulostusasetukset](#page-118-0)
- [Ratkaisu 6: Tulostuslaaturaportin tulostaminen ja arvioiminen](#page-119-0)
- [Ratkaisu 7: Ota yhteys HP-tukeen](#page-119-0)

### **Ratkaisu 1: Varmista, että käytät alkuperäisiä HP-mustekasetteja**

Käytössä oli muita kuin HP:n mustekasetteja.

Tarkista, ovatko käyttämäsi tulostuskasetit alkuperäisiä HP-tulostuskasetteja.

HP suosittelee, että käytät alkuperäisiä HP:n mustekasetteja. Aidot HP:n mustekasetit on suunniteltu ja testattu yhdessä HP:n tulostimien kanssa, ja niiden avulla pystyt tuottamaan helposti laadukkaita tuloksia kerrasta toiseen.

### **HUOMAUTUS:** HP ei voi taata muiden valmistajien tarvikkeiden laatua tai luotettavuutta. Muiden kuin HP:n valmistamien tarvikkeiden käyttämisestä aiheutuvat huolto- tai korjaustoimet eivät kuulu tulostimen takuun piiriin.

Jos olet mielestäsi hankkinut alkuperäisen HP-mustekasetin, käy osoitteessa:

[www.hp.com/go/anticounterfeit](http://www.hp.com/go/anticounterfeit)

Jos ongelma ei ratkennut, siirry seuraavaan ratkaisuvaihtoehtoon.

### **Ratkaisu 2: Tarkista mustemäärät**

Muste saattaa olla loppumassa.

Tarkista mustekasettien arvioitu mustemäärä.

**HUOMAUTUS:** Mustemääriä koskevat varoitukset ja mustemäärän ilmaisintoiminnot antavat vain likimääräistä tietoa musteen todellisesta määrästä. Kun tulostin antaa matalan mustetason varoituksen, sinun kannattaa harkita vaihtokasetin hankkimista mahdollisten tulostusviivästysten välttämiseksi. Vaihda mustekasetti vasta, kun laite kehottaa sinua tekemään niin.

**HUOMIO:** Vaikka mustekasetit eivät vahingoitu, jos ne jätetään tulostimesta pois, tulostuspään toiminnan vuoksi kaikkien kasettien tulee olla asennettuina kaiken aikaa sen jälkeen, kun tulostin on asetettu ja käytössä. Yhden tai useamman kasettilokeron jättäminen tyhjäksi pidemmäksi aikaa voi aiheuttaa ongelmia tulostuslaatuun ja vahingoittaa tulostuspäätä. Jos olet lähiaikoina poistanut kasetin tulostimesta etkä ole asettanut sitä takaisin vähään aikaan tai jos lähiaikoina on tapahtunut paperitukos ja huomaat tulosteiden laadun huonontuneen, puhdista tulostuspää. Lisätietoja on kohdassa [Tulostuspään puhdistaminen](#page-163-0)  [sivulla 147.](#page-163-0)

<span id="page-118-0"></span>Lisätietoja:

● [Arvioitujen mustemäärien tarkistaminen sivulla 85](#page-101-0)

Jos ongelma ei ratkennut, siirry seuraavaan ratkaisuvaihtoehtoon.

### **Ratkaisu 3: Tarkista syöttölokerossa olevan paperin ominaisuudet**

Paperi oli asetettu syöttölokeroon virheellisesti, tai se oli rypistynyt tai liian paksu.

Varmista, että paperipino on asetettu lokeroon oikein, paperiarkit eivät ole rypistyneet ja paperi ei ole liian paksua.

- Lataa paperia tulostuspuoli alaspäin. Jos käytät esimerkiksi kiiltävää valokuvapaperia, lisää paperi laitteeseen kiiltävä puoli alaspäin.
- Varmista, että paperi on syöttölokerossa suorassa ja että se ei ole rypistynyttä. Jos paperi on liian lähellä tulostuspäätä tulostuksen aikana, muste saattaa tahriutua. Näin voi käydä, jos paperi on koholla, rypistynyt tai erittäin paksu, kuten kirjekuori.

Lisätietoja:

[Paperin lisääminen sivulla 16](#page-32-0)

Jos ongelma ei ratkennut, siirry seuraavaan ratkaisuvaihtoehtoon.

### **Ratkaisu 4: Tarkista paperityyppi**

Syöttölokerossa oli vääränlaista paperia.

HP suosittelee HP-paperien tai minkä tahansa muun tulostimeen sopivan, ColorLok-tekniikkaan perustuvan paperin käyttämistä. Kaikki ColorLok-logolla varustetut paperit on testattu riippumattomassa testauslaitoksessa luotettavuuden ja tulostuslaadun korkeiden standardien täyttämiseksi. ColorLok-paperit tarjoavat terävät, voimakkaat värit ja tummemmat mustan sävyt. Lisäksi ne kuivuvat nopeammin kuin tavalliset paperit.

Varmista, että tulostuspaperissa ei ole ryppyjä. Tulostaessasi kuvia saat parhaan tuloksen käyttämällä HP Advanced -valokuvapaperia.

Säilytä erikoispaperi alkuperäisessä pakkauksessaan suljettavan muovipussin sisällä tasaisella pinnalla kuivassa ja viileässä paikassa. Kun olet valmis tulostamaan, ota pakkauksesta vain sillä hetkellä tarvitsemasi paperit. Kun olet lopettanut tulostamisen, laita käyttämättömät valokuvapaperit takaisin muovipussiin. Tämä estää valokuvapaperin käpristymisen.

### **HUOMAUTUS:** Tässä tapauksessa ongelma ei liity musteen määrään. Tästä syystä mustekasettien vaihtaminen ei ole tarpeen.

Lisätietoja:

[Valitse tulostuspaperi sivulla 11](#page-27-0)

Jos ongelma ei ratkennut, siirry seuraavaan ratkaisuvaihtoehtoon.

### **Ratkaisu 5: Tarkista tulostusasetukset**

Tulostusasetukset oli määritetty virheellisesti.

Tarkista tulostusasetukset.

<span id="page-119-0"></span>Tarkista, onko tulostusasetusten väriasetukset määritetty oikein.

Tarkista esimerkiksi, onko asiakirjalle määritetty harmaasävytulostus. Voit myös tarkistaa, onko värien lisämäärityksiä, kuten kylläisyyttä, kirkkautta tai värisävyjä, muutettu.

Tarkista, että tulostuslaatuasetus vastaa tulostimen paperilokerossa olevan paperin tyyppiä.

Jos värit sekoittuvat toisiinsa, valitse heikompi tulostuslaadun asetus. Jos haluat laadukkaita valokuvatulosteita, voit myös valita paremman laatuasetuksen. Varmista tällöin myös, että syöttölokerossa on valokuvapaperia, esimerkiksi HP Advanced -valokuvapaperia.

**HUOMAUTUS:** Joidenkin tietokoneiden näytöissä värit saattavat näyttää erilaisilta kuin paperitulosteissa. Tässä tapauksessa tulostimessa, tulostusasetuksissa tai mustekaseteissa ei ole ongelmia. Vianmääritystä ei tarvitse jatkaa.

Lisätietoja:

[Valitse tulostuspaperi sivulla 11](#page-27-0)

Jos ongelma ei ratkennut, siirry seuraavaan ratkaisuvaihtoehtoon.

## **Ratkaisu 6: Tulostuslaaturaportin tulostaminen ja arvioiminen**

Tulostuslaadun ongelmilla voi olla monta syytä: ohjelmistoasetukset, heikkolaatuinen kuvatiedosto tai itse tulostusjärjestelmä. Jos et ole tyytyväinen tulosteiden laatuun, tulostuslaaturaportti voi auttaa sinua määrittämään, toimiiko tulostusjärjestelmä oikein.

#### **Tulostuslaaturaportin tulostaminen**

- **Ohjauspaneeli:** Kosketa (Oikea nuolipainike), kosketa **Asetukset** , kosketa **Raportit** ja kosketa sitten **Tulostuslaaturaportti**.
- **Sisäinen verkkopalvelin:** Napsauta **Työkalut** -välilehteä, napsauta **Tulostuslaadun työkalut** kohdassa **Apuohjelmat** ja napsauta sitten **Tulostuslaaturaportti**-painiketta.
- **HP Utility -apuohjelma (Mac OS X):** Napsauta **Tieto ja tuki** -osiossa **Tulostuslaadun diagnostiikkasivua** ja valitse sitten **Tulosta**.

Tulostuslaadun diagnostiikkasivu

Jos sivulla on näkyvissä virheitä, noudata alla olevia vaiheittaisia ohjeita:

- **1.** Jos viivat testikuviossa 1 eivät ole suorassa ja ovat katkonaisia, kohdista tulostin. Lisätietoja on kohdassa [Tulostuspään kohdistaminen sivulla 148.](#page-164-0)
- **2.** Jos testikuvion 2 värilohkoissa on valkoisia viivoja, puhdista tulostuspää. Lisätietoja on kohdassa [Tulostuspään puhdistaminen sivulla 147](#page-163-0).
- **3.** Jos näet valkoisia tai tummia viivoja testikuviossa 3 nuolien osoittamissa paikoissa, kohdista tulostin. Lisätietoja on kohdassa [Tulostuspään kohdistaminen sivulla 148](#page-164-0).

Jos virheitä ei havaita, tulostin ja mustejärjestelmä toimivat oikein. Jos tulostuslaadussa on edelleen ongelmia, tarkista ohjelmiston asetukset ja tulostusmateriaali edellisissä ratkaisuissa kuvatulla tavalla.

### **Ratkaisu 7: Ota yhteys HP-tukeen**

Tulostuspäässä ilmeni ongelma.

Ota yhteys HP:n asiakastukeen.

Valitse kehotettaessa maa tai alue ja napsauta sitten **HP:n yhteystiedot** . Näin saat näkyviin tekniset tuen yhteystiedot.

**VIHJE:** Jos tietokoneesi käyttää Windows-järjestelmää, voit etsiä HP:n tukea Internetistä osoitteessa [www.hp.com/support](http://h20180.www2.hp.com/apps/Nav?h_pagetype=s-001&h_page=hpcom&h_client=s-h-e008-1&h_product=5390311,5390317&h_lang=fi&h_cc=fi) . Tämä web-sivusto tarjoaa tietoa ja työkaluja, joita voi käyttää monien yleisten tulostinongelmien ratkaisuun.

# <span id="page-121-0"></span>**Paperin syöttöön liittyvien ongelmien ratkaiseminen**

**VIHJE:** HP-verkkotuen sivusto osoitteessa [www.hp.com/support](http://h20180.www2.hp.com/apps/Nav?h_pagetype=s-001&h_page=hpcom&h_client=s-h-e008-1&h_product=5390311,5390317&h_lang=fi&h_cc=fi) sisältää tietoja ja apuohjelmia monien yleisten tulostinongelmien ratkaisua varten.

### **Tulostin tai lokero ei tue materiaalia**

Käytä vain paperia, jota tulostin ja käytettävä lokero tukevat. Lisätietoja on kohdassa [Paperin tiedot](#page-176-0) [sivulla 160.](#page-176-0)

#### **Laite ei ota paperia syöttölokerosta**

- Varmista, että lokerossa on paperia. Lisätietoja on kohdassa [Paperin lisääminen sivulla 16.](#page-32-0) Ilmaa paperit ennen niiden asettamista lokeroon.
- Tarkista, että lokeron paperiohjaimet on asetettu oikeisiin kohtiin paperikoon mukaisesti. Varmista lisäksi, että paperiohjaimet ovat tukevasti mutteivät liian tiukasti, paperipinoa vasten.
- Tarkista, ettei paperi ole käpristynyt. Suorista paperi taivuttamalla käpristymää vastakkaiseen suuntaan.

#### **Tulostusmateriaali ei tule lokerosta ulos oikein**

● Tarkista, että tulostuslokeron jatke on kokonaan auki, sillä muuten tulostetut sivut voivat pudota tulostimesta.

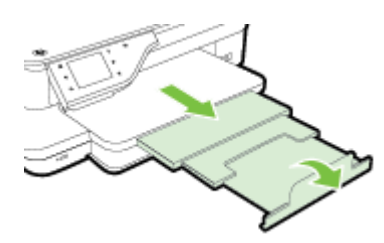

Poista tulostelokerosta ylimääräiset tulosteet. Lokerossa voi olla kerrallaan vain rajallinen määrä tulosteliuskoja.

#### **Sivut menevät vinoon**

- Varmista, että lokeroihin asetettu paperi on paperiohjainten suuntaisesti. Vedä tarvittaessa lokerot ulos tulostimesta ja aseta paperi oikein. Varmista, että paperiohjaimet ovat oikeilla paikoilla.
- Aseta tulostimeen paperia vain silloin, kun tulostus ei ole käynnissä.
- Vaihda automaattinen kaksipuolisen tulostuksen lisälaite (kaksipuolisen tulostuksen yksikkö).
	- Paina kaksipuolisen tulostuksen yksikön sivujen painikkeita ja irrota sitten yksikkö paikaltaan.

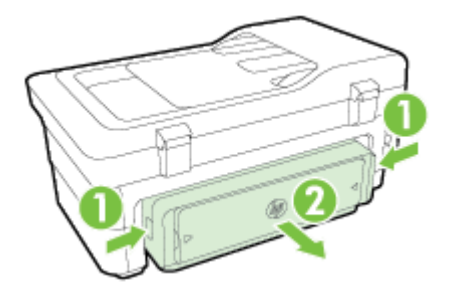

— Aseta kääntöyksikkö takaisin tulostimeen.

### **Laite poimii useita arkkeja kerralla**

- Ilmaa paperit ennen niiden asettamista lokeroon.
- Tarkista, että lokeron paperiohjaimet on asetettu oikeisiin kohtiin paperikoon mukaisesti. Varmista lisäksi, että paperiohjaimet ovat tukevasti mutteivät liian tiukasti, paperipinoa vasten.
- Varmista, että lokerossa ei ole liikaa paperia.
- Saat parhaan tuloksen ja tehokkuuden käyttämällä HP:n paperia.

# **Kopiointiongelmien ratkaiseminen**

Jos seuraavista ohjeaiheista ei ole apua, tutustu HP-tukea koskeviin tietoihin kohdassa [HP-tuki sivulla 92](#page-108-0).

- Yhtään kopiota ei tule ulos
- Kopiot ovat tyhjiä
- [Asiakirjoja puuttuu tai ne ovat haalistuneita](#page-124-0)
- [Koko pienenee](#page-124-0)
- [Kopiointilaatu on huono](#page-124-0)
- [Kopioissa on näkyviä virheitä](#page-125-0)
- [Tulostin tulostaa puoli sivua ja poistaa sen jälkeen paperin](#page-126-0)
- [Väärä paperikoko](#page-126-0)

## **Yhtään kopiota ei tule ulos**

- **Tarkista virta**
	- Varmista, että virtajohto on kiinnitetty tiukasti ja että tuotteeseen on kytketty virta.
- **Tarkista tulostimen tila**
	- Tulostimessa saattaa olla toinen työ kesken. Tarkista töiden tila ohjauspaneelin näytöstä. Odota keskeneräisten töiden suorittamista.
	- Tulostimessa saattaa olla paperitukos. Tarkista, onko tulostimessa paperitukos. Lisätietoja on kohdassa [Tukosten poistaminen sivulla 151](#page-167-0).
- **Tarkista lokerot**
	- Varmista, että paperia on lisätty laitteeseen. Lisätietoja on kohdassa [Paperin lisääminen](#page-32-0)  [sivulla 16](#page-32-0).

### **Kopiot ovat tyhjiä**

#### ● **Tarkista paperin tila**

- Paperi ei välttämättä täytä Hewlett-Packardin vaatimuksia (paperi voi esimerkiksi olla liian kosteaa tai karkeaa). Lisätietoja on kohdassa [Paperin tiedot sivulla 160.](#page-176-0)
- **Tarkista asetukset**
	- Kontrastiasetus on ehkä liian vaalea. Kosketa tulostimen ohjauspaneelista **Kopioiminen** , kosketa **Asetukset** , kosketa **Vaalea/tumma** ja tummenna sitten kopioita nuolinäppäimillä.
- **Tarkista lokerot**

Jos käytät kopioinnissa automaattista asiakirjansyöttölaitetta, varmista, että alkuperäiskappaleet on asetettu oikein. Lisätietoja on kohdassa [Alkuperäiskappaleiden asettaminen automaattiseen](#page-31-0)  [asiakirjansyöttölaitteeseen sivulla 15](#page-31-0).

# <span id="page-124-0"></span>**Asiakirjoja puuttuu tai ne ovat haalistuneita**

- **Tarkista paperin tila**
	- Paperi ei välttämättä täytä Hewlett-Packardin vaatimuksia (paperi voi esimerkiksi olla liian kosteaa tai karkeaa). Lisätietoja on kohdassa [Paperin tiedot sivulla 160.](#page-176-0)
- **Tarkista asetukset**
	- Laatuasetus **Nopea** (joka tuottaa vedoslaatuisia kopioita) saattaa olla syynä puuttuviin tai haaleisiin asiakirjatulosteisiin. Muuta **Normaali** - tai **Paras** -asetusta.
- **Tarkista alkuperäiskappaleet**
	- Kopion tarkkuus riippuu alkuperäiskappaleen laadusta ja koosta. Käytä **Kopioiminen** -valikkoa kopion kirkkauden säätöön. Jos alkuperäinen on liian vaalea, kopiostakin saattaa tulla liian vaalea kontrastin säätämisestä huolimatta.
	- Värilliset taustat voivat aiheuttaa edustalla olevien kuvien sulautumisen taustaan tai taustan näkymisen erisävyisenä.
	- Jos kopioitava alkuperäiskappale on reunaton, aseta se skannerin lasille. Älä käytä automaattista asiakirjansyöttölaitetta. Lisätietoja on kohdassa [Alkuperäiskappaleen asettaminen lasille](#page-30-0) [sivulla 14](#page-30-0).
	- Jos kopioit valokuvaa, aseta valokuva skannerin lasille skannerin päällä olevan kuvakkeen mukaisesti.

### **Koko pienenee**

- Skannatun kuvan kokoa on ehkä pienennetty tulostimen ohjauspaneelin pienennys-/ suurennustoiminnolla tai muulla toiminnolla. Tarkista kopiotyön asetukset ja varmista, että käytössä on normaali koko.
- HP-ohjelmisto on ehkä asetettu pienentämään skannattua kuvaa. Muuta asetukset tarvittaessa. Lisätietoja on HP-ohjelman mukana toimitetussa käytönaikaisessa ohjeessa.
- Likainen skannerin lasi voi huonontaa skannattua kuvaa. Skannerin lasin ja kannen alustan puhdistaminen Lisätietoja on kohdassa [Tulostimen huolto sivulla 22.](#page-38-0)

### **Kopiointilaatu on huono**

- **Paranna kopioiden laatua tekemällä tarvittavat toimet**
	- Käytä hyvälaatuisia alkuperäiskappaleita.
	- Aseta paperi oikein. Jos paperi on lisätty väärin, se voi mennä vinoon. Kuvista tulee tällöin epäselviä. Lisätietoja on kohdassa [Paperin tiedot sivulla 160.](#page-176-0)
	- Käytä alusarkkia alkuperäiskappaleen suojaamiseksi.
- **Tarkista tulostin**
- <span id="page-125-0"></span>— Skannerin kansi ei välttämättä ole kunnolla kiinni.
- Skannerin lasi tai kannen alusta täytyy ehkä puhdistaa. Lisätietoja on kohdassa [Tulostimen huolto](#page-38-0)  [sivulla 22](#page-38-0).
- Automaattinen asiakirjansyöttölaite (ADF) on ehkä puhdistettava. Lisätietoja on kohdassa [Tulostimen huolto sivulla 22](#page-38-0).
- Tulosta Tulostuslaadun diagnostiikkasivu ja seuraa sivulla olevia ohjeita ratkaistaksesi huonoon kopion laatuun liittyvät ongelmat. Lisätietoja on kohdassa [Tulostuslaadun vianmääritys sivulla 101.](#page-117-0)

## **Kopioissa on näkyviä virheitä**

- **Pystysuuntaiset valkoiset tai vaaleat juovat**
	- Paperi ei välttämättä täytä Hewlett-Packardin vaatimuksia (paperi voi esimerkiksi olla liian kosteaa tai karkeaa). Lisätietoja on kohdassa [Paperin tiedot sivulla 160.](#page-176-0)
- **Liian vaalea tai tumma**
	- Yritä säätää kontrastia ja kopion laatuasetuksia.
- **Ylimääräiset viivat**
	- Skannerin lasi, kannen alusta tai kehys täytyy ehkä puhdistaa. Lisätietoja on kohdassa Tulostimen [huolto sivulla 22](#page-38-0).

### ● **Mustat pisteet tai juovat**

— Skannerin lasissa tai kannen alustassa voi olla mustetta, liimaa, korjauslakkaa tai muuta liikaa. Puhdista tulostin. Lisätietoja on kohdassa [Tulostimen huolto sivulla 22](#page-38-0).

### ● **Kopio on vääristynyt tai tulostunut vinoon**

Jos käytät automaattista asiakirjansyöttölaitetta (ADF), tarkista seuraavat kohdat:

- Varmista, ettei ADF-laitteen syöttölokero ole liian täysi.
- Varmista, että ADF-laitteen leveysohjaimet on asetettu tiiviisti paperin reunoja vasten.

Lisätietoja on kohdassa [Alkuperäiskappaleiden asettaminen automaattiseen](#page-31-0)  [asiakirjansyöttölaitteeseen sivulla 15](#page-31-0).

### ● **Epäselvä teksti**

- Yritä säätää kontrastia ja kopion laatuasetuksia.
- Laatua parantava oletusasetus ei välttämättä sovi käynnissä olevaan tulostustyöhön. Tarkista asetus ja vaihda se tarvittaessa tekstiä tai valokuvia parantavaksi asetukseksi. Lisätietoja on kohdassa [Kopiointiasetusten muuttaminen sivulla 51](#page-67-0).

#### ● **Puutteellisesti täytetyt tekstit tai kuvat**

- Yritä säätää kontrastia ja kopion laatuasetuksia.
- **Suuret, mustat kirjasinlajit näyttävät laikukkailta (epätasaisilta)**
- <span id="page-126-0"></span>— Laatua parantava oletusasetus ei välttämättä sovi käynnissä olevaan tulostustyöhön. Tarkista asetus ja vaihda se tarvittaessa tekstiä tai valokuvia parantavaksi asetukseksi. Lisätietoja on kohdassa [Kopiointiasetusten muuttaminen sivulla 51](#page-67-0).
- **Vaaleilla ja keskiharmailla alueilla näkyy vaakasuoria rakeisia tai valkeita juovia**
	- Laatua parantava oletusasetus ei välttämättä sovi käynnissä olevaan tulostustyöhön. Tarkista asetus ja vaihda se tarvittaessa tekstiä tai valokuvia parantavaksi asetukseksi. Lisätietoja on kohdassa [Kopiointiasetusten muuttaminen sivulla 51](#page-67-0).

# **Tulostin tulostaa puoli sivua ja poistaa sen jälkeen paperin**

### **Tarkista mustekasetit**

● Varmista, että oikeat mustekasetit on asennettu ja että kaseteissa on riittävästi mustetta. Lisätietoja on kohdissa [Tulostimen hallintatyökalut sivulla 236](#page-252-0) ja [Tulostimen tilaraportin lukeminen sivulla 143](#page-159-0).

HP ei voi taata muiden valmistajien mustekasettien laatua.

## **Väärä paperikoko**

### **Tarkista asetukset**

● Varmista, että lisätyn paperin koko ja tyyppi vastaavat ohjauspaneelin asetuksia.

# **Skannausongelmien ratkaiseminen**

- **VIHJE:** HP-verkkotuen sivusto osoitteessa [www.hp.com/support](http://h20180.www2.hp.com/apps/Nav?h_pagetype=s-001&h_page=hpcom&h_client=s-h-e008-1&h_product=5390311,5390317&h_lang=fi&h_cc=fi) sisältää tietoja ja apuohjelmia monien yleisten tulostinongelmien ratkaisua varten.
	- Skanneri ei tee mitään
	- Skannaaminen kestää liian kauan
	- [Asiakirjasta jäi osa skannaamatta tai siitä puuttuu tekstiä](#page-128-0)
	- [Tekstiä ei voi muokata](#page-128-0)
	- [Näyttöön tulee virheilmoituksia](#page-129-0)
	- [Skannattu kuva on huonolaatuinen](#page-129-0)
	- [Skannatuissa töissä on näkyviä virheitä](#page-131-0)

### **Skanneri ei tee mitään**

- **Tarkista alkuperäiskappaleet**
	- Varmista, että tulostusmateriaali on lisätty oikein. Lisätietoja on kohdissa [Alkuperäiskappaleen](#page-30-0)  [asettaminen lasille sivulla 14](#page-30-0) ja [Alkuperäiskappaleiden asettaminen automaattiseen](#page-31-0) [asiakirjansyöttölaitteeseen sivulla 15](#page-31-0).
- **Tarkista tulostin**
	- Tulostin on saattanut siirtyä lepotilaan oltuaan käyttämättömänä. Tästä tilasta poistuminen viivästyttää tulostusta hetken. Odota, kunnes Aloitus-näyttö aukeaa tulostimeen.

### ● **Tarkista HP-ohjelmisto**

Varmista, että tulostimen mukana toimitettu HP-ohjelmisto on asennettu oikein.

**HUOMAUTUS:** Jos et aio skannata säännöllisesti, voit poistaa toiminnon käytöstä.

- **Windows**: Avaa HP-tulostinohjelmisto. Lisätietoja on kohdassa [HP:n tulostinohjelmiston](#page-41-0)  [avaaminen \(Windows\) sivulla 25.](#page-41-0) Valitse avautuvasta ikkunasta **Tulosta, skannaa & faksaa** tai **Tulosta & Skannaa** ja valitse sitten **Skannaa asiakirja tai valokuva** kohdasta **Skannaaminen** .
- **Mac OS X**: Käynnistä HP Utility -apuohjelma. Lisätietoja on kohdassa [HP Utility -apuohjelma \(Mac](#page-254-0)  [OS X\) sivulla 238.](#page-254-0) Valitse **Scan Settings** (Skannausasetukset) -kohdasta **Scan to Computer**  (Skannaa tietokoneeseen) ja varmista, että **Enable Scan to Computer** (Ota tietokoneeseen skannaus käyttöön) on valittuna.

### **Skannaaminen kestää liian kauan**

- **Tarkista asetukset**
	- Skannaus korkealla skannaustarkkuudella kestää kauemmin ja tuloksena on suurempia tiedostoja. Käytä korkeaa tarkkuutta vain tarvittaessa. Voit vähentää tarkkuutta, jos haluat skannata nopeammin.
	- Jos kuva hankitaan TWAIN-skannauksella Windows-tietokoneessa, voit muuttaa asetuksia niin, että alkuperäiskappale skannataan mustavalkoisena. Lisätietoja on TWAIN-ohjelman

käytönaikaisessa ohjeessa. Voit myös muuttaa skannausasetukset mustavalkoisiksi HP:n skannausohjelmassa Mac-tietokoneille.

### <span id="page-128-0"></span>● **Tarkista tulostimen tila**

— Jos olet lähettänyt tulostus- tai kopiointityön ennen skannausta, skannaus käynnistyy, jos skanneri ei ole varattu. Skannaus voi kuitenkin olla hidasta, koska tulostuksessa ja skannauksessa käytetään samaa muistia.

### **Asiakirjasta jäi osa skannaamatta tai siitä puuttuu tekstiä**

### ● **Tarkista alkuperäiskappaleet**

- Varmista, että alkuperäiskappale on asetettu oikein. Lisätietoja on kohdissa [Alkuperäiskappaleen](#page-30-0) [asettaminen lasille sivulla 14](#page-30-0) ja [Alkuperäiskappaleiden asettaminen automaattiseen](#page-31-0) [asiakirjansyöttölaitteeseen sivulla 15](#page-31-0).
- Jos skannasit asiakirjan ADF-laitteesta, yritä skannata asiakirja suoraan skannerin lasilta. Lisätietoja on kohdassa [Alkuperäiskappaleen asettaminen lasille sivulla 14](#page-30-0).
- Värilliset taustat voivat aiheuttaa edustalla olevien kuvien sulautumisen taustaan. Yritä säätää asetuksia ennen skannausta tai parantaa skannattua kuvaa.
- **Tarkista asetukset** 
	- Varmista, että syötetyn paperin koko riittää skannattavalle alkuperäiskappaleelle.
	- Jos käytät tulostimen mukana toimitettua HP-tulostinohjelmistoa, sen oletusasetukset on ehkä asetettu automaattisesti suorittamaan tietty tehtävä, joka poikkeaa haluamastasi tehtävästä. Lisätietoja ominaisuuksien muuttamisesta on HP-tulostinohjelmiston käytönaikaisessa ohjeessa.

### **Tekstiä ei voi muokata**

- Varmista, että tekstintunnistus on asennettu:
	- Varmista, että tekstintunnistus on asennettu:

**Windows:** Napsauta tietokoneen työpöydällä **Aloitus** , valitse **Ohjelmat** tai **Kaikki ohjelmat** , napsauta **HP.** Valitse tulostimen nimi ja sitten **Tulostimen asetukset & Ohjelmisto** . Napsauta **Lisää ohjelmistoja**, napsauta **Mukauta ohjelmiston valintoja**, ja varmista, että tekstintunnistus on valittu.

- tai -

#### Napsauta **Aloitus** -näytössä **Tulostimen asetukset & Ohjelmisto**.

**Mac OS X:** Jos olet asentanut HP-ohjelmiston käyttämällä vähimmäisasennusvalintaa, tekstintunnistusta ei välttämättä asennettu. Asenna ohjelmisto lataamalla HP-ohjelmiston CD tietokoneeseen ja kaksoisnapsauttamalla HP Installer (HP-asentaja) -kuvaketta ohjelmiston CD:llä. Kun sinua kehotetaan valitse **HP:n suositeltu ohjelmisto** -vaihtoehto (HP Recommended Software).

— Kun skannaat alkuperäistä, valitse ohjelmistossa asiakirjatyyppi, joka tuottaa muokattavaa tekstiä. Jos teksti on luokiteltu kuvaksi, sitä ei muuteta tekstiksi.

- <span id="page-129-0"></span>— Jos käytössä on erillinen tekstintunnistusohjelma, tämä ohjelma on mahdollisesti liitetty tekstinkäsittelyohjelmaan, joka ei suorita tekstintunnistusta. Lisätietoja on OCRmerkintunnistusohjelman mukana toimitetuissa ohjeissa.
- Tarkista, että valittu merkintunnistuskieli vastaa skannattavan asiakirjan kieltä. Lisätietoja on OCR-merkintunnistusohjelman mukana toimitetuissa ohjeissa.

### ● **Tarkista alkuperäiskappaleet**

- Kun asiakirjoja skannataan muokattavaksi tekstiksi automaattisen asiakirjansyöttölaitteen avulla, alkuperäinen asiakirja on ladattava laitteeseen siten, että yläosa osoittaa eteenpäin ja etupuoli ylöspäin. Kun asiakirjoja skannataan skannerin lasin avulla, alkuperäiskappale on ladattava niin, että yläreuna on skannerin lasin oikeaa reunaa vasten. Varmista myös, että asiakirja ei ole vinossa. Lisätietoja on kohdissa [Alkuperäiskappaleen asettaminen lasille sivulla 14](#page-30-0) ja [Alkuperäiskappaleiden asettaminen automaattiseen asiakirjansyöttölaitteeseen sivulla 15.](#page-31-0)
- Ohjelma ei välttämättä tunnista hyvin tiivistä tekstiä. Esimerkiksi jos teksti, jota ohjelmisto muuntaa, sisältää puuttuvia tai toisiinsa liittyneitä merkkejä, yhdistelmä "rn" saattaa muuntua merkiksi "m".
- Ohjelmiston tarkkuus riippuu kuvan laadusta, tekstin koosta ja alkuperäiskappaleen asettelusta sekä skannauksen laadusta. Käytä hyvälaatuista alkuperäiskappaletta.
- Värilliset taustat saattavat aiheuttaa etualalla olevien kuvien liiallisen sekoittumisen.

### **Näyttöön tulee virheilmoituksia**

- **TWAIN-lähteen aktivointi ei onnistu** tai **Kuvan skannausvirhe**
	- Jos siirrät kuvan muusta laitteesta (esimerkiksi toisesta skannerista), varmista, että toinen laite on TWAIN-yhteensopiva. Tulostimen mukana tullut HP-ohjelmisto ei tue laitteita, jotka eivät ole TWAIN-yhteensopivia.
	- Jos käytät USB-liitäntää, varmista, että olet liittänyt USB-laitekaapelin tietokoneen oikeaan porttiin.
	- Varmista, että oikea TWAIN-lähde on valittu. Tarkista TWAIN-lähde HP-ohjelmiston kautta valitsemalla **Valitse skanneri Tiedosto** -valikossa.
- **Lataa asiakirja ja aloita työ uudelleen**
	- Kosketa **OK** tulostimen ohjauspaneelissa ja aseta sitten jäljellä olevat asiakirjat uudelleen automaattiseen asiakirjansyöttölaitteeseen. Lisätietoja on kohdassa [Alkuperäiskappaleiden](#page-31-0)  [asettaminen automaattiseen asiakirjansyöttölaitteeseen sivulla 15.](#page-31-0)

### **Skannattu kuva on huonolaatuinen**

● **Alkuperäiskappale on painettu valokuvasta tai muusta kuvasta**

Esimerkiksi sanoma- ja aikakauslehtien kuvat painetaan käyttäen pieniä mustepisteitä, joista muodostuu alkuperäistä valokuvaa vastaava kuva. Tämän vuoksi kuvan laatu heikentyy. Mustepisteet muodostavat usein häiritseviä kuvioita. Ne tulevat näkyviin, kun kuva skannataan, tulostetaan tai avataan näyttöön. Jos ongelma ei ratkea seuraavia ehdotuksia noudattamalla, yritä käyttää parempilaatuista alkuperäiskappaletta.

- Yritä poistaa kuviot pienentämällä skannatun kuvan kokoa.
- Tulosta skannattu kuva ja kokeile, onko sen laatu parantunut.
- Tarkista, että tarkkuus- ja väriasetukset on valittu skannattavalle työlle sopiviksi.
- Parhaan tuloksen takaamiseksi on suositeltavaa käyttää tasoskanneria automaattisen asiakirjansyöttölaitteen sijaan.
- **Kaksipuolisen alkuperäiskappaleen kääntöpuolen teksti tai kuvat näkyvät skannatussa kuvassa**
	- Kaksipuolisen alkuperäiskappaleen kääntöpuolen tekstit tai kuvat voivat näkyä skannattavassa kuvassa, jos tulostuspaperi on liian ohutta tai läpinäkyvää materiaalia.

#### ● **Skannaus on vinossa (kiero)**

— Alkuperäiskappale on ehkä ladattu väärin. Varmista, että käytät paperiohjaimia, kun lataat alkuperäisiä asiakirjoja automaattiseen asiakirjansyöttölaitteeseen. Lisätietoja on kohdassa [Alkuperäiskappaleiden asettaminen automaattiseen asiakirjansyöttölaitteeseen sivulla 15.](#page-31-0)

Parhaan tuloksen takaamiseksi on suositeltavaa käyttää tasoskanneria automaattisen asiakirjansyöttölaitteen sijaan.

#### ● **Kuvanlaatu on parempi tulostettaessa**

Näytössä oleva kuva ei aina anna oikeaa kuvaa skannauksen laadusta.

- Yritä säätää tietokoneesi näytön asetuksia, jotta saat käyttöösi enemmän värejä (tai harmaasävyjä). Windows-tietokoneissa nämä toimet tehdään tavallisesti avaamalla Windowsin Ohjauspaneelin **Näyttö**-sovellus.
- Yritä säätää tarkkuuden ja värien asetuksia.

#### ● **Skannatussa kuvassa on täpliä, viivoja, pystysuuntaisia valkeita juovia tai muita vikoja**

- Jos skannerin lasi on likainen, kuvasta voi tulla epäselvä. Tutustu puhdistusohjeisiin kohdassa [Tulostimen huolto sivulla 22](#page-38-0).
- Saattaa olla, että virheet sisältyvät alkuperäiseen asiakirjaan eivätkä siten aiheudu itse skannauksesta.

#### ● **Kuvat näyttävät erilaisilta kuin alkuperäiskappaleessa**

- Skannaa suuremmalla tarkkuudella.
- **HUOMAUTUS:** Skannaus suurella tarkkuudella voi kestää kauan, ja se saattaa viedä paljon tietokoneen muistitilaa.

#### ● **Tee skannauksen laatua parantavia toimia**

- Skannaa mieluummin skannerin lasilta kuin automaattisesta syöttölaitteesta.
- Käytä hyvälaatuisia alkuperäiskappaleita.
- Aseta paperi oikein. Jos paperi on asetettu väärin skannerin lasille, materiaali voi mennä vinoon. Kuvista tulee tällöin epäselviä. Lisätietoja on kohdassa [Alkuperäiskappaleen asettaminen lasille](#page-30-0) [sivulla 14](#page-30-0).
- Säädä HP-ohjelmiston asetukset sen mukaan, kuinka skannattua sivua on tarkoitus käyttää.
- Käytä alusarkkia alkuperäiskappaleen suojaamiseksi.
- Puhdista skannerin lasi. Lisätietoja on kohdassa [Skannerin lasin puhdistaminen sivulla 22](#page-38-0).

# <span id="page-131-0"></span>**Skannatuissa töissä on näkyviä virheitä**

### ● **Tyhjät sivut**

— Varmista, että alkuperäinen asiakirja on asetettu oikein paikalleen. Aseta alkuperäinen asiakirja tasoskanneriin skannattava puoli alaspäin siten, että asiakirjan vasen yläkulma on skannerin lasin oikeassa alakulmassa.

### ● **Liian vaalea tai tumma**

- Yritä säätää asetuksia. Muista käyttää asianmukaisia tarkkuus- ja väriasetuksia.
- Alkuperäinen kuva voi olla hyvin vaalea tai tumma, tai se voi olla painettu värilliselle paperille.

### ● **Ylimääräiset viivat**

— Skannerin lasissa voi olla mustetta, liimaa, korjauslakkaa tai muuta likaa. Puhdista skannerin lasi. Lisätietoja on kohdassa [Tulostimen huolto sivulla 22.](#page-38-0)

### ● **Mustat pisteet tai juovat**

- Skannerin lasissa voi olla mustetta, liimaa, korjauslakkaa tai muuta likaa. Lisäksi skannerin lasi voi olla likainen tai naarmuuntunut tai kannen tausta voi olla likainen. Skannerin lasin ja kannen alustan puhdistaminen Lisätietoja on kohdassa [Tulostimen huolto sivulla 22](#page-38-0). Jos puhdistaminen ei auta, skannerin lasi tai kannen alusta täytyy ehkä vaihtaa.
- Saattaa olla, että virheet sisältyvät alkuperäiseen asiakirjaan eivätkä siten aiheudu itse skannauksesta.

### ● **Epäselvä teksti**

— Yritä säätää asetuksia. Varmista, että tarkkuus- ja väriasetukset on määritetty oikein.

#### ● **Koko pienenee**

— HP-ohjelmisto on ehkä asetettu pienentämään skannattua kuvaa. Saat lisätietoja asetusten vaihtamisesta HP-tulostinohjelmiston ohjeesta.

# **Faksiongelmien ratkaiseminen**

Tässä osassa käsitellään tulostimen faksiasennuksen vianmääritystä. Jos tulostinta ei ole määritetty oikein faksausta varten, faksien vastaanottamisessa ja lähettämisessä saattaa esiintyä ongelmia.

Jos faksauksessa esiintyy ongelmia, voit tulostaa faksitestiraportin tarkistaaksesi tulostimen tilan. Testi epäonnistuu, jos tulostinta ei ole määritetty oikein faksausta varten. Suorita tämä testi, kun olet suorittanut tulostimen määrittämisen faksausta varten. Lisätietoja on kohdassa [Faksiasetusten testaaminen sivulla 222.](#page-238-0)

Jos testi epäonnistuu, raportissa on tietoja ongelmien ratkaisemisesta. Lisätietoja on kohdassa Faksitesti epäonnistuu sivulla 116.

Napsauttamalla tätä voit siirtyä verkkoon hakemaan lisätietoja. (Toistaiseksi sivusto ei ole välttämättä saatavilla kaikilla kielillä.)

Katso lisäohjeita HP:n online-tukisivustolta [www.hp.com/support](http://h20180.www2.hp.com/apps/Nav?h_pagetype=s-001&h_page=hpcom&h_client=s-h-e008-1&h_product=5390311,5390317&h_lang=fi&h_cc=fi) .

- Faksitesti epäonnistuu
- [Näytössä näkyy jatkuvasti Kuuloke on nostettu -ilmoitus](#page-136-0)
- [Tulostimessa ilmenee ongelmia faksien lähettämisessä ja vastaanottamisessa](#page-137-0)
- [Tulostimessa ilmenee ongelmia lähetettäessä faksia manuaalisesti](#page-138-0)
- [Tulostin ei voi vastaanottaa fakseja, mutta se voi lähettää niitä](#page-139-0)
- [Tulostin ei voi lähettää fakseja, mutta se voi vastaanottaa niitä](#page-140-0)
- [Puhelinvastaajaan tallentuu faksiääniä](#page-141-0)
- [Tulostimen mukana toimitettu puhelinjohto ei ole riittävän pitkä](#page-141-0)
- [Värilliset faksit eivät tulostu](#page-141-0)
- [Tietokone ei voi vastaanottaa fakseja \(Faksi tietokoneeseen ja Fax to Mac\)](#page-141-0)

### **Faksitesti epäonnistuu**

Jos teit faksitestin ja testi epäonnistui, tarkista virheen perustiedot raportista. Saat lisätietoja tarkistamalla raportista, mikä testin osa epäonnistui, ja lukemalla sitten asianmukaisen ohjeaiheen ratkaisuehdotukset.

Tässä osassa käsitellään seuraavia aiheita:

- [Faksilaitetesti epäonnistuu](#page-133-0)
- [Faksin puhelinpistorasiatesti epäonnistuu](#page-133-0)
- [Puhelinjohto liitetty oikeaan faksin porttiin -testi epäonnistuu](#page-134-0)
- [Oikeantyyppinen puhelinjohto käytössä faksissa -testi epäonnistuu](#page-134-0)
- [Valintaäänen tunnistustesti epäonnistui](#page-135-0)
- [Faksilinjan kuntotesti epäonnistui](#page-136-0)

### <span id="page-133-0"></span>**Faksilaitetesti epäonnistuu**

- Katkaise tulostimen virta painamalla (Virta) -painiketta tulostimen ohjauspaneelissa ja irrota sitten virtajohto tulostimen takaosasta. Kiinnitä virtajohto takaisin muutaman sekunnin kuluttua ja kytke virta. Suorita testi uudelleen. Jos testi epäonnistuu jälleen, etsi lisätietoja tässä osassa olevista vianmääritysohjeista.
- Yritä lähettää tai vastaanottaa testifaksi. Jos voit lähettää tai vastaanottaa faksin, ongelmaa ei välttämättä ole.
- Jos teet testin **Faksin ohjattu asennus** -toiminnolla (Windows) tai **HP Setup Assistant** -ohjelmalla (Mac OS X), varmista, ettei tulostin suorita toista tehtävää, kuten kopiointia tai faksin vastaanottamista. Tarkista, onko näytössä viesti, joka ilmoittaa, että tulostin on varattuna. Jos laite on varattu, odota ja suorita testi sitten, kun laite on vapaa.
- Käytä vain tulostimen mukana toimitettua puhelinjohtoa. Jos et kytke tulostinta puhelimen seinäpistorasiaan laitteen mukana toimitetulla kaapelilla, fakseja ei ehkä voi lähettää tai vastaanottaa. Kun olet kytkenyt tulostimen mukana toimitetun puhelinjohdon, tee faksitesti uudelleen.
- Puhelinlinjan jakorasia saattaa aiheuttaa faksausongelmia. (Jakorasia on puhelinpistorasiaan kytkettävä kahden johdon liitin.) Kokeile jakorasian poistamista ja kytke tulostin suoraan puhelinpistorasiaan.

Kun olet poistanut kaikki havaitut ongelmat, tee faksitesti uudelleen ja varmista, että testi sujuu ongelmitta. Tämän jälkeen tulostin on valmis faksitoimintoja varten. Jos **Faksilaitetesti** edelleen epäonnistuu ja faksin käytössä esiintyy ongelmia, ota yhteys HP-tukeen. Käy osoitteessa [www.hp.com/support](http://h20180.www2.hp.com/apps/Nav?h_pagetype=s-001&h_page=hpcom&h_client=s-h-e008-1&h_product=5390311,5390317&h_lang=fi&h_cc=fi) . Tämä verkkosivusto tarjoaa tietoa ja työkaluja, joita voit käyttää monien yleisten tulostinongelmien ratkaisuun. Valitse kehotettaessa maa tai alue ja napsauta sitten **HP:n yhteystiedot** . Näin saat näkyviin tekniset tuen yhteystiedot.

### **Faksin puhelinpistorasiatesti epäonnistuu**

- Tarkista puhelinpistorasian ja tulostimen välinen yhteys ja varmista, että puhelinjohto on kunnossa.
- Käytä vain tulostimen mukana toimitettua puhelinjohtoa. Jos et kytke tulostinta puhelimen seinäpistorasiaan laitteen mukana toimitetulla kaapelilla, fakseja ei ehkä voi lähettää tai vastaanottaa. Kun olet kytkenyt tulostimen mukana toimitetun puhelinjohdon, tee faksitesti uudelleen.
- Varmista, että tulostin on liitetty oikein puhelinpistorasiaan. Kytke tulostimen mukana toimitetun puhelinjohdon toinen pää puhelinpistorasiaan ja toinen pää tulostimen takana olevaan 1-LINE-porttiin. Lisätietoja tulostimen määrittämisestä faksikäyttöön on kohdassa [Faksin lisäasetukset sivulla 196.](#page-212-0)
- Puhelinlinjan jakorasia saattaa aiheuttaa faksausongelmia. (Jakorasia on puhelinpistorasiaan kytkettävä kahden johdon liitin.) Kokeile jakorasian poistamista ja kytke tulostin suoraan puhelinpistorasiaan.
- Kokeile toimivan puhelimen ja puhelinjohdon kytkemistä tulostimen käyttämään puhelinpistorasiaan ja odota valintaääntä. Jos et kuule valintaääntä, ota yhteys käyttämääsi puhelinyhtiöön ja pyydä, että linja tarkastettaisiin.
- Yritä lähettää tai vastaanottaa testifaksi. Jos voit lähettää tai vastaanottaa faksin, ongelmaa ei välttämättä ole.

Kun olet poistanut kaikki löytyneet ongelmat, tee faksitesti uudelleen ja varmista, että testi sujuu ongelmitta. Tämän jälkeen tulostin on valmis faksitoimintoja varten.

### <span id="page-134-0"></span>**Puhelinjohto liitetty oikeaan faksin porttiin -testi epäonnistuu**

Liitä puhelinjohto oikeaan porttiin.

- **1.** Kytke tulostimen mukana toimitetun puhelinjohdon toinen pää puhelinpistorasiaan ja toinen pää tulostimen takana olevaan 1-LINE-porttiin.
- **HUOMAUTUS:** Jos kytket puhelinpistorasiaan liitetyn puhelinjohdon 2-EXT-porttiin, et voi lähettää tai vastaanottaa fakseja. 2-EXT-porttiin kytketään vain muita laitteita, kuten puhelinvastaaja.

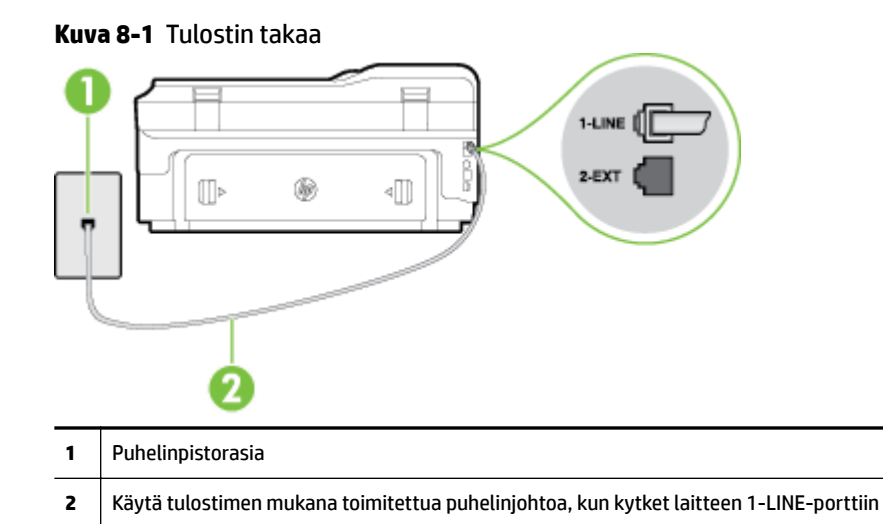

- **2.** Kun olet kytkenyt puhelinjohdon 1-LINE-porttiin, tee faksitesti uudelleen ja varmista, että testi sujuu ongelmitta. Tämän jälkeen tulostin on valmis faksikäyttöön.
- **3.** Yritä lähettää tai vastaanottaa testifaksi.
- Käytä vain tulostimen mukana toimitettua puhelinjohtoa. Jos et kytke tulostinta puhelimen seinäpistorasiaan laitteen mukana toimitetulla kaapelilla, fakseja ei ehkä voi lähettää tai vastaanottaa. Kun olet kytkenyt tulostimen mukana toimitetun puhelinjohdon, tee faksitesti uudelleen.
- Puhelinlinjan jakorasia saattaa aiheuttaa faksausongelmia. (Jakorasia on puhelinpistorasiaan kytkettävä kahden johdon liitin.) Kokeile jakorasian poistamista ja kytke tulostin suoraan puhelinpistorasiaan.

### **Oikeantyyppinen puhelinjohto käytössä faksissa -testi epäonnistuu**

● Varmista, että liität tulostimen puhelinpistorasiaan tulostimen mukana toimitetulla puhelinjohdolla. Puhelinjohdon toisen pään on oltava liitetty tulostimen takana olevaan 1-LINE-porttiin ja toisen pään puhelinpistorasiaan kuvan mukaisesti.

<span id="page-135-0"></span>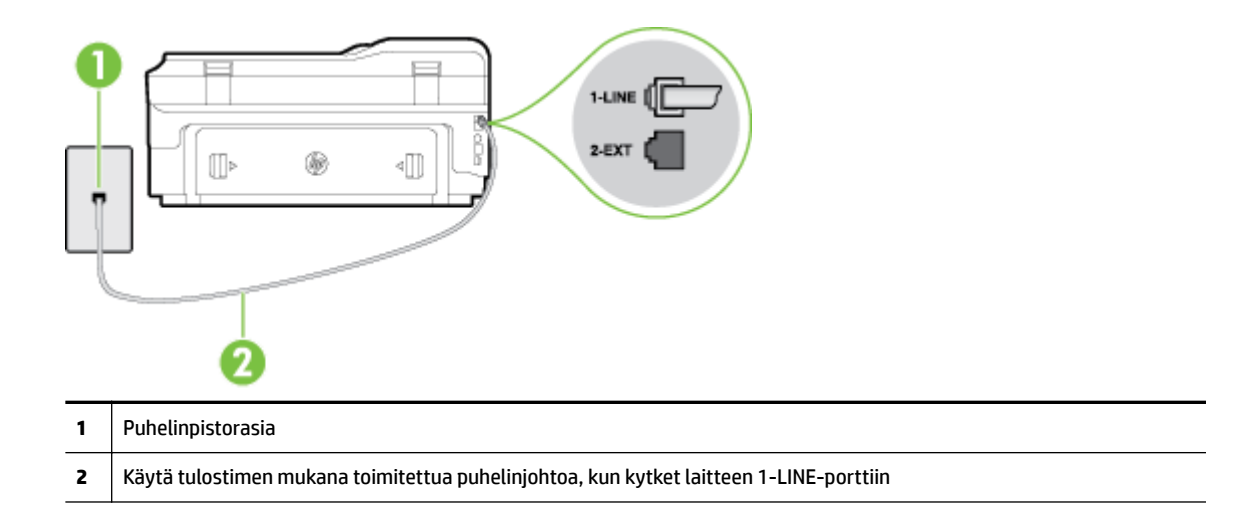

Jos tulostimen mukana toimitettu puhelinjohto on liian lyhyt, voit jatkaa sitä kaksijohtoisen puhelinkaapelin avulla. Voit ostaa jatkokappaleen puhelinlisälaitteita myyvästä sähköliikkeestä.

- Tarkista puhelinpistorasian ja tulostimen välinen yhteys ja varmista, että puhelinjohto on kunnossa.
- Käytä vain tulostimen mukana toimitettua puhelinjohtoa. Jos et kytke tulostinta puhelimen seinäpistorasiaan laitteen mukana toimitetulla kaapelilla, fakseja ei ehkä voi lähettää tai vastaanottaa. Kun olet kytkenyt tulostimen mukana toimitetun puhelinjohdon, tee faksitesti uudelleen.
- Puhelinlinjan jakorasia saattaa aiheuttaa faksausongelmia. (Jakorasia on puhelinpistorasiaan kytkettävä kahden johdon liitin.) Kokeile jakorasian poistamista ja kytke tulostin suoraan puhelinpistorasiaan.

### **Valintaäänen tunnistustesti epäonnistui**

- Muut tulostimen kanssa samaa puhelinlinjaa käyttävät laitteet voivat aiheuttaa testin epäonnistumisen. Selvitä, johtuuko ongelma muista laitteista, irrottamalla kaikki muut laitteet puhelinlinjasta ja suorittamalla testi uudelleen. Jos **Valintaäänen tunnistustesti** onnistuu ilman muita laitteita, jokin muu laite aiheuttaa ongelman. Lisää laitteita yksitellen ja tee testi kunkin laitteen lisäämisen jälkeen, kunnes olet selvittänyt, mikä laite aiheuttaa ongelman.
- Kokeile toimivan puhelimen ja puhelinjohdon kytkemistä tulostimen käyttämään puhelinpistorasiaan ja odota valintaääntä. Jos et kuule valintaääntä, ota yhteys käyttämääsi puhelinyhtiöön ja pyydä, että linja tarkastettaisiin.
- Varmista, että tulostin on liitetty oikein puhelinpistorasiaan. Kytke tulostimen mukana toimitetun puhelinjohdon toinen pää puhelinpistorasiaan ja toinen pää tulostimen takana olevaan 1-LINE-porttiin.
- Puhelinlinjan jakorasia saattaa aiheuttaa faksausongelmia. (Jakorasia on puhelinpistorasiaan kytkettävä kahden johdon liitin.) Kokeile jakorasian poistamista ja kytke tulostin suoraan puhelinpistorasiaan.
- Jos puhelinjärjestelmässä, esimerkiksi PBX-tilaajaverkossa, ei käytetä standardinmukaista valintaääntä, testi saattaa epäonnistua. Tämä ei aiheuta ongelmia faksien lähettämiseen tai vastaanottamiseen. Yritä lähettää tai vastaanottaa testifaksi.
- Varmista, että maa-/alueasetus on määritetty maasi tai alueesi mukaisesti. Jos asetusta ei ole määritetty tai se on määritetty virheellisesti, testi saattaa epäonnistua ja faksien lähettämisessä tai vastaanottamisessa saattaa esiintyä ongelmia.
- <span id="page-136-0"></span>● Liitä tulostin analogiseen puhelinlinjaan. Muuten et voi lähettää tai vastaanottaa fakseja. Voit tarkistaa puhelinlinjan tyypin kytkemällä siihen tavallisen analogisen puhelimen ja kuuntelemalla, kuuluuko valintaääni. Jos et kuule normaalia valintaääntä, pistorasia saattaa olla tarkoitettu digitaalisille puhelimille. Liitä tulostin analogiseen puhelinlinjaan ja kokeile, voiko fakseja lähettää tai vastaanottaa.
- Käytä vain tulostimen mukana toimitettua puhelinjohtoa. Jos et kytke tulostinta puhelimen seinäpistorasiaan laitteen mukana toimitetulla kaapelilla, fakseja ei ehkä voi lähettää tai vastaanottaa. Kun olet kytkenyt tulostimen mukana toimitetun puhelinjohdon, tee faksitesti uudelleen.

Kun olet poistanut kaikki löytyneet ongelmat, tee faksitesti uudelleen ja varmista, että testi sujuu ongelmitta. Tämän jälkeen tulostin on valmis faksitoimintoja varten. Jos **Valintaäänen havaitsemistesti**  epäonnistuu edelleen, ota yhteyttä puhelinyhtiöön ja pyydä sitä tarkistamaan puhelinlinja.

### **Faksilinjan kuntotesti epäonnistui**

- Liitä tulostin analogiseen puhelinlinjaan. Muuten et voi lähettää tai vastaanottaa fakseja. Voit tarkistaa puhelinlinjan tyypin kytkemällä siihen tavallisen analogisen puhelimen ja kuuntelemalla, kuuluuko valintaääni. Jos et kuule normaalia valintaääntä, pistorasia saattaa olla tarkoitettu digitaalisille puhelimille. Liitä tulostin analogiseen puhelinlinjaan ja kokeile, voiko fakseja lähettää tai vastaanottaa.
- Tarkista puhelinpistorasian ja tulostimen välinen yhteys ja varmista, että puhelinjohto on kunnossa.
- Varmista, että tulostin on liitetty oikein puhelinpistorasiaan. Kytke tulostimen mukana toimitetun puhelinjohdon toinen pää puhelinpistorasiaan ja toinen pää tulostimen takana olevaan 1-LINE-porttiin.
- Muut tulostimen kanssa samaa puhelinlinjaa käyttävät laitteet voivat aiheuttaa testin epäonnistumisen. Selvitä, johtuuko ongelma muista laitteista, irrottamalla kaikki muut laitteet puhelinlinjasta ja suorittamalla testi uudelleen.
	- Jos **Faksilinjan kuntotesti** onnistuu ilman muita laitteita, jokin muu laite aiheuttaa ongelman. Lisää laitteita yksitellen ja tee testi kunkin laitteen lisäämisen jälkeen, kunnes olet selvittänyt, mikä laite aiheuttaa ongelman.
	- Jos **Faksilinjan kuntotesti** epäonnistuu, vaikka muut laitteet on irrotettu, kytke tulostin toimivaan puhelinlinjaan ja jatka tämän osan vianmääritystietojen lukemista.
- Puhelinlinjan jakorasia saattaa aiheuttaa faksausongelmia. (Jakorasia on puhelinpistorasiaan kytkettävä kahden johdon liitin.) Kokeile jakorasian poistamista ja kytke tulostin suoraan puhelinpistorasiaan.
- Käytä vain tulostimen mukana toimitettua puhelinjohtoa. Jos et kytke tulostinta puhelimen seinäpistorasiaan laitteen mukana toimitetulla kaapelilla, fakseja ei ehkä voi lähettää tai vastaanottaa. Kun olet kytkenyt tulostimen mukana toimitetun puhelinjohdon, tee faksitesti uudelleen.

Kun olet poistanut kaikki löytyneet ongelmat, tee faksitesti uudelleen ja varmista, että testi sujuu ongelmitta. Tämän jälkeen tulostin on valmis faksitoimintoja varten. Jos **Faksilinjan toimintakunto** -testi epäonnistuu edelleen ja faksitoiminnoissa on ongelmia, ota yhteyttä puhelinyhtiöön ja pyydä sitä tarkistamaan puhelinlinja.

### **Näytössä näkyy jatkuvasti Kuuloke on nostettu -ilmoitus**

Käytössä on vääräntyyppinen puhelinjohto. Käytä tulostimen mukana toimitettua kaksijohtoista puhelinkaapelia liittääksesi tulostimen puhelinlinjaan. Jos tulostimen mukana toimitettu puhelinjohto on liian lyhyt, voit jatkaa sitä rinnakkaisliittimen avulla. Voit ostaa jatkokappaleen puhelinlisälaitteita myyvästä sähköliikkeestä.

<span id="page-137-0"></span>● Käytössä saattaa olla muita laitteita, jotka käyttävät samaa puhelinlinjaa kuin tulostin. Varmista, että alaliittymälinjat (samassa puhelinlinjassa olevat puhelimet, joita ei ole liitetty tulostimeen) tai muut laitteet eivät ole käytössä eikä niiden kuulokkeita ole nostettu. Et voi esimerkiksi käyttää tulostinta faksien lähettämiseen, jos alaliittymän linja on avoinna tai jos käytät sähköpostiohjelmaa tai Internetiä tietokonemodeemin välityksellä.

## **Tulostimessa ilmenee ongelmia faksien lähettämisessä ja vastaanottamisessa**

● Varmista, että tulostimeen on kytketty virta. Katso tulostimen näyttöä. Jos näyttö on tyhjä, eikä (Virta) -painikkeen valo pala, tulostimen virta on katkaistu. Varmista, että virtajohto on liitetty tulostimeen ja pistorasiaan. Käynnistä tulostin painamalla (Virta) -painiketta.

Kun olet kytkenyt tulostimeen virran, HP suosittelee odottamaan viisi minuuttia ennen faksin lähettämistä tai vastaanottamista. Tulostin ei voi lähettää eikä vastaanottaa fakseja alustuksen aikana.

- Jos Faksi tietokoneeseen- tai Fax to Mac -ohjelma on käytössä, et ehkä voi lähettää tai vastaanottaa fakseja, jos faksimuisti on täynnä (tulostimen muistin rajoittama).
- Varmista, että liität tulostimen puhelinpistorasiaan tulostimen mukana toimitetulla puhelinjohdolla. Puhelinjohdon toisen pään on oltava liitetty tulostimen takana olevaan 1-LINE-porttiin ja toisen pään puhelinpistorasiaan kuvan mukaisesti.

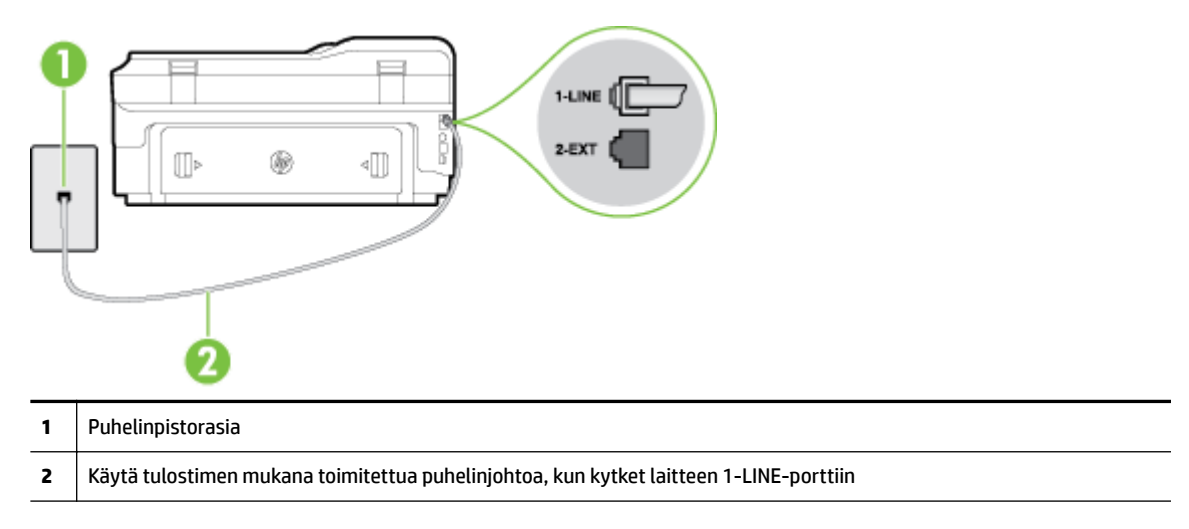

Jos tulostimen mukana toimitettu puhelinjohto on liian lyhyt, voit jatkaa sitä kaksijohtoisen puhelinkaapelin avulla. Voit ostaa jatkokappaleen puhelinlisälaitteita myyvästä sähköliikkeestä.

- Kokeile toimivan puhelimen ja puhelinjohdon kytkemistä tulostimen käyttämään puhelinpistorasiaan ja odota valintaääntä. Jos et kuule valintaääntä, ota yhteyttä käyttämääsi puhelinyhtiöön.
- Käytössä saattaa olla muita laitteita, jotka käyttävät samaa puhelinlinjaa kuin tulostin. Et voi esimerkiksi käyttää tulostinta faksien lähettämiseen, jos alaliittymän linja on avoinna tai jos käytät sähköpostiohjelmaa tai Internetiä tietokonemodeemin välityksellä.
- Tarkista, onko toinen tehtävä aiheuttanut virheen. Katso, onko tulostimen tai tietokoneen näytössä virheilmoitus, jossa on tietoja virheestä ja ohjeita virheen selvittämistä varten. Virheen tapahtuessa tulostin ei voi lähettää tai vastaanottaa faksia, ennen kuin virhetilanne on selvitetty.
- Puhelinlinjalla voi olla häiriöitä. Jos linja on heikkolaatuinen (kohiseva), faksin lähettämisessä saattaa ilmetä ongelmia. Tarkista puhelinlinjan äänenlaatu kytkemällä puhelin puhelinpistorasiaan ja kuuntelemalla, onko linjalla staattista kohinaa tai muita häiriöitä. Jos linja on häiriöinen, poista

<span id="page-138-0"></span>**Virheenkorjaustila** (ECM) käytöstä ja yritä lähettää faksi uudelleen. Lisätietoja automaattisen asiakirjansyöttölaitteen muuttamisesta on kohdassa Faksin lähettäminen virheenkorjaustilassa [sivulla 57](#page-73-0). Jos ongelma ei häviä, ota yhteys puhelinyhtiöön.

- Jos käytät DSL (Digital Subscriber Line) -palvelua samassa puhelinlinjassa, varmista, että DSL-suodatin on kytketty. Muussa tapauksessa faksien vastaanottaminen ei onnistu. Lisätietoja on kohdassa [Asennus](#page-218-0)  [B: Tulostimen määrittäminen käyttämään DSL:ää sivulla 202.](#page-218-0)
- Varmista, että tulostin ei ole kytketty digitaalipuhelimille varattuun puhelinpistorasiaan. Voit tarkistaa puhelinlinjan tyypin kytkemällä siihen tavallisen analogisen puhelimen ja kuuntelemalla, kuuluuko valintaääni. Jos et kuule normaalia valintaääntä, pistorasia saattaa olla tarkoitettu digitaalisille puhelimille.
- Jos käytät PBX-tilaajaverkkoa tai ISDN (Integrated Services Digital Network) -muunninta tai päätesovitinta, varmista, että tulostin on liitetty oikeaan porttiin ja että päätesovittimeen on asetettu maan tai alueen mukainen kytkintyyppi. Lisätietoja on kohdassa [Asennus C: Tulostimen asentaminen](#page-219-0) [PBX-puhelinjärjestelmään tai ISDN-linjaan sivulla 203](#page-219-0).
- Jos tulostin käyttää samaa puhelinlinjaa kuin DSL-palvelu, DSL-modeemia ei ehkä ole maadoitettu oikein. Jos DSL-modeemia ei ole maadoitettu asianmukaisesti, se voi aiheuttaa puhelinlinjaan häiriöääniä. Jos linja on heikkolaatuinen (linjalla on häiriöitä), faksin lähettämisessä saattaa ilmetä ongelmia. Voit tarkastaa puhelinlinjan äänenlaadun kytkemällä puhelimen puhelinpistorasiaan ja kuuntelemalla, onko linjassa häiriöitä. Jos kuulet häiriöääniä, katkaise DSL-modeemin virta kokonaan vähintään 15 minuutiksi. Kytke DSL-modeemiin uudelleen virta ja kuuntele valintaääntä.
- **HUOMAUTUS:** Saatat huomata puhelinlinjassa häiriöitä vielä myöhemminkin. Jos tulostin lopettaa faksien lähettämisen tai vastaanottamisen, tee sama toimenpide uudelleen.

Jos puhelinlinjalla on edelleen häiriöitä, ota yhteys puhelinyhtiöösi. Jos haluat lisätietoja DSL-modeemin virran katkaisemisesta, ota yhteys DSL-palveluntarjoajaan.

● Puhelinlinjan jakorasia saattaa aiheuttaa faksausongelmia. (Jakorasia on puhelinpistorasiaan kytkettävä kahden johdon liitin.) Kokeile jakorasian poistamista ja kytke tulostin suoraan puhelinpistorasiaan.

# **Tulostimessa ilmenee ongelmia lähetettäessä faksia manuaalisesti**

- **HUOMAUTUS:** Tämä ratkaisu koskee vain niitä maita tai alueita, joissa tulostimen mukana toimitetaan kaksijohtiminen puhelinkaapeli. Näitä maita ovat Argentiina, Australia, Brasilia, Kanada, Chile, Kiina, Kolumbia, Kreikka, Intia, Indonesia, Irlanti, Japani, Korea, Latinalainen Amerikka, Malesia, Meksiko, Filippiinit, Puola, Portugali, Venäjä, Saudi-Arabia, Singapore, Espanja, Taiwan, Thaimaa, Yhdysvallat, Venezuela ja Vietnam.
	- Varmista, että faksipuheluun käyttämäsi puhelin on liitetty suoraan tulostimeen. Kun faksi lähetetään manuaalisesti, puhelimen on oltava liitettynä suoraan tulostimen 2-EXT-porttiin kuvan mukaisesti.

<span id="page-139-0"></span>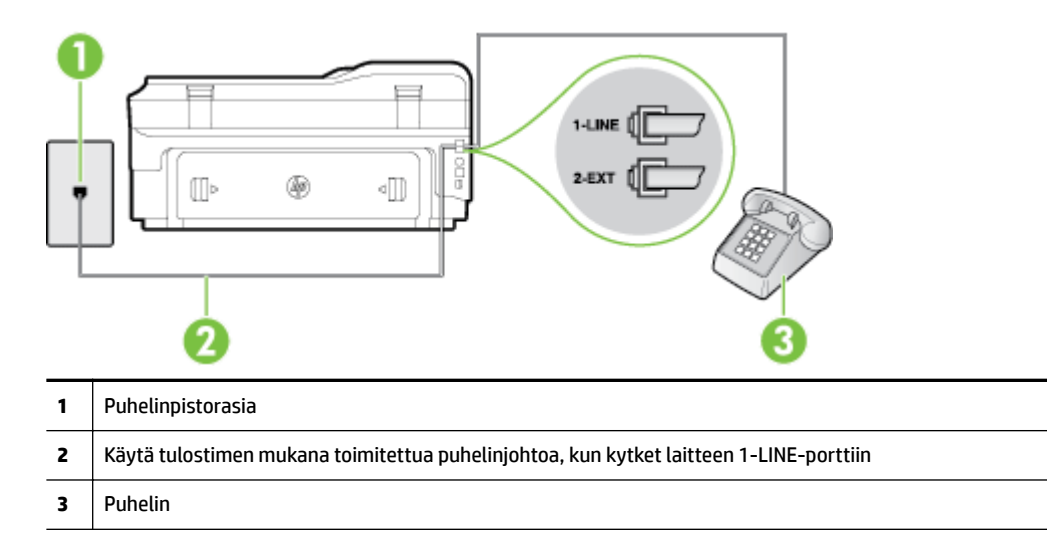

- Jos lähetät faksin manuaalisesti puhelimesta, joka on liitetty suoraan tulostimeen, sinun on käytettävä puhelimen näppäimistöä faksin lähettämiseen. Et voi käyttää tulostimen ohjauspaneelin näppäimistöä.
- **HUOMAUTUS:** Jos käytössä on sarjamuotoinen puhelinjärjestelmä, kytke puhelin suoraan tulostimen kaapeliin, jossa on seinäpistoke.

## **Tulostin ei voi vastaanottaa fakseja, mutta se voi lähettää niitä**

- Jos et käytä Erottuva soittoääni -palvelua, varmista, että tulostimen **Erottuva soittoääni** -asetukseksi on määritetty **Kaikki soitot** . Lisätietoja on kohdassa [Soittoäänen muuttaminen \(erottuva soittoääni\)](#page-85-0)  [sivulla 69](#page-85-0).
- Jos **Autom. vastaus** -asetuksena on **Ei käytössä** , faksit on vastaanotettava manuaalisesti. Muussa tapauksessa tulostin ei vastaanota fakseja. Lisätietoja faksien manuaalisesta vastaanottamisesta on kohdassa [Faksin vastaanottaminen manuaalisesti sivulla 59](#page-75-0).
- Jos puhepostipalvelu käyttää samaa puhelinnumeroa kuin faksipuhelut, faksit on vastaanotettava manuaalisesti. Sinun täytyy siis vastata itse saapuviin faksipuheluihin. Lisätietoja tulostimen määrittämisestä puhepostipalvelua varten on kohdassa [Asennus F: Jaettu ääni- ja faksilinja, kun](#page-222-0) [käytössä on vastaajapalvelu sivulla 206](#page-222-0). Lisätietoja faksien manuaalisesta vastaanottamisesta on kohdassa [Faksin vastaanottaminen manuaalisesti sivulla 59](#page-75-0).
- Jos tietokonemodeemi on samassa puhelinlinjassa kuin tulostin, varmista, että modeemin ohjelmistoa ei ole määritetty vastaanottamaan fakseja automaattisesti. Modeemit, joita ei ole määritetty vastaanottamaan fakseja automaattisesti, varaavat puhelinlinjan ja vastaavat kaikkiin tuleviin fakseihin, mikä estää tulostinta vastaanottamasta faksipuheluja.
- Jos puhelinvastaaja ja tulostin ovat samassa puhelinlinjassa, ongelmien syy voi olla jokin seuraavista:
	- Puhelinvastaajaa ei ole määritetty toimimaan oikein tulostimen kanssa.
	- Puhelinvastaajan viesti on liian pitkä tai sen ääni liian voimakas, jotta tulostin havaitsisi faksiäänet linjalta. Tällöin lähettävä faksilaite voi katkaista yhteyden.
	- Puhelinvastaajassa ei ole tarpeeksi hiljaista aikaa lähtevän viestin jälkeen, jotta tulostin havaitsisi faksiäänet. Tämä ongelma esiintyy useimmiten digitaalisissa puhelinvastaajissa.

Näitä ongelmia voi yrittää korjata seuraavilla toimilla:

- <span id="page-140-0"></span>— Jos käytät puhelinvastaajassa ja faksipuheluissa samaa puhelinlinjaa, kytke vastaaja suoraan tulostimeen kohdassa [Asennus I: Jaettu ääni- ja faksilinja, kun käytössä on puhelinvastaaja](#page-229-0) [sivulla 213](#page-229-0) kuvatulla tavalla.
- Varmista, että tulostin on määritetty vastaanottamaan faksit automaattisesti. Lisätietoja tulostimen määrittämisestä vastaanottamaan faksit automaattisesti on kohdassa [Faksin](#page-75-0)  [vastaanottaminen sivulla 59](#page-75-0).
- Varmista, että **Soittoa ennen vastausta** ‑asetukseksi on määritetty suurempi hälytysmäärä kuin puhelinvastaajan asetukseksi. Lisätietoja on kohdassa [Vastaamista edeltävien hälytysten](#page-85-0)  [lukumäärän määrittäminen sivulla 69](#page-85-0).
- Irrota puhelinvastaaja ja yritä vastaanottaa faksi uudelleen. Jos faksin lähettäminen onnistuu ilman puhelinvastaajaa, ongelman voi aiheuttaa puhelinvastaaja.
- Muodosta uudestaan yhteys puhelinvastaajaan ja nauhoita vastaajan viesti uudelleen. Nauhoita noin 10 sekunnin pituinen viesti. Puhu hitaasti ja hiljaisella äänellä, kun nauhoitat viestiä. Jätä viestin loppuun vähintään viiden sekunnin hiljaisuus. Hiljaisuuden aikana ei saa kuulua taustahälyä. Yritä uudelleen faksin vastaanottamista.
- **HUOMAUTUS:** Jotkin digitaaliset puhelinvastaajat eivät tallenna lähtevän viestin lopussa olevaa hiljaisuutta. Tarkista asia toistamalla lähtevä viesti.
- Jos tulostin jakaa puhelinlinjan toisen puhelinlaitteen (esimerkiksi puhelinvastaajan, tietokonemodeemin tai moniporttisen kytkinkotelon) kanssa, faksilaitteen signaali saattaa heiketä. Signaali saattaa heiketä myös, jos käytät jakorasiaa tai puhelinjatkojohtoa. Heikko signaali saattaa aiheuttaa ongelmia faksien vastaanotossa.

Voit yrittää selvittää, mikä laite aiheuttaa ongelman, irrottamalla kaikki muut laitteet puhelinlinjasta ja yrittämällä faksin vastaanottamista uudelleen. Jos faksien vastaanottaminen onnistuu ilman muita laitteita, jokin muu laite aiheuttaa ongelman. Lisää laitteita yksitellen ja kokeile vastaanottaa faksi kunkin laitteen lisäämisen jälkeen, kunnes olet selvittänyt, mikä laite aiheuttaa ongelman.

● Jos faksipuhelinnumerolle on määritetty tietty soittoääni (käyttämällä puhelinyhtiöltä tilattua erottuvan soittoäänen palvelua), tarkista, että tulostimen **Erottuva soittoääni** -toiminto on määritetty vastaavasti. Lisätietoja on kohdassa [Soittoäänen muuttaminen \(erottuva soittoääni\) sivulla 69.](#page-85-0)

# **Tulostin ei voi lähettää fakseja, mutta se voi vastaanottaa niitä**

● Tulostin saattaa valita numeron liian nopeasti tai hitaasti. Numerojonoon on ehkä lisättävä taukoja. Jos sinun on esimerkiksi muodostettava yhteys ulkoiseen linjaan ennen puhelinnumeron valitsemista, lisää tauko ennen numeroa. Jos numerosi on 95555555 ja ulkoiseen linjaan otetaan yhteys numerolla 9, lisää taukoja seuraavasti: 9-555-5555. Voit lisätä faksinumeroon tauon koskettamalla **\*** -painiketta toistuvasti, kunnes näytössä näkyy viiva (**-**).

Voit lähettää faksin myös näyttövalinnalla. Näin voit kuunnella puhelinlinjaa numeroa valitessasi. Voit itse päättää numeronvalinnan nopeuden ja vastata kehotuksiin numeroa valitessasi. Lisätietoja on kohdassa [Faksin lähettäminen käyttämällä näyttövalintaa sivulla 55](#page-71-0).

● Faksia lähettäessäsi näppäilemäsi numero ei ole oikea, tai vastaanottavassa faksilaitteessa on häiriö. Voit tarkastaa tilanteen soittamalla puhelimella kyseiseen faksinumeroon ja kuuntelemalla faksiääniä. Jos et kuule faksiääniä, vastaanottavaan faksilaitteeseen ei ole ehkä kytketty virtaa tai sen kytkennät eivät ole kunnossa. Myös vastaajapalvelu voi häiritä vastaanottajan puhelinlinjaa. Voit myös pyytää vastaanottajaa tarkistamaan faksilaitteensa mahdolliset ongelmat.

# <span id="page-141-0"></span>**Puhelinvastaajaan tallentuu faksiääniä**

- Jos käytät puhelinvastaajassa ja faksipuheluissa samaa puhelinlinjaa, kytke vastaaja suoraan tulostimeen kohdassa [Asennus I: Jaettu ääni- ja faksilinja, kun käytössä on puhelinvastaaja sivulla 213](#page-229-0) kuvatulla tavalla. Jos et kytke vastaajaa oikealla tavalla, vastaaja saattaa tallentaa faksiäänet.
- Varmista, että tulostin on määritetty vastaanottamaan fakseja automaattisesti ja että **Soittoa ennen vastausta** -asetus on oikein. Tulostimeen määritetyn vastaamista edeltävien hälytysten määrän tulee olla suurempi kuin puhelinvastaajaan määritetyn hälytysten määrän. Jos vastaajalle ja tulostimelle on määritetty sama hälytyskertojen määrä, molemmat laitteet vastaavat puheluun ja faksiäänet tallentuvat vastaajaan.
- Määritä vastaamista edeltävien hälytysten määrä pieneksi puhelinvastaajassa ja mahdollisimman suureksi tulostimessa. (Suurin soittomäärä vaihtelee maittain ja alueittain.) Tällöin vastaaja vastaa puheluun ja tulostin tarkkailee puhelinlinjaa. Jos tulostin havaitsee faksiääniä, se vastaanottaa faksin. Jos kyseessä on äänipuhelu, puhelinvastaaja nauhoittaa viestin. Lisätietoja on kohdassa [Vastaamista](#page-85-0)  [edeltävien hälytysten lukumäärän määrittäminen sivulla 69](#page-85-0).

# **Tulostimen mukana toimitettu puhelinjohto ei ole riittävän pitkä**

Jos tulostimen mukana toimitettu puhelinjohto on liian lyhyt, voit jatkaa sitä pidemmän kaksijohtoisen puhelinkaapelin avulla. Voit ostaa johdon puhelinlisälaitteita myyvästä sähköliikkeestä.

**VIHJE:** Jos tulostimen mukana toimitettiin kaksijohtoinen sovitin, voit käyttää sitä nelijohtoisen puhelinjohdon kanssa pidentääksesi johtoa. Lisätietoja kaksijohtimisen puhelinjohtosovittimen käyttämisestä on sovittimen mukana toimitetussa käyttöoppaassa.

### **Puhelinjohdon pidentäminen**

- **1.** Kytke tulostimen mukana toimitettu puhelinjohto tulostimen takana olevaan porttiin, joka on merkitty 1-LINE.
- **2.** Kytke toinen puhelinjohto yhdistimen avoimeen porttiin ja puhelinpistorasiaan.

### **Värilliset faksit eivät tulostu**

Saapuvien faksien tulostusasetuksen poistaminen päältä johtaa siihen, että värilliset faksit eivät tulostu.

● Jos haluat tulostaa värillisiä fakseja, varmista, että saapuvien faksien tulostuksen vaihtoehto on valittuna tulostimen ohjauspaneelissa.

# **Tietokone ei voi vastaanottaa fakseja (Faksi tietokoneeseen ja Fax to Mac)**

- Faksien vastaanottamiseen valittu tietokone ei ole toiminnassa.
	- Varmista, että faksien vastaanottamiseen valittu tietokone on aina toiminnassa.
- Faksien asetusten määrittämistä ja vastaanottamista varten on valittu eri tietokoneet, ja jokin niistä ei ehkä ole toiminnassa.
	- Jos faksit vastaanottava tietokone ei ole sama kuin asetusten määrittämiseen käytettävä tietokone, molempien tietokoneiden on oltava aina toiminnassa.
- Faksi tietokoneeseen tai Fax to Mac ei ole käytössä tai tietokonetta ei ole määritetty faksien vastaanottamista varten.

— Käynnistä Faksi tietokoneeseen tai Fax to Mac ja varmista, että tietokone on määritetty oikein faksien vastaanottamista varten.

# **Verkkopalveluiden ja HP-verkkosivustojen käyttöongelmien ratkaisu**

Tässä osiossa kerrotaan, kuinka yleisiä verkkopalveluiden ja HP-verkkosivustojen käyttöongelmia ratkaistaan.

- Ongelmien ratkaisu verkkopalveluiden avulla
- [HP-verkkosivustojen käyttöongelmien ratkaisu](#page-144-0)

### **Ongelmien ratkaisu verkkopalveluiden avulla**

Jos sinulla on ongelmia HP:n verkkopalveluiden, kuten ePrintin tai tulostussovellusten, käytössä, tarkista seuraavat seikat:

Varmista, että tulostin on yhdistetty Internetiin ethernet-yhteydellä tai langattomasti.

**HUOMAUTUS:** Verkko-ominaisuuksia ei voi käyttää, jos tulostin on yhdistetty USB-kaapelilla.

- Varmista, että tulostimeen on asennettu uusimmat tuotepäivitykset. Lisätietoja on kohdassa [Tulostimen päivittäminen sivulla 24.](#page-40-0)
- Varmista, että verkkopalvelut ovat käytössä tulostimessa. Lisätietoja on kohdassa [Verkkopalveluiden](#page-95-0) [asentaminen tulostimen ohjauspaneelista sivulla 79](#page-95-0).
- Varmista, että verkkokeskitin, kytkin ja reititin ovat päällä ja toimivat oikein.
- Jos olet liittämässä tulostinta Ethernet-kaapelilla, varmista, että kyseessä ei ole puhelin- tai ristikaapeli ja että Ethernet-kaapeli on yhdistetty tulostimeen kunnolla. Lisätietoja on kohdassa [Ethernet-verkkojen](#page-146-0)  [ongelmanratkaisu sivulla 130.](#page-146-0)
- Jos olet liittämässä tulostinta langattoman yhteyden kautta, varmista, että langaton verkko toimii kunnolla. Lisätietoja on kohdassa [Langattoman tiedonsiirron ongelmien ratkaiseminen sivulla 130.](#page-146-0)
- Tarkista seuraavat kohdat, jos HP ePrint -palvelu on käytössä:
	- Varmista, että tulostimen sähköpostiosoite on oikein.
	- Varmista, että sähköpostiviestin Vastaanottaja-kentässä on ainoastaan tulostimen sähköpostiosoite. Jos Vastaanottaja-kentässä on muita sähköpostiosoitteita, lähetettyjen liitteiden tulostaminen ei ehkä onnistu.
	- Varmista, että lähettämäsi asiakirjat täyttävät HP ePrint -palvelun vaatimukset. Lisätietoja on kohdassa [Verkkopalveluiden tiedot sivulla 166](#page-182-0).
- Jos verkkoyhteys käyttää välipalvelinasetuksia Internet-yhteyden muodostamisessa, varmista, että syöttämäsi välipalvelinasetukset ovat kelvollisia:
	- Tarkista käytössä olevan verkkoselaimen (esimerkiksi Internet Explorer, Firefox tai Safari) asetukset.
	- Kysy lisätietoja IT-järjestelmänvalvojalta tai henkilöltä, joka asensi palomuurin.

Jos palomuurin käyttämät välityspalvelinasetukset ovat muuttuneet, asetukset pitää päivittää tulostimen ohjauspaneelin kautta. Jos asetuksia ei päivitetä, verkkopalveluja ei voida käyttää.

Lisätietoja on kohdassa [Verkkopalveluiden asentaminen tulostimen ohjauspaneelista sivulla 79.](#page-95-0)
**VIHJE:** Lisätietoja Web-palveluiden määrittämisestä ja käytöstä on ePrintCenterissä osoitteessa [www.eprintcenter.com](http://www.eprintcenter.com) .

# **HP-verkkosivustojen käyttöongelmien ratkaisu**

Jos HP-verkkosivustojen käyttö tietokoneelta tuottaa ongelmia, tarkista seuraavat seikat:

- Varmista, että käytettävä tietokone on yhteydessä Internetiin.
- Varmista, että verkkoselain vastaa järjestelmän vähimmäisvaatimuksia. Lisätietoja on kohdassa [HP](#page-183-0)[verkkosivuston tekniset tiedot sivulla 167.](#page-183-0)
- Jos verkkoselain käyttää välipalvelinasetuksia Internet-yhteyden muodostamisessa, kokeile poistaa nämä asetukset käytöstä. Lisätietoja on selaimen mukana toimitetuissa käyttöohjeissa.

# **Muistilaiteongelmien ratkaiseminen**

- **VIHJE:** HP-verkkotuen sivusto osoitteessa [www.hp.com/support](http://h20180.www2.hp.com/apps/Nav?h_pagetype=s-001&h_page=hpcom&h_client=s-h-e008-1&h_product=5390311,5390317&h_lang=fi&h_cc=fi) sisältää tietoja ja apuohjelmia monien yleisten tulostinongelmien ratkaisua varten.
- **HUOMAUTUS:** Jos käynnistät muistilaitetoiminnon tietokoneesta käsin, katso vianmääritystiedot ohjelmiston Ohje-toiminnon avulla.
	- Tulostin ei voi lukea muistilaitetta
	- Tulostin ei voi lukea valokuvia muistilaitteelta

# **Tulostin ei voi lukea muistilaitetta**

- **Muistilaitteen tarkistus**
	- Varmista, että muistilaite on tuettua tyyppiä. Lisätietoja on kohdassa [Muistilaitteen tekniset tiedot](#page-184-0) [sivulla 168.](#page-184-0)
	- Tietyt muistilaitteet on varustettu kytkimellä, joka määrittää, kuinka niitä voidaan käyttää. Varmista, että kytkin on asetettu siten, että muistilaite voidaan lukea.
	- Tarkista, että muistilaitteen päissä ei ole likaa tai reiät sulkevia tai metalliset kontaktit pilaavia kappaleita. Puhdista kontaktit nukkaamattomalla kankaalla ja käyttämällä hiukan isopropyyliä (alkoholi).
	- Testaa muistilaitetta muissa laitteissa varmistaaksesi, että se toimii oikein.

#### ● **Muistilaitteen paikan tarkistus**

- Varmista, että muistilaite on asetettu kokonaan oikeaan aukkoon. Lisätietoja on kohdassa [Muistilaitteen asettaminen sivulla 19](#page-35-0).
- Poista muistilaite (kun merkkivalo ei vilku) ja näytä taskulampulla valoa tyhjään korttipaikkaan. Tarkista, ovatko paikan sisällä olevat pienet nastat taipuneet. Kun tulostin ei ole päällä, voit suoristaa hieman taipuneet nastat ohuen kuulakärkikynän päällä (kun kynäpää ei ole esillä). Jos nasta on taipunut niin, että se koskettaa toista nastaa, vaihda muistikortin lukija tai vie tulostin huoltoon. Lisätietoja on kohdassa [HP-tuki sivulla 92.](#page-108-0)

# **Tulostin ei voi lukea valokuvia muistilaitteelta**

#### ● **Muistilaitteen tarkistus**

- Muistilaite saattaa olla viallinen.
- **VIHJE:** Jos tietokoneesi käyttää Windows-järjestelmää, voit etsiä HP-tukea Internetistä osoitteessa [www.hp.com/support](http://h20180.www2.hp.com/apps/Nav?h_pagetype=s-001&h_page=hpcom&h_client=s-h-e008-1&h_product=5390311,5390317&h_lang=fi&h_cc=fi) . Tämä verkkosivusto tarjoaa tietoa ja työkaluja, joita voi käyttää monien yleisten tulostinongelmien ratkaisuun.

# **Verkko-ongelmien ratkaiseminen**

Tämä osa tarjoaa ratkaisuja tavallisiin ongelmiin, jos et pysty muodostamaan yhteyttä tai käyttämään tulostinta verkon kautta.

Tässä osassa käsitellään seuraavia aiheita:

- Ethernet-verkkojen ongelmanratkaisu
- Langattoman tiedonsiirron ongelmien ratkaiseminen
- [Tulostimen verkkoasetusten palauttaminen](#page-153-0)

### **Ethernet-verkkojen ongelmanratkaisu**

Jos et pysty yhdistämään tulostinta Ethernet-verkkoon, varmista, että:

- Tulostimen **Langaton**-merkkivalo ei pala.
- Ethernet-merkkivalo palaa, jos Ethernet-johto on kytketty tulostimeen.
- Kaikki kaapelit on kytketty kunnolla tietokoneeseen ja tulostimeen.
- Verkko on käytettävissä ja verkkokeskitin, kytkin ja reititin ovat päällä ja toimivat oikein.
- Windows-tietokoneessa kaikki sovellukset, mukaan lukien virussuojausohjelmat, vakoiluohjelmien suojausohjelmat ja palomuurit, on suljettu tai pois käytöstä.
- Tulostin on kytketty samaan aliverkkoon kuin sitä käyttävät tietokoneet.
- Jos asennusohjelma ei löydä tulostinta, tulosta verkkoasetussivu ja anna IP-osoite manuaalisesti asennusohjelmassa. Lisätietoja on kohdassa [Verkkoasetusten sivun tulkitseminen sivulla 145.](#page-161-0)
- Asenna HP-ohjelmisto uudelleen. Lisätietoja on kohdassa [Poista HP-ohjelmisto ja asenna se uudelleen](#page-166-0) [sivulla 150.](#page-166-0)

Staattisella IP-osoitteella varustetun tulostimen määrittäminen voi ratkaista jotkin asennusongelmat, kuten ristiriidan henkilökohtaisen palomuurin kanssa. (Ei suositella)

**VIHJE:** HP-verkkotuen sivusto osoitteessa [www.hp.com/support](http://h20180.www2.hp.com/apps/Nav?h_pagetype=s-001&h_page=hpcom&h_client=s-h-e008-1&h_product=5390311,5390317&h_lang=fi&h_cc=fi) sisältää tietoja ja apuohjelmia monien yleisten tulostinongelmien ratkaisua varten.

# **Langattoman tiedonsiirron ongelmien ratkaiseminen**

Tämä osio sisältää tietoja mahdollisten ongelmien ratkaisussa, kun tulostin yhdistetään langattomaan verkkoon.

Seuraa ohjeita järjestyksessä. Aloita osiosta Langattoman verkon vianmääritys. Jos ongelmat eivät poistu, seuraa ohjeita osiossa Langattoman verkon lisävianmääritys.

- [Langattoman verkon vianmääritys](#page-147-0)
- [Langattoman verkon lisävianmäritys](#page-148-0)
- [Ongelmien ratkaisun jälkeen](#page-153-0)
- **VIHJE:** Lisätietoja langattoman ongelmien vianmäärityksestä on kohdassa [www.hp.com/go/](http://www.hp.com/go/wirelessprinting) [wirelessprinting](http://www.hp.com/go/wirelessprinting) .

<span id="page-147-0"></span>**HUOMAUTUS:** Toimi ongelman ratkaisemisen jälkeen kohdassa [Ongelmien ratkaisun jälkeen sivulla 137](#page-153-0) annettujen ohjeiden mukaan.

#### **Langattoman verkon vianmääritys**

**HUOMAUTUS:** Jos olet jo määrittänyt tulostimen langattomalle yhteydelle, mutta langattoman merkkivalo vilkkuu yhä, käynnistä langattoman verkon komponentit uudelleen.

Kun sinun täytyy käynnistää komponentit uudelleen, katkaise virta reitittimestä ja tulostimesta ja kytke ne takaisin tässä järjestyksessä: ensin reititin, sitten tulostin. Jos yhteyden muodostaminen ei vieläkään onnistu, katkaise virta reitittimestä, tulostimesta ja tietokoneesta. Joskus verkko-ongelmat ratkeavat, kun laitteet käynnistetään uudelleen.

**HUOMAUTUS:** Jos et ole määrittänyt tulostinta käyttämään langatonta yhteyttä, tee asennus loppuun HPohjelmiston avulla. Lisätietoja on kohdassa [Tulostimen asentaminen langatonta yhteyttä varten sivulla 224.](#page-240-0)

Toimi seuraavassa järjestyksessä.

**VIHJE:** Jos käytössä on Windows-tietokone, HP Home Network Diagnostic Utility -apuohjelmaa voidaan käyttää vianmääritykseen sekä ohjeistukseen HP-tulostimien asennuksessa ja käytössä kotiverkossa. Kun haluat käyttää tätä työkalua, käy HP:n langattomassa tulostuskeskuksessa ( [www.hp.com/go/](http://www.hp.com/go/wirelessprinting) [wirelessprinting](http://www.hp.com/go/wirelessprinting) ) ja napsauta sitten **Print and Scan Doctor Pikalinkit** -osassa.

#### **Vaihe 1: Varmista, että langattoman (802.11) verkkoyhteyden valo palaa.**

● Tulostimen ohjauspaneelin Langaton-merkkivalo ilmaisee langattoman yhteyden tilan.

#### **Tulostimen langattomien ominaisuuksien ottaminen käyttöön**

Valitse tulostimen ohjauspaneelista (Langaton yhteys) ja kosketa sitten **Asetukset** . Kosketa **Langaton** ja ota sitten tulostimen langattomat ominaisuudet käyttöön koskettamalla **Käytössä** .

**HUOMAUTUS:** Jos tulostin tukee Ethernet-verkon käyttöä, varmista, että tulostimeen ei ole kytketty Ethernet-kaapelia. Ethernet-kaapelin kytkeminen poistaa tulostimen langattomat ominaisuudet käytöstä.

Tarkista langattoman merkkivalon toiminta seuraavan taulukon mukaan.

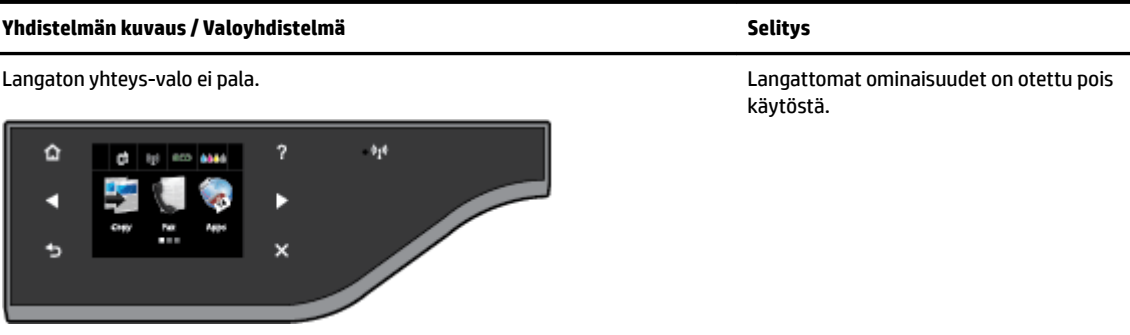

<span id="page-148-0"></span>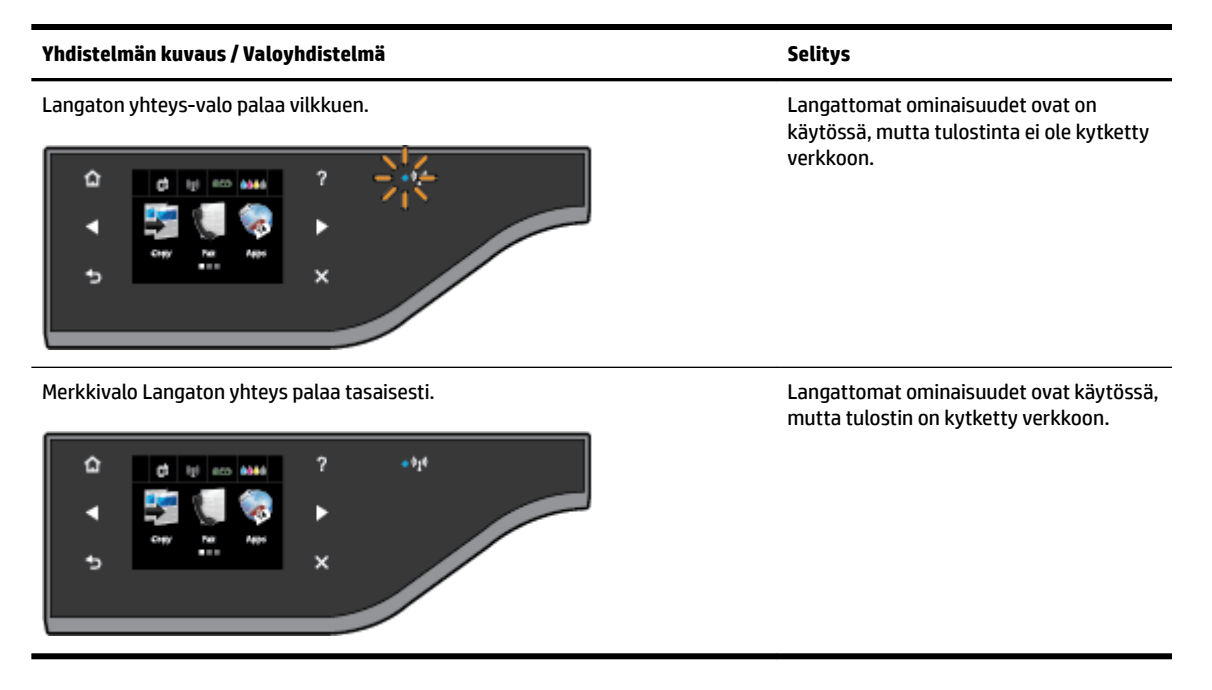

#### **Vaihe 2: Siirrä tulostin lähemmäksi langatonta reititintä**

Jos olet määrittänyt tulostimen langattomalle yhteydelle ja langattoman merkkivalo palaa tasaisesti, mutta tulostimella on silti ongelmia ylläpitää yhteyttä tai tulostamisessa tai skannauksessa on yhteysongelmia, kokeile tulostimen siirtämistä lähemmäs langatonta reititintä.

#### **Vaihe 3: Suorita langattoman verkon testi.**

● Voit ratkaista langattomaan verkkoon liittyviä ongelmia suorittamalla langattoman verkon testin. Jos tulostuksessa havaitaan virhe, tulostettu testiraportti sisältää suosituksia ongelman ratkaisemiseen. Lisätietoja langattoman testisivun tulostamisesta on kohdassa [Langattoman yhteyden testaaminen](#page-244-0) [sivulla 228.](#page-244-0)

#### **Langattoman verkon lisävianmäritys**

Jos olet kokeillut kohdassa [Langattoman verkon vianmääritys sivulla 131](#page-147-0) annettuja vaiheita etkä edelleenkään pysty käyttämään tulostinta verkon kautta tietokoneella tai mobiililaitteilla tulostamiseen tai skannaukseen, kokeile seuraavia vaiheita esitetyssä järjestyksessä:

- [Vaihe 1: Varmista, että tietokone on liitetty verkkoon](#page-149-0)
- [Vaihe 2: Varmista, että tulostin on yhteydessä verkkoon](#page-150-0)
- [Vaihe 3: Varmista, että tietokone ei ole yhteydessä verkkoon Virtual Private Network -yhteydellä \(VPN\)](#page-151-0)
- [Vaihe 4: Varmista, että tulostin on online-tilassa ja valmiina](#page-151-0)
- [Vaihe 5: Varmista, että Verkko-merkinnällä varustettu HP-tulostin on määritetty](#page-152-0) [oletustulostinohjaimeksi \(vain Windows\).](#page-152-0)
- [Vaihe 6: Tarkista, estääkö palomuuriohjelmisto tiedonsiirron](#page-152-0)

**VIHJE:** Jos käytössä on Windows-tietokone, HP Print and Scan Doctor -apuohjelmaa voidaan käyttää vianmääritykseen sekä ohjeistukseen HP-tulostimien asennuksessa ja käytössä kotiverkossa. Kun haluat käyttää tätä työkalua, käy HP:n langattomassa tulostuskeskuksessa ( [www.hp.com/go/wirelessprinting](http://www.hp.com/go/wirelessprinting) ) ja napsauta sitten **Print and Scan Doctor Pikalinkit** -osassa.

#### <span id="page-149-0"></span>**Vaihe 1: Varmista, että tietokone on liitetty verkkoon**

Varmista, että tietokone on yhteydessä verkkoon (joko Ethernet-verkkoon tai langattomaan verkkoon). Jos tietokone ei ole yhteydessä verkkoon, tulostinta ei voi käyttää verkon välityksellä.

#### **Ethernet-yhteyden tarkistaminen**

- **▲** Monissa tietokoneissa on merkkivaloja sen portin vieressä, johon reitittimen ethernet-kaapeli kytketään. Tavallisesti valoja on kaksi, joista yksi palaa ja toinen vilkkuu. Jos tietokoneessasi on tällaiset merkkivalot, tarkista, palavatko ne. Jos valot eivät pala, kytke ethernet-kaapeli tietokoneeseen ja reitittimeen. Jos valot eivät edelleenkään pala, ongelma saattaa olla reitittimessä, ethernet-kaapelissa tai tietokoneessa.
- **HUOMAUTUS:** Mac-tietokoneissa ei ole näitä merkkivaloja. Voit tarkistaa Macintosh-tietokoneen Ethernet-yhteyden valitsemalla **Järjestelmäasetukset** Dockissa ja napsauttamalla sitten **Verkko** . Jos Ethernet-yhteys toimii oikein, yhteysluettelossa näkyy **Sisäinen Ethernet** yhdessä IP-osoitteen ja muiden tilatietojen kanssa. Jos **Sisäinen Ethernet** ei näy luettelossa, ongelma saattaa olla reitittimessä, Ethernet-johdossa tai tietokoneessa. Lisätietoja saat napsauttamalla ikkunan **Ohje**-painiketta.

#### **Langattoman yhteyden tarkistaminen**

- **1.** Varmista, että tietokoneen langaton toiminto on otettu käyttöön. Lisätietoja on tietokoneen mukana toimitetussa ohjeessa.
- **2.** Jos käytössä ei ole yksilöivää verkkonimeä (SSID), langaton tietokone saattaa muodostaa yhteyden toiseen lähellä sijaitsevaan verkkoon.

Seuraavia ohjeita noudattamalla voit selvittää, onko tietokone yhteydessä oikeaan verkkoon.

#### **Windows**

**a.** Napsauta tulostimen työpöydällä **Aloitus** , napsauta **Ohjauspaneeli** , osoita **Verkko ja Internet** ja napsauta sitten **Katso verkon tila ja tehtävät**.

- tai -

Napsauta tietokoneen työpöydällä **Aloitus** , valitse **Asetukset** , napsauta **Ohjauspaneeli** ja kaksoisnapsauta **Verkkoyhteydet**.

- tai -

Napsauta hiiren oikealla painikkeella tyhjää aluetta **Aloitus** -näytössä, napsauta **Kaikki sovellukset** sovelluspalkissa, napsauta **Ohjauspaneeli** , napsauta **Verkko ja jakamiskeskus** ja napsauta sitten **Katso verkon tila ja tehtävät**.

Jätä verkkojen valintaikkuna auki ja jatka seuraavaan vaiheeseen.

- **b.** Irrota virtajohto langattomasta reitittimestä. Tietokoneen yhteyden tilaksi pitäisi vaihtua **Ei yhteyttä**.
- **c.** Kytke virtajohto uudelleen langattomaan reitittimeen. Yhteyden tilaksi pitäisi vaihtua **Yhdistetty**.

#### **Mac OS X**

**▲** Napsauta näytön yläosan valikkorivin **AirPort**-kuvaketta. Näyttöön tulevassa valikossa voit määrittää, onko AirPort otettu käyttöön ja mihin langattomaan verkkoon tietokone on muodostanut yhteyden.

<span id="page-150-0"></span>**HUOMAUTUS:** Lisätietoja AirPort-yhteydestä saat valitsemalla Dockista **Järjestelmäasetukset** ja napsauttamalla sitten **Verkko** . Jos langaton yhteys toimii oikein, yhteysluettelossa näkyy vihreä piste AirPort-kohdan vieressä. Lisätietoja saat napsauttamalla ikkunan **Ohje**-painiketta.

Jos yhteyden muodostaminen tietokoneesta verkkoon ei onnistu, ota yhteys verkon määrittäneeseen henkilöön tai reitittimen valmistajaan. Reitittimessä tai tietokoneessa on ehkä laitteisto-ongelma.

**VIHJE:** Jos käytössä on Windows-tietokone, HP Print and Scan Doctor -apuohjelmaa voidaan käyttää vianmääritykseen sekä ohjeistukseen HP-tulostimien asennuksessa ja käytössä kotiverkossa. Kun haluat käyttää tätä työkalua, käy HP:n langattomassa tulostuskeskuksessa ( [www.hp.com/go/wirelessprinting](http://www.hp.com/go/wirelessprinting) ) ja napsauta sitten **Print and Scan Doctor Pikalinkit** -osassa.

#### **Vaihe 2: Varmista, että tulostin on yhteydessä verkkoon**

Jos tulostin ei ole yhteydessä samaan verkkoon kuin tietokone, et voi käyttää tulostinta verkon välityksellä. Tässä osassa annettujen ohjeiden avulla voit selvittää, onko tulostin yhteydessä samaan verkkoon kuin tietokone.

**HUOMAUTUS:** Jos langaton reititin tai Apple AirPort Base Station käyttää piilotettua SSID:tä, tulostin ei voi tunnistaa verkkoa automaattisesti.

#### **A: Varmista, että tulostin on yhteydessä verkkoon.**

- **1.** Jos tulostin tukee ethernet-verkon käyttöä ja on yhteydessä ethernet-verkkoon, tarkista, että tulostimen takapaneeliin ei ole kytketty ethernet-kaapelia. Kun tulostimeen liitetään ethernet-kaapeli, langaton yhteys poistuu käytöstä.
- **2.** Jos tulostin on yhteydessä langattomaan verkkoon, suorita langattoman verkon testi. Lisätietoja langattoman testisivun tulostamisesta on kohdassa [Langattoman yhteyden testaaminen sivulla 228](#page-244-0).
- **3.** Kun sivu on tulostettu, tarkista langattoman yhteyden tila, verkkonimi (SSID) ja IP-osoite:

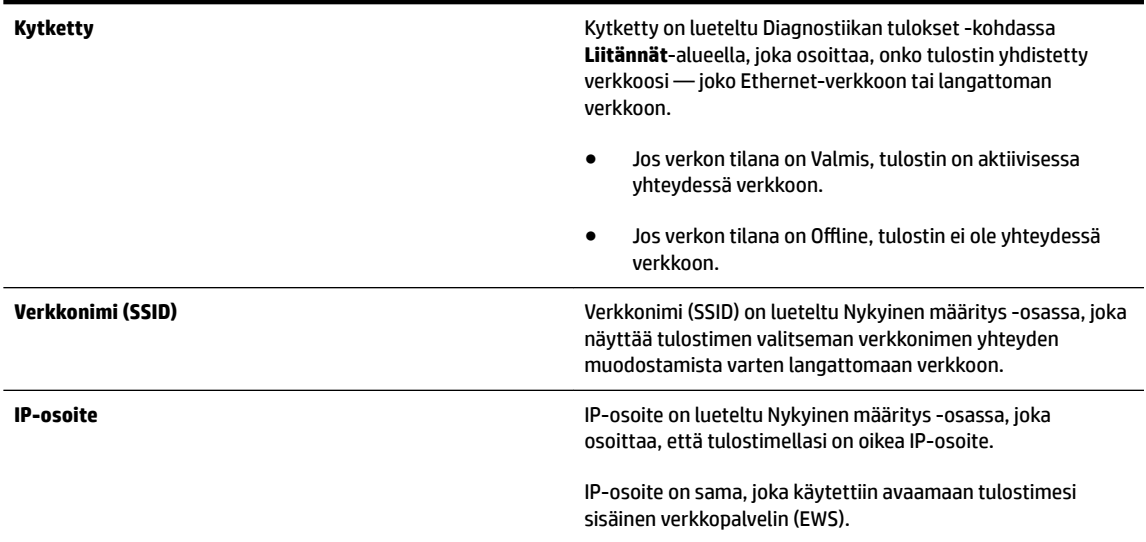

Jos haluat lisätietoja tulostimen liittämisestä langattomaan verkkoon, tutustu kohtaan [Tulostimen](#page-240-0)  [asentaminen langatonta yhteyttä varten sivulla 224.](#page-240-0)

Jos haluat lisätietoja tulostimen liittämisestä langattomaan verkkoon, tutustu kohtaan [Tulostimen](#page-240-0)  [asentaminen langatonta yhteyttä varten sivulla 224.](#page-240-0)

#### <span id="page-151-0"></span>**B: Kokeile, voitko käyttää sisäistä verkkopalvelinta.**

Kun olet varmistanut, että tietokone ja tulostin ovat yhteydessä verkkoon, tarkista, käyttävätkö ne samaa verkkoa. Tämä tarkistetaan tulostimen sisäisen Web-palvelimen avulla. Lisätietoja on kohdassa [Sisäinen](#page-255-0)  [verkkopalvelin sivulla 239.](#page-255-0)

#### **Sisäisen verkkopalvelimen käyttäminen**

- **1.** Avaa sisäinen verkkopalvelin (EWS) tietokoneella. Lisätietoja on kohdassa [Sisäinen verkkopalvelin](#page-255-0) [sivulla 239.](#page-255-0)
- **HUOMAUTUS:** Jos selain käyttää välityspalvelinta, se on ehkä poistettava käytöstä, jotta sisäisen verkkopalvelimen voi käynnistää.
- **2.** Jos EWS avautuu, kokeile tulostimen käyttöä verkon kautta esimerkiksi tulostukseen, jotta näet, onnistuiko verkon määritys.
- **3.** Jos EWS ei avaudu tai tulostimen verkkokäytössä on edelleen ongelmia, siirry seuraavaan, palomuureja käsittelevään vianmääritysosaan.

#### **C: Tarkista tulostimen yhteyden tila tulostimen ohjauspaneelista**

**▲** Jos tulostin on yhdistetty verkkoon, avaa verkon tilanäyttö ja tarkista langaton tila. Lisätietoja on kohdassa [Verkkoasetusten tarkasteleminen ja tulostaminen sivulla 231](#page-247-0).

#### **Vaihe 3: Varmista, että tietokone ei ole yhteydessä verkkoon Virtual Private Network -yhteydellä (VPN)**

VPN on tietokoneverkko, joka käyttää Internetiä suojatun etäyhteyden muodostamisessa organisaation verkkoon. Useimmat VPN-palvelut eivät kuitenkaan salli paikallisessa verkossa olevien laitteiden (kuten tulostimen) käyttöä, kun tietokone on yhteydessä VPN-verkkoon.

Voit muodostaa yhteyden tulostimeen, kun poistat VPN-verkkoyhteyden käytöstä.

**VIHJE:** Tulostinta voi käyttää VPN-verkkoyhteyden ollessa käytössä, kun tulostin liitetään tietokoneeseen USB-kaapelilla. Tulostin käyttää samanaikaisesti USB- ja verkkoyhteyksiään.

Lisätietoja saa verkon järjestelmänvalvojalta tai henkilöltä, joka asensi langattoman verkon.

#### **Vaihe 4: Varmista, että tulostin on online-tilassa ja valmiina**

Jos HP-ohjelmisto on asennettu tietokoneeseen, voit tarkistaa tulostimen tilan tietokoneesta. Jos tulostimen toiminta on keskeytetty tai tulostin on offline-tilassa, tämä on estänyt tulostimen käytön.

Tarkista tulostimen tila toimimalla käyttöjärjestelmän ohjeiden mukaan:

#### **Windows**

**1.** Valitse **Aloitus** ja sitten **Tulostimet**, **Tulostimet ja faksit** tai **Laitteet ja tulostimet** .

tai

Napsauta **Aloitus** , napsauta **Ohjauspaneeli** ja kaksoisnapsauta sitten **Tulostimet**.

tai

Napsauta **Aloitus** -näytöllä **Ohjauspaneeli** ja napsauta sitten **Katso laitteita ja tulostimia**.

**2.** Jos tietokoneesi tulostimet eivät näy Tiedot-näkymässä, valitse **Näytä** -valikko ja napsauta sitten **Tiedot** .

- <span id="page-152-0"></span>**3.** Toimi jollakin seuraavista tavoista sen mukaan, mikä tulostimen tila on:
	- **a.** Jos tilana on **Ei linjalla (Offline)**, napsauta tulostimen kuvaketta hiiren oikealla painikkeella ja valitse **Käytä tulostinta linjalla-tilassa (online)**.
	- **b.** Jos tilana on **Keskeytetty**, napsauta tulostimen kuvaketta hiiren oikealla painikkeella ja valitse **Jatka tulostusta**.
- **4.** Yritä käyttää tulostinta verkon kautta.

#### **Mac OS X**

- **1.** Napsauta Dockissa **Järjestelmäasetukset** ja napsauta sitten **Tulosta & Faksaa** tai **Tulosta & Skannaa** .
- **2.** Valitse tulostin ja valitse sitten **Open Print Queue** (Tulostusjono).
- **3.** Jos tulostustyö on pidossa, napsauta **Jatka**.
- **4.** Jos tulostimen tilana on keskeytetty, napsauta **Jatka tulostamista**.

Jos tulostimen käyttö onnistuu näiden toimien jälkeen, mutta ongelmat toistuvat myöhemmin, palomuuri ehkä häiritsee toimintaa. Lisätietoja on kohdassa [Palomuurin määrittäminen tulostimien käyttöä varten](#page-154-0)  [sivulla 138.](#page-154-0)

Jos tulostinta ei voi vieläkään käyttää verkon kautta, jatka seuraavaan vianmääritysosaan

#### **Vaihe 5: Varmista, että Verkko-merkinnällä varustettu HP-tulostin on määritetty oletustulostinohjaimeksi (vain Windows).**

Jos asennat HP-ohjelmiston uudelleen, asennusohjelma saattaa luoda tulostinohjaimesta toisen version **Tulostimet-**, **Tulostimet ja faksit** , **Laitteet ja tulostimet** tai **Katso laitteita ja tulostimia** -kansiossa. Jos sinulla on ongelmia tulostimen avulla tulostamisessa tai yhteyden muodostamisessa siihen, varmista, että tulostinohjaimen oikea versio on määritetty oletustulostimeksi.

**1.** Valitse **Aloitus** ja sitten **Tulostimet**, **Tulostimet ja faksit** tai **Laitteet ja tulostimet** .

tai

Napsauta **Aloitus** , napsauta **Ohjauspaneeli** ja kaksoisnapsauta sitten **Tulostimet**.

tai

Napsauta **Aloitus** -näytöllä **Ohjauspaneeli** ja napsauta sitten **Katso laitteita ja tulostimia**.

**2.** Napsauta hiiren oikealla painikkeella langattomaan verkkoon kytketyn tulostinohjaimen kuvaketta ja valitse **Aseta oletustulostimeksi**.

#### **HUOMAUTUS:** Jos tulostimen kansiossa on useita kuvakkeita, napsauta langatonta yhteyttä käyttävän tulostinohjaimen version kuvaketta hiiren kakkospainikkeella ja valitse **Aseta oletustulostimeksi**.

#### **Vaihe 6: Tarkista, estääkö palomuuriohjelmisto tiedonsiirron**

Ota palomuuriohjelma tilapäisesti pois käytöstä ja yritä sitten tulostaa, skannata tai faksata nähdäksesi, onko yhteys muodostettu.

<span id="page-153-0"></span>**VIHJE:** Print and Scan Doctor voi myös auttaa tunnistamaan, estääkö havaittu palomuuriohjelma yhteyden tulostimen kanssa. Kun haluat käyttää tätä työkalua, käy HP:n langattomassa tulostuskeskuksessa [www.hp.com/go/wirelessprinting](http://www.hp.com/go/wirelessprinting) ja napsauta sitten **Print and Scan Doctor Pikalinkit** -osassa.

Palomuurin ohje antaa myös yksityiskohtaisia tietoja palomuurin vianmäärityksestä. Katso lisätietoja HP:n langattomassa tulostuskeskuksessa [www.hp.com/go/wirelessprinting](http://www.hp.com/go/wirelessprinting) ja napsauta sitten **Palomuurin ohje Langattoman verkon tuki** -osassa.

### **Ongelmien ratkaisun jälkeen**

Kun ongelmat on ratkaistu ja tulostin on onnistuneesti yhdistetty langattomaan verkkoon, suorita seuraavat käyttöjärjestelmäkohtaiset toimenpiteet:

#### **Windows**

**1.** Napsauta tietokoneen työpöydällä **Aloitus** , valitse **Ohjelmat** tai **Kaikki ohjelmat** napsauta **HP**. Valitse tulostimen nimi ja napsauta sitten **Tulostimen asetukset & Ohjelmisto**.

- tai -

Napsauta **Aloitus** -näytöllä **Tulostimen asetukset & Ohjelmisto**.

**2.** Napsauta **Uuden tulostimen liittäminen** ja valitse sitten käytettävän yhteyden tyyppi.

#### **Mac OS X**

- **1.** Käynnistä HP Utility -apuohjelma. Lisätietoja on kohdassa [HP Utility -apuohjelma \(Mac OS X\)](#page-254-0) [sivulla 238.](#page-254-0)
- **2.** Napsauta **Sovellukset** -kuvaketta työkalupalkissa, kaksoisnapsauta **HP Setup Assistant** ja noudata näytössä näkyviä ohjeita.

### **Tulostimen verkkoasetusten palauttaminen**

Tulostimen verkkoasetukset palautetaan seuraavalla tavalla:

- 1. Valitse tulostimen ohjauspaneelista (<sup>1</sup><sup>1</sup>) (Langaton yhteys) ja kosketa sitten Asetukset . Kosketa Palauta **verkon asetukset** ja kosketa sitten **Kyllä** . Näyttöön tulee viesti, jossa kerrotaan, että verkon oletusasetukset on palautettu.
- **2.** Kosketa tulostimen ohjauspaneelissa (Langaton yhteys), kosketa **Asetukset** ja sitten **Tulosta verkon määritys** ja tulosta verkon määrityssivu ja varmista, että verkon asetukset on palautettu.
- **HUOMAUTUS:** Aikaisemmin määritetyt langattomat asetukset poistettiin sen jälkeen, kun palautit tulostimen verkkoasetukset. Sinun täytyy yhdistää tulostin langattomaan verkkoon uudelleen käyttämällä Langatonta asennustoimintoa. Lisätietoja on kohdassa [Tulostimen liittäminen ohjatun langattoman](#page-241-0)  [asennustoiminnon avulla sivulla 225](#page-241-0).
- **VIHJE:** HP-verkkotuen sivusto osoitteessa [www.hp.com/support](http://h20180.www2.hp.com/apps/Nav?h_pagetype=s-001&h_page=hpcom&h_client=s-h-e008-1&h_product=5390311,5390317&h_lang=fi&h_cc=fi) sisältää tietoja ja apuohjelmia monien yleisten tulostinongelmien ratkaisua varten.

# <span id="page-154-0"></span>**Palomuurin määrittäminen tulostimien käyttöä varten**

Henkilökohtainen palomuuri on tietokoneen suojausohjelmisto, joka voi estää verkkoliikenteen tulostimen ja tietokoneen välillä.

Tästä saattaa seurata seuraavanlaisia ongelmia:

- Tulostinta ei löydy, kun tietokoneeseen asennetaan HP-ohjelmistoja.
- Tulostus ei toimi, tulostustyö jää jonoon tai tulostin siirtyy ei linjalla -tilaan.
- Skannauksessa tapahtuu tiedonsiirtovirhe tai järjestelmä ilmoittaa, että skanneri on varattu.
- Tulostimen tila ei näy tietokoneessa.

Palomuuri saattaa estää tulostinta ilmoittamasta sijaintiaan tietokoneelle.

Jos HP-ohjelmisto ei löydä tulostinta asennuksen aikana (ja tiedät, että tulostin on verkossa) tai jos HPohjelmisto on jo asennettu ja käytössä esiintyy ongelmia, kokeile seuraavia ehdotuksia:

- Jos olet juuri asentanut HP-ohjelmiston, sammuta sekä tietokone että tulostin ja käynnistä ne uudelleen.
- Pidä tietoturvaohjelmistosi ajan tasalla. Monilta tietoturvaohjelmistojen toimittajilta on saatavilla päivityksiä, jotka korjaavat tunnetut ongelmat ja suojaavat järjestelmää uusilta tietoturvauhilta viimeisimpien suojauskeinojen avulla.
- Jos palomuuri- ja virustentorjuntaohjelmistossa on Korkea-, Keskitaso- ja Matala-turvallisuusasetukset, käytä Keskitaso-asetusta, kun tietokone on liitetty kotiverkkoon.
- Jos olet muuttanut palomuurin tai virustentorjuntaohjelmiston asetuksia, kokeile palauttaa asetukset oletusasetuksiksi.
- Jos ohjelmistossa on Luotettu vyöhyke -asetus, käytä sitä, kun tietokone on liitetty kotiverkkoon.
- Jos palomuurissa on Älä näytä varoitussanomia -asetus, poista se käytöstä. Asentaessasi HPohjelmistoa ja käyttäessäsi HP-tulostinta saatat nähdä varoituksia palomuuriohjelmistoltasi, joissa vaihtoehdoiksi annetaan "hyväksy", "anna lupa" tai "vapauta". Salli kaikki HP-ohjelmistot, jotka aiheuttavat ilmoitusviestin. Jos ilmoituksessa on Muista tämä toiminto- tai Luo sääntö tätä varten vaihtoehto, valitse se. Näin palomuuri oppii, mihin verkossasi voi luottaa.
- Älä käytä tietokoneessa useampaa kuin yhtä palomuuria kerrallaan. Älä esimerkiksi käytä Windowsin omaa palomuuria ja kolmannen osapuolen palomuuria samanaikaisesti. Useamman kuin yhden palomuurin käyttäminen samanaikaisesti ei tee tietokoneesta turvallisempaa. Sen sijaan palomuurien samanaikainen käyttö voi aiheuttaa ongelmia.

Lisätietoja tulostimen käytöstä oman palomuuriohjelmiston kanssa on saatavissa osoitteessa [www.hp.com/go/wirelessprinting](http://www.hp.com/go/wirelessprinting) . Napsauta **Palomuurin ohje** -osiossa **Langattoman verkon tuki**.

**HUOMAUTUS:** HP:n verkkosivuston jotkin osat eivät ole käytettävissä kaikilla kielillä.

# **Tulostimen hallintaongelmien ratkaiseminen**

Tämä osa sisältää ratkaisuja yleisiin tulostimen hallintaan liittyviin ongelmiin. Tässä osassa käsitellään seuraavia aiheita:

- Sisäistä verkkopalvelinta ei voi avata
- **HUOMAUTUS:** Sisäisen Web-palvelimen käyttöä varten tulostimen pitää olla yhteydessä verkkoon joko ethernet-yhteydellä tai langattomasti. Sisäistä verkkopalvelinta ei voi käyttää, jos tulostin on yhteydessä tietokoneeseen USB-kaapelin välityksellä.
- **VIHJE:** HP-verkkotuen sivusto osoitteessa [www.hp.com/support](http://h20180.www2.hp.com/apps/Nav?h_pagetype=s-001&h_page=hpcom&h_client=s-h-e008-1&h_product=5390311,5390317&h_lang=fi&h_cc=fi) sisältää tietoja ja apuohjelmia monien yleisten tulostinongelmien ratkaisua varten.

# **Sisäistä verkkopalvelinta ei voi avata**

#### **Tarkista verkkoasetukset**

- Varmista, että et ole kytkenyt tulostinta verkkoon puhelinjohdolla tai suoralla verkkoyhteyskaapelilla.
- Varmista, että verkkokaapeli on kytketty lujasti tulostimeen.
- Varmista, että verkkokeskitin, kytkin ja reititin ovat päällä ja toimivat oikein.

#### **Tarkista tietokone**

- Varmista, että käytettävä tietokone on liitetty verkkoon.
- **HUOMAUTUS:** Tulostimen tulee olla yhdistetty verkkoon sisäistä verkkopalvelinta käytettäessä. Sisäistä verkkopalvelinta ei voi käyttää, jos tulostin on yhteydessä tietokoneeseen USB-kaapelin välityksellä.

#### **Tarkista verkkoselain**

- Varmista, että verkkoselain vastaa järjestelmän vähimmäisvaatimuksia. Lisätietoja on kohdassa [Sisäisen verkkopalvelimen tiedot sivulla 160](#page-176-0).
- Jos verkkoselain käyttää välipalvelinasetuksia Internet-yhteyden muodostamisessa, kokeile poistaa nämä asetukset käytöstä. Lisätietoja on selaimen mukana toimitetuissa ohjeissa.
- Varmista, että JavaScript ja evästeet ovat käytössä verkkoselaimessa. Lisätietoja on selaimen mukana toimitetuissa ohjeissa.

#### **Tarkista tulostimen IP-osoite**

- Saat tulostimen IP-osoitteen selville tulostamalla verkkoasetusten sivun. Paina tulostimen ohjauspaneelissa (Langaton yhteys), kosketa **Asetukset** , kosketa ja kosketa sitten **Tulosta verkon määritys**.
- Lähetä tulostimeen ping-kutsu käyttämällä IP-osoitetta komentokehotteesta (Windows) tai Network Utility -apuohjelmasta (Mac OS X). (Network Utility löytyy **Apuohjelmat** -kansiosta **Sovellukset** kansiossa kiintolevyaseman ylätasolla.)

Jos IP-osoite on esimerkiksi 123.123.123.123, kirjoita komentoikkunaan (Windows) seuraava osoite:

C:\Ping 123.123.123.123

tai

Network Utilityssa (Mac OS X), napsauta **Ping** -välilehteä ja näppäile 123.123.123.123 ruutuun ja sitten napsauta **Ping**.

Jos saat vastauksen, IP-osoite on oikein. Jos saat aikakatkaisuvasteen, IP-osoite on väärä.

**VIHJE:** Jos tietokoneesi käyttää Windows-järjestelmää, voit etsiä HP-tukea Internetistä osoitteessa [www.hp.com/support](http://h20180.www2.hp.com/apps/Nav?h_pagetype=s-001&h_page=hpcom&h_client=s-h-e008-1&h_product=5390311,5390317&h_lang=fi&h_cc=fi) . Tämä verkkosivusto tarjoaa tietoa ja työkaluja, joita voi käyttää monien yleisten tulostinongelmien ratkaisuun.

# **Asennuksen vianmääritys**

Jos seuraavista ohjeaiheista ei ole apua, tutustu HP-tukea koskeviin tietoihin kohdassa [HP-tuki sivulla 92](#page-108-0).

- **VIHJE:** HP-verkkotuen sivusto osoitteessa [www.hp.com/support](http://h20180.www2.hp.com/apps/Nav?h_pagetype=s-001&h_page=hpcom&h_client=s-h-e008-1&h_product=5390311,5390317&h_lang=fi&h_cc=fi) sisältää tietoja ja apuohjelmia monien yleisten tulostinongelmien ratkaisua varten.
	- Laitteiston asennusta koskevia suosituksia
	- HP-ohjelmiston asennusta koskevia suosituksia

### **Laitteiston asennusta koskevia suosituksia**

#### **Tarkista tulostin**

- Varmista, että kaikki pakkausteippi ja -materiaali on poistettu tulostimen sisä- ja ulkopuolelta.
- Varmista, että tulostimessa on paperia.
- Varmista, että muut merkkivalot kuin Valmis eivät pala tai vilku (Valmis-merkkivalon tulee palaa). Jos Huomio-merkkivalo vilkkuu, tarkista tulostimen ohjauspaneelin viestit.

#### **Tarkista laiteliitännät.**

- Tarkista, että kaikki johdot ja kaapelit ovat hyvässä kunnossa.
- Tarkista, että virtajohto on kiinnitetty oikein sekä tulostimeen että toimivaan pistorasiaan.

#### **Tarkista mustekasetit**

● Varmista, että kaikki tulostuspäät ja mustekasetit on asennettu tiukasti oikeisiin värikoodattuihin paikkoihin. Oikein asennettu mustekasetti ei liiku, jos sitä vedetään kevyesti. Tulostin ei voi toimia, jos mustekasetteja ei ole asennettu.

# **HP-ohjelmiston asennusta koskevia suosituksia**

#### **Tarkista tietokone.**

- Tarkista, että tietokoneessa on jokin tuetuista käyttöjärjestelmistä. Lisätietoja on kohdassa [Järjestelmävaatimukset sivulla 159.](#page-175-0)
- Tarkista, että tietokone täyttää vähintään vähimmäisjärjestelmävaatimukset. Lisätietoja on kohdassa [Järjestelmävaatimukset sivulla 159.](#page-175-0)
- Jos tietokoneesi käyttää Windows-järjestelmää varmista, ettei USB-ajureita ole otettu pois käytöstä Windows Device Manager -kohteessa (Windows Laitteenhallinta).
- Jos tietokoneesi käyttää Windows-järjestelmää ja tietokone ei pysty tunnistamaan tulostinta, poista tulostimen mukana tulleen HP-ohjelman asennus ja asenna se sitten uudelleen. Lisätietoja on kohdassa [Poista HP-ohjelmisto ja asenna se uudelleen sivulla 150.](#page-166-0)

#### **Asennusvalmistelujen tarkistaminen**

- Varmista, että käytät tietokoneen käyttöjärjestelmää vastaavan HP-ohjelmiston sisältävää asennus-CD-levyä.
- Tarkista ennen HP-ohjelmiston asentamista, että kaikki muut ohjelmat on suljettu.
- Jos tietokone ei tunnista antamaasi CD-aseman polkua, varmista, että käytät levyasemasta oikeaa kirjainta.
- Jos tietokone ei tunnista asennus-CD-levyä CD-ROM-levyasemassa, varmista, että levyssä ei ole vaurioita. Voit ladata tulostinohjaimen HP:n verkkosivustosta ( [www.hp.com/support](http://h20180.www2.hp.com/apps/Nav?h_pagetype=s-001&h_page=hpcom&h_client=s-h-e008-1&h_product=5390311,5390317&h_lang=fi&h_cc=fi) ). Tämä verkkosivusto tarjoaa tietoa ja työkaluja, joita voi käyttää monien yleisten tulostinongelmien ratkaisuun.

**HUOMAUTUS:** Suorita asennus uudelleen sen jälkeen, kun olet korjannut ongelmat.

# **Tulostimen tilaraportin lukeminen**

Tulostimen tilaraportista näet tulostimen tiedot ja mustekasetin tilan. Sen avulla voit myös korjata tulostimessa ilmeneviä ongelmia.

Tulostimen tilaraportti sisältää myös viimeisimpien tapahtumien lokin.

Jos sinun on otettava yhteyttä HP:hen, tulostimen tilaraportti kannattaa tulostaa ennen yhteyden ottamista.

#### **Tulostimen tilaraportin tulostaminen**

● Valitse tulostimen ohjauspaneelista **||**|• (Oikea nuolipainike) ja kosketa sitten Asetukset . Kosketa **Raportit** ja valitse sitten **Tulostimen tilaraportti**.

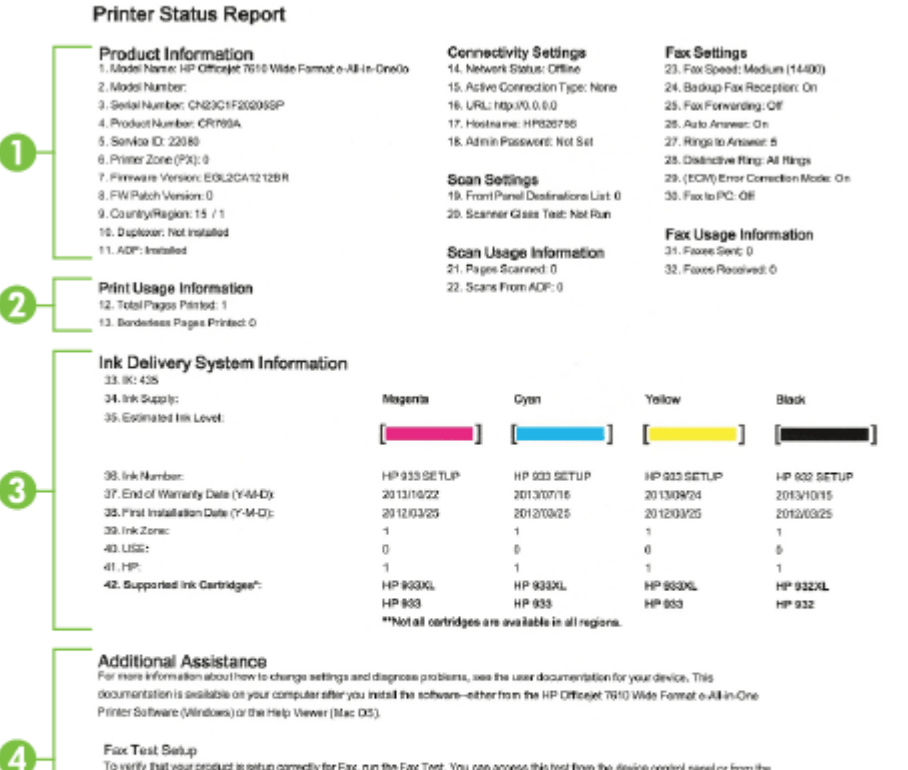

Fax Test Setup To verify that your product is setup correctly for Fax, run the Fax Test. You can access this test from the device control panel or from the HP Officejet 7610 Vilide Pormat e-All-in-One Printer Software.

Wireless Natwork Test

To verify your product is setup correctly for Vinsless, run the Winsless Network Text. You can access this text from the device control panel.

- **1. Tuotetiedot:** näyttää tulostimen tiedot (kuten tulostimen nimen, mallinumeron, sarjanumeron ja laiteohjelmiston versionumeron), asennetut varusteet (kuten automaattinen kaksipuolisen tulostuksen yksikkö) sekä lokeroista ja varusteista tulostettujen sivujen määrän.
- **2. Tulostimen käytön tiedot:** Näyttää kokoomatiedon sivuista, jotka on tulostettu tulostimesta.
- 3. **Musteenlevitysjärjestelmän tiedot:** näyttää arvioidut mustetasot (esitetty graafisesti mittareina) mustekasettien osanumerot ja mustekasettien takuun umpeutumispäivämäärät.
- **HUOMAUTUS:** Mustetason varoitukset ja ilmaisimet ovat vain arvioita, joita voidaan käyttää suunnittelussa. Kun laite varoittaa, että muste on vähissä, uusi mustekasetti kannattaa hankkia valmiiksi. Kasetteja ei tarvitse vaihtaa, ennen kuin niin kehotetaan tekemään.
- **4. Lisäapu:** tämä sisältää tietoja siitä, mistä saat lisätietoja tulostimesta sekä tietoja faksitestin määrittämisestä ja langattoman verkon testin suorittamisesta.

# <span id="page-161-0"></span>**Verkkoasetusten sivun tulkitseminen**

Jos tulostin on liitetty verkkoon, voit tulostaa verkon määrityssivun ja katsoa tulostimen verkkoasetukset ja luettelon tulostimen tunnistamista verkoista. Verkkoasetussivun avulla voit määrittää verkkoyhteyteen liittyviä ongelmia. Kun otat yhteyden HP:hen, tämä sivu kannattaa usein tulostaa ennen soittamista.

#### **Verkkoasetussivun tulostaminen tulostimen ohjauspaneelista**

 $\mathbf{u} = \mathbf{u} \cdot \mathbf{v}$ 

● Valitse tulostimen ohjauspaneelista (Oikea nuolipainike) ja kosketa sitten **Asetukset** . Kosketa **Raportit** ja kosketa sitten **Verkkoasetusten sivu**.

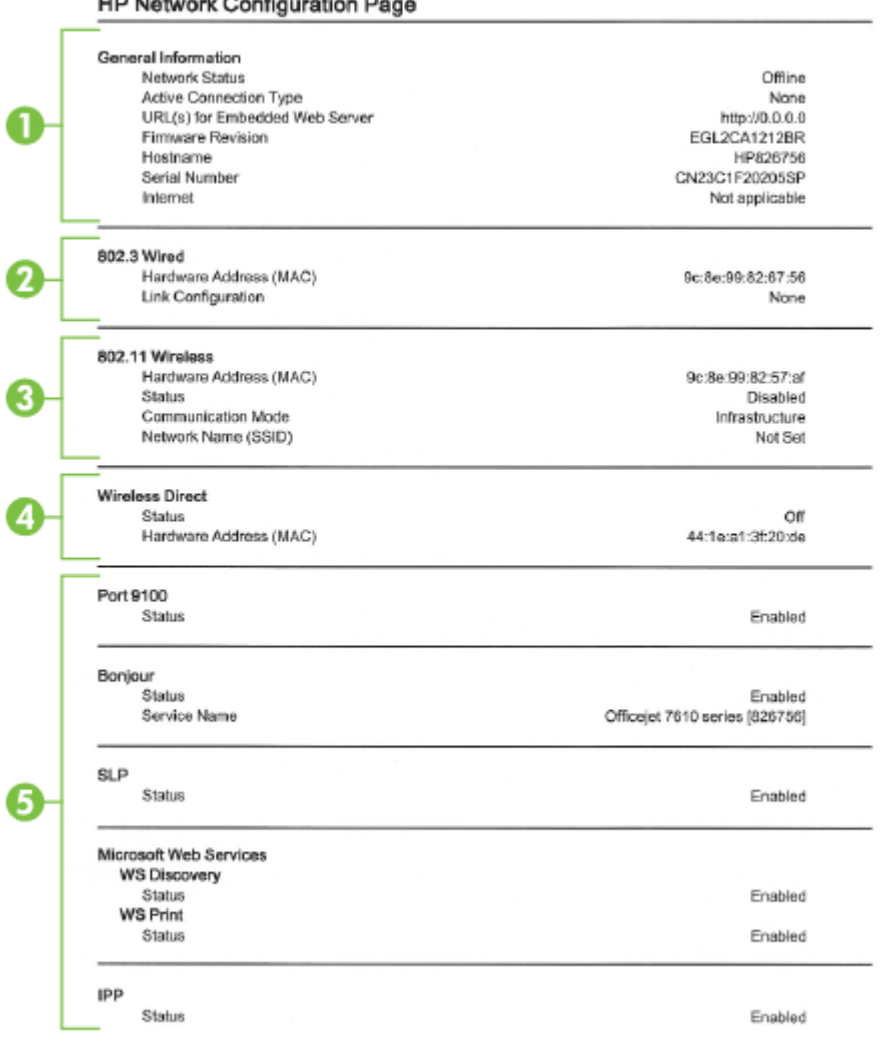

- **1. Yleiset tiedot:** Näyttää verkon nykyistä tilaa ja aktiivista verkkoyhteystyyppiä koskevia tietoja sekä muita tietoja, esimerkiksi sisäisen verkkopalvelimen URL-osoitteen.
- **2. 802.3 langallinen:** Näyttää tietoja aktiivisesta Ethernet-verkkoyhteydestä, kuten IP-osoitteen, aliverkon peitteen, oletusyhdyskäytävän sekä tulostimen laiteosoitteen.
- **3. 802.11 Langaton:** Näyttää tietoja langattomasta verkkoyhteydestä, kuten isäntänimen, IP-osoitteen, aliverkon peitteen, oletusyhdyskäytävän ja palvelimen. Se myös näyttää verkkonimen (SSID), suhteelliset signaalin vahvuudet ja käytettävät kanavat. Voit tarkistaa verkkoluettelon, jos oman verkkosi signaalin vahvuus on hyvä, ja muuttaa langattoman yhteyden asetuksia langattoman asennustoiminnon avulla. Lisätietoja on kohdassa [Tulostimen liittäminen ohjatun langattoman](#page-241-0)  [asennustoiminnon avulla sivulla 225](#page-241-0).
- **4. Suora langaton:** Näyttää tietoja suorasta langattomasta tulostuksesta, kuten verkkonimen (SSID), IPosoitteen, aliverkon peitteen, oletusyhdyskäytävän ja palvelimen.
- **5. Muut asetukset:** Näyttää verkon lisäasetukset.
	- **Portti 9100**: Tulostin tukee raakaa IP-tulostusta TCP-portin 9100 kautta. Tämä tulostimessa oleva HP:n oma TCP/IP-portti on tulostuksen oletusportti. Sitä käytetään HP-ohjelmiston avulla (esimerkiksi HP:n vakioportti).
	- **Bonjour**: Bonjour-palveluja (jotka käyttävät mDNS- tai Multicast Domain Name System -palvelua) käytetään tavallisesti pienissä verkoissa IP-osoitteen ja nimen ratkaisemiseen (UDP-portin 5353 avulla) silloin, kun perinteinen DNS-palvelin ei ole käytössä.
	- **SLP**: SLP (Service Location Protocol) -protokolla on Internet-pohjainen protokolla, jonka avulla verkkosovellukset löytävät verkkopalvelut, niiden sijainnin ja määritykset yrityksen verkoista. Tämä protokolla yksinkertaistaa hakua ja verkkoresurssien, kuten tulostinten, verkkopalvelinten, faksien, videokameroiden, tiedostojärjestelmien, varmuuskopiointilaitteiden (nauha-asemat), tietokantojen, hakemistojen, postipalvelimien ja kalenterien käyttöä.
	- **Microsoftin Web-palvelut**: Ota käyttöön tai poista käytöstä tulostimen tukemat Microsoftin Web Services Dynamic Discovery (WS Discovery) -protokollat tai Microsoftin Web Services for Devices (WSD) Print -palvelut. Estä koneelle pääsy poistamalla käytöstä käyttämättömät tulostuspalvelut.
	- **HUOMAUTUS:** Lisätietoja WS Discovery- ja WSD Print -palveluista on osoitteessa [www.microsoft.com](http://www.microsoft.com).
	- **IPP**: Internet Printing Protocol (IPP) on etätulostamiseen tarkoitettu perusverkkoprotokolla. Toisin kuin muut IP-pohjaiset protokollat, IPP tukee käyttäjien valvontaa, todentamismenetelmiä ja salakirjoitusta, jotka takaavat turvallisemman tulostamisen.

# <span id="page-163-0"></span>**Tulostuspään huolto**

Jos tulostuksessa on ongelmia, syy voi olla tulostuspäässä. Suorita nämä toimet vain, jos sinua kehotetaan tekemään niin tulostuslaatuongelmien vuoksi.

Tarpeettomat kohdistus- ja puhdistustoimet voivat tuhlata mustetta ja lyhentää kasettien käyttöikää.

Tässä osassa käsitellään seuraavia aiheita:

- Tulostuspään puhdistaminen
- [Tulostuspään kohdistaminen](#page-164-0)

### **Tulostuspään puhdistaminen**

Jos tulosteessa on raitoja, siinä on vääriä värejä tai osa väreistä puuttuu, tulostuspää on ehkä puhdistettava.

Puhdistaminen sisältää kaksi vaihetta. Kukin vaihe kestää noin kaksi minuuttia. Kuhunkin vaiheeseen käytetään yksi paperiarkki ja kasvava mustemäärä. Tarkasta tulosteen laatu kunkin vaiheen jälkeen. Seuraava puhdistusvaihe kannattaa käynnistää vain siinä tapauksessa, että tulostuslaatu on huono.

Jos tulostuslaatu on huono kaikkien puhdistamisvaiheiden jälkeen, yritä kohdistaa tulostin. Jos tulostuslaatuongelma jatkuu vielä kohdistamisen ja puhdistamisen jälkeen, ota yhteys HP:n tukeen. Lisätietoja on kohdassa [HP-tuki sivulla 92](#page-108-0).

**<sup>2</sup> HUOMAUTUS:** Puhdistaminen kuluttaa mustetta, joten puhdista tulostuspää vain tarpeen mukaan. Puhdistaminen kestää enintään 3,5 minuuttia. Tämän aikana saattaa kuulua jonkin verran ääntä. Lisää paperia paperilokeroon, ennen kuin ryhdyt puhdistamaan tulostuspäätä. Lisätietoja on kohdassa [Paperin](#page-32-0)  [lisääminen sivulla 16](#page-32-0).

Jos tulostinta ei sammuteta oikein, tämä voi aiheuttaa tulostusongelmia. Lisätietoja on kohdassa [Tulostimen](#page-42-0) [virran katkaiseminen sivulla 26](#page-42-0).

#### **Tulostuspään puhdistaminen ohjauspaneelista**

- **1.** Lisää pääsyöttölokeroon tavallista, käyttämätöntä A4-, Letter- tai Legal-kokoista paperia. Lisätietoja on kohdassa [Vakiokokoisen paperin lisääminen sivulla 16](#page-32-0).
- **2.** Kosketa (Oikea nuolipainike) ja kosketa sitten **Asetukset** .
- **3.** Kosketa **Työkalut** ja sitten **Puhdista tulostuspää** .

#### **Tulostuspään puhdistaminen Työkaluryhmästä (Windows)**

- **1.** Lisää pääsyöttölokeroon tavallista, käyttämätöntä A4-, Letter- tai Legal-kokoista paperia. Lisätietoja on kohdassa [Vakiokokoisen paperin lisääminen sivulla 16](#page-32-0).
- **2.** Avaa Työkaluryhmä. Lisätietoja on kohdassa [Avaa Työkaluryhmä sivulla 237](#page-253-0).
- **3.** Valitse **Laitepalvelut**-välilehdeltä **Puhdista tulostuspäät** -tekstin vasemmalla puolella olevaa kuvaketta.
- **4.** Noudata näytön ohjeita.

#### <span id="page-164-0"></span>**Tulostuspään puhdistaminen HP Utility -apuohjelmalla (Mac OS X)**

- **1.** Lisää pääsyöttölokeroon tavallista, käyttämätöntä A4-, Letter- tai Legal-kokoista paperia. Lisätietoja on kohdassa [Vakiokokoisen paperin lisääminen sivulla 16](#page-32-0).
- **2.** Avaa HP Utility -apuohjelma. Lisätietoja on kohdassa [HP Utility -apuohjelma \(Mac OS X\) sivulla 238](#page-254-0).
- **3.** Kohdassa **Tieto ja tuki** napsauta **Puhdista tulostuspäät**.
- **4.** Valitse **Puhdista** ja toimi näytön ohjeiden mukaan.

#### **Tulostuspään puhdistaminen sisäisestä verkkopalvelimesta (EWS)**

- **1.** Lisää pääsyöttölokeroon tavallista, käyttämätöntä A4-, Letter- tai Legal-kokoista paperia. Lisätietoja on kohdassa [Vakiokokoisen paperin lisääminen sivulla 16](#page-32-0).
- **2.** Avaa sisäinen verkkopalvelin. Lisätietoja on kohdassa [Sisäinen verkkopalvelin sivulla 239](#page-255-0).
- **3.** Napsauta **Työkalut** -välilehteä ja napsauta sitten **Tulostuslaadun työkalut Apuohjelmat** -osassa.
- **4.** Napsauta **Puhdista tulostuspää** ja noudata näytön ohjeita.

### **Tulostuspään kohdistaminen**

Tulostin kohdistaa tulostuspään automaattisesti käyttöönoton aikana.

Voit käyttää tätä toimintoa, jos tulostimen tilasivun väripalkeissa on raitoja tai valkoisia viivoja tai jos tulosteiden laadussa on ongelmia.

#### **Tulostuspään kohdistaminen ohjauspaneelista**

- **1.** Lisää pääsyöttölokeroon tavallista, käyttämätöntä A4-, Letter- tai Legal-kokoista paperia. Lisätietoja on kohdassa [Vakiokokoisen paperin lisääminen sivulla 16](#page-32-0).
- **2.** Valitse tulostimen ohjauspaneelista (Oikea nuolipainike) ja kosketa sitten Asetukset.
- **3.** Valitse **Työkalut** ja sitten **Kohdista tulostuspää** .

#### **Tulostuspään kohdistaminen Työkaluryhmästä (Windows)**

- **1.** Lisää pääsyöttölokeroon tavallista, käyttämätöntä A4-, Letter- tai Legal-kokoista paperia. Lisätietoja on kohdassa [Vakiokokoisen paperin lisääminen sivulla 16](#page-32-0).
- **2.** Avaa Työkaluryhmä. Lisätietoja on kohdassa [Avaa Työkaluryhmä sivulla 237](#page-253-0).
- **3.** Valitse **Laitepalvelut**-välilehdeltä **Kohdista tulostuspäät** -tekstin vasemmalla puolella olevaa kuvaketta.
- **4.** Noudata näytön ohjeita.

#### **Tulostuspään kohdistaminen HP Utility -apuohjelmalla (Mac OS X)**

- **1.** Lisää pääsyöttölokeroon tavallista, käyttämätöntä A4-, Letter- tai Legal-kokoista paperia. Lisätietoja on kohdassa [Vakiokokoisen paperin lisääminen sivulla 16](#page-32-0).
- **2.** Avaa HP Utility -apuohjelma. Lisätietoja on kohdassa [HP Utility -apuohjelma \(Mac OS X\) sivulla 238](#page-254-0).
- **3.** Napsauta **Tieto ja tuki** -osassa **Kohdista tulostuspää** .
- **4.** Valitse **Kohdista** ja toimi näytön ohjeiden mukaan.

#### **Tulostinpään kohdistaminen sisäisestä verkkopalvelimesta (EWS)**

- **1.** Lisää pääsyöttölokeroon tavallista, käyttämätöntä A4-, Letter- tai Legal-kokoista paperia. Lisätietoja on kohdassa [Vakiokokoisen paperin lisääminen sivulla 16](#page-32-0).
- **2.** Avaa sisäinen verkkopalvelin. Lisätietoja on kohdassa [Sisäinen verkkopalvelin sivulla 239](#page-255-0).
- **3.** Napsauta **Työkalut** -välilehteä ja napsauta sitten **Tulostuslaadun työkalut Apuohjelmat** -osassa.
- **4.** Napsauta **Kohdista tulostin** ja noudata näytön ohjeita.

# <span id="page-166-0"></span>**Poista HP-ohjelmisto ja asenna se uudelleen**

Jos asennusta ei ole suoritettu loppuun tai jos olet kytkenyt USB-kaapelin tietokoneeseen ennen HPohjelmiston asennusnäytön kehotetta, saatat joutua poistamaan tulostimen mukana toimitetun HPohjelmiston ja asentamaan sen uudelleen. Pelkästään tulostimen sovellustiedostojen poistaminen tietokoneesta ei riitä.

#### **Ohjelman poistaminen Windows-käyttöjärjestelmästä:**

**1.** Napsauta tietokoneen työpöydällä **Aloitus** , valitse **Asetukset** , napsauta **Ohjauspaneeli** ja napsauta sitten **Lisää tai poista sovellus**.

tai

Napsauta **Aloitus** , napsauta **Ohjauspaneeli** ja napsauta sitten **Poista ohjelman asennus** tai kaksoisnapsauta **Ohjelmat ja ominaisuudet**.

tai

Napsauta **Aloitus** -näytöllä **Ohjauspaneeli** ja napsauta sitten **Poista ohjelman asennus**.

**2.** Valitse HP:n tulostinohjelma ja napsauta **Poista**.

Noudata näytön ohjeita.

- **3.** Irrota tulostimen kaapeli tietokoneesta.
- **4.** Käynnistä tietokone uudelleen.
	- **HUOMAUTUS:** Tulostin on tärkeää irrottaa, ennen kuin käynnistät tietokoneen uudelleen. Älä liitä tulostinta tietokoneeseen, ennen kuin olet asentanut HP-ohjelmiston uudelleen.
- **5.** Aseta HP-ohjelmiston CD-levy tietokoneen CD-asemaan ja käynnistä asennusohjelma.
- **6.** Noudata näytön ohjeita.

#### **Ohjelmiston poistaminen Mac-tietokoneesta:**

- **1.** Kaksoisnapsauta **HP:n asennuksen poisto-ohjelmaa Sovellukset** /**Hewlett-Packard**-kansiossa.
- **2.** Kun järjestelmä sitä pyytää, kirjoita järjestelmänvalvojan nimi ja salasana ja napsauta sitten **OK** .
- **3.** Noudata näytön ohjeita.
- **4.** Kun **HP Uninstaller** lopettaa, käynnistä tietokone uudestaan.

# **Tukosten poistaminen**

Toisinaan paperi aiheuttaa tulostuksen aikana tukoksen.

Tässä osassa käsitellään seuraavia aiheita:

- Paperitukosten poistaminen
- [Paperitukosten välttäminen](#page-169-0)

# **Paperitukosten poistaminen**

Paperitukos voi sattua joko tulostimen sisällä tai automaattisessa asiakirjansyöttölaitteessa.

**HUOMIO:** Poista paperitukos mahdollisimman nopeasti, jotta tulostuspää ei vaurioidu.

**VIHJE:** Jos tulostuslaatu heikkenee, puhdista tulostuspää. Lisätietoja on kohdassa [Tulostuspään](#page-163-0)  [puhdistaminen sivulla 147.](#page-163-0)

Voit poistaa paperitukoksen seuraavasti.

#### **Tukoksen poistaminen tulostimesta**

- **1.** Poista tulostelokerosta kaikki paperit.
	- **HUOMIO:** Jos paperitukos yritetään poistaa tulostimen etupuolelta, tulostusmekanismi saattaa vaurioitua. Poista paperitukokset aina laitteen automaattisen kaksipuolisen tulostuksen lisälaitteen puolelta.
- **2.** Tarkista kaksipuolisen tulostuksen yksikkö.
	- **a.** Paina kaksipuolisen tulostuksen yksikön sivujen painikkeita ja irrota sitten yksikkö paikaltaan.

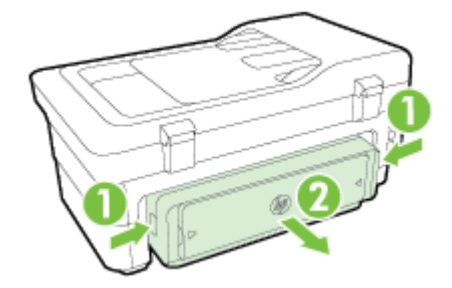

**b.** Etsi juuttunut paperi tulostimen sisältä, tartu siihen molemmilla käsillä ja vedä sitä itseäsi kohti.

**HUOMIO:** Jos paperi repeytyy, kun vedät sitä ulos telojen välistä, poista tulostimeen mahdollisesti jääneet paperinpalat telojen ja rullien välistä. Jos et poista kaikkia paperinpaloja tulostimesta, syntyy uusia paperitukoksia.

- **c.** Jos tukosta ei näy, paina kaksipuolisen tulostusyksikön yläosassa olevaa lukitusvipua ja laske yksikön kansi alas. Jos paperi on jumissa laitteen sisällä, poista se varovasti. Sulje kansi.
- **d.** Aseta kaksipuolinen tulostusyksikkö takaisin tulostimeen, kunnes se lukkiutuu paikalleen.
- **3.** Tarkista tulostimen etuosa.
	- **a.** Avaa mustekasetin luukku.

**b.** Jos tulostimen sisällä on vielä paperia, varmista, että vaunu on siirtynyt tulostimen oikeaan reunaan. Irrota paperinpalat ja rypistynyt tulostusmateriaali ja vedä paperia itseäsi kohti tulostimen etuosan kautta.

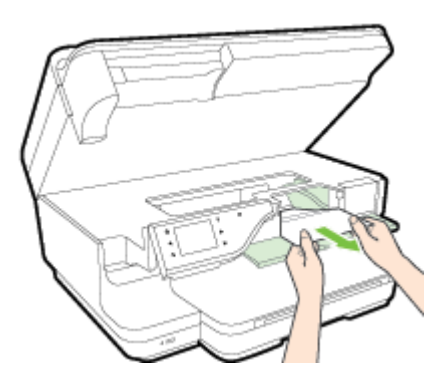

**c.** Siirrä vaunua vasemmalle ja tarkista, onko tulostimessa vielä tukosta aiheuttavaa paperia vaunun oikealla puolella. Irrota paperinpalat ja rypistynyt paperi ja vedä paperia itseäsi kohti tulostimen etuosan kautta.

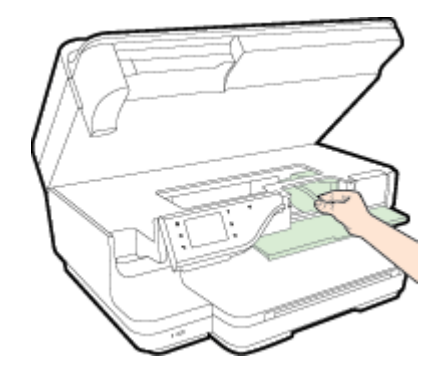

- **VAROITUS!** Älä koske tulostimen sisäosiin, kun siihen on kytketty virta ja kuljetin on jumissa. Kun avaat mustekasetin luukun, vaunun pitäisi palata paikalleen tulostimen oikeaan reunaan. Jos kuljetin ei siirry oikeaan reunaan, katkaise tulostimen virta ennen tukoksen poistamista.
- **4.** Kun olet poistanut tukoksen, sulje kaikki kannet, kytke tulostimeen virta (jos olet katkaissut tulostimen virran) ja lähetä tulostustyö uudelleen.

#### **Paperitukoksen poistaminen automaattisesta asiakirjansyöttölaitteesta**

**1.** Nosta automaattisen asiakirjansyöttölaitteen kansi.

<span id="page-169-0"></span>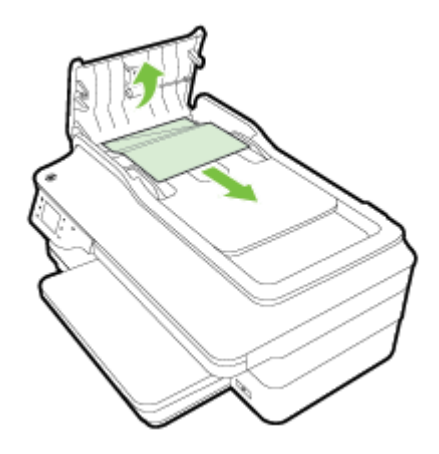

- **2.** Nosta automaattisen asiakirjansyöttölaitteen etuosassa olevaa vipua.
- **3.** Vedä paperi varovasti ulos telojen välistä.
- **HUOMIO:** Jos paperi repeytyy, kun vedät sitä ulos telojen välistä, poista tulostimeen mahdollisesti jääneet paperinpalat telojen ja rullien välistä. Jos et poista kaikkia paperinpaloja tulostimesta, syntyy uusia paperitukoksia.
- **4.** Sulje automaattisen asiakirjansyöttölaitteen kansi painamalla sitä alas kunnes se lukkiutuu paikoilleen.

# **Paperitukosten välttäminen**

Voit ehkäistä paperitukoksia noudattamalla seuraavia ohjeita.

- Poista tulostuneet paperit tulostelokerosta riittävän usein.
- Varmista, ettei paperissa ole ryppyjä, taitoksia tai muita vikoja.
- Säilytä käyttämättömät paperiarkit tasaisella alustalla suljettavassa pakkauksessa, jotta ne eivät käpristy tai rypisty.
- Älä käytä paperia, joka on tulostimelle liian paksu tai ohut.
- Tarkista, että lokerot on asetettu oikein ja että ne eivät ole liian täysiä. Lisätietoja on kohdassa [Paperin](#page-32-0) [lisääminen sivulla 16](#page-32-0).
- Varmista, että paperi on tasaisesti syöttölokerossa eivätkä paperin reunat ole taittuneet tai revenneet.
- Älä aseta asiakirjojen syöttölokeroon liikaa paperia. Lisätietoja automaattiseen asiakirjansyöttölaitteeseen lisättävien arkkien enimmäismäärästä on kohdassa [Paperin tiedot](#page-176-0) [sivulla 160.](#page-176-0)
- Älä pane syöttölokeroon samanaikaisesti useita paperityyppejä ja -kokoja. Syöttölokerossa olevan paperipinon kaikkien arkkien on oltava samankokoisia ja ‑tyyppisiä.
- Työnnä syöttölokeron paperiohjaimet tiiviisti paperipinon reunoja vasten. Varmista, että paperiohjaimet eivät taivuta syöttölokerossa olevaa paperia.
- Älä työnnä paperia liian pitkälle syöttölokeroon.
- Jos tulostat paperin molemmille puolille, älä tulosta paljon väriä vaativia kuvia ohuelle paperille.
- Käytä tulostimelle suositeltuja paperityyppejä. Lisätietoja on kohdassa [Paperin tiedot sivulla 160](#page-176-0).
- Jos tulostimen paperi on loppumassa, anna tulostimen paperin loppua ennen kuin lisäät paperia. Älä yritä lisätä paperia, kun tulostin yrittää syöttää arkkia.
- Varmista, että tulostin on puhdistettu. Lisätietoja on kohdassa [Tulostimen huolto sivulla 22](#page-38-0).

# **A Tekniset tiedot**

Tässä osassa käsitellään seuraavia aiheita:

- [Takuutiedot](#page-172-0)
- [Tulostimen tekniset tiedot](#page-174-0)
- [Lainsäädännön edellyttämät tiedot](#page-185-0)
- [Tuotteen ympäristöohjelma](#page-195-0)
- [Kolmansien osapuolten lisenssit](#page-200-0)

# <span id="page-172-0"></span>**Takuutiedot**

Tässä osassa käsitellään seuraavia aiheita:

- Hewlett-Packardin rajoitettu takuu
- [Mustekasetin takuutiedot](#page-173-0)

### **Hewlett-Packardin rajoitettu takuu**

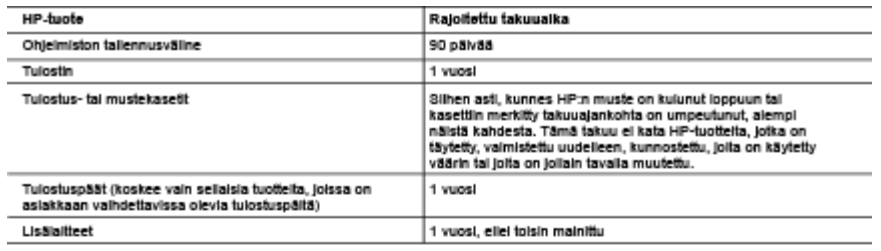

- A. Rajoltetun takuun kattavuus
	-
	-
	- Rajoitetun takuun kattavuus<br>1. Henriet-Packard (HP) takaa loppukäyttäjälle, että edellä mainitussa HP-tuotteissa ei ole materiaali- tai valmistusvirheitä<br>1. He-ohjelmaluotteen rajoitettun ja takivua ja takivua ja takivuali loiden swnä on esimerkiksi
		-
		- jouen syynä on esimensissa<br>10. marten valmistajien kuin HP:n toimittamat ohjelmistot, välineet, osat tai tarvikkeet<br>10. marten valmistajien kuin HP:n toimittamat ohjelmistot, välineet, osat tai tarvikkeet<br>10. marten muokka
		-
		-
	- mustekasetin käytöstä. HP laskuttaa normaalin aika- ja materiaalihinnastonsa mukaan tulostimen huollosta kyseisen
	- winetoiminnon tai vahingoittumisen vuonna 1982 ja maanuammissanna maasia suosiman vuonna 1992 ja 1992.<br>1992 Vinetoiminnon tai vahingoittumisen vuoksi.<br>1998 Jos HP:lle ilmoitetaan jonkin HP:n takuun piriin kuuluvan tuot tuotteen harkintansa mukaan.
	- uuuseen mannussa mukaan.<br>6. Jos HP ei kykene korjaamaan tai korvaamaan HP:n takuun piirin kuuluvaa vialista tuotetta, HP hyvittää sen hankintahinnan<br>8. HP korjaa, korvaa tai hyvittää vialinoituksen tekemisestä.<br>7. HP korja
	-
	-
	- 7. HP Konpas, korvoa tai nyvinsa viaraen moneen vasta sinen, kun asiaksa on pasauranut uuoteen HP:ne.<br>8. Korvaavat tuotteet voivat olla joko uusia tai uuden veroisia, ja ne ovat vähintään yhtä tehokkaita kuin korvatut tuot
	-

HP hal sen valuultama maahantugia myy kyseistä tuoletta.<br>B. Takuun rajoitukset<br>HP TAI SEN KOLMANNEN OSAPUOLEN TOIMITTAJAT EIVÄT LUPAA PAIKALLISEN LAIN SALLIMISSA RAJOISSA<br>MITÄÄN MUUTA HP-TUOTTEITA KOSKEVAA TAKUUTA TAI EHTO

- 
- TETTYTYN TARKOITUKSEEN.<br>1. Takuuehdoissa kuvattu korvaus on ainoa asiakkaan saama korvaus, ellei paikallisesta lainsäädännöstä muuta johdu.<br>1. Takuuehdoissa kuvatti korvaus on ainoa asiakkaan saama korvaus, eliel paikallis KORVAUSVASTUU PERUSTUU.
- D. Palkalinen laki
	- 1. Takuuehdot antavat asiakkaalle tietyt lainsäädäntöön perustuvat oikeudet. Asiakkaalla voi olla multa oikeuksia, jotka
	- 1. aanuentus amavat asiankaane tetyt ramsaasumuon perustuvat viitelest. Asiakkaan voi ona muuta maalmassa.<br>2. Jos takuuehdot ovat ristiriidassa palkallisen lainsäädännön kansaa, ne on saatettava yhdenmukaiseksi kyseisen<br>2.
		- asiakkaaseen. Yhdysvaltojen ja muiden maiden viranomaiset voivat esimerkiksi<br>3. määrätä, etteivät takuusopimuksessa mainitut vastuuvapaudet ja rajoitukset saa rajoittaa kuluttajan lainmukaisia<br>3. määrätä, etteivät takuusop
		- b. estää vaimistajaa mulla tavoin asettamasta tällaisia rajoituksia.
	- c. myöntää asiakkaalle multa takuuoikeuksia, määrittää oletetun takuun ajan, josta valmistaja ei voi vapautua, tai rajoittaa oletettujen takuiden alkaa. ukuusineuksia, muunnus oksitain takuin tysin, jossa vannistaja ei voi vapaassa, ta<br>3. TÄBBÄ TAKUUILMOITUKSESSA ESITETYT TAKUUEHDOT EIVÄT SULJE POIS, RAJOITA TAI MUUTA ASIAKKAAN
	- OIKEUKSIA, PAITSI LAIN SALLIMASSA LAAJUUDESSA, VAAN NIITÄ SOVELLETAAN NIIDEN PAKOLLISTEN<br>LAKIMÄÄRÄISTEN OIKEUKSIEN LISÄKSI, JOTKA KOSKEVAT HP-TUOTTEEN MYYNTIÄ ASIAKKAALLE.

#### HP:n takuu

Ohelsesta luettelosta löydätte yhteystiedot valmistajan takuusta vastaavaan HP:n edustajaan maassanne.

Suomi: Hewlett-Packard Oy, Pilspankallontie, FIN - 02200 Espog

Tellä voi olla oikeus esittää takuun lisäksi vaatimuksia myös lain nojalla. Valmistalan takuu ei rajoita lakiin perustuvia oikeuksianne.

# <span id="page-173-0"></span>**Mustekasetin takuutiedot**

HP-kasetin takuu on voimassa silloin, kun tuotetta käytetään HP-tulostamiseen, johon se on tarkoitettu. Tämä takuu ei koske HP:n mustetuotteita, joita on täytetty uudelleen, rakennettu uudelleen, kunnostettu tai käytetty ja käsitelty virheellisesti.

Takuukauden aikana tuote on takuun piirissä, kunnes HP-muste kuluu loppuun tai takuun päättymispäivä saavutetaan. Takuun päättymispäivä, VVVV-KK-muodossa, on merkitty tuotteeseen seuraavasti:

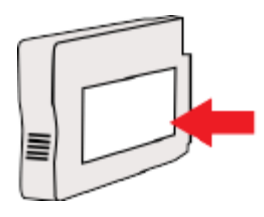

# <span id="page-174-0"></span>**Tulostimen tekniset tiedot**

Tässä osassa käsitellään seuraavia aiheita:

- Fyysiset tiedot
- [Tuotteen ominaisuudet ja kapasiteetti](#page-175-0)
- [Prosessorin ja muistin tiedot](#page-175-0)
- [Järjestelmävaatimukset](#page-175-0)
- [Verkkoyhteyskäytäntöjen tiedot](#page-175-0)
- [Sisäisen verkkopalvelimen tiedot](#page-176-0)
- [Paperin tiedot](#page-176-0)
- [Tulostustarkkuus](#page-181-0)
- [Kopioinnin tekniset tiedot](#page-181-0)
- [Faksin tekniset tiedot](#page-181-0)
- [Skannauksen tekniset tiedot](#page-182-0)
- [Verkkopalveluiden tiedot](#page-182-0)
- [HP-verkkosivuston tekniset tiedot](#page-183-0)
- [Ympäristötiedot](#page-183-0)
- [Sähkölaitetiedot](#page-184-0)
- [Melun tuotto](#page-184-0)
- [Muistilaitteen tekniset tiedot](#page-184-0)

# **Fyysiset tiedot**

#### **Tulostimen koko (leveys x korkeus x syvyys)**

● 617 x 297 x 419,03 mm (24,3 x 11,7 x 16,5 tuumaa)

#### **Tulostimen paino**

Tulostimen paino sisältää automaattisen kaksipuolisen tulostuksen lisälaitteen (kaksipuolisen tulostuksen yksikkö) ja tulostustarvikkeet.

● 16,17 kg (35,6 lb)

<span id="page-175-0"></span>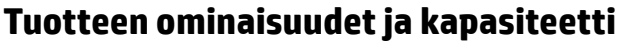

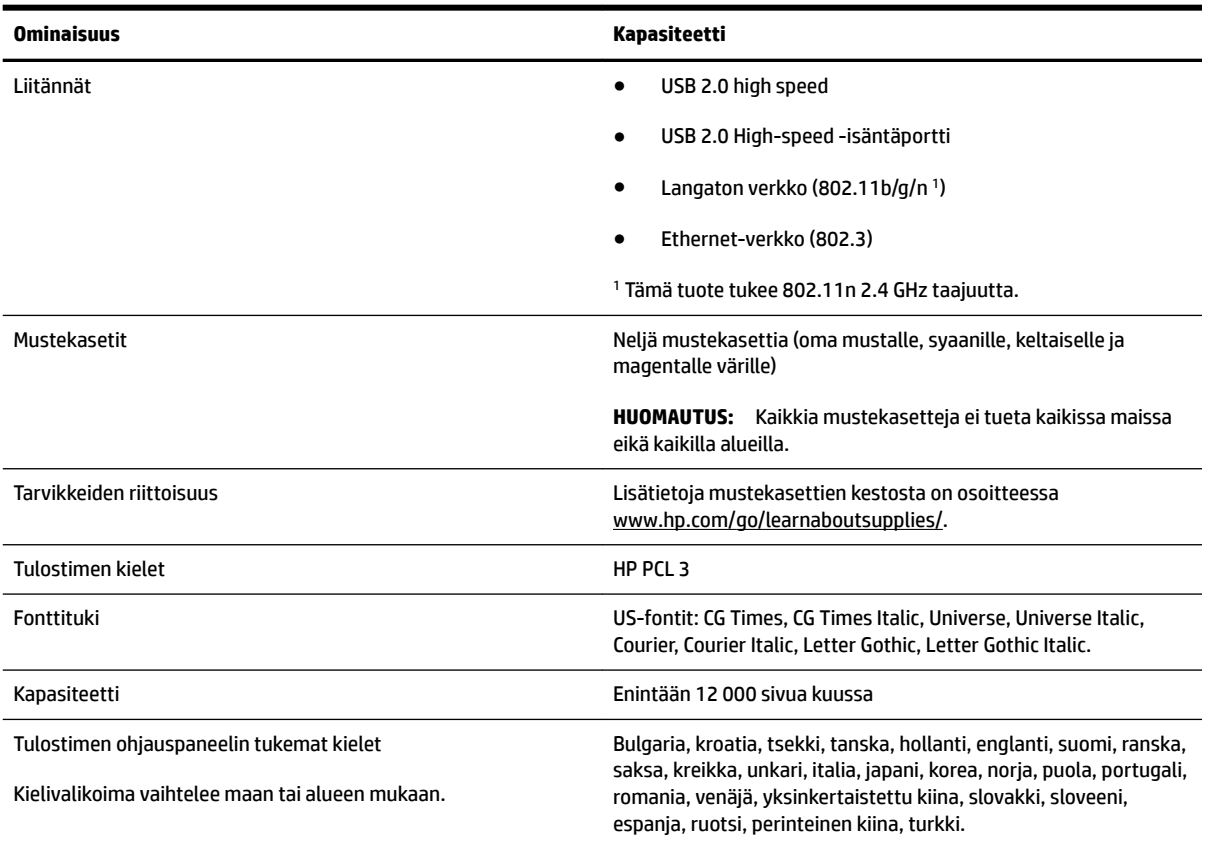

# **Prosessorin ja muistin tiedot**

#### **Tulostimen suoritin**

● ARM R4

#### **Tulostimen muisti**

● 256 Mt sisäistä RAM-muistia

# **Järjestelmävaatimukset**

Ohjelmisto- ja järjestelmävaatimukset ovat Lueminut-tiedostossa.

```
HUOMAUTUS: Uusimmat tiedot tuetuista käyttöjärjestelmistä ja järjestelmävaatimuksista ovat osoitteessa 
www.hp.com/support .
```
# **Verkkoyhteyskäytäntöjen tiedot**

Ohjelmisto- ja järjestelmävaatimukset ovat Lueminut-tiedostossa.

# <span id="page-176-0"></span>**Sisäisen verkkopalvelimen tiedot**

#### **Vaatimukset**

- TCP/IP-pohjainen verkko (IPX/SPX-pohjaisia verkkoja ei tueta)
- Verkkoselain (joko Microsoft Internet Explorer 7.0 tai uudempi, Mozilla Firefox 3.0 tai uudempi, Safari 3.0 tai uudempi tai Google Chrome 5.0 tai uudempi)
- Verkkoyhteys (ei voi käyttää tulostimella, joka on yhdistetty tietokoneeseen USB-kaapelilla)
- Internet-yhteys (joitakin ominaisuuksia varten).

**HUOMAUTUS:** Sisäisen verkkopalvelimen voi avata ilman Internet-yhteyttä. Jotkin ominaisuudet eivät kuitenkaan ole tällöin käytössä.

**HUOMAUTUS:** Sisäisen verkkopalvelimen on oltava samalla puolella palomuuria kuin tulostin.

# **Paperin tiedot**

Näiden taulukkojen avulla voit määrittää oikeat paperit, joita voit käyttää omassa tulostimessasi, ja määrittää, mitkä ominaisuudet ovat käytettävissä eri papereiden kanssa.

- Tuettujen papereiden tietojen ymmärtäminen
- [Vähimmäismarginaalien asettaminen](#page-179-0)
- [Paperin molemmille puolille tulostamisen perusohjeet](#page-181-0)

#### **Tuettujen papereiden tietojen ymmärtäminen**

Näiden taulukkojen avulla voit määrittää oikeat paperit, joita voit käyttää omassa tulostimessasi, ja määrittää, mitkä ominaisuudet ovat käytettävissä eri papereiden kanssa.

- Tuetut koot
- [Tietoja tuetuista paperimateriaaleista ja niiden painoista](#page-179-0)

#### **Tuetut koot**

**VIHJE:** Jos käytät kaksipuolista tulostuslaitetta, ylä- ja alamarginaalin on oltava vähintään 16 mm (0,63 tuumaa).

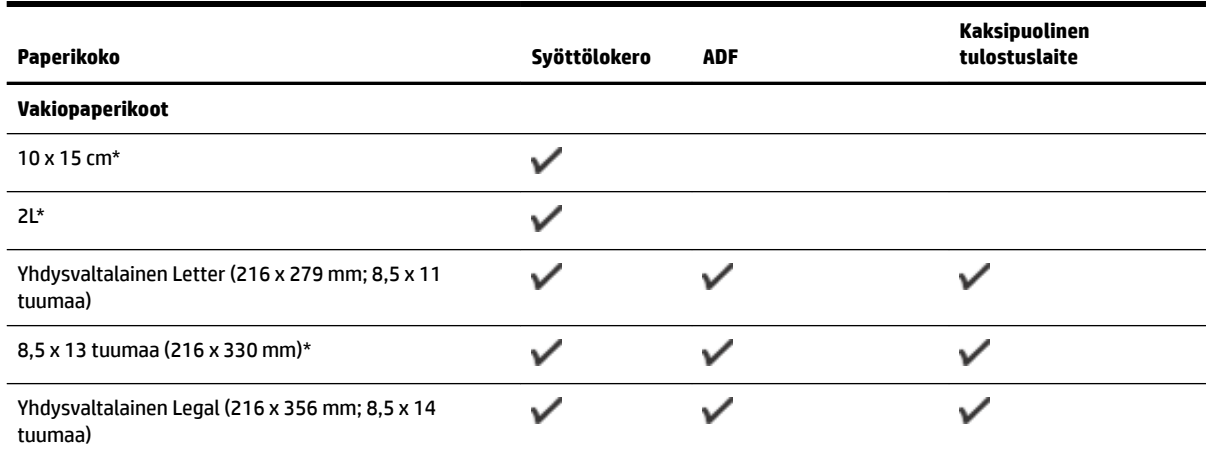

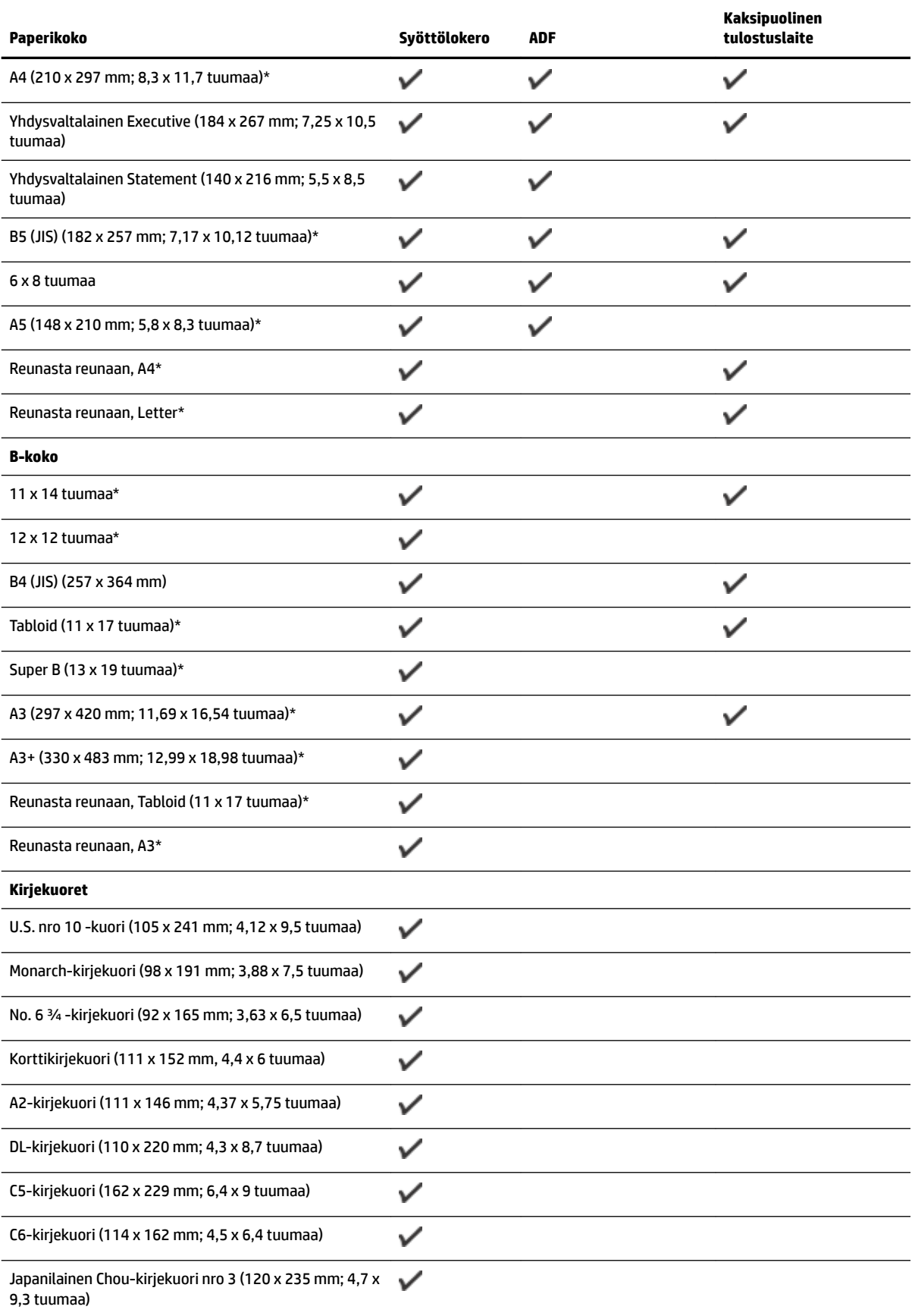

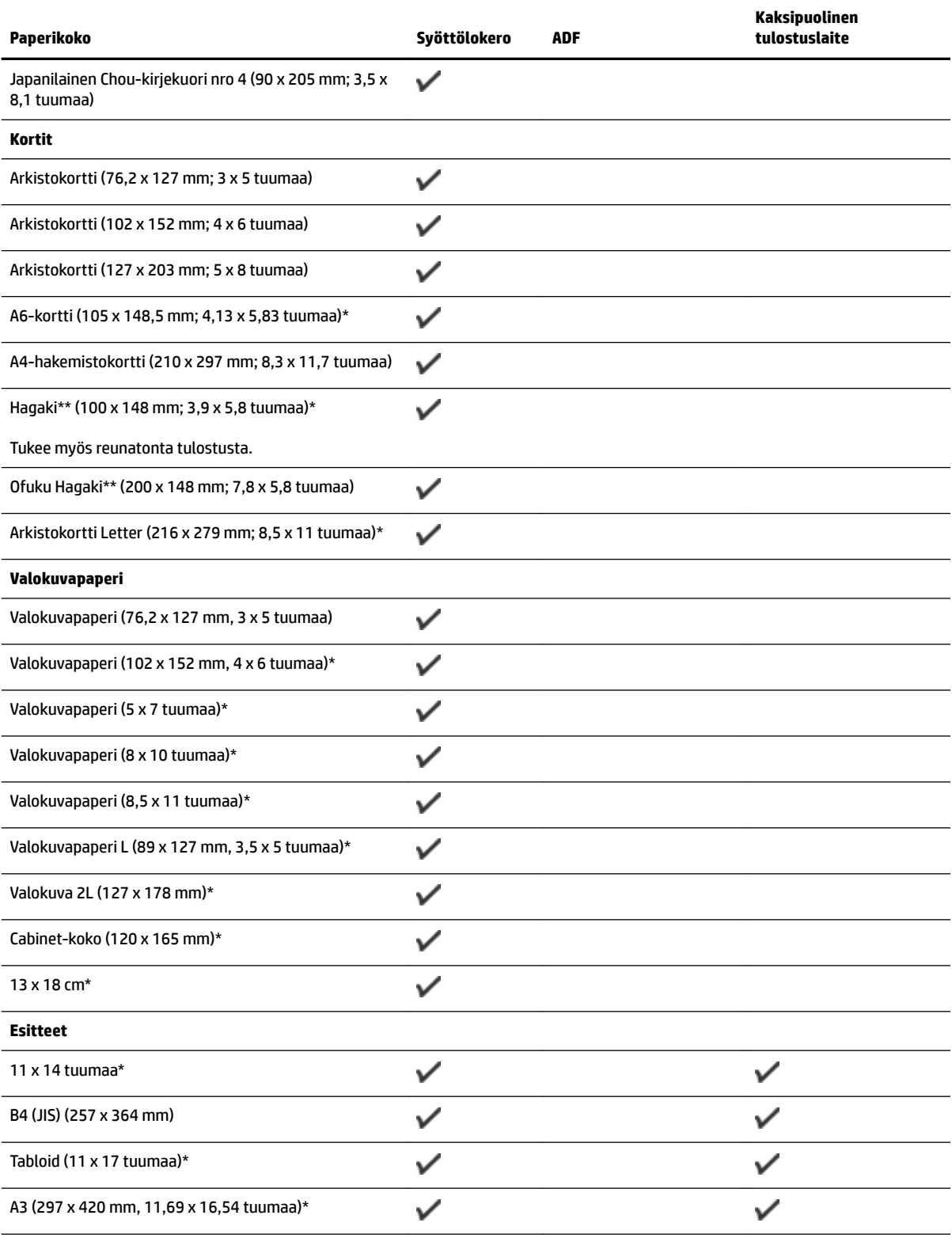

#### **Muut paperi**

**HUOMAUTUS:** Mukautettujen paperikokojen määrittäminen HP-tulostusohjelmistossa on mahdollista vain Mac OS X käyttöjärjestelmässä.

<span id="page-179-0"></span>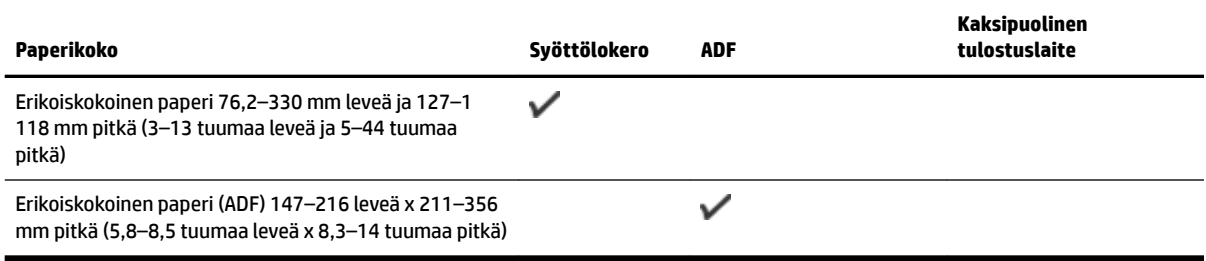

\* Näitä kokoja voidaan käyttää reunattomassa tulostuksessa.

\*\* Tulostin on yhteensopiva vain Japanin postin tavallisen ja mustesuihkukäyttöön tarkoitetun Hagakipaperin kanssa. Se ei ole yhteensopiva Japanin postin Photo Hagaki -tulostusmateriaalin kanssa.

**Tietoja tuetuista paperimateriaaleista ja niiden painoista**

| Lokero                                      | <b>Tyyppi</b>         | Paino                                             | Kapasiteetti                                                           |
|---------------------------------------------|-----------------------|---------------------------------------------------|------------------------------------------------------------------------|
| Syöttölokero                                | Paperi                | 60-105 $q/m^2$                                    | Enintään 250 arkkia tavallista<br>paperia.                             |
|                                             |                       | (16-28 lb:n kova asiakirjapaperi)                 | (25 mm:n tai 1 tuuman pino)                                            |
|                                             |                       |                                                   |                                                                        |
|                                             | Valokuvapaperi        | (280q)                                            | Enintään 60 sivua 280 gsm:n HP<br>Premium Plus -valokuvapaperia.       |
|                                             |                       | (75 lb:n kova asiakirjapaperi)                    |                                                                        |
|                                             |                       |                                                   | (17 mm:n tai 0,67 tuuman pino)                                         |
|                                             | Kirjekuoret           | 75-90 $q/m^2$                                     | Enintään 30 arkkia                                                     |
|                                             |                       | (20-24 lb:n kova asiakirjapaperi -<br>kirjekuori) | (17 mm:n tai 0,67 tuuman pino)                                         |
|                                             | Kortit                | Enintään 200 g/m <sup>2</sup>                     | Enintään 80 korttia                                                    |
|                                             |                       | (110 lb:n hakemistokortti)                        | (17 mm:n tai 0,67 tuuman pino)                                         |
|                                             | Esitteet              | (180q)                                            | Enintään 65 arkkia 180 gsm:n<br>HP:n esite- ja mainospaperia,<br>matta |
|                                             |                       |                                                   |                                                                        |
| Kaksipuolinen<br>tulostuslaite              | Tavallinen ja esite   | 60-180 $q/m^2$                                    | Ei käytettävissä                                                       |
|                                             |                       | (16-48 lb:n kova asiakirjapaperi)                 |                                                                        |
| Tulostelokero                               | Kaikki tuetut paperit |                                                   | Enintään 75 arkkia tavallista<br>paperia (tekstitulostus)              |
| Automaattinen<br>asiakirjansyöttöl<br>okero | Paperi                | 60-75 $g/m^2$                                     | 35 arkkia tavallista paperia                                           |
|                                             |                       | (16-20 lb:n kova asiakirjapaperi)                 |                                                                        |

### **Vähimmäismarginaalien asettaminen**

Asiakirjan marginaalien tulee vastata seuraavia marginaaleja pystyasennossa (tai olla niitä suurempia).
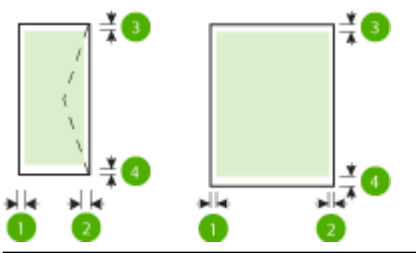

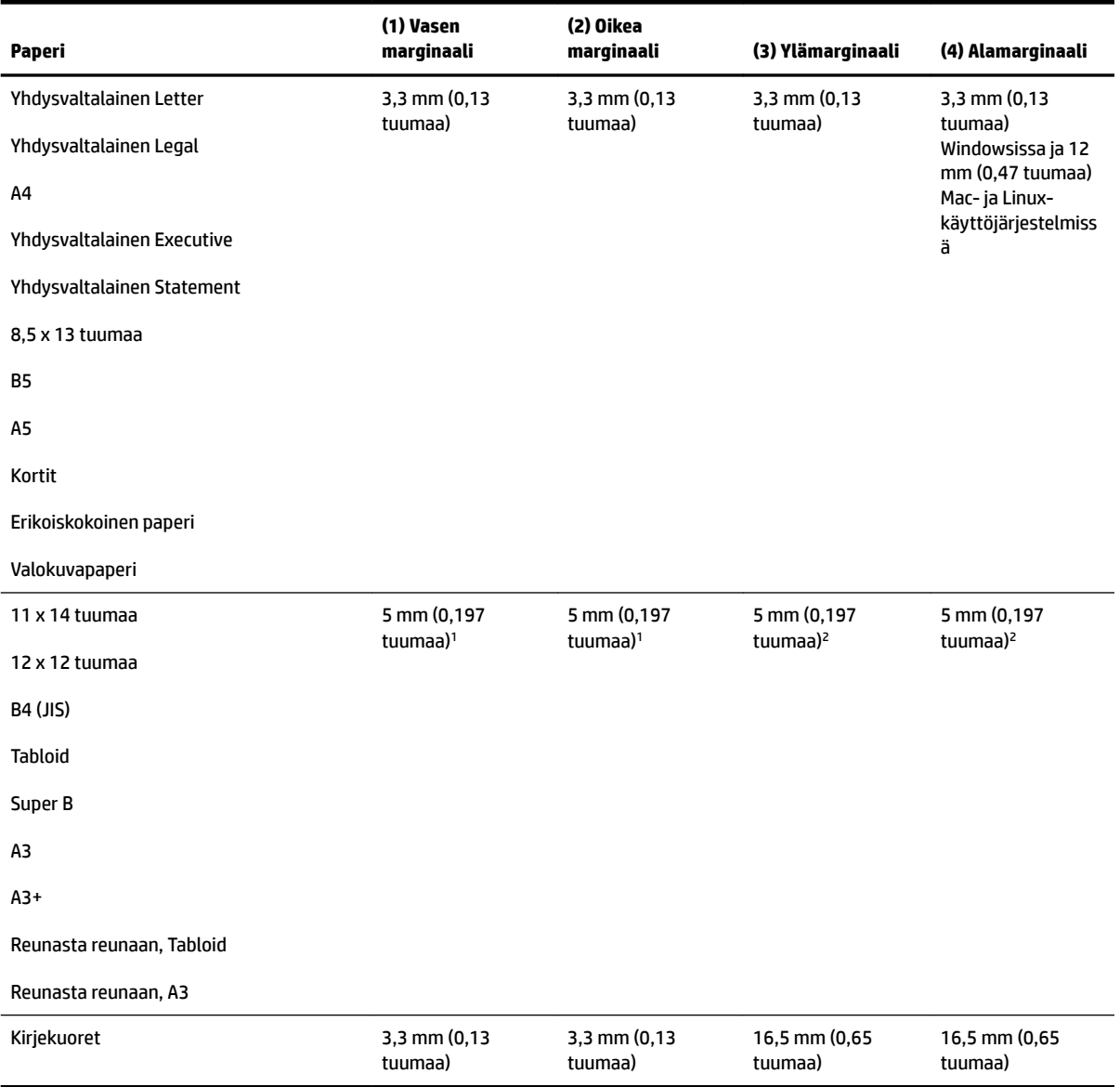

1 Marginaalit tavalliselle ja esitepaperille ovat 13 mm (0,51 tuumaa) yksi- ja kaksipuoliselle tulostukselle.

2 Marginaalit tavalliselle paperille ovat 16 mm (0,63 tuumaa) yksipuoliselle tulostukselle ja 22 mm (0,87 tuumaa) kaksipuoliselle tulostukselle. Esitepaperille marginaalit ovat 16 mm (0,63 tuumaa) yksi- ja kaksipuoliselle tulostukselle.

#### **Paperin molemmille puolille tulostamisen perusohjeet**

- Käytä aina paperia, joka vastaa tulostimen teknisiä tietoja. Lisätietoja on kohdassa [Paperin tiedot](#page-176-0)  [sivulla 160.](#page-176-0)
- Määritä kaksipuolisen tulostuksen asetukset sovelluksessa tai tulostinohjaimessa.
- Älä tulosta molemmille puolille, jos tulostusmateriaalina on kirjekuori, valokuvapaperi, kiiltävä paperi, tai paperi, joka on kevyempää kuin 16 lb (60 g/m²) tai painavampaa kuin 28 lb (105 g/m²). Nämä paperityypit voivat aiheuttaa tukoksia.
- Useat paperit on asetettava tiettyyn asentoon tulostettaessa sivun molemmille puolille. Näitä paperityyppejä ovat kirjelomakepaperi, esipainettu paperi, vesileimapaperi ja rei'itetty paperi. Kun tulostuksessa käytetään Windows-tietokonetta, tulostin tulostaa paperin ensimmäisen puolen ensin. Aseta paperi tulostuspuoli alaspäin.
- Kun käytetään automaattista kaksipuolista tulostusta ja tulostus on valmis paperin toiselle puolelle, tulostin pysäyttää paperin ja odottaa, että muste kuivuu. Kun muste on kuivunut, tulostin vetää paperin takaisin sisään ja tulostaa toisen puolen. Kun tulostus on valmis, paperi pudotetaan tulostuslokeroon. Älä tartu tulosteeseen, ennen kuin tulostus on valmis.
- Voit tulostaa tuetun erikoiskokoisen paperin kummallekin puolelle kääntämällä paperin toisin päin ja syöttämällä sen sitten uudelleen tulostimeen. Lisätietoja on kohdassa [Paperin tiedot sivulla 160](#page-176-0).

## **Tulostustarkkuus**

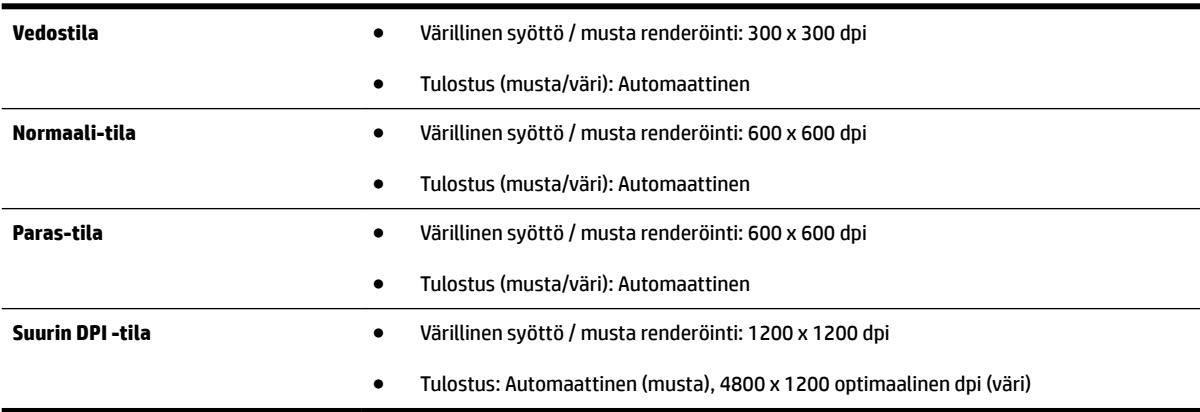

# **Kopioinnin tekniset tiedot**

- Digitaalinen kuvankäsittely
- Enimmillään 99 kopioita alkuperäisestä
- Digitaalinen zoomaus: 25-400%
- Sivulle sovittaminen, kopioinnin esikatselu

### **Faksin tekniset tiedot**

- Helppokäyttöiset mustavalkoisten ja värillisten faksien faksaustoiminnot
- Korkeintaan 99 pikavalintaa.
- Jopa 100 sivun muisti (perustuu ITU-T nro 1 -testikuvaan normaalilla tarkkuudella). Monimutkaiset sivut ja suuri tarkkuus lisäävät lähetysaikaa ja vaativat enemmän muistia.
- Faksin manuaalinen lähettäminen ja vastaanottaminen
- Automaattinen varatun numeron uudelleenvalinta enintään viisi kertaa (vaihtelee malleittain)
- Yhden kerran automaattinen uudelleenvalinta, jos numero ei vastaa (vaihtelee malleittain)
- Vahvistus- ja toimintaraportit
- CCITT/ITU-ryhmän 3 faksi, jossa virheenkorjaustila
- Siirtonopeus 33,6 kb/s
- 4 sekuntia/sivu 33,6 kb/s:n nopeudella (perustuu ITU-T-testikuvaan 1 normaalilla tarkkuudella). Monimutkaiset sivut ja suuri tarkkuus lisäävät lähetysaikaa ja vaativat enemmän muistia.
- Soitontunnistus ja automaattinen faksin/puhelinvastaajan vaihto

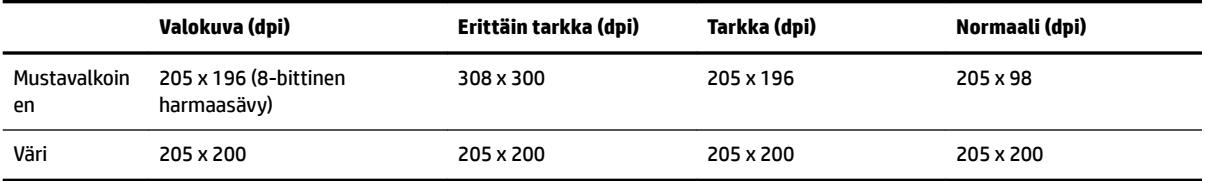

#### **Faksi tietokoneeseen- ja Fax to Mac -ohjelmien tiedot**

- Tuettu tiedostotyyppi: pakkaamaton TIFF
- Tuetut faksityypit: mustavalkoiset faksit

### **Skannauksen tekniset tiedot**

- Sisäinen OCR‑ohjelmisto muuntaa skannatun tekstin automaattisesti muokattavaksi tekstiksi
- Twain-yhteensopiva käyttöliittymä (Windows) ja Image Capture -yhteensopiva käyttöliittymä (Mac OS X)
- Tarkkuus:
	- Skannerin lasi: 1200 x 1200 ppi
	- Automaattinen asiakirjansyöttölaite: 300 x 300 ppi
- Väri: 24-bittinen väri, 8-bittinen harmaasävy (256 harmaan tasoa)
- Suurin skannattava koko:
	- Skannerin lasi: 297 x 243 mm (11,7 x 17 tuumaa)
	- Automaattinen asiakirjansyöttölaite (ADF): 216 x 356 mm (8,5 x 14 tuumaa)

### **Verkkopalveluiden tiedot**

Internet-yhteys Ethernet-verkon tai langattoman verkkoyhteyden kautta.

#### **HP ePrint**

- Sähköpostin ja liitetiedostojen enimmäiskoko: 5 MB
- Liitetiedostojen enimmäismäärä: 10

HP ePrint -palvelin ei hyväksy sähköpostiviestien tulostustöitä, jos Vastaanottaja- ja Piilotettu vastaanottaja -kentissä on useita osoitteita. Kirjoita ainoastaan HP-tulostimen osoite Vastaanottajakenttään. Älä lisää muita sähköpostiosoitteita muihin kenttiin.

**HUOMAUTUS:** HP ePrint -palvelin ei hyväksy sähköpostiviestien tulostustöitä, jos Vastaanottaja- ja Piilotettu vastaanottaja -kentissä on useita osoitteita. Kirjoita ainoastaan HP-tulostimen osoite Vastaanottaja-kenttään. Älä lisää muita sähköpostiosoitteita muihin kenttiin.

- Tuetut tiedostomuodot:
	- PDF
	- HTML
	- Yleiset tekstitiedostomuodot
	- Microsoft Word, PowerPoint
	- Kuvatiedostot, kuten PNG, JPEG, TIFF, GIF ja BMP

**HUOMAUTUS:** HP ePrint -palvelu saattaa tukea muitakin tiedostotyyppejä. HP ei kuitenkaan voi taata niiden toimivuutta tulostimen kanssa, koska niitä ei ole täysin testattu.

#### **Tulostinsovellus**

Käyttääksesi tiettyjä tulostinsovelluksia sinun tulee luoda tili yhteistyökumppanin web-sivuilla. Lisätietoja on osoitteessa [www.eprintcenter.com](http://www.eprintcenter.com) .

### **HP-verkkosivuston tekniset tiedot**

- Verkkoselain (joko Microsoft Internet Explorer 6.0 tai uudempi, Mozilla Firefox 2.0 tai uudempi, Safari 3.2.3 tai uudempi tai Google Chrome 3.0) ja Adobe Flash -laajennus (versio 10 tai uudempi).
- Internet-yhteys

### **Ympäristötiedot**

#### **Käyttöympäristö**

● Käyttölämpötila: 5–40 °C (41–104 °F)

Suositellut käyttöolosuhteet: 15–32 °C (59–90 °F)

Suositeltu suhteellinen kosteus: 20–80 % tiivistymätön

#### **Varastointiympäristö**

● Säilytyslämpötila: -40–60 °C

Suhteellinen varastointikosteus: Enintään 90 %, tiivistymätön, lämpötilassa 60 °C

# **Sähkölaitetiedot**

#### **Virtalähde**

● Universal-virtalähde (ulkoinen)

#### **Tehovaatimukset**

● Syöttöjännite: 100–240 VAC, 50/60 Hz (maailmanlaajuisesti) 200–240 VAC, 50/60 Hz (vain Kiina ja Intia) Lähtöjännite: +32V/+12V @ 1094 mA/250 mA

#### **Virrankulutus**

● 26 wattia vedostulostus, 20 wattia vedoskopio

### **Melun tuotto**

Tulostus vedostilassa, melutaso ISO 7779 -standardin mukaan

- Melun paine (laitteen lähellä)
	- LpAm 55 (dBA) (mustavalkoinen vedostulostus)
- **Melun teho** 
	- $-$  LwAd 6,8 (BA)

### **Muistilaitteen tekniset tiedot**

**HUOMAUTUS:** Tämä tuote voi lukea vain niitä muistilaitteita, jotka on formatoitu käyttämällä FAT, FAT32 tai EX\_FAT tiedostojärjestelmiä.

Tässä osassa käsitellään seuraavia aiheita:

● USB flash -asemat

#### **USB flash -asemat**

HP on testannut kaikilta osin seuraavat USB flash -asemat tämän tulostimen kanssa:

- **Kingston** Data Traveler 100 USB 2.0 -muistitikku (4 Gt, 8 Gt, ja 16 Gt)
- **Lexar JumpDrive S73**: 8 Gt:n USB 3.0 muistitikku
- **Imation**: 1 Gt:n USB Swivel
- **SanDisk**: Cruzer Micro Skin USB -muistitikku (4 Gt)
- **HP**: Hi-Speed USB -muistitikku v100w (8 Gt)

**HUOMAUTUS:** Tuote saattaa tukea muitakin USB-muistitikkutyyppejä. HP ei kuitenkaan voi taata niiden toimintaa tuotteen kanssa, sillä listassa mainitsemattomia USB-muistitikkuja ei ole testattu kaikilta osin.

# **Lainsäädännön edellyttämät tiedot**

Tulostin vastaa maasi tai alueesi viranomaisten asettamia tuotevaatimuksia.

Tässä osassa käsitellään seuraavia aiheita:

- Regulatory Model Number
- [FCC-ilmoitus](#page-186-0)
- [Ilmoitus Koreassa asuville käyttäjille](#page-186-0)
- [VCCI \(luokka B\) ‑vaatimustenmukaisuutta koskeva lausunto Japanissa asuville käyttäjille](#page-186-0)
- [Virtajohtoa koskeva ilmoitus Japanissa asuville käyttäjille](#page-187-0)
- [Melutasoa koskeva ilmoitus Saksaa varten](#page-187-0)
- [GS-vakuutus \(Saksa\)](#page-187-0)
- [Ilmoitus Yhdysvaltain puhelinverkon käyttäjille: FCC-vaatimukset](#page-188-0)
- **[Ilmoitus Kanadan puhelinverkon käyttäjille](#page-189-0)**
- [Ilmoitus käyttäjille ETA-alueella](#page-190-0)
- [Ilmoitus Saksan puhelinverkon käyttäjille](#page-190-0)
- [Australian langallisia fakseja koskeva ilmoitus](#page-190-0)
- [Euroopan unionin lainsäädäntöä koskeva ilmoitus](#page-190-0)
- [Langattomien laitteiden lainsäädäntöä koskevat huomautukset](#page-192-0)
	- [Altistuminen radiotaajuussäteilylle](#page-192-0)
	- [Ilmoitus Brasiliassa asuville käyttäjille](#page-192-0)
	- [Ilmoitus Kanadassa asuville käyttäjille](#page-193-0)
	- [Ilmoitus Taiwanissa asuville käyttäjille](#page-193-0)
	- [Ilmoitus käyttäjille Meksikossa](#page-194-0)
	- [Ilmoitus käyttäjille Japanissa](#page-194-0)

### **Regulatory Model Number**

Ostamasi tuote on varustettu tunnistamista varten säädöksen mukaisella mallinumerolla. Tämän tuotteen säännöksien mukainen mallinumero on SNPRC-1103-01. Tätä mallinumeroa ei pidä sekoittaa markkinointinimeen (HP 2fficejet 7610 Wide Format e-All-in-One) tai tuotenumeroon (CR769A).

# <span id="page-186-0"></span>**FCC-ilmoitus**

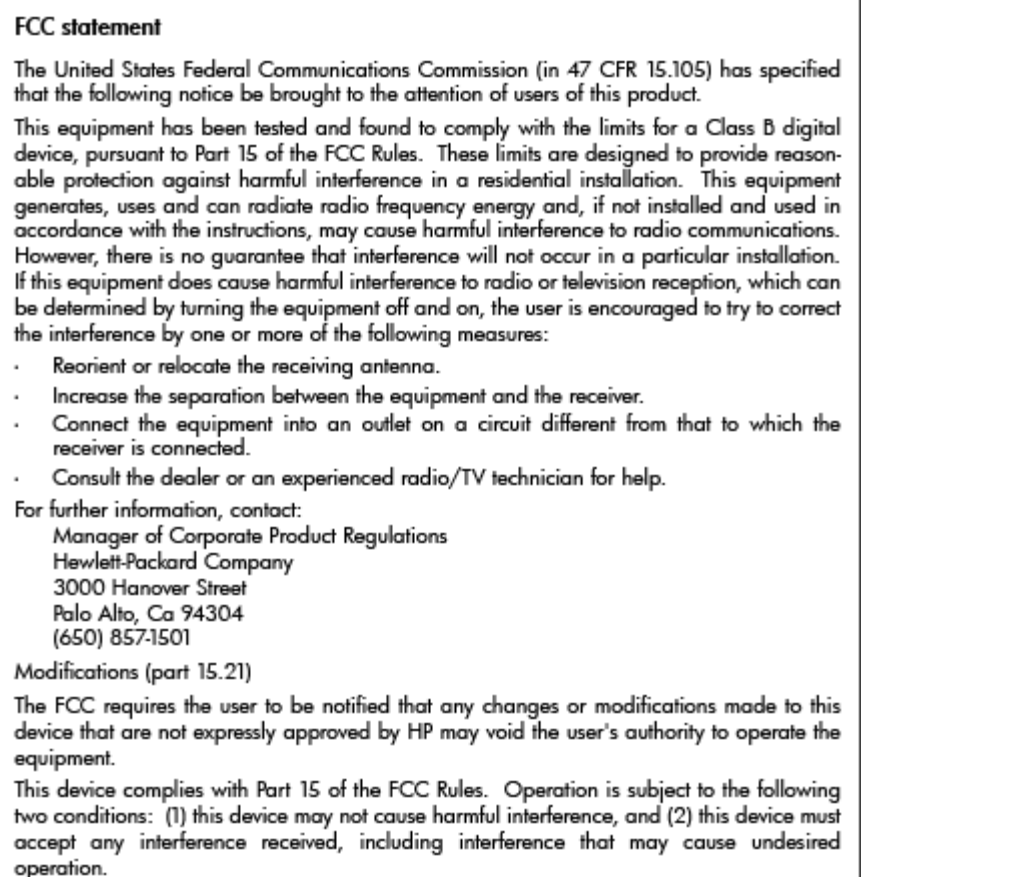

# **Ilmoitus Koreassa asuville käyttäjille**

이 기기는 가정용(B급)으로 전자파적합등록을 한 B 급 기기 기기로서 주 로 가정에서 사용하는 것을 목적으로 하며, (가정용 방송통신기기) 모든 지역에서 사 용할 수 있습니다.

## **VCCI (luokka B) ‑vaatimustenmukaisuutta koskeva lausunto Japanissa asuville käyttäjille**

この装置は、クラスB情報技術装置です。この装置は、家庭環境で使用することを目的として いますが、この装置がラジオやテレビジョン受信機に近接して使用されると、受信障害を引き 起こすことがあります。取扱説明書に従って正しい取り扱いをして下さい。

**VCCI-B** 

# <span id="page-187-0"></span>**Virtajohtoa koskeva ilmoitus Japanissa asuville käyttäjille**

```
製品には、同梱された電源コードをお使い下さい。
同梱された電源コードは、他の製品では使用出来ません。
```
# **Melutasoa koskeva ilmoitus Saksaa varten**

#### Geräuschemission

LpA < 70 dB am Arbeitsplatz im Normalbetrieb nach DIN 45635 T. 19

# **GS-vakuutus (Saksa)**

# GS-Erklärung (Deutschland)

Das Gerät ist nicht für die Benutzung im unmittelbaren Gesichtsfeld am Bildschirmarbeitsplatz vorgesehen. Um störende Reflexionen am Bildschirmarbeitsplatz zu vermeiden, darf dieses Produkt nicht im unmittelbaren Gesichtsfeld platziert werden.

# <span id="page-188-0"></span>**Ilmoitus Yhdysvaltain puhelinverkon käyttäjille: FCC-vaatimukset**

#### Notice to users of the U.S Telephone network: FCC requirements

This equipment complies with Part 68 of the FCC rules and the requirements adopted by the ACTA. On the rear (or bottom) of this equipment is a label that contains, among other information, a product identifier in the format US:AAAEQ##TXXXX. If requested, this number must be provided to the telephone company.

Applicable connector jack Universal Service Order Codes ("USOC") for the Equipment is: RJ-11C.

A plug and jack used to connect this equipment to the premises wiring and telephone network must comply with the applicable FCC Part 68 rules and requirements adopted by the ACTA. A compliant telephone cord and modular plug is provided with this product. It is designed to be connected to a compatible modular jack that is also compliant. See installation instructions for details.

The REN is used to determine the number of devices that may be connected to a telephone line. Excessive RENs on a telephone line may result in the devices not ringing in response to an incoming call. In most but not all areas, the sum of RENs should not exceed five (5.0). To be certain of the number of devices that may be connected to a line, as determined by the total RENs, contact the local telephone company. For products approved after July 23, 2001, the REN for this product is part of the product identifier that has the format US:AAAEQ##TXXXX. The digits represented by ## are the REN without a decimal point (e.g., 00 is a REN of 0.0).

If this equipment causes harm to the telephone network, the telephone company will notify you in advance that temporary discontinuance of service may be required. But if advance notice isn't practical, the telephone company will notify the customer as soon as possible. Also, you will be advised of your right to file a complaint with the FCC if you believe it is necessary.

The telephone company may make changes in its facilities, equipment, operations or procedures that could affect the operation of the equipment. If this happens the telephone company will provide advance notice in order for you to make necessary modifications to maintain uninterrupted service.

If trouble is experienced with this equipment, please contact the manufacturer, or look elsewhere in this manual, for repair or warranty information. If the equipment is causing harm to the telephone network, the telephone company may request that you disconnect the equipment until the problem is resolved.

Connection to party line service is subject to state tariffs. Contact the state public utility commission, public service commission or corporation commission for information.

If your home has specially wired alarm equipment connected to the telephone line, ensure the installation of this equipment does not disable your alarm equipment. If you have questions about what will disable alarm equipment, consult your telephone company or a qualified installer.

WHEN PROGRAMMING EMERGENCY NUMBERS AND(OR) MAKING TEST CALLS TO EMERGENCY NUMBERS:

1) Remain on the line and briefly explain to the dispatcher the reason for the call.

2) Perform such activities in the off-peak hours, such as early morning or late evenings.

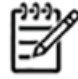

The FCC hearing aid compatibility rules for telephones are not applicable to this Note equipment.

The Telephone Consumer Protection Act of 1991 makes it unlawful for any person to use a computer or other electronic device, including FAX machines, to send any message unless such message clearly contains in a margin at the top or bottom of each transmitted page or on the first page of the transmission, the date and time it is sent and an identification of the business or other entity, or other individual sending the message and the telephone number of the sending machine or such business, other entity, or individual. (The telephone number provided may not be a 900 number or any other number for which charges exceed local or long-distance transmission charges.)

In order to program this information into your FAX machine, you should complete the steps described in the software.

# <span id="page-189-0"></span>**Ilmoitus Kanadan puhelinverkon käyttäjille**

Note à l'attention des utilisateurs du réseau téléphonique canadien/Notice to users of the Canadian telephone network

Cet appareil est conforme aux spécifications techniques des équipements terminaux d'Industrie Canada. Le numéro d'enregistrement atteste de la conformité de l'appareil. L'abréviation IC qui précède le numéro d'enregistrement indique que l'enregistrement a été effectué dans le cadre d'une Déclaration de conformité stipulant que les spécifications techniques d'Industrie Canada ont été respectées. Néanmoins, cette abréviation ne signifie en aucun cas que l'appareil a été validé par Industrie Canada.

Pour leur propre sécurité, les utilisateurs doivent s'assurer que les prises électriques reliées à la terre de la source d'alimentation, des lignes téléphoniques et du circuit métallique d'alimentation en eau sont, le cas échéant, branchées les unes aux autres. Cette précaution est particulièrement importante dans les zones rurales.

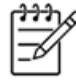

Le numéro REN (Ringer Equivalence Number) attribué à chaque appar-Remarque eil terminal fournit une indication sur le nombre maximal de terminaux qui peuvent être connectés à une interface téléphonique. La terminaison d'une interface peut se composer de n'importe quelle combinaison d'appareils, à condition que le total des numéros REN ne dépasse pas 5.

Basé sur les résultats de tests FCC Partie 68, le numéro REN de ce produit est 0.0B.

This equipment meets the applicable Industry Canada Terminal Equipment Technical Specifications. This is confirmed by the registration number. The abbreviation IC before the registration number signifies that registration was performed based on a Declaration of Conformity indicating that Industry Canada technical specifications were met. It does not imply that Industry Canada approved the equipment.

Users should ensure for their own protection that the electrical ground connections of the power utility, telephone lines and internal metallic water pipe system, if present, are connected together. This precaution might be particularly important in rural areas.

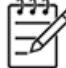

Note The REN (Ringer Equivalence Number) assigned to each terminal device provides an indication of the maximum number of terminals allowed to be connected to a telephone interface. The termination on an interface might consist of any combination of devices subject only to the requirement that the sum of the Ringer Equivalence Numbers of all the devices does not exceed 5.

The REN for this product is 0.0B, based on FCC Part 68 test results.

# <span id="page-190-0"></span>**Ilmoitus käyttäjille ETA-alueella**

### Notice to users in the European Economic Area

This product is designed to be connected to the analog Switched Telecommunication Networks (PSTN) of the European Economic Area (EEA) countries/regions.

Network compatibility depends on customer selected settings, which must be reset to use the equipment on a telephone network in a country/region other than where the product was purchased. Contact the vendor or Hewlett-Packard Company if additional product support is necessary.

This equipment has been certified by the manufacturer in accordance with Directive 1999/5/EC (annex II) for Pan-European single-terminal connection to the public switched telephone network (PSTN). However, due to differences between the individual PSTNs provided in different countries, the approval does not, of itself, give an unconditional assurance of successful operation on every PSTN network termination point.

In the event of problems, you should contact your equipment supplier in the first instance.

This equipment is designed for DTMF tone dialing and loop disconnect dialing. In the unlikely event of problems with loop disconnect dialing, it is recommended to use this equipment only with the DTMF tone dial setting.

### **Ilmoitus Saksan puhelinverkon käyttäjille**

#### Hinweis für Benutzer des deutschen Telefonnetzwerks

Dieses HP-Fax ist nur für den Anschluss eines analogen Public Switched Telephone Network (PSTN) gedacht. Schließen Sie den TAE N-Telefonstecker, der im Lieferumfang des HP All-in-One enthalten ist, an die Wandsteckdose (TAE 6) Code N an. Dieses HP-Fax kann als einzelnes Gerät und/oder in Verbindung (mit seriellem Anschluss) mit anderen zugelassenen Endgeräten verwendet werden.

### **Australian langallisia fakseja koskeva ilmoitus**

In Australia, the HP device must be connected to Telecommunication Network through a line cord which meets the requirements of the Technical Standard AS/ACIF S008.

### **Euroopan unionin lainsäädäntöä koskeva ilmoitus**

CE-merkillä varustetut tuotteet ovat seuraavien EU-direktiivien mukaisia:

- Pienjännitedirektiivi 2006/95/EY
- EMC-direktiivi 2004/108/EY
- Direktiivi 2009/125/EY ekologisesta suunnittelusta, jos sovellettavissa

Tämä laite on CE-yhteensopiva, jos sitä käytetään HP:n toimittaman CE-merkityn verkkosovittimen avulla.

Jos tässä laitteessa on langallisia ja/tai langattomia televiestintätoimintoja, se noudattaa myös seuraavan EU-direktiivin päävaatimuksia:

● R&TTE-direktiivi 1999/5/EY

Yhteensopivuus näiden direktiivien kanssa merkitsee yhteensopivuutta yhdenmukaistettujen eurooppalaisten standardien kanssa. Ne on lueteltu EY–vaatimustenmukaisuusvakuutuksessa, jonka HP on antanut tälle tuotteelle tai tuoteperheelle (vain englanniksi). Se on luettavissa tuoteoppaissa tai seuraavassa sivustossa: www.hp.com/go/certificates (kirjoita tuotenumero hakukenttään).

Vaatimustenmukaisuudesta kertoo jokin seuraavista, tuotteeseen liitetyistä merkeistä:

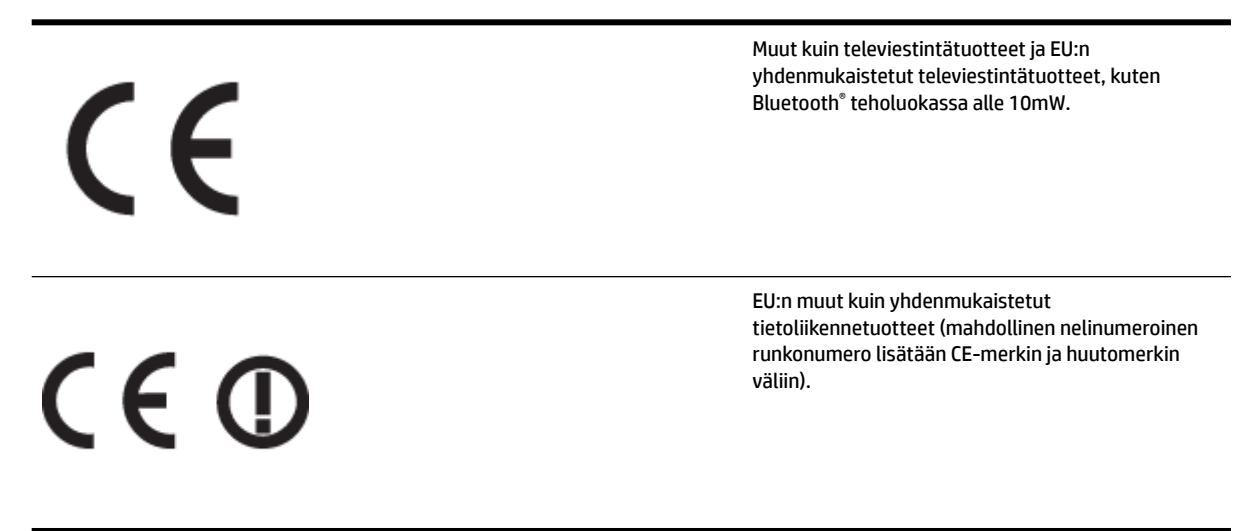

Katso lisätietoja tuotteessa olevasta säädöstenmukaisuustarrasta.

Tämän tuotteen televiestintätoimintoja voidaan käyttää seuraavissa EU- ja EFTA-maissa: Itävalta, Belgia, Bulgaria, Kypros, Tšekin tasavalta, Tanska, Viro, Suomi, Ranska, Saksa, Kreikka, Unkari, Islanti, Irlanti, Italia, Latvia, Liechtenstein, Liettua, Luxemburg, Malta, Alankomaat, Norja, Puola, Portugali, Romania, Slovakian tasavalta, Slovenia, Espanja, Ruotsi, Sveitsi ja Yhdistynyt kuningaskunta.

Puhelinliitin (ei kaikissa tuotteissa) on tarkoitettu analogisiin puhelinverkkoihin liittymistä varten.

#### **Langattoman lähiverkon tuotteet**

● Joissakin maissa voi olla tiettyjä velvoitteita tai vaatimuksia langattomien lähiverkkojen toiminnasta. Ne voivat esimerkiksi olla sallittuja vain sisätiloissa, tai käytettävissä olevien kanavien suhteen voi olla rajoituksia. Varmista, että langattoman verkon asetukset on tehty oikein.

#### **Ranska**

● Tämän tuotteen suhteen on olemassa eräitä langattoman 2,4 GHz:n lähiverkon rajoitteita: Tätä tuotetta saa käyttää sisällä koko 2 400–2 483,5 MHz:n taajuusalueella (kanavat 1-13). Ulkona saa käyttää vain 2 400–2 454 MHz:n taajuusaluetta (kanavat 1–7). Uusimmat vaatimukset ovat luettavissa osoitteessa [www.arcep.fr.](http://www.arcep.fr)

Säädöstenmukaisuutta koskevien asioiden suhteen voit ottaa yhteyttä osoitteeseen:

Hewlett-Packard GmbH, Dept./MS: HQ-TRE, Herrenberger Strasse 140, 71034 Boeblingen, GERMANY

# <span id="page-192-0"></span>**Langattomien laitteiden lainsäädäntöä koskevat huomautukset**

Tämä osa sisältää tietoja langattomien tuotteiden säädöksistä:

- Altistuminen radiotaajuussäteilylle
- Ilmoitus Brasiliassa asuville käyttäjille
- [Ilmoitus Kanadassa asuville käyttäjille](#page-193-0)
- [Ilmoitus Taiwanissa asuville käyttäjille](#page-193-0)
- [Ilmoitus käyttäjille Meksikossa](#page-194-0)
- [Ilmoitus käyttäjille Japanissa](#page-194-0)

#### **Altistuminen radiotaajuussäteilylle**

### Exposure to radio frequency radiation

The radiated output power of this device is far below the FCC radio Caution frequency exposure limits. Nevertheless, the device shall be used in such a manner that the potential for human contact during normal operation is minimized. This product and any attached external antenna, if supported, shall be placed in such a manner to minimize the potential for human contact during normal operation. In order to avoid the possibility of exceeding the FCC radio frequency exposure limits, human proximity to the antenna shall not be less than 20 cm (8 inches) during normal operation.

### **Ilmoitus Brasiliassa asuville käyttäjille**

#### Aviso aos usuários no Brasil

Este equipamento opera em caráter secundário, isto é, não tem direito à proteção contra interferência prejudicial, mesmo de estações do mesmo tipo, e não pode causar interferência a sistemas operando em caráter primário. (Res.ANATEL 282/2001).

#### <span id="page-193-0"></span>**Ilmoitus Kanadassa asuville käyttäjille**

#### Notice to users in Canada/Note à l'attention des utilisateurs canadiens

Under Industry Canada reaulations, this radio transmitter may only operate using an antenna of a type and maximum (or lesser) gain approved for the transmitter by Industry Canada. To reduce potential radio interference to other users, the antenna type and its gain should be so chosen that the equivalent isotropically radiated power (e.i.r.p.) is not more than that necessary for successful communication.

This device complies with Industry Canada licence-exempt RSS standard(s). Operation is subject to the following two conditions: (1) this device may not cause interference, and (2) this device must accept any interference, including interference that may cause undesired operation of the device.

WARNING! Exposure to Radio Frequency Radiation The radiated output power of this device is below the Industry Canada radio frequency exposure limits. Nevertheless, the device should be used in such a manner that the potential for human contact is minimized during normal operation.

To avoid the possibility of exceeding the Industry Canada radio frequency exposure limits, human proximity to the antennas should not be less than 20 cm (8 inches).

Conformément au Règlement d'Industrie Canada, cet émetteur radioélectrique ne peut fonctionner qu'avec une antenne d'un type et d'un gain maximum (ou moindre) approuvé par Industrie Canada. Afin de réduire le brouillage radioélectrique potentiel pour d'autres utilisateurs, le type d'antenne et son gain doivent être choisis de manière à ce que la puissance isotrope rayonnée équivalente (p.i.r.e.) ne dépasse pas celle nécessaire à une .<br>communication réussie.

Cet appareil est conforme aux normes RSS exemptes de licence d'Industrie Canada. Son fonctionnement dépend des deux conditions suivantes : (1) cet appareil ne doit pas provoquer d'interférences nuisibles et (2) doit accepter toutes interférences reçues, y compris des interférences pouvant provoquer un fonctionnement non souhaité de l'appareil.

AVERTISSEMENT relatif à l'exposition aux radiofréquences. La puissance de rayonnement de cet appareil se trouve sous les limites d'exposition de radiofréquences d'Industrie Canada. Néanmoins, cet appareil doit être utilisé de telle sorte qu'il soit mis en contact le moins possible avec le corps humain.

Afin d'éviter le dépassement éventuel des limites d'exposition aux radiofréquences d'Industrie Canada, il est recommandé de maintenir une distance de plus de 20 cm entre les antennes et l'utilisateur.

#### **Ilmoitus Taiwanissa asuville käyttäjille**

# 低功率電波輻射性電機管理辦法

## 第十二條

經型式認證合格之低功率射頻電機,非經許可,公司、商號或使用者均不得擅自變更頻 率、加大功率或變更設計之特性及功能。

#### 第十四條

低功率射頻電機之使用不得影響飛航安全及干擾合法通信:經發現有干擾現象時,應立 即停用,並改善至無干擾時方得繼續使用。

前項合法通信,指依電信法規定作業之無線電通信。低功率射頻電機須忍受合法通信或 工業、科學及醫藥用電波輻射性電機設備之干擾。

#### <span id="page-194-0"></span>**Ilmoitus käyttäjille Meksikossa**

#### Aviso para los usuarios de México

La operación de este equipo está sujeta a las siguientes dos condiciones: (1) es posible que este equipo o dispositivo no cause interferencia perjudicial y (2) este equipo o dispositivo debe aceptar cualquier interferencia, incluyendo la que pueda causar su operación no deseada.

Para saber el modelo de la tarjeta inalámbrica utilizada, revise la etiqueta regulatoria de la impresora.

#### **Ilmoitus käyttäjille Japanissa**

この機器は技術基準適合証明又は工事設計認証を受けた無線設備を搭載しています。

# **Tuotteen ympäristöohjelma**

Hewlett-Packard on sitoutunut tuottamaan laatutuotteita ympäristöä suojaavien periaatteiden mukaan.

- Tuote on suunniteltu kierrätystä ajatellen.
- Valmistuksessa on käytetty mahdollisimman vähän materiaaleja, kuitenkin niin, että samalla on säilytetty vaadittava toimivuus ja luotettavuustaso.
- Eri materiaalit on suunniteltu niin, että ne ovat helposti toisistaan erotettavissa.
- Kiinnikkeet ja muut liitännät on helppo paikantaa ja niitä on helppo käyttää.
- Ne voidaan myös poistaa tavallisilla työkaluilla. Tärkeät osat on suunniteltu niin, että ne voidaan irrottaa ja korjata nopeasti.

Lisätietoja on osoitteessa [www.hp.com/ecosolutions](http://www.hp.com/ecosolutions)

Tässä osassa käsitellään seuraavia aiheita:

- Euroopan komission asetus 1275/2008
- Paperinkulutus
- **[Muovit](#page-196-0)**
- [Materiaaliturvallisuustiedotteet](#page-196-0)
- **[Kierrätysohjelma](#page-196-0)**
- [HP:n Inkjet-tarvikkeiden kierrätysohjelma](#page-196-0)
- [Hävitettävien laitteiden käsittely kotitalouksissa Euroopan unionin alueellaHävitettävien laitteiden](#page-197-0) [käsittely kotitalouksissa Euroopan unionin alueella](#page-197-0)
- [Virrankulutus](#page-198-0)
- [Kemialliset aineet](#page-198-0)
- [Akun tiedot](#page-198-0)
- [RoHS-ilmoitukset \(vain Kiina\)](#page-199-0)
- [RoHS-ilmoitukset \(vain Ukraina\)](#page-199-0)

### **Euroopan komission asetus 1275/2008**

Tietoja laitteen virrankulutuksesta, mukaan lukien virrankulutus valmiustilassa verkkoon kytkettynä siten, että kaikki verkkoportit on kytketty ja kaikki langattoman verkon portit on aktivoitu, on tuotteen IT ECO -ilmoituksen osassa P14 Additional Information (Lisätiedot) osoitteessa [www.hp.com/hpinfo/](http://www.hp.com/hpinfo/globalcitizenship/environment/productdata/itecodesktop-pc.html) [globalcitizenship/environment/productdata/itecodesktop-pc.html](http://www.hp.com/hpinfo/globalcitizenship/environment/productdata/itecodesktop-pc.html).

### **Paperinkulutus**

Tässä laitteessa voi käyttää standardien DIN 19309 ja EN 12281:2002 mukaista uusiopaperia.

# <span id="page-196-0"></span>**Muovit**

Yli 25 grammaa painavat muoviosat on merkitty kansainvälisten standardien mukaisesti, jotta kierrätettävät muoviosat olisi helppo tunnistaa tuotteen käyttöiän päätyttyä.

# **Materiaaliturvallisuustiedotteet**

Käyttöturvallisuustiedotteen (Material Safety Data Sheets, MSDS) voi tilata HP:n Web-sivustosta

[www.hp.com/go/msds](http://www.hp.com/go/msds).

## **Kierrätysohjelma**

HP tarjoaa yhä enemmän tuotteiden palautus- ja kierrätysohjelmia eri maissa ja alueilla. HP toimii myös yhteistyössä suurimpien elektroniikan kierrätyskeskusten kanssa kaikkialla maailmassa. HP säästää luonnonvaroja myymällä suosituimpia tuotteitaan uudelleen. Lisätietoja HP-tuotteiden kierrätyksestä on sivustossa

[www.hp.com/hpinfo/globalcitizenship/environment/recycle/](http://www.hp.com/hpinfo/globalcitizenship/environment/recycle/)

# **HP:n Inkjet-tarvikkeiden kierrätysohjelma**

HP sitoutuu suojelemaan ympäristöä. HP:n Inkjet-tarvikkeiden kierrätysohjelma on käytettävissä monissa maissa ja eri alueilla. Sen avulla voit kierrättää käytetyt tulostus- ja mustekasetit maksutta. Lisätietoja on Web-sivustossa osoitteessa

[www.hp.com/hpinfo/globalcitizenship/environment/recycle/.](http://www.hp.com/hpinfo/globalcitizenship/environment/recycle/)

### <span id="page-197-0"></span>**Hävitettävien laitteiden käsittely kotitalouksissa Euroopan unionin alueellaHävitettävien laitteiden käsittely kotitalouksissa Euroopan unionin alueella**

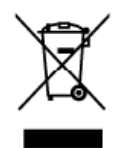

**Disposal of Waste Equipment by Users in Private Households in the European Union**<br>This ymbol on the product or at a packaging indicates for the interval of which was related to wate. Instead, it is your responshilly to di inglish

you can appear wouse equipments using it messages par less utilisateurs dans les foyers privés eu sein de l'Union européenne<br>Evecuation des équipersents usingés par les utilisateurs dans les foyers privés eu sein de l'Unio

volm mare, vote service de traitement des decises menages ou le magasin ou vois avec aches et produit.<br>Distinguing von Ellektrageretten durch Bemuteur in privateur Hauden in der EU<br>Oliell on einer entigmechenen Schleibt an

den öfflichen Behörden, Wertschhichen oder dort, we Sie das Gerät erworben haben.<br>Smallimente di apparechiative als restaurance da parte di privati nell'Unione Europea<br>Clustic simbolo de apparechiature da restaurance da pa

Il service as immultances on this income of the service present and the service of the service of the **Eliminación** de residual services parameters in the Union Europea.<br>Eliminación de residual de apartentes eléctricos y e

mento donde adquirió el preducto.<br>Il entre donde adquirió el preducto.<br>Textelenes ayyeleva@illabs.renferencia de batalogue adquiriche especial de la entre de la entre de la entre de<br>Textelenes and preductor and interesting

soweper.<br>Dettskaffelse af affaldsudstyr for brugere i private husholdninger i EU<br>Detts symbol på produkte eine die embalage iräkere, at produkte ikke må borskaffes sammen med andel kunladerigatilal. I stede er det di arsva

itspunktel to bothscillelse e med til at benow notings resuscence og sikes, at genbrug indet skel at each tores into the best behavior methods in the product of the product of the second the second operation of the product

ise on apostom<br>Kranajapidamistes kasutuselt kärvaldatavate seadmete käitlemine Euroopa Liidus<br>Kui toisil või tote pakendi on se sünbol, ei loi sada toisila olmake huka. Tee kohu an viia tahekka muutud sede seleks etenätud

useeve sele koma, kunu saae utseentava seaare kaitemeses viia, saate kosaa konaikiet omavalituset, omejaamee Jiissemmepunuti voi kopusse, kut te seaame.<br>Häritentävien laitteiden käsättely kohtelaukissa Euroopan untimin alu

 $\frac{1}{2}$ 

iesi

venska

|αικοπηγίαια.<br>Το παρόν συμβουργικό συνευτούν στην Ευρωπαϊκή Έγωση<br>|Ο παρόν συμβού στον εξαλυτικό του πουσκασία του υποδεινου ότι το πολύ αυτό την ενακτήσεια του προσεινου που π<br>|Ο παρόγει τις άχεγετες συσευές σε μια καθορ

opyt n je no sonomija on on onono opepoon kontrelac**kban az Európai Unióban**<br>Ez azimbilinn, amely a temésen vegy amelického**rn az Európai Unióban**<br>Ez azimbilinn, amely a temésen vegy amelickány van lehitetek, azi ježy, hog

a hety amerimaan kan ta **maan kuuseksisteemisest** loppileseen konstantineeriin ta kan kan kan kan kan kan kan ka<br>See tehts in tehts on the seeds of the seeds of the seeds of the seeds of the seeds of the seeds of the seeds

nogaa meesta onot, waxnee of veelep paraatus, majammeasa aaromu waxaa aareen varvetan, suu egaagase so erro.<br>Surapos Sejungos vartotoju ir privačių namų ūkių atliekamos įrangos lienelimas<br>Sis initalia air praklas arta (o p

**Utylizacja zużytego sprzętu przez użytkowników domowych w Unii Europejskiej**<br>Symbol len umieszczny na producie lub opskowników domowych w Unii Europejskiej<br>dostaczenie zużytego sprzętu do wyznaczonego purku gramatzenia zu Polski

response to prefer the solution and the property of the company of the company of the company of the company of the company of the company of the company of the company of the company of the company of the company of the c odute

ασμπιο proasis.<br>Testup používateľov v krajinách Európskej únie pri vyhodzovaní zariadenia v domácom používaní do edpadu<br>Tento symbol na produkte oleko na jeho obde znarenie by výholený s iným komunitym odpadom. Namieto kh

ws Imie zabezpečujúcej zber vátko komunálneho odpadu alebo v predajní, kde ste produkt kopii:<br>**Ramnanje z odpadno opremo v gospodinistvih znotraj Evropske unije**<br>Ta znek na izdelku ali embalaži izdeka pomeni, da izdeka ne

Kassering av förbrukningsmaterial, för hem- och privatanvändare i EU<br>Produkte eller produktionockringar med den här synbolen här inte kassera med variafischell. I stället har du ansar för att produkter lämas till en behöri

какиков ртосмоне го спективно.<br>Подписанием в оборудение из отпедаци от потребители в частии домаксинства в Европейския сыюз<br>поставляет на оборудении спосокого му поката, че предстат не рабо до сископи и местников оборуден

cooperate company min . was considered the effect of the company and the company of the company in the color of the company in the company in the company in the company in the company in the company of the company in the c

## <span id="page-198-0"></span>**Virrankulutus**

Hewlett-Packardin tulostus- ja kuvankäsittelylaitteet, jotka on merkitty ENERGY STAR® -logolla, ovat U.S. Environmental Protection Agencyn (Yhdysvaltojen ympäristönsuojeluelin) kuvankäsittelylaitteille laatimien ENERGY STAR -määrityksien mukaisia. Seuraava merkki näkyy ENERGY STAR -vaatimuksien mukaisissa tuotteissa:

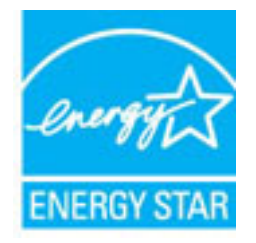

Lisätietoja ENERGY STAR -hyväksytyistä kuvankäsittelytuotteiden malleista on osoitteessa

[www.hp.com/go/energystar](http://www.hp.com/go/energystar)

### **Kemialliset aineet**

HP antaa asiakkailleen tietoja tuotteissaan käytetyistä kemiallisista aineista lain ja säädösten, kuten REACHasetuksen *(Euroopan parlamentin ja neuvoston asetus (EY) N:o 1907/2006)*, vaatimalla tavalla. Tässä tuotteessa käytettäviä kemiallisia aineita koskeva raportti on saatavissa osoitteesta [www.hp.com/go/reach](http://www.hp.com/go/reach).

## **Akun tiedot**

Tässä osassa käsitellään seuraavia aiheita:

- Akkujen hävittäminen Taiwanissa
- Huomautus käyttäjille Kaliforniassa
- [Akkujen hävittäminen Alankomaissa](#page-199-0)

#### **Akkujen hävittäminen Taiwanissa**

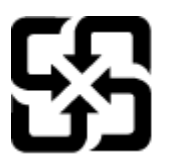

廢電池請回收

Please recycle waste batteries.

#### **Huomautus käyttäjille Kaliforniassa**

### California Perchlorate Material Notice

Perchlorate material - special handling may apply. See: http://www.dtsc.ca.gov/hazardouswaste/perchlorate/

This product's real-time clock battery or coin cell battery may contain perchlorate and may require special handling when recycled or disposed of in California.

#### <span id="page-199-0"></span>**Akkujen hävittäminen Alankomaissa**

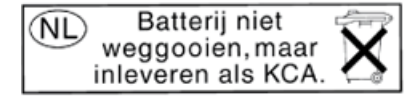

Dit HP Product bevat een lithium-manganese-dioxide batterij. Deze bevindt zich op de hoofdprintplaat. Wanneer deze batterij leeg is, moet deze volgens de geldende regels worden afgevoerd.

# **RoHS-ilmoitukset (vain Kiina)**

**Kuva A-1** Myrkyllisten ja vaarallisten aineiden taulukko

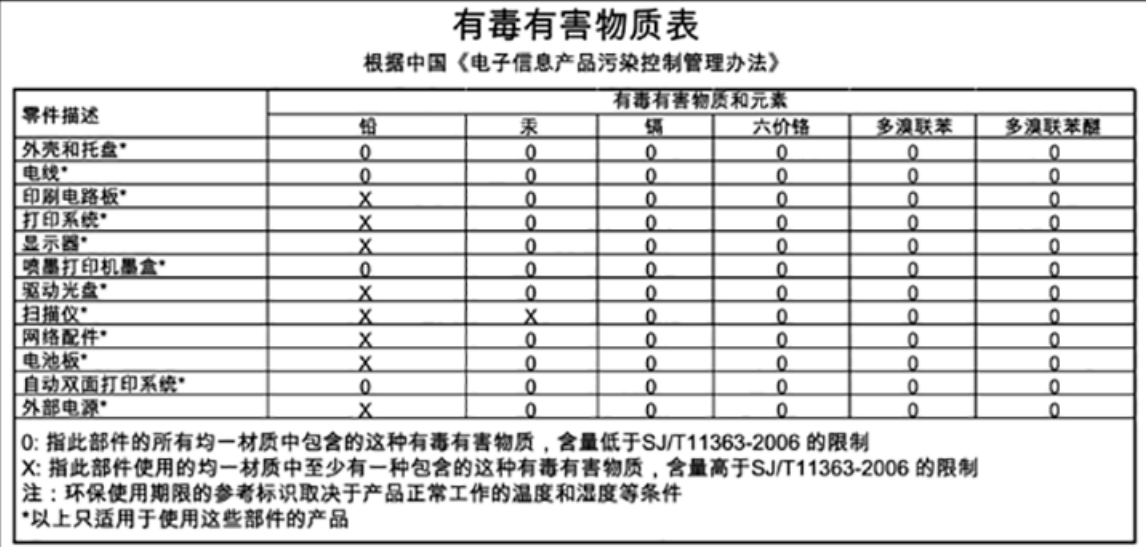

# **RoHS-ilmoitukset (vain Ukraina)**

## Технічний регламент щодо обмеження використання небезпечних речовин (Україна)

Обладнання відповідає вимогам Технічного регламенту щодо обмеження використання деяких небезпечних речовин в електричному та електронному обладнанні, затвердженого постановою Кабінету Міністрів України від 3 грудня 2008 № 1057

# **Kolmansien osapuolten lisenssit**

LICENSE.aes-pubdom--crypto

---------------------

/\* rijndael-alg-fst.c

\*

\* @version 3.0 (December 2000)

\*

\* Optimised ANSI C code for the Rijndael cipher (now AES)

\*

\* @author Vincent Rijmen <vincent.rijmen@esat.kuleuven.ac.be>

\* @author Antoon Bosselaers <antoon.bosselaers@esat.kuleuven.ac.be>

\* @author Paulo Barreto <paulo.barreto@terra.com.br>

\*

\* This code is hereby placed in the public domain.

\*

 \* THIS SOFTWARE IS PROVIDED BY THE AUTHORS ''AS IS'' AND ANY EXPRESS \* OR IMPLIED WARRANTIES, INCLUDING, BUT NOT LIMITED TO, THE IMPLIED \* WARRANTIES OF MERCHANTABILITY AND FITNESS FOR A PARTICULAR PURPOSE \* ARE DISCLAIMED. IN NO EVENT SHALL THE AUTHORS OR CONTRIBUTORS BE \* LIABLE FOR ANY DIRECT, INDIRECT, INCIDENTAL, SPECIAL, EXEMPLARY, OR \* CONSEQUENTIAL DAMAGES (INCLUDING, BUT NOT LIMITED TO, PROCUREMENT OF \* SUBSTITUTE GOODS OR SERVICES; LOSS OF USE, DATA, OR PROFITS; OR \* BUSINESS INTERRUPTION) HOWEVER CAUSED AND ON ANY THEORY OF LIABILITY, \* WHETHER IN CONTRACT, STRICT LIABILITY, OR TORT (INCLUDING NEGLIGENCE \* OR OTHERWISE) ARISING IN ANY WAY OUT OF THE USE OF THIS SOFTWARE, \* EVEN IF ADVISED OF THE POSSIBILITY OF SUCH DAMAGE.

\*/

LICENSE.expat-mit--expat

---------------------

Copyright (c) 1998, 1999, 2000 Thai Open Source Software Center Ltd

Permission is hereby granted, free of charge, to any person obtaining a copy of this software and associated documentation files (the "Software"), to deal in the Software without restriction, including without limitation the rights to use, copy, modify, merge, publish, distribute, sublicense, and/or sell copies of the Software, and to permit persons to whom the Software is furnished to do so, subject to the following conditions:

The above copyright notice and this permission notice shall be included in all copies or substantial portions of the Software.

THE SOFTWARE IS PROVIDED "AS IS", WITHOUT WARRANTY OF ANY KIND, EXPRESS OR IMPLIED, INCLUDING BUT NOT LIMITED TO THE WARRANTIES OF MERCHANTABILITY, FITNESS FOR A PARTICULAR PURPOSE AND NONINFRINGEMENT. IN NO EVENT SHALL THE AUTHORS OR COPYRIGHT HOLDERS BE LIABLE FOR ANY CLAIM, DAMAGES OR OTHER LIABILITY, WHETHER IN AN ACTION OF CONTRACT, TORT OR OTHERWISE, ARISING FROM, OUT OF OR IN CONNECTION WITH THE SOFTWARE OR THE USE OR OTHER DEALINGS IN THE SOFTWARE.

LICENSE.hmac-sha2-bsd--nos\_crypto

---------------------

/\* HMAC-SHA-224/256/384/512 implementation

\* Issue date: 06/15/2005

\*

\* Copyright (C) 2005 Olivier Gay < olivier.gay@a3.epfl.ch >

\* All rights reserved.

\*

<sup>\*</sup> Last update: 06/15/2005

\* Redistribution and use in source and binary forms, with or without \* modification, are permitted provided that the following conditions \* are met:

\* 1. Redistributions of source code must retain the above copyright \* notice, this list of conditions and the following disclaimer.

\* 2. Redistributions in binary form must reproduce the above copyright

\* notice, this list of conditions and the following disclaimer in the

\* documentation and/or other materials provided with the distribution.

\* 3. Neither the name of the project nor the names of its contributors

\* may be used to endorse or promote products derived from this software

\* without specific prior written permission.

\* THIS SOFTWARE IS PROVIDED BY THE PROJECT AND CONTRIBUTORS ``AS IS'' AND \* ANY EXPRESS OR IMPLIED WARRANTIES, INCLUDING, BUT NOT LIMITED TO, THE \* IMPLIED WARRANTIES OF MERCHANTABILITY AND FITNESS FOR A PARTICULAR \* PURPOSE ARE DISCLAIMED. IN NO EVENT SHALL THE PROJECT OR CONTRIBUTORS \* BE LIABLE FOR ANY DIRECT, INDIRECT, INCIDENTAL, SPECIAL, EXEMPLARY, OR \* CONSEQUENTIAL DAMAGES (INCLUDING, BUT NOT LIMITED TO, PROCUREMENT OF \* SUBSTITUTE GOODS OR SERVICES; LOSS OF USE, DATA, OR PROFITS; OR \* BUSINESS INTERRUPTION) HOWEVER CAUSED AND ON ANY THEORY OF LIABILITY, \* WHETHER IN CONTRACT, STRICT LIABILITY, OR TORT (INCLUDING NEGLIGENCE OR \* OTHERWISE) ARISING IN ANY WAY OUT OF THE USE OF THIS SOFTWARE, EVEN IF \* ADVISED OF THE POSSIBILITY OF SUCH DAMAGE.

\*/

\*

LICENSE.open\_ssl--open\_ssl

---------------------

Copyright (C) 1995-1998 Eric Young (eay@cryptsoft.com) All rights reserved.

This package is an SSL implementation written

by Eric Young (eay@cryptsoft.com).

The implementation was written so as to conform with Netscapes SSL.

This library is free for commercial and non-commercial use as long as the following conditions are aheared to. The following conditions apply to all code found in this distribution, be it the RC4, RSA, lhash, DES, etc., code; not just the SSL code. The SSL documentation included with this distribution is covered by the same copyright terms except that the holder is Tim Hudson (tjh@cryptsoft.com).

Copyright remains Eric Young's, and as such any Copyright notices in the code are not to be removed. If this package is used in a product, Eric Young should be given attribution as the author of the parts of the library used. This can be in the form of a textual message at program startup or

in documentation (online or textual) provided with the package.

Redistribution and use in source and binary forms, with or without modification, are permitted provided that the following conditions are met:

1. Redistributions of source code must retain the copyright notice, this list of conditions and the following disclaimer. 2. Redistributions in binary form must reproduce the above copyright notice, this list of conditions and the following disclaimer in the documentation and/or other materials provided with the distribution. 3. All advertising materials mentioning features or use of this software must display the following acknowledgement: "This product includes cryptographic software written by Eric Young (eay@cryptsoft.com)" The word 'cryptographic' can be left out if the rouines from the library being used are not cryptographic related :-).

4. If you include any Windows specific code (or a derivative thereof) from the apps directory (application code) you must include an acknowledgement: "This product includes software written by Tim Hudson (tjh@cryptsoft.com)"

THIS SOFTWARE IS PROVIDED BY ERIC YOUNG ``AS IS'' AND ANY EXPRESS OR IMPLIED WARRANTIES, INCLUDING, BUT NOT LIMITED TO, THE IMPLIED WARRANTIES OF MERCHANTABILITY AND FITNESS FOR A PARTICULAR PURPOSE ARE DISCLAIMED. IN NO EVENT SHALL THE AUTHOR OR CONTRIBUTORS BE LIABLE FOR ANY DIRECT, INDIRECT, INCIDENTAL, SPECIAL, EXEMPLARY, OR CONSEQUENTIAL DAMAGES (INCLUDING, BUT NOT LIMITED TO, PROCUREMENT OF SUBSTITUTE GOODS OR SERVICES; LOSS OF USE, DATA, OR PROFITS; OR BUSINESS INTERRUPTION) HOWEVER CAUSED AND ON ANY THEORY OF LIABILITY, WHETHER IN CONTRACT, STRICT LIABILITY, OR TORT (INCLUDING NEGLIGENCE OR OTHERWISE) ARISING IN ANY WAY OUT OF THE USE OF THIS SOFTWARE, EVEN IF ADVISED OF THE POSSIBILITY OF SUCH DAMAGE.

The licence and distribution terms for any publically available version or derivative of this code cannot be changed. i.e. this code cannot simply be copied and put under another distribution licence [including the GNU Public Licence.]

==================================================================== Copyright (c) 1998-2001 The OpenSSL Project. All rights reserved.

Redistribution and use in source and binary forms, with or without modification, are permitted provided that the following conditions are met:

1. Redistributions of source code must retain the above copyright notice, this list of conditions and the following disclaimer.

2. Redistributions in binary form must reproduce the above copyright notice, this list of conditions and the following disclaimer in the documentation and/or other materials provided with the distribution.

3. All advertising materials mentioning features or use of this software must display the following acknowledgment: "This product includes software developed by the OpenSSL Project for use in the OpenSSL Toolkit. (http://www.openssl.org/)"

4. The names "OpenSSL Toolkit" and "OpenSSL Project" must not be used to endorse or promote products derived from this software without prior written permission. For written permission, please contact openssl-core@openssl.org.

5. Products derived from this software may not be called "OpenSSL" nor may "OpenSSL" appear in their names without prior written permission of the OpenSSL Project.

6. Redistributions of any form whatsoever must retain the following acknowledgment:

 "This product includes software developed by the OpenSSL Project for use in the OpenSSL Toolkit (http://www.openssl.org/)"

THIS SOFTWARE IS PROVIDED BY THE OpenSSL PROJECT ``AS IS'' AND ANY EXPRESSED OR IMPLIED WARRANTIES, INCLUDING, BUT NOT LIMITED TO, THE IMPLIED WARRANTIES OF MERCHANTABILITY AND FITNESS FOR A PARTICULAR PURPOSE ARE DISCLAIMED. IN NO EVENT SHALL THE OpenSSL PROJECT OR ITS CONTRIBUTORS BE LIABLE FOR ANY DIRECT, INDIRECT, INCIDENTAL, SPECIAL, EXEMPLARY, OR CONSEQUENTIAL DAMAGES (INCLUDING, BUT NOT LIMITED TO, PROCUREMENT OF SUBSTITUTE GOODS OR SERVICES;

LOSS OF USE, DATA, OR PROFITS; OR BUSINESS INTERRUPTION) HOWEVER CAUSED AND ON ANY THEORY OF LIABILITY, WHETHER IN CONTRACT, STRICT LIABILITY, OR TORT (INCLUDING NEGLIGENCE OR OTHERWISE) ARISING IN ANY WAY OUT OF THE USE OF THIS SOFTWARE, EVEN IF ADVISED OF THE POSSIBILITY OF SUCH DAMAGE.

====================================================================

This product includes cryptographic software written by Eric Young (eay@cryptsoft.com). This product includes software written by Tim Hudson (tjh@cryptsoft.com).

====================================================================

Copyright (c) 1998-2006 The OpenSSL Project. All rights reserved.

Redistribution and use in source and binary forms, with or without modification, are permitted provided that the following conditions are met:

1. Redistributions of source code must retain the above copyright notice, this list of conditions and the following disclaimer.

2. Redistributions in binary form must reproduce the above copyright notice, this list of conditions and the following disclaimer in the documentation and/or other materials provided with the distribution.

3. All advertising materials mentioning features or use of this software must display the following acknowledgment: "This product includes software developed by the OpenSSL Project for use in the OpenSSL Toolkit. (http://www.openssl.org/)"

4. The names "OpenSSL Toolkit" and "OpenSSL Project" must not be used to endorse or promote products derived from this software without prior written permission. For written permission, please contact openssl-core@openssl.org.

5. Products derived from this software may not be called "OpenSSL" nor may "OpenSSL" appear in their names without prior written permission of the OpenSSL Project.

6. Redistributions of any form whatsoever must retain the following acknowledgment:

 "This product includes software developed by the OpenSSL Project for use in the OpenSSL Toolkit (http://www.openssl.org/)"

THIS SOFTWARE IS PROVIDED BY THE OpenSSL PROJECT ``AS IS'' AND ANY EXPRESSED OR IMPLIED WARRANTIES, INCLUDING, BUT NOT LIMITED TO, THE IMPLIED WARRANTIES OF MERCHANTABILITY AND FITNESS FOR A PARTICULAR PURPOSE ARE DISCLAIMED. IN NO EVENT SHALL THE OpenSSL PROJECT OR ITS CONTRIBUTORS BE LIABLE FOR ANY DIRECT, INDIRECT, INCIDENTAL, SPECIAL, EXEMPLARY, OR CONSEQUENTIAL DAMAGES (INCLUDING, BUT NOT LIMITED TO, PROCUREMENT OF SUBSTITUTE GOODS OR SERVICES; LOSS OF USE, DATA, OR PROFITS; OR BUSINESS INTERRUPTION) HOWEVER CAUSED AND ON ANY THEORY OF LIABILITY, WHETHER IN CONTRACT, STRICT LIABILITY, OR TORT (INCLUDING NEGLIGENCE OR OTHERWISE) ARISING IN ANY WAY OUT OF THE USE OF THIS SOFTWARE, EVEN IF ADVISED OF THE POSSIBILITY OF SUCH DAMAGE.

====================================================================

This product includes cryptographic software written by Eric Young (eay@cryptsoft.com). This product includes software written by Tim Hudson (tjh@cryptsoft.com).

====================================================================

Copyright 2002 Sun Microsystems, Inc. ALL RIGHTS RESERVED. ECC cipher suite support in OpenSSL originally developed by SUN MICROSYSTEMS, INC., and contributed to the OpenSSL project.

LICENSE.sha2-bsd--nos\_crypto

---------------------

/\* FIPS 180-2 SHA-224/256/384/512 implementation

\* Last update: 02/02/2007

\* Issue date: 04/30/2005

\*

\* Copyright (C) 2005, 2007 Olivier Gay < olivier.gay@a3.epfl.ch >

\* All rights reserved.

\*

\* Redistribution and use in source and binary forms, with or without

\* modification, are permitted provided that the following conditions

\* are met:

\* 1. Redistributions of source code must retain the above copyright

\* notice, this list of conditions and the following disclaimer.

\* 2. Redistributions in binary form must reproduce the above copyright

\* notice, this list of conditions and the following disclaimer in the

\* documentation and/or other materials provided with the distribution.

\* 3. Neither the name of the project nor the names of its contributors

\* may be used to endorse or promote products derived from this software

\* without specific prior written permission.

\*

\* THIS SOFTWARE IS PROVIDED BY THE PROJECT AND CONTRIBUTORS ``AS IS'' AND

\* ANY EXPRESS OR IMPLIED WARRANTIES, INCLUDING, BUT NOT LIMITED TO, THE \* IMPLIED WARRANTIES OF MERCHANTABILITY AND FITNESS FOR A PARTICULAR \* PURPOSE ARE DISCLAIMED. IN NO EVENT SHALL THE PROJECT OR CONTRIBUTORS \* BE LIABLE FOR ANY DIRECT, INDIRECT, INCIDENTAL, SPECIAL, EXEMPLARY, OR \* CONSEQUENTIAL DAMAGES (INCLUDING, BUT NOT LIMITED TO, PROCUREMENT OF \* SUBSTITUTE GOODS OR SERVICES; LOSS OF USE, DATA, OR PROFITS; OR BUSINESS \* INTERRUPTION) HOWEVER CAUSED AND ON ANY THEORY OF LIABILITY, WHETHER IN \* CONTRACT, STRICT LIABILITY, OR TORT (INCLUDING NEGLIGENCE OR OTHERWISE) \* ARISING IN ANY WAY OUT OF THE USE OF THIS SOFTWARE, EVEN IF ADVISED OF \* THE POSSIBILITY OF SUCH DAMAGE.

\*/

#### LICENSE.zlib--zlib

---------------------

zlib.h -- interface of the 'zlib' general purpose compression library version 1.2.3, July 18th, 2005

Copyright (C) 1995-2005 Jean-loup Gailly and Mark Adler

This software is provided 'as-is', without any express or implied warranty. In no event will the authors be held liable for any damages arising from the use of this software.

Permission is granted to anyone to use this software for any purpose, including commercial applications, and to alter it and redistribute it freely, subject to the following restrictions:

1. The origin of this software must not be misrepresented; you must not claim that you wrote the original software. If you use this software in a product, an acknowledgment in the product documentation would be appreciated but is not required.

2. Altered source versions must be plainly marked as such, and must not be misrepresented as being the original software.

3. This notice may not be removed or altered from any source distribution.

Jean-loup Gailly Mark Adler jloup@gzip.org madler@alumni.caltech.edu

The data format used by the zlib library is described by RFCs (Request for Comments) 1950 to 1952 in the files http://www.ietf.org/rfc/rfc1950.txt (zlib format), rfc1951.txt (deflate format) and rfc1952.txt (gzip format).

# **B HP:n tuotteet ja varusteet**

Tässä osassa on tietoja tulostimelle sopivista HP:n tuotteista ja varusteista. Tiedot saattavat muuttua. Viimeisimmät päivitykset julkaistaan HP:n verkkosivustossa [\(www.hpshopping.com\).](http://www.hpshopping.com) Voit myös ostaa tarvikkeita sivuston kautta.

**HUOMAUTUS:** Kaikkia mustekasetteja ei ole saatavissa kaikissa maissa tai kaikilla alueilla.

Tässä osassa käsitellään seuraavia aiheita:

- [Tulostustarvikkeiden tilaaminen verkossa](#page-211-0)
- **[Tarvikkeet](#page-212-0)**

# <span id="page-211-0"></span>**Tulostustarvikkeiden tilaaminen verkossa**

Voit tilata tarvikkeita verkosta tai luoda tulostettavan ostoslistan tulostimen mukana toimitetun HPohjelmiston avulla. Avaa ohjelmisto ja valitse **Kauppa**. Valitse **Osta tarvikkeita verkosta**. HP-ohjelmisto lähettää luvallasi tulostimen tiedot, esimerkiksi sen mallinumeron ja sarjanumeron sekä tiedot musteen arvioidusta tasosta. Omaan tulostimeesi sopivat HP-tarvikkeet on valittu valmiiksi. Voit muuttaa määriä, lisätä tai poistaa tuotteita ja sitten tulostaa luettelon tai ostaa tuotteet HP Store -sivustosta tai muista verkkokaupoista (käytettävät vaihtoehdot vaihtelevat maan tai alueen mukaan). Mustehälytyssanomissa on myös kasetin tiedot ja linkkejä verkkokauppoihin.

Voit myös tilata verkossa osoitteessa [www.hp.com/buy/supplies](http://www.hp.com/buy/supplies) . Valitse kehotettaessa maa tai alue. Valitse tulostin ja valitse sitten tarvitsemasi tarvikkeet.

**HUOMAUTUS:** Tulostuskasettien tilaaminen verkkosivuston kautta ei ole mahdollista kaikissa maissa tai kaikilla alueilla. Useita maita varten on kuitenkin tietoja tilaamisesta puhelimitse, jälleenmyyjien sijainneista ja ostoslistan tulostamisesta. Lisäksi voit tarkastella omaa maatasi koskevia tietoja HP-tuotteiden hankkimisesta valitsemalla How to Buy -vaihtoehdon sivuston yläosassa osoitteessa [www.hp.com/buy/](http://www.hp.com/buy/supplies) [supplies](http://www.hp.com/buy/supplies) .

# <span id="page-212-0"></span>**Tarvikkeet**

- **Mustekasetit**
- HP-paperi

## **Mustekasetit**

Tulostuskasettien tilaaminen verkkosivuston kautta ei ole mahdollista kaikissa maissa tai kaikilla alueilla. Useita maita varten on kuitenkin tietoja tilaamisesta puhelimitse, jälleenmyyjien sijainneista ja ostoslistan tulostamisesta. Lisäksi voit tarkastella omaa maatasi koskevia tietoja HP-tuotteiden hankkimisesta valitsemalla How to Buy -vaihtoehdon sivuston yläosassa osoitteessa [www.hp.com/buy/supplies](http://www.hp.com/buy/supplies) .

Käytä vain sellaisia vaihtokasetteja, joiden numero on sama kuin korvattavan mustekasetin numero. Kasetin numero näkyy seuraavissa paikoissa:

- Sisäisessä verkkopalvelimessa valitsemalla **Työkalut** -välilehden ja sitten napsauttamalla **Tuotetiedot**kohdassa **Mustemittari.** Lisätietoja on kohdassa [Sisäinen verkkopalvelin sivulla 239](#page-255-0).
- Tulostimen tilaraportti (saat lisätietoja kohdasta [Tulostimen tilaraportin lukeminen sivulla 143\)](#page-159-0).
- Katso numero vaihdettavan mustekasetin tarrasta.

Tulostimen sisällä oleva tarra.

**HUOMIO:** Tulostimen mukana toimitettavaa **asennusmustekasettia** ei voi ostaa erikseen. Tarkista oikea kasettinumero sisäisestä verkkopalvelimesta, tulostimen tilaraportista tai tulostimen sisällä olevasta tarrasta.

**HUOMAUTUS:** Mustetason varoitukset ja ilmaisimet ovat vain arvioita, joita voidaan käyttää suunnittelussa. Kun laite varoittaa, että muste on vähissä, uusi mustekasetti kannattaa hankkia valmiiksi. Kasetteja ei tarvitse vaihtaa, ennen kuin niin kehotetaan tekemään.

### **HP-paperi**

Voit tilata paperia, kuten HP Premium -paperia, osoitteessa [www.hp.com](http://www.hp.com) .

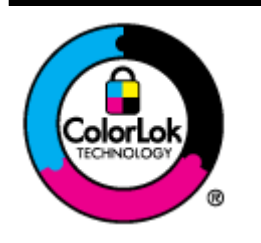

HP suosittelee ColorLok-logolla varustetun tavallisen paperin käyttämistä jokapäiväisessä tulostuksessa. Kaikki ColorLok-logolla varustetut paperit on testattu riippumattomassa testauslaitoksessa sen luotettavuuden ja tulostuslaadun korkeiden standardien täyttämiseksi. ColorLok-paperit tarjoavat terävät, voimakkaat värit, tummemmat mustan sävyt. Lisäksi ne kuivuvat nopeammin kuin tavalliset paperit. Kaikki suurimmat paperinvalmistajat valmistavat ColorLok-logolla varustettuja papereita eripainoisina ja kokoisina versioina.

# **C Faksin lisäasetukset**

Kun olet suorittanut kaikki aloitusoppaan vaiheet, suorita faksin asentaminen loppuun noudattamalla tämän osan ohjeita. Säilytä aloitusopas myöhempää tarvetta varten.

Tässä osassa on ohjeita siitä, kuinka tulostimen asetukset määritetään niin, että faksitoimintojen ja muiden tulostimen kanssa samaan puhelinlinjaan jo liitettyjen laitteiden ja palveluiden käyttäminen yhdessä sujuisi parhaalla mahdollisella tavalla.

**VIHJE:** Tärkeät faksiasetukset, kuten vastaustilan ja faksin ylätunnistetiedot, voi määrittää nopeasti myös Faksin ohjattu asennus -toiminnolla (Windows) tai HP Setup Assistant -apuohjelmalla (Mac OS X). Voit käyttää näitä työkaluja tulostimen mukana asentamasi HP-ohjelmiston kautta. Kun olet suorittanut nämä työkalut, suorita tämän osan sisältämät toimet saattaaksesi faksin asennuksen loppuun.

Tässä osassa käsitellään seuraavia aiheita:

- [Faksitoiminnon asentaminen \(rinnakkaispuhelinjärjestelmät\)](#page-214-0)
- [Faksin sarja-asennus](#page-237-0)
- [Faksiasetusten testaaminen](#page-238-0)

# <span id="page-214-0"></span>**Faksitoiminnon asentaminen (rinnakkaispuhelinjärjestelmät)**

Ennen kuin alat määrittää tulostimen asetuksia faksitoimintoja varten, tarkista oman maasi tai alueesi käyttämän puhelinjärjestelmän tyyppi. Faksiasetuksia määritettäessä tulostinta koskevat ohjeet vaihtelevat sen mukaan, onko käytössä rinnakkais- vai sarjapuhelinjärjestelmä.

- Jos maatasi/aluettasi ei ole oheisessa taulukossa, käytössä on todennäköisesti sarjapuhelinjärjestelmä. Sarjapuhelinjärjestelmässä jaettujen puhelinlaitteiden (modeemien, puhelimien ja puhelinvastaajien) liitintyypit eivät salli fyysistä yhteyttä tulostimen 2-EXT-porttiin. Sen sijaan kaikki laitteet on liitettävä puhelinpistorasiaan.
- **HUOMAUTUS:** Joissakin maissa tai joillakin alueilla, jotka käyttävät sarjapuhelinjärjestelmää, tulostimen mukana toimitetussa puhelinjohdossa voi olla lisäpistoke. Näin voit liittää muita puhelinlaitteita pistorasiaan, johon olet kytkenyt tulostimen.

Laitteen mukana toimitettu puhelinjohto pitää ehkä yhdistää maan/alueen mukaan toimitettuun sovittimeen.

- Jos maasi/alueesi on oheisessa taulukossa, käytössä on todennäköisesti rinnakkaispuhelinjärjestelmä. Rinnakkaispuhelinjärjestelmässä jaetut puhelinlaitteet voidaan liittää puhelinlinjaan käyttämällä tulostimen takaosassa olevaa 2-EXT-porttia.
- **HUOMAUTUS:** Jos käytössäsi on rinnakkaispuhelinjärjestelmä, HP suosittelee, että liität tulostimen puhelinpistorasiaan käyttämällä laitteen mukana toimitettua kaksijohtoista puhelinkaapelia.

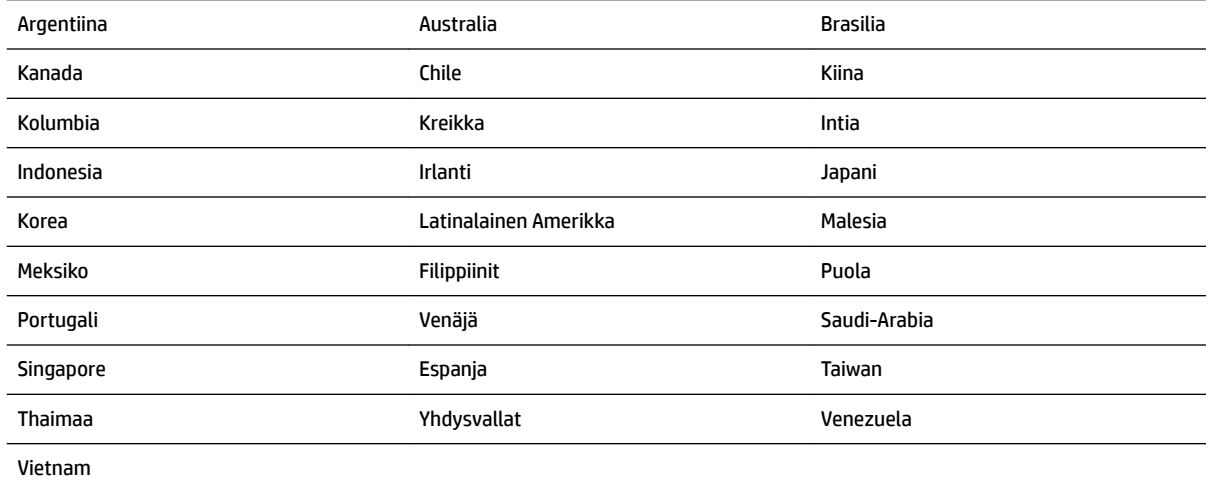

#### **Taulukko C-1 Maat/alueet, joissa on rinnakkaismuotoinen puhelinjärjestelmä**

Ota yhteyttä puhelinyhtiöösi, jos et tiedä, onko puhelinjärjestelmäsi rinnakkais- vai sarjamuotoinen.

Tässä osassa käsitellään seuraavia aiheita:

- [Oikean faksiasetuksen valitseminen koti- tai toimistoasennusta varten](#page-215-0)
- [Asennus A: Erillinen faksilinja \(äänipuheluja ei vastaanoteta\)](#page-217-0)
- [Asennus B: Tulostimen määrittäminen käyttämään DSL:ää](#page-218-0)
- [Asennus C: Tulostimen asentaminen PBX-puhelinjärjestelmään tai ISDN-linjaan](#page-219-0)
- [Asennus D: Faksi ja erottuva soitto -palvelu samassa linjassa](#page-219-0)
- <span id="page-215-0"></span>● [Asennus E: Jaettu ääni- ja faksilinja](#page-221-0)
- [Asennus F: Jaettu ääni- ja faksilinja, kun käytössä on vastaajapalvelu](#page-222-0)
- [Asennus G: Tietokonemodeemin kanssa jaettu faksilinja \(äänipuheluja ei vastaanoteta\)](#page-223-0)
- [Asennus H: Jaettu puhe- ja faksilinja tietokonemodeemin kanssa](#page-225-0)
- [Asennus I: Jaettu ääni- ja faksilinja, kun käytössä on puhelinvastaaja](#page-229-0)
- [Asennus J: Jaettu ääni- ja faksilinja, kun käytössä on tietokonemodeemi ja puhelinvastaaja](#page-230-0)
- [Asennus K: Jaettu ääni- ja faksilinja, kun käytössä on tietokonemodeemi ja vastaaja](#page-234-0)

### **Oikean faksiasetuksen valitseminen koti- tai toimistoasennusta varten**

Jotta faksin käyttäminen toimisi, sinun on tiedettävä, mitä muita laitteita ja palveluita on liitetty samaan puhelinlinjaan kuin tulostin. Tämä on tärkeää, koska joitakin toimistolaitteita on ehkä tarpeellista kytkeä suoraan tulostimeen. Lisäksi joitakin faksiasetuksia on ehkä muutettava, ennen kuin voit käyttää faksia.

- 1. Määritä, onko käytössäsi sarja- vai rinnakkaismuotoinen puhelinjärjestelmä. Katso *Faksitoiminnon* [asentaminen \(rinnakkaispuhelinjärjestelmät\) sivulla 198.](#page-214-0)
	- **a.** Sarjamuotoinen puhelinjärjestelmä katso lisätietoja kohdasta [Faksin sarja-asennus sivulla 221](#page-237-0).
	- **b.** Rinnakkaismuotoinen puhelinjärjestelmä siirry vaiheeseen 2.
- **2.** Valitse faksilinjasi jakavien laitteiden ja palveluiden yhdistelmä.
	- DSL: Puhelinyhtiöltä tilattu DSL-palvelu (Digital Subscriber Line). (DSL-yhteyttä kutsutaan ADSLyhteydeksi joissakin maissa / joillakin alueilla.)
	- PBX: PBX (Private Branch Exchange) -puhelinjärjestelmä tai ISDN (Integrated Services Digital Network) -järjestelmä
	- Erottuva soitto -palvelu: Puhelinyhtiöltä tilattu erottuva soitto -palvelu sisältää useita puhelinnumeroita, joilla on erilaiset soittokuviot.
	- Äänipuhelut: Äänipuheluita otetaan vastaan samaan puhelinnumeroon, jota käytetään tulostimen faksipuheluissa.
	- Tietokonemodeemi: Tietokonemodeemi on liitetty samaan puhelinlinjaan kuin tulostin. Käytössäsi on tietokonemodeemi, jos vastaat Kyllä johonkin seuraavista kysymyksistä:
		- Lähetätkö fakseja suoraan tietokoneohjelmiin tai otatko fakseja vastaan tietokoneohjelmista puhelinverkkoyhteyden kautta?
		- Lähetätkö sähköpostiviestejä tietokoneestasi ja vastaanotatko viestejä tietokoneeseesi puhelinverkkoyhteyden kautta?
		- Käytätkö Internetiä tietokoneessasi puhelinverkkoyhteyden kautta?
- Puhelinvastaaja: Puhelinvastaaja vastaa äänipuheluihin samassa puhelinnumerossa, jota tulostin käyttää faksipuheluihin.
- Äänipostipalvelu: Puhelinyhtiöltä tilattu äänipostipalvelu toimii samassa puhelinnumerossa, jota tulostin käyttää faksipuheluihin.
- **3.** Valitse seuraavasta taulukosta käytössäsi olevien laitteiden ja palveluiden yhdistelmä koti- tai toimistoasennusta varten. Katso sitten sinulle suositeltu faksiasennus. Jokaisen asennusvaihtoehdon vaiheittaiset ohjeet ovat myöhemmissä osissa.

**HUOMAUTUS:** Jos tässä osassa ei ole kuvattu käytössäsi olevaa kodin tai toimiston asetusta, määritä tulostin tavalliseksi analogiseksi puhelimeksi. Kytke pakkauksen mukana toimitetun puhelinjohdon toinen pää puhelimen seinäpistokkeeseen ja toinen pää tulostimen takaosassa olevaan 1-LINE-porttiin. Jos käytät muita puhelinjohtoja, faksin lähettämisessä ja vastaanottamisessa saattaa esiintyä ongelmia.

Laitteen mukana toimitettu puhelinjohto pitää ehkä yhdistää maan/alueen mukaan toimitettuun sovittimeen.

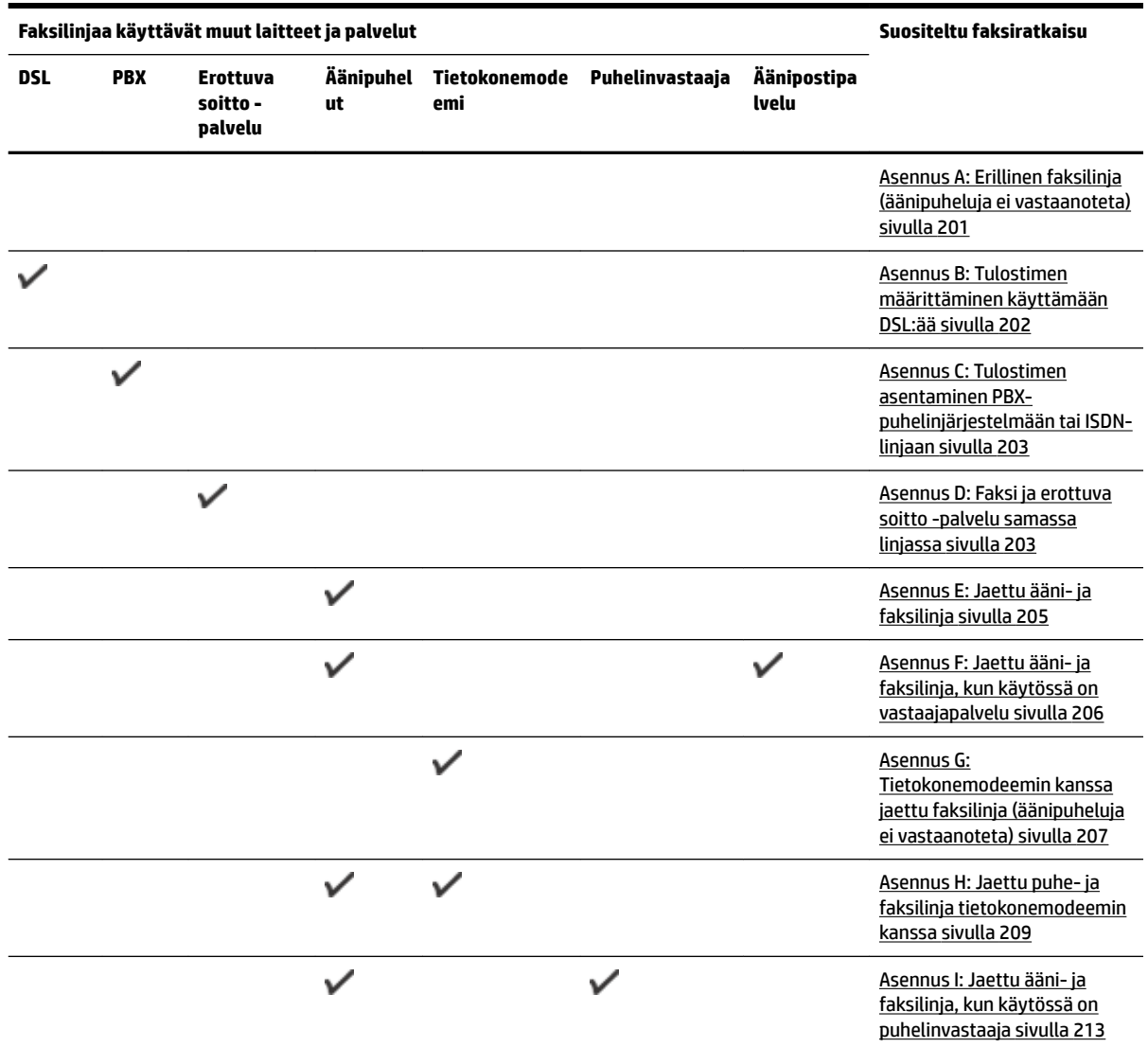

<span id="page-217-0"></span>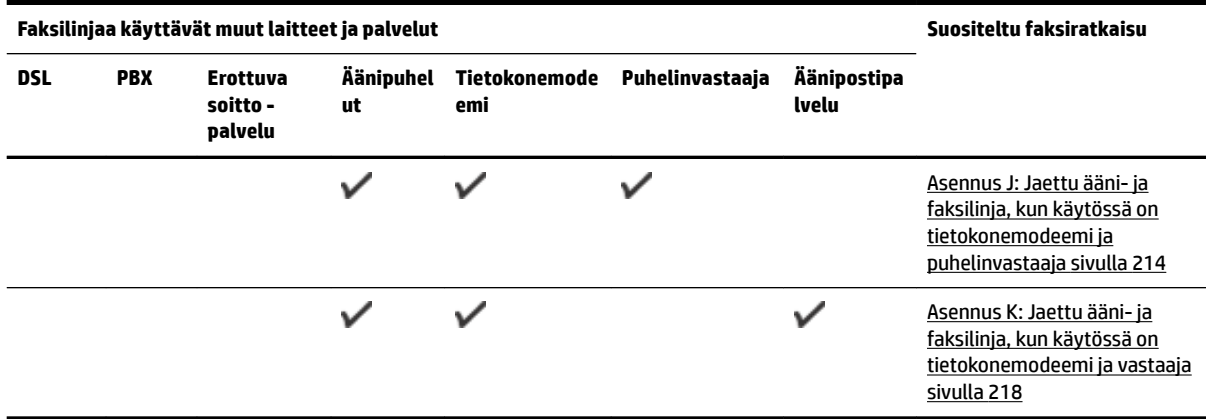

# **Asennus A: Erillinen faksilinja (äänipuheluja ei vastaanoteta)**

Jos käytössäsi on erillinen faksilinja, johon ei vastaanoteta äänipuheluja, eikä linjaan ole kytketty toista laitetta, määritä tulostimen asetukset tässä osassa kuvatulla tavalla.

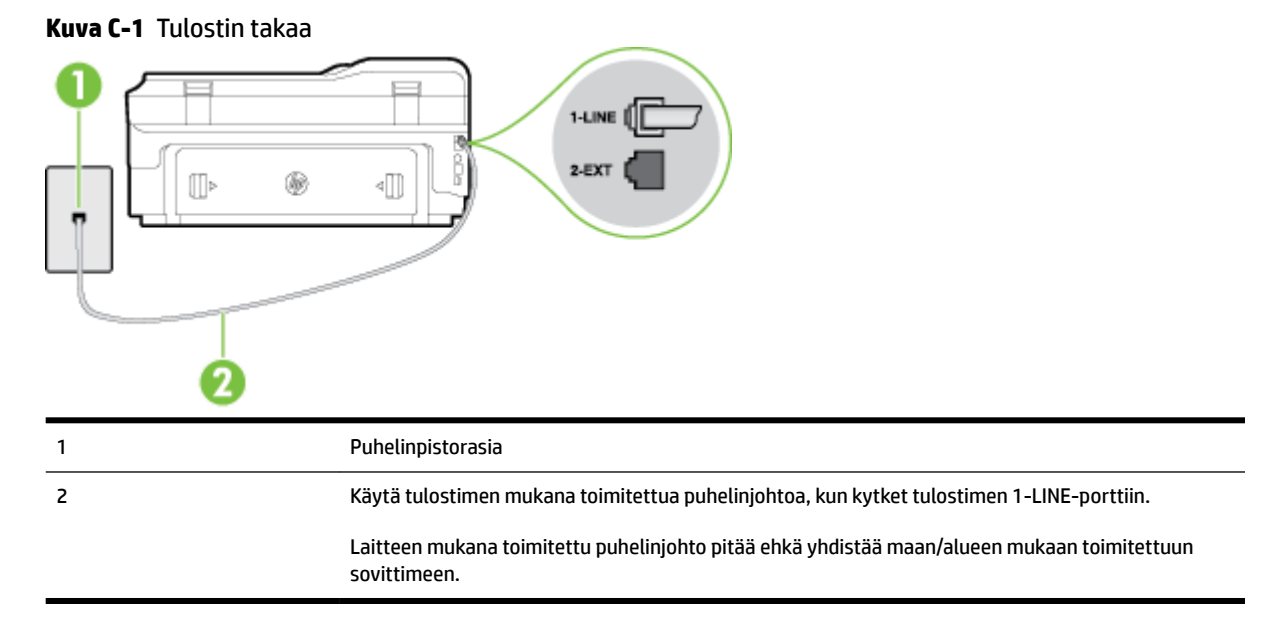

#### **Tulostimen asentaminen erilliseen faksilinjaan**

- **1.** Kytke tulostimen mukana toimitetun puhelinjohdon toinen pää puhelinpistorasiaan ja toinen pää tulostimen takana olevaan 1-LINE-porttiin.
- **HUOMAUTUS:** Laitteen mukana toimitettu puhelinjohto pitää ehkä yhdistää maan/alueen mukaan toimitettuun sovittimeen.

Jos et kytke tulostinta puhelimen seinäpistorasiaan laitteen mukana toimitetulla kaapelilla, faksitoiminnot eivät ehkä ole käytettävissä. Tämä erityispuhelinjohto on erilainen kuin tavalliset kotitai toimistokäytössä olevat johdot.

**2.** Ota **Autom. vastaus** -asetus käyttöön.

- <span id="page-218-0"></span>**3.** (Valinnainen) Vaihda **Soittoa ennen vastausta** -asetukseksi pienin asetus (kaksi soittoa).
- **4.** Suorita faksitesti.

Kun puhelin hälyttää, tulostin vastaa automaattisesti **Soittoa ennen vastausta** -asetuksessa määritettyjen hälytyskertojen jälkeen. Tulostin alkaa lähettää faksin vastaanottoääniä lähettävälle faksilaitteelle ja vastaanottaa faksin.

# **Asennus B: Tulostimen määrittäminen käyttämään DSL:ää**

Jos käytät puhelinyhtiösi tarjoamaa DSL-yhteyttä etkä kytke tulostimeen muita laitteita, kytke puhelimen seinäpistorasian ja tulostimen välille DSL-suodatin tämän osan ohjeiden mukaan. DSL-suodatin poistaa digitaalisignaalin, joka saattaa häiritä tulostimen tiedonsiirtoa puhelinlinjan kanssa. (DSL-yhteyttä kutsutaan ADSL-yhteydeksi joissakin maissa tai joillakin alueilla.)

**HUOMAUTUS:** Jos käytät DSL-yhteyttä etkä kytke DSL-suodatinta, et voi lähettää etkä vastaanottaa fakseja tulostimella.

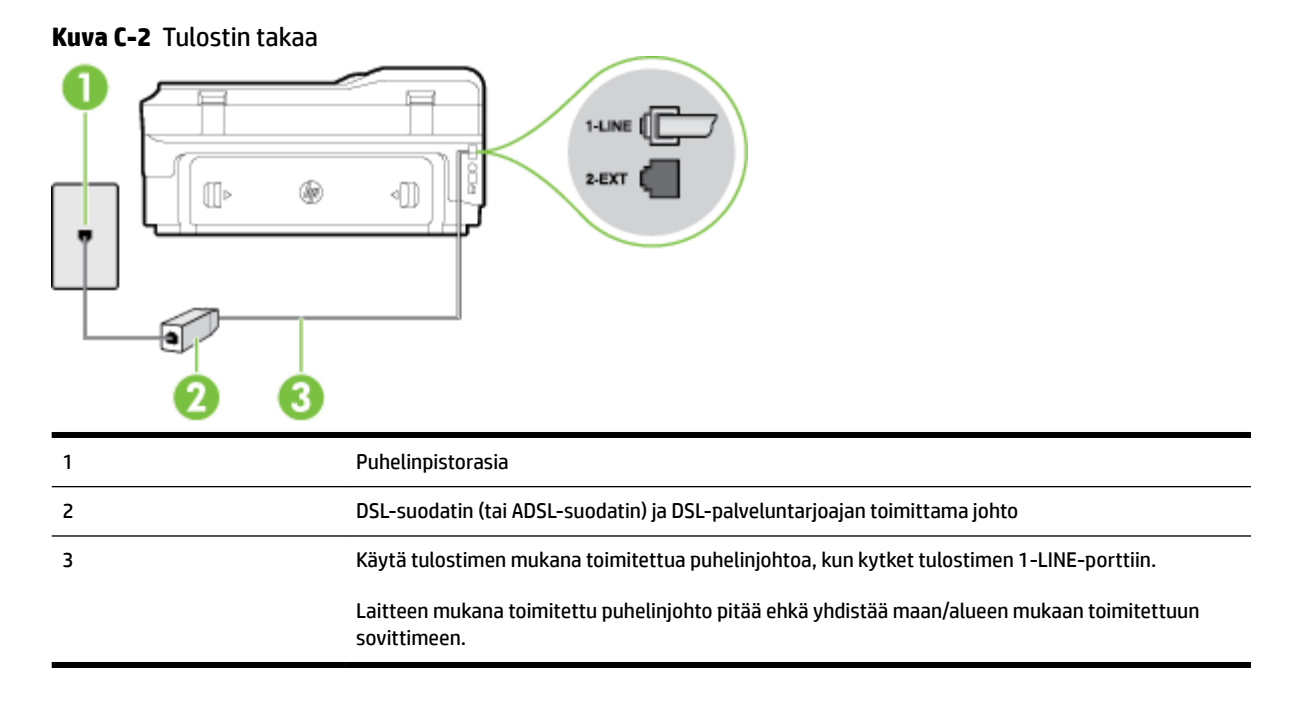

#### **Tulostimen asentaminen DSL-linjaan**

- **1.** Hanki DSL-suodatin DSL-palveluntarjoajalta.
- **2.** Kytke tulostimen mukana toimitetun puhelinjohdon toinen pää DSL-suodattimen vapaaseen porttiin ja kytke sitten johdon toinen pää tulostimen takana olevaan 1-LINE-porttiin.
	- **HUOMAUTUS:** Laitteen mukana toimitettu puhelinjohto pitää ehkä yhdistää maan/alueen mukaan toimitettuun sovittimeen.

Jos kytket DSL-suodattimeen ja tulostimeen jonkin muun kuin tulostimen mukana toimitetun johdon, faksaaminen ei ehkä onnistu. Tämä erityispuhelinjohto on erilainen kuin tavalliset koti- tai toimistokäytössä olevat johdot.

Koska toimitukseen kuuluu vain yksi puhelinjohto, sinun pitää ehkä hankkia lisää puhelinjohtoja tällaista järjestelmää varten.

- <span id="page-219-0"></span>**3.** Kytke DSL-suodattimen johto puhelinpistorasiaan.
- **4.** Suorita faksitesti.

Saat paikalliselta palveluntarjoajalta tai myyjältä lisäapua, jos lisävarusteiden asennuksessa tulostimeen ilmenee ongelmia.

# **Asennus C: Tulostimen asentaminen PBX-puhelinjärjestelmään tai ISDN-linjaan**

Jos käytät joko PBX-puhelinjärjestelmää tai ISDN-muunninta tai -päätesovitinta, toimi seuraavasti:

- Jos käytät joko PBX-puhelinjärjestelmää tai ISDN-muunninta tai -päätesovitinta, kytke tulostin faksi- ja puhelukäyttöön tarkoitettuun porttiin. Varmista myös, että sovitin sopii maassasi tai alueellasi käytettävän kytkimen tyyppiin.
- **HUOMAUTUS:** Joissain ISDN-järjestelmissä on mahdollista määrittää portteja tiettyä puhelinlaitetta varten. Voit esimerkiksi määrittää yhden portin puhelinta varten ja toisen Ryhmä 3 -faksilaitetta varten ja kolmannen muuhun tarkoitukseen. Jos ISDN-muuntimen faksi- tai puhelinporttiin kytkeytymisessä ilmenee ongelmia, kokeile monikäyttöporttia (merkitty esimerkiksi multi-combi-tekstillä).
- Jos käytössä on PBX-puhelinjärjestelmä, aseta odottamassa olevan puhelun koputusääni pois käytöstä.
- **HUOMAUTUS:** Monissa digitaalisissa PBX-järjestelmissä koputusääni on normaalisti käytössä. Odottamassa olevan puhelun ääni häiritsee faksilähetystä, eikä tulostimella voi lähettää tai vastaanottaa fakseja. Lisätietoja koputusäänen poiskytkennästä on PBX-puhelinjärjestelmän mukana tulleissa ohjeissa.
- Jos käytät PBX-puhelinjärjestelmää, valitse ulkolinjan numero ennen faksinumeron valitsemista.
- Varmista, että käytät tulostimen mukana toimitettua johtoa puhelimen seinäpistokkeen ja tulostimen välillä. Muussa tapauksessa faksitoiminnot eivät ehkä ole käytössä. Tämä erityispuhelinjohto on erilainen kuin tavalliset koti- tai toimistokäytössä olevat johdot. Jos tulostimen mukana toimitettu puhelinjohto on liian lyhyt, voit ostaa sähköliikkeestä kaksijohtoisen puhelinkaapelin ja pidentää johtoa.

Laitteen mukana toimitettu puhelinjohto pitää ehkä yhdistää maan/alueen mukaan toimitettuun sovittimeen.

Saat paikalliselta palveluntarjoajalta tai myyjältä lisäapua, jos lisävarusteiden asennuksessa tulostimeen ilmenee ongelmia.

# **Asennus D: Faksi ja erottuva soitto -palvelu samassa linjassa**

Jos tilaat puhelinyhtiöltä erottuvan soittoäänen palvelun, jonka avulla yhteen puhelinlinjaan voidaan liittää useita puhelinnumeroita ja jossa jokaisella numerolla on erilainen soittoääni, asenna tulostin tässä osassa kuvatulla tavalla.

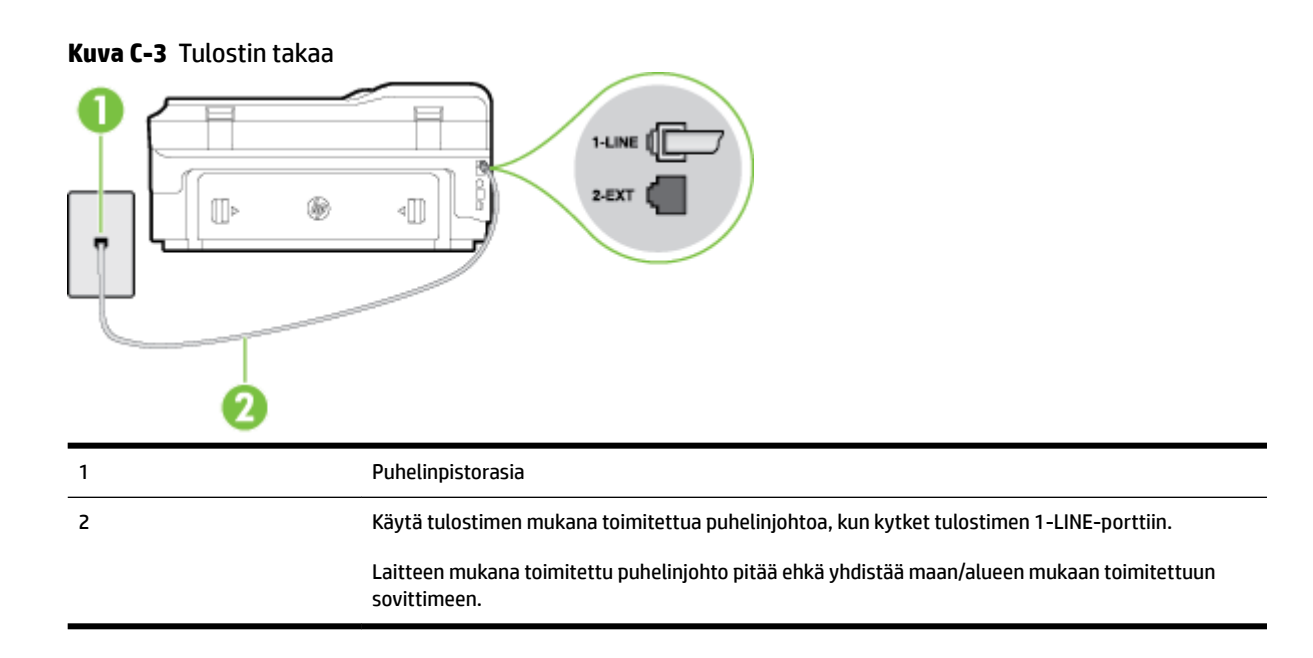

#### **Tulostimen asentaminen käytettäessä erottuvan soittoäänen palvelua**

- **1.** Kytke tulostimen mukana toimitetun puhelinjohdon toinen pää puhelinpistorasiaan ja toinen pää tulostimen takana olevaan 1-LINE-porttiin.
- **HUOMAUTUS:** Laitteen mukana toimitettu puhelinjohto pitää ehkä yhdistää maan/alueen mukaan toimitettuun sovittimeen.

Jos et kytke tulostinta puhelimen seinäpistorasiaan laitteen mukana toimitetulla kaapelilla, faksitoiminnot eivät ehkä ole käytettävissä. Tämä erityispuhelinjohto on erilainen kuin tavalliset kotitai toimistokäytössä olevat johdot.

- **2.** Ota **Autom. vastaus** -asetus käyttöön.
- **3.** Muuta **Erottuva soittoääni** -asetus vastaamaan soittoääntä, jonka puhelinyhtiö on määrittänyt faksinumerollesi.

**HUOMAUTUS:** Oletusasetuksena on, että tulostin vastaa kaikkiin soittokuvioihin. Jos et määritä **Erottuva soittoääni** -asetusta vastaamaan faksinumerolle määritettyä soittokuviota, tulostin saattaa vastata sekä ääni- että faksipuheluihin tai sitten se ei vastaa lainkaan.

- **VIHJE:** Voit myös käyttää soittoäänen tunnistustoimintoa tulostimen ohjauspaneelista ja asettaa yksilöllisen soittoäänen. Tämän toiminnon avulla tulostin tunnistaa ja tallentaa saapuvan puhelun soiton mallin ja määrittää sen mukaan automaattisesti faksipuhelut puhelinyhtiösi määrittämän tietyn soittoäänen avulla. Lisätietoja on kohdassa [Soittoäänen muuttaminen \(erottuva soittoääni\) sivulla 69](#page-85-0).
- **4.** (Valinnainen) Vaihda **Soittoa ennen vastausta** -asetukseksi pienin asetus (kaksi soittoa).
- **5.** Suorita faksitesti.

Tulostin vastaa automaattisesti saapuviin puheluihin, jotka käyttävät valitsemaasi soittokuviota ( **Erottuva soittoääni** -asetus), määrittämiesi hälytyskertojen jälkeen ( **Soittoa ennen vastausta** -asetus). Tulostin alkaa lähettää faksin vastaanottoääniä lähettävälle faksilaitteelle ja vastaanottaa faksin.

Saat paikalliselta palveluntarjoajalta tai myyjältä lisäapua, jos lisävarusteiden asennuksessa tulostimeen ilmenee ongelmia.

# <span id="page-221-0"></span>**Asennus E: Jaettu ääni- ja faksilinja**

Jos vastaanotat sekä ääni- että faksipuheluita samaan puhelinnumeroon eikä puhelinlinjaan ole liitetty muita toimistolaitteita (tai vastaajapalvelua), asenna tulostin tässä osassa kuvatulla tavalla.

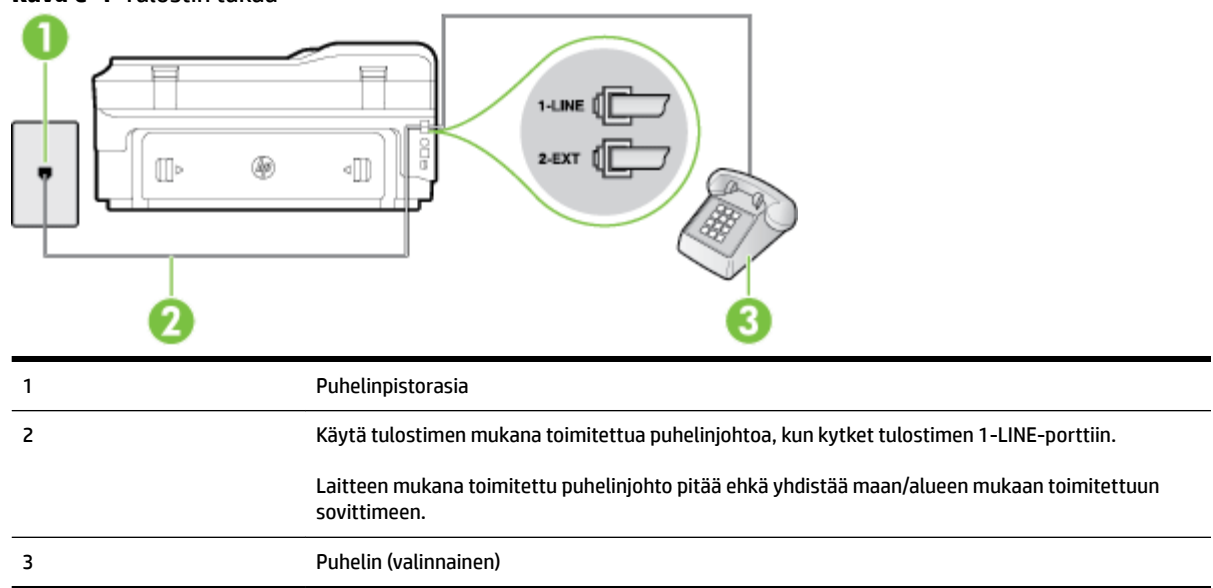

**Kuva C-4** Tulostin takaa

#### **Tulostimen asentaminen jaettuun ääni- ja faksilinjaan**

- **1.** Kytke tulostimen mukana toimitetun puhelinjohdon toinen pää puhelinpistorasiaan ja toinen pää tulostimen takana olevaan 1-LINE-porttiin.
- **HUOMAUTUS:** Laitteen mukana toimitettu puhelinjohto pitää ehkä yhdistää maan/alueen mukaan toimitettuun sovittimeen.

Jos et kytke tulostinta puhelimen seinäpistorasiaan laitteen mukana toimitetulla kaapelilla, faksitoiminnot eivät ehkä ole käytettävissä. Tämä erityispuhelinjohto on erilainen kuin tavalliset kotitai toimistokäytössä olevat johdot.

- **2.** Toimi jollakin seuraavista tavoista:
	- Jos käytössä on rinnakkaispuhelinjärjestelmä, irrota valkoinen pistoke tulostimen takaosassa olevasta 2-EXT-portista ja kytke sitten puhelin tähän porttiin.
	- Jos käytössä on sarjapuhelinjärjestelmä, voit kytkeä puhelimen suoraan tulostimen kaapeliin, jossa on puhelinpistoke.
- **3.** Nyt voit päättää, vastaako tulostin puheluihin automaattisesti vai onko niihin vastattava manuaalisesti.
	- Jos määrität tulostimen vastaamaan puheluihin **automaattisesti**, se vastaa kaikkiin saapuviin puheluihin ja vastaanottaa faksit. Tässä tapauksessa tulostin ei voi erottaa faksi- ja äänipuheluita toisistaan. Jos vastaanotat äänipuhelun, sinun on vastattava siihen ennen tulostinta. Voit

määrittää tulostimen vastaamaan puheluihin automaattisesti ottamalla **Autom. vastaus** toiminnon käyttöön.

- <span id="page-222-0"></span>● Jos määrität tulostimen vastaanottamaan fakseja **manuaalisesti**, sinun on vastattava itse saapuviin faksipuheluihin. Muutoin tulostin ei vastaanota fakseja. Voit määrittää tulostimen vastaamaan puheluihin manuaalisesti poistamalla **Autom. vastaus** -asetuksen käytöstä.
- **4.** Suorita faksitesti.

Jos vastaat puheluun ennen tulostinta ja kuulet lähettävän faksilaitteen faksiääniä, sinun on vastattava faksipuheluun manuaalisesti.

Saat paikalliselta palveluntarjoajalta tai myyjältä lisäapua, jos lisävarusteiden asennuksessa tulostimeen ilmenee ongelmia.

# **Asennus F: Jaettu ääni- ja faksilinja, kun käytössä on vastaajapalvelu**

Jos vastaanotat sekä ääni- että faksipuheluja samaan puhelinnumeroon ja käytät puhelinyhtiön toimittamaa vastaajapalvelua, asenna tulostin tässä osassa kuvatulla tavalla.

**HUOMAUTUS:** Et voi vastaanottaa fakseja automaattisesti, jos käytössäsi oleva vastaajapalvelu käyttää samaa numeroa kuin faksipuhelut. Sinun täytyy vastaanottaa faksit manuaalisesti eli sinun pitää olla paikalla vastaamassa tulevaan faksipuheluun. Jos haluat vastaanottaa fakseja automaattisesti, ota yhteys puhelinyhtiöön ja tilaa palvelu, johon kuuluu erottuva soittoääni, tai hanki erillinen puhelinlinja faksia varten.

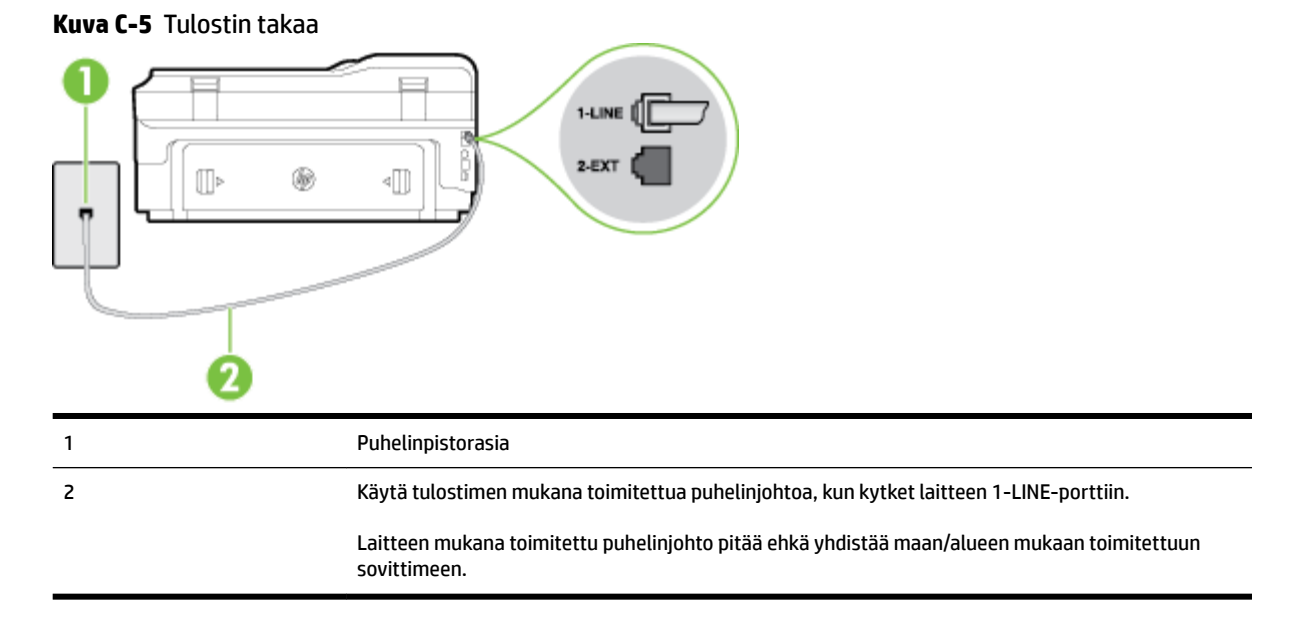

#### **Tulostimen asentaminen käytettäessä vastaajapalvelua**

**1.** Kytke tulostimen mukana toimitetun puhelinjohdon toinen pää puhelinpistorasiaan ja toinen pää tulostimen takana olevaan 1-LINE-porttiin.

Laitteen mukana toimitettu puhelinjohto pitää ehkä yhdistää maan/alueen mukaan toimitettuun sovittimeen.

<span id="page-223-0"></span>**HUOMAUTUS:** Laitteen mukana toimitettu puhelinjohto pitää ehkä yhdistää maan/alueen mukaan toimitettuun sovittimeen.

Jos et kytke tulostinta puhelimen seinäpistorasiaan laitteen mukana toimitetulla kaapelilla, faksitoiminnot eivät ehkä ole käytettävissä. Tämä erityispuhelinjohto on erilainen kuin tavalliset kotitai toimistokäytössä olevat johdot.

- **2.** Ota **Autom. vastaus** -asetus pois käytöstä.
- **3.** Suorita faksitesti.

Sinun täytyy olla paikalla vastaamassa tuleviin faksipuheluihin. Muussa tapauksessa tulostin ei voi vastaanottaa fakseja. Sinun tulee käynnistää faksi manuaalisesti, ennen kuin vastaajapalvelu vastaa linjalle.

Saat paikalliselta palveluntarjoajalta tai myyjältä lisäapua, jos lisävarusteiden asennuksessa tulostimeen ilmenee ongelmia.

# **Asennus G: Tietokonemodeemin kanssa jaettu faksilinja (äänipuheluja ei vastaanoteta)**

Jos käytössäsi on faksilinja, johon ei vastaanoteta äänipuheluja ja linjaan on kytketty tietokonemodeemi, määritä tulostin tässä osassa kuvatulla tavalla.

- **HUOMAUTUS:** Jos tietokoneessa on modeemi, se jakaa puhelinlinjan tulostimen kanssa. Modeemia ja tulostinta ei voi käyttää samanaikaisesti. Et voi esimerkiksi käyttää tulostinta faksaukseen samalla, kun käytät sähköpostiohjelmaa tai Internetiä tietokonemodeemin välityksellä.
	- Tulostimen asentaminen käytettäessä tietokonemodeemia
	- [Tulostimen asentaminen käytettäessä DSL/ADSL-modeemia](#page-224-0)

#### **Tulostimen asentaminen käytettäessä tietokonemodeemia**

Jos käytät samaa puhelinlinjaa faksien lähettämiseen ja tietokoneen modeemia varten, asenna tulostin noudattamalla näitä ohjeita.

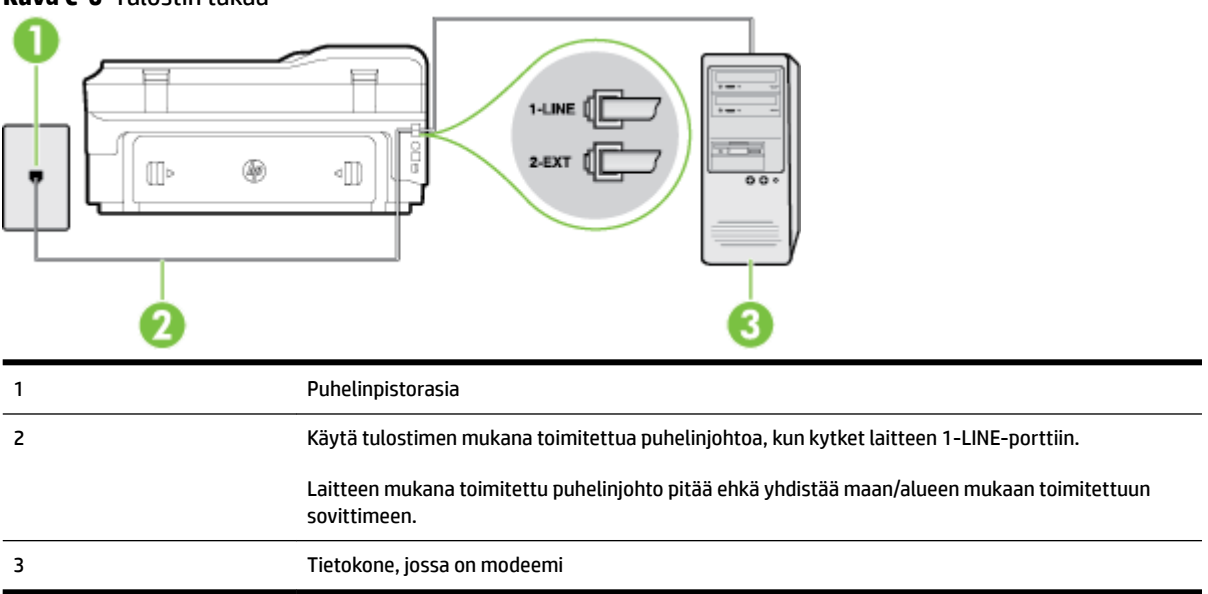

**Kuva C-6** Tulostin takaa

#### <span id="page-224-0"></span>**Tulostimen asentaminen käytettäessä tietokonemodeemia**

- **1.** Irrota valkoinen pistoke tulostimen takaosassa olevasta 2-EXT-portista.
- **2.** Etsi puhelinjohto, joka on kytketty tietokoneen takaosasta (tietokonemodeemista) puhelinpistorasiaan. Irrota johto puhelinpistorasiasta ja kytke se tulostimen takana olevaan 2-EXT-porttiin.
- **3.** Kytke tulostimen mukana toimitetun puhelinjohdon toinen pää puhelinpistorasiaan ja toinen pää tulostimen takana olevaan 1-LINE-porttiin.
	- **HUOMAUTUS:** Laitteen mukana toimitettu puhelinjohto pitää ehkä yhdistää maan/alueen mukaan toimitettuun sovittimeen.

Jos et kytke tulostinta puhelimen seinäpistorasiaan laitteen mukana toimitetulla kaapelilla, faksitoiminnot eivät ehkä ole käytettävissä. Tämä erityispuhelinjohto on erilainen kuin tavalliset kotitai toimistokäytössä olevat johdot.

- **4.** Jos modeemiohjelmisto on määritetty vastaanottamaan fakseja tietokoneeseen automaattisesti, poista asetus käytöstä.
	- **FUOMAUTUS:** Jos et poista modeemiohjelmiston automaattista faksien vastaanottoasetusta käytöstä, tulostin ei voi vastaanottaa fakseja.
- **5.** Ota **Autom. vastaus** -asetus käyttöön.
- **6.** (Valinnainen) Vaihda **Soittoa ennen vastausta** -asetukseksi pienin asetus (kaksi soittoa).
- **7.** Suorita faksitesti.

Kun puhelin hälyttää, tulostin vastaa automaattisesti **Soittoa ennen vastausta** -asetuksessa määritettyjen hälytyskertojen jälkeen. Tulostin alkaa lähettää faksin vastaanottoääniä lähettävälle faksilaitteelle ja vastaanottaa faksin.

Saat paikalliselta palveluntarjoajalta tai myyjältä lisäapua, jos lisävarusteiden asennuksessa tulostimeen ilmenee ongelmia.

#### **Tulostimen asentaminen käytettäessä DSL/ADSL-modeemia**

Jos käytössä on DSL-linja ja faksien lähettämisessä käytetään puhelinlinjaa, asenna faksi noudattamalla näitä ohjeita.

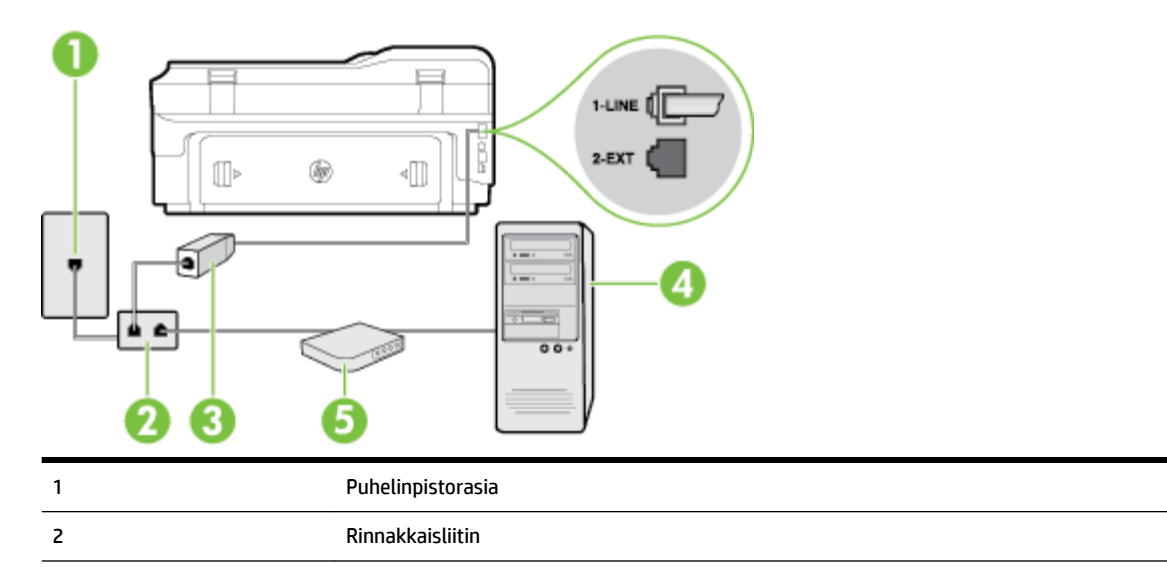

<span id="page-225-0"></span>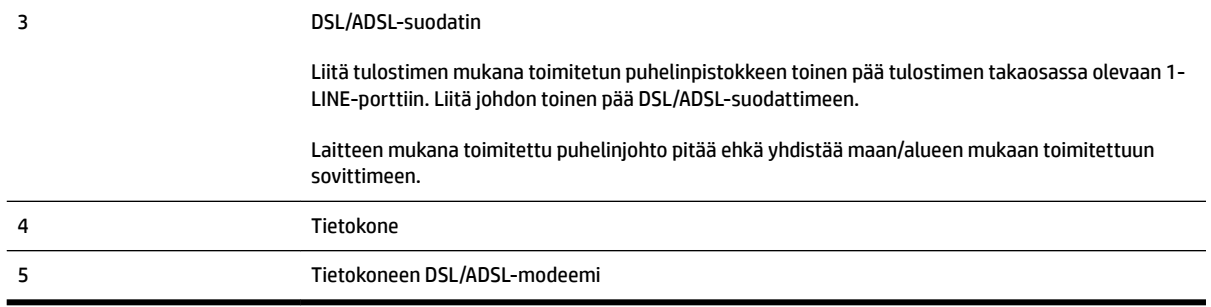

**HUOMAUTUS:** Sinun pitää hankkia rinnakkaisliitin. Rinnakkaisliittimessä on yksi RJ-11-portti edessä ja kaksi RJ-11-porttia takana. Älä käytä kahden linjan liitintä, sarjaliitintä tai rinnakkaisliitintä, jossa on kaksi RJ-11-porttia edessä ja pistoke takana.

**Kuva C-7** Esimerkki rinnakkaisliittimestä

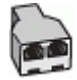

#### **Tulostimen asentaminen käytettäessä DSL/ADSL-modeemia**

- **1.** Hanki DSL-suodatin DSL-palveluntarjoajalta.
- **2.** Kytke tulostimen mukana toimitetun puhelinjohdon toinen pää DSL-suodattimeen ja kytke sitten johdon toinen pää tulostimen takapaneelissa olevaan 1-LINE-porttiin.
	- **HUOMAUTUS:** Laitteen mukana toimitettu puhelinjohto pitää ehkä yhdistää maan/alueen mukaan toimitettuun sovittimeen.

Jos kytket DSL-suodattimeen ja tulostimen takaosaan jonkin muun kuin tulostimen mukana toimitetun johdon, faksaaminen ei ehkä onnistu. Tämä erityispuhelinjohto on erilainen kuin tavalliset koti- tai toimistokäytössä olevat johdot.

- **3.** Liitä DSL-suodatin rinnakkaisliittimeen.
- **4.** Kytke DSL-modeemi rinnakkaisliittimeen.
- **5.** Kytke rinnakkaisliitin puhelinpistorasiaan.
- **6.** Suorita faksitesti.

Kun puhelin hälyttää, tulostin vastaa automaattisesti **Soittoa ennen vastausta** -asetuksessa määritettyjen hälytyskertojen jälkeen. Tulostin alkaa lähettää faksin vastaanottoääniä lähettävälle faksilaitteelle ja vastaanottaa faksin.

Saat paikalliselta palveluntarjoajalta tai myyjältä lisäapua, jos lisävarusteiden asennuksessa tulostimeen ilmenee ongelmia.

# **Asennus H: Jaettu puhe- ja faksilinja tietokonemodeemin kanssa**

Voit määrittää tulostimen toimimaan yhdessä tietokoneen kanssa kahdella tavalla sen mukaan, kuinka monta puhelinporttia tietokoneessa on. Tarkista ennen aloittamista, onko tietokoneessa puhelinta varten yksi vai kaksi porttia.

- **HUOMAUTUS:** Jos tietokoneessa on ainoastaan yksi puhelinportti, sinun on hankittava kuvan mukainen rinnakkaisliitin. (Rinnakkaisliittimessä on yksi RJ-11-portti edessä ja kaksi RJ-11-porttia takana; älä käytä kahden linjan liitintä, sarjaliitintä tai rinnakkaisliitintä, jossa on kaksi RJ-11-porttia edessä ja pistoke takana.)
	- Jaettu ääni- ja faksilinja, kun käytössä on tietokonemodeemi
	- [Jaettu ääni- ja faksilinja, kun käytössä on DSL/ADSL-modeemi](#page-227-0)

#### **Jaettu ääni- ja faksilinja, kun käytössä on tietokonemodeemi**

Jos käytät äänilinjaa sekä faksia että puhelinta varten, asenna faksi noudattamalla näitä ohjeita.

Voit määrittää tulostimen toimimaan yhdessä tietokoneen kanssa kahdella tavalla sen mukaan, kuinka monta puhelinporttia tietokoneessa on. Tarkista ennen aloittamista, onko tietokoneessa puhelinta varten yksi vai kaksi porttia.

**<sup>2</sup> HUOMAUTUS:** Jos tietokoneessa on ainoastaan yksi puhelinportti, sinun on hankittava kuvan mukainen rinnakkaisliitin. (Rinnakkaisliittimessä on yksi RJ-11-portti edessä ja kaksi RJ-11-porttia takana; älä käytä kahden linjan liitintä, sarjaliitintä tai rinnakkaisliitintä, jossa on kaksi RJ-11-porttia edessä ja pistoke takana.)

**Kuva C-8** Esimerkki rinnakkaisliittimestä

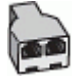

#### **Tulostimen määrittäminen samaan puhelinlinjaan kuin tietokone, jossa on kaksi puhelinporttia**

**Kuva C-9** Tulostin takaa

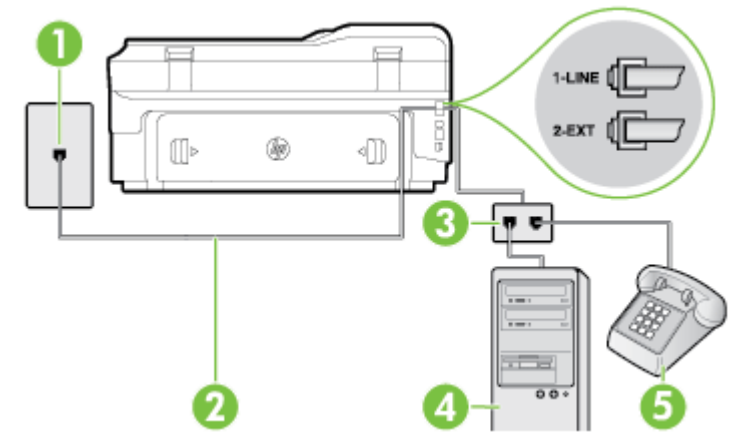

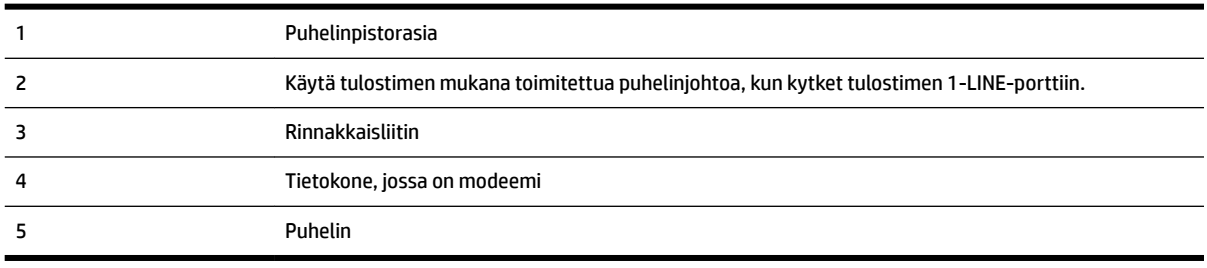

- **1.** Irrota valkoinen pistoke tulostimen takaosassa olevasta 2-EXT-portista.
- **2.** Etsi puhelinjohto, joka on kytketty tietokoneen takaosasta (tietokonemodeemista) puhelinpistorasiaan. Irrota johto puhelinpistorasiasta ja kytke se tulostimen takana olevaan 2-EXT-porttiin.
- <span id="page-227-0"></span>**3.** Kytke puhelin tietokonemodeemin takaosassa olevaan ulostuloporttiin.
- **4.** Kytke tulostimen mukana toimitetun puhelinjohdon toinen pää puhelinpistorasiaan ja toinen pää tulostimen takana olevaan 1-LINE-porttiin.
- **HUOMAUTUS:** Laitteen mukana toimitettu puhelinjohto pitää ehkä yhdistää maan/alueen mukaan toimitettuun sovittimeen.

Jos et kytke tulostinta puhelimen seinäpistorasiaan laitteen mukana toimitetulla kaapelilla, faksitoiminnot eivät ehkä ole käytettävissä. Tämä erityispuhelinjohto on erilainen kuin tavalliset kotitai toimistokäytössä olevat johdot.

- **5.** Jos modeemiohjelmisto on määritetty vastaanottamaan fakseja tietokoneeseen automaattisesti, poista asetus käytöstä.
- **W** HUOMAUTUS: Jos et poista modeemiohjelmiston automaattista faksien vastaanottoasetusta käytöstä, tulostin ei voi vastaanottaa fakseja.
- **6.** Nyt voit päättää, vastaako tulostin puheluihin automaattisesti vai onko niihin vastattava manuaalisesti.
	- Jos määrität tulostimen vastaamaan puheluihin **automaattisesti**, se vastaa kaikkiin saapuviin puheluihin ja vastaanottaa faksit. Tässä tapauksessa tulostin ei voi erottaa faksi- ja äänipuheluita toisistaan. Jos vastaanotat äänipuhelun, sinun on vastattava siihen ennen tulostinta. Voit määrittää tulostimen vastaamaan puheluihin automaattisesti ottamalla **Autom. vastaus** toiminnon käyttöön.
	- Jos määrität tulostimen vastaanottamaan fakseja **manuaalisesti**, sinun on vastattava itse saapuviin faksipuheluihin. Muutoin tulostin ei vastaanota fakseja. Voit määrittää tulostimen vastaamaan puheluihin manuaalisesti poistamalla **Autom. vastaus** -asetuksen käytöstä.
- **7.** Suorita faksitesti.

Jos vastaat puheluun ennen tulostinta ja kuulet lähettävän faksilaitteen faksiääniä, sinun on vastattava faksipuheluun manuaalisesti.

Jos käytät puhelinlinjaa puhelinta, faksia ja tietokonemodeemia varten, asenna faksi noudattamalla näitä ohjeita.

Saat paikalliselta palveluntarjoajalta tai myyjältä lisäapua, jos lisävarusteiden asennuksessa tulostimeen ilmenee ongelmia.

#### **Jaettu ääni- ja faksilinja, kun käytössä on DSL/ADSL-modeemi**

Noudata näitä ohjeita, jos tietokoneessa on DSL/ADSL-modeemi

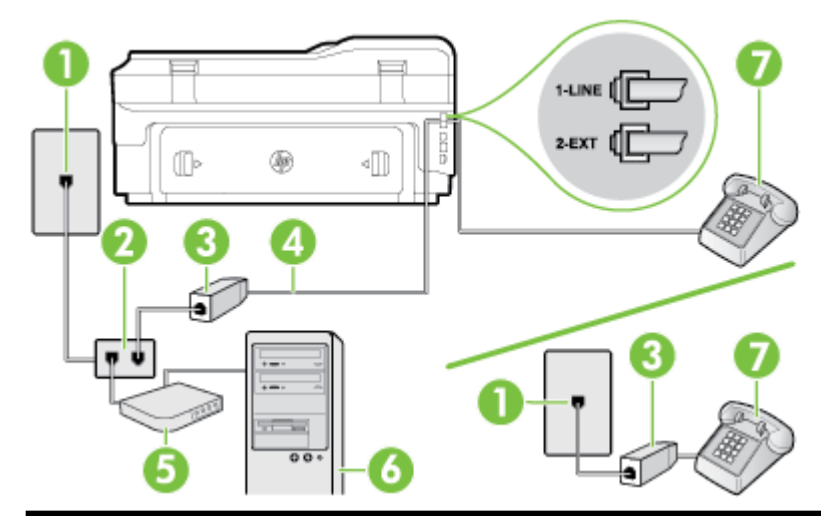

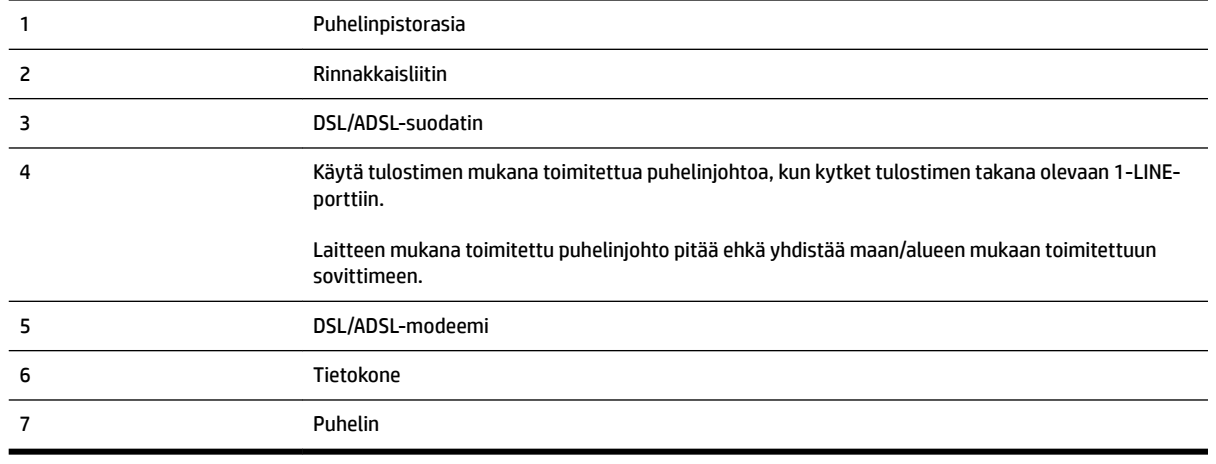

**HUOMAUTUS:** Sinun pitää hankkia rinnakkaisliitin. Rinnakkaisliittimessä on yksi RJ-11-portti edessä ja kaksi RJ-11-porttia takana. Älä käytä kahden linjan liitintä, sarjaliitintä tai rinnakkaisliitintä, jossa on kaksi RJ-11-porttia edessä ja pistoke takana.

**Kuva C-10** Esimerkki rinnakkaisliittimestä

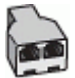

#### **Tulostimen asentaminen käytettäessä DSL/ADSL-modeemia**

**1.** Hanki DSL-suodatin DSL-palveluntarjoajalta.

- <span id="page-229-0"></span>**HUOMAUTUS:** Muualla kodissa tai toimistossa oleviin puhelimiin, joissa käytetään samaa puhelinnumeroa DSL-palvelun kanssa, pitää kytkeä omat DSL-suodattimet häiriöiden välttämiseksi.
- **2.** Kytke tulostimen mukana toimitetun puhelinjohdon toinen pää DSL-suodattimeen ja kytke sitten johdon toinen pää tulostimen takapaneelissa olevaan 1-LINE-porttiin.
- **HUOMAUTUS:** Laitteen mukana toimitettu puhelinjohto pitää ehkä yhdistää maan/alueen mukaan toimitettuun sovittimeen.

Jos kytket DSL-suodattimeen ja tulostimeen jonkin muun kuin tulostimen mukana toimitetun johdon, faksaaminen ei ehkä onnistu. Tämä erityisjohto on erilainen kuin tavalliset koti- tai toimistokäytössä olevat johdot.

- **3.** Jos käytössä on rinnakkaispuhelinjärjestelmä, irrota valkoinen pistoke tulostimen takaosassa olevasta 2-EXT-portista ja kytke sitten puhelin tähän porttiin.
- **4.** Liitä DSL-suodatin rinnakkaisliittimeen.
- **5.** Kytke DSL-modeemi rinnakkaisliittimeen.
- **6.** Kytke rinnakkaisliitin puhelinpistorasiaan.
- **7.** Suorita faksitesti.

Kun puhelin hälyttää, tulostin vastaa automaattisesti **Soittoa ennen vastausta** -asetuksessa määritettyjen hälytyskertojen jälkeen. Tulostin alkaa lähettää faksin vastaanottoääniä lähettävälle faksilaitteelle ja vastaanottaa faksin.

Saat paikalliselta palveluntarjoajalta tai myyjältä lisäapua, jos lisävarusteiden asennuksessa tulostimeen ilmenee ongelmia.

# **Asennus I: Jaettu ääni- ja faksilinja, kun käytössä on puhelinvastaaja**

Jos vastaanotat sekä ääni- että faksipuheluja samaan puhelinnumeroon ja käytössä on myös puhelinvastaaja, joka vastaa samaan numeroon tuleviin äänipuheluihin, asenna tulostin tässä osassa kuvatulla tavalla.

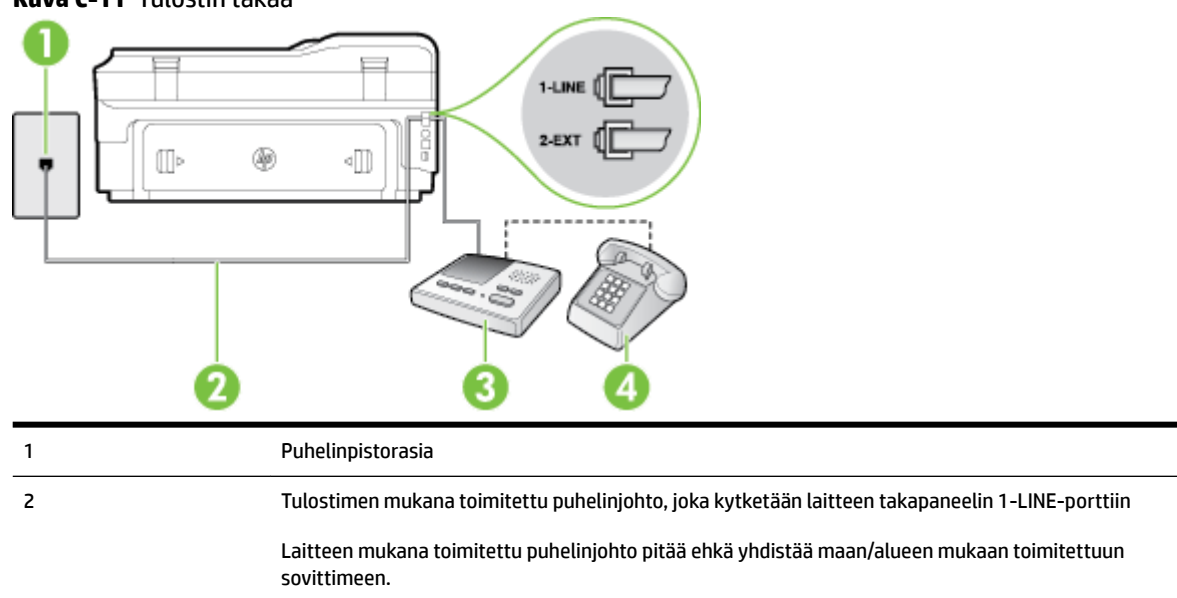

#### **Kuva C-11** Tulostin takaa

<span id="page-230-0"></span>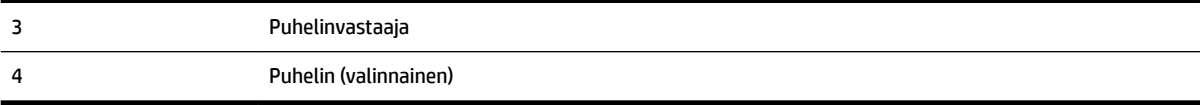

#### **Tulostimen asennus jaettuun äänipuhelu- ja faksilinjaan, jossa on puhelinvastaaja**

- **1.** Irrota valkoinen pistoke tulostimen takaosassa olevasta 2-EXT-portista.
- **2.** Irrota puhelinvastaajan johto puhelimen seinäpistokkeesta ja kytke se tulostimen takaosassa olevaan 2- EXT-porttiin.
	- **HUOMAUTUS:** Jos et kytke puhelinvastaajaa suoraan tulostimeen, puhelinvastaaja voi tallentaa lähettävän faksilaitteen faksiääniä, etkä voi luultavasti vastaanottaa fakseja tulostimella.
- **3.** Kytke tulostimen mukana toimitetun puhelinjohdon toinen pää puhelinpistorasiaan ja toinen pää tulostimen takana olevaan 1-LINE-porttiin.
- **HUOMAUTUS:** Laitteen mukana toimitettu puhelinjohto pitää ehkä yhdistää maan/alueen mukaan toimitettuun sovittimeen.

Jos et kytke tulostinta puhelimen seinäpistorasiaan laitteen mukana toimitetulla kaapelilla, faksitoiminnot eivät ehkä ole käytettävissä. Tämä erityispuhelinjohto on erilainen kuin tavalliset kotitai toimistokäytössä olevat johdot.

- **4.** (Valinnainen) Jos puhelinvastaajassa ei ole sisäänrakennettua puhelinta, voit kytkeä puhelimen vastaajan takaosassa olevaan OUT-porttiin.
	- **HUOMAUTUS:** Jos puhelinvastaajaa ei voi kytkeä ulkoiseen puhelimeen, voit kytkeä sekä puhelinvastaajan että puhelimen tulostimeen käyttämällä rinnakkaisliitintä. Näissä kytkennöissä voit käyttää tavallista puhelinjohtoa.
- **5.** Ota **Autom. vastaus** -asetus käyttöön.
- **6.** Määritä vastaaja vastaamaan pienen hälytysmäärän jälkeen.
- **7.** Muuta tulostimen **Soittoa ennen vastausta** -asetuksen arvoksi tulostimen tukema enimmäismäärä hälytyksiä. (Suurin soittomäärä vaihtelee maittain ja alueittain.)
- **8.** Suorita faksitesti.

Kun puhelin hälyttää, puhelinvastaaja vastaa puheluun määrittämiesi hälytyskertojen jälkeen ja soittaa sitten nauhoittamasi viestin. Tulostin tarkkailee puhelua tänä aikana ja "kuuntelee" faksiääniä. Jos tulostin havaitsee saapuvan faksin ääniä, se lähettää faksin vastaanottoääniä ja vastaanottaa faksin. Jos faksiääniä ei ole, tulostin lopettaa linjan tarkkailun, jolloin puhelinvastaaja voi tallentaa ääniviestin.

Saat paikalliselta palveluntarjoajalta tai myyjältä lisäapua, jos lisävarusteiden asennuksessa tulostimeen ilmenee ongelmia.

# **Asennus J: Jaettu ääni- ja faksilinja, kun käytössä on tietokonemodeemi ja puhelinvastaaja**

Jos vastaanotat sekä ääni- että faksipuheluja samaan puhelinnumeroon ja puhelinlinjaan on kytketty sekä tietokonemodeemi että puhelinvastaaja, määritä tulostin tässä osassa kuvatulla tavalla.

- **HUOMAUTUS:** Koska tietokonemodeemi ja tulostin jakavat saman puhelinlinjan, modeemia ja tulostinta ei voi käyttää yhtä aikaa. Et voi esimerkiksi käyttää tulostinta faksaukseen samalla, kun käytät sähköpostiohjelmaa tai Internetiä tietokonemodeemin välityksellä.
	- Jaettu ääni- ja faksilinja, kun käytössä on tietokonemodeemi ja puhelinvastaaja
	- [Jaettu ääni- ja faksilinja, kun käytössä on DSL/ADSL-modeemi ja puhelinvastaaja](#page-233-0)

#### **Jaettu ääni- ja faksilinja, kun käytössä on tietokonemodeemi ja puhelinvastaaja**

Voit määrittää tulostimen toimimaan yhdessä tietokoneen kanssa kahdella tavalla sen mukaan, kuinka monta puhelinporttia tietokoneessa on. Tarkista ennen aloittamista, onko tietokoneessa puhelinta varten yksi vai kaksi porttia.

**HUOMAUTUS:** Jos tietokoneessa on ainoastaan yksi puhelinportti, sinun on hankittava kuvan mukainen rinnakkaisliitin. (Rinnakkaisliittimessä on yksi RJ-11-portti edessä ja kaksi RJ-11-porttia takana; älä käytä kahden linjan liitintä, sarjaliitintä tai rinnakkaisliitintä, jossa on kaksi RJ-11-porttia edessä ja pistoke takana.)

**Kuva C-12** Esimerkki rinnakkaisliittimestä

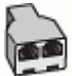

#### **Tulostimen määrittäminen samaan puhelinlinjaan kuin tietokone, jossa on kaksi puhelinporttia**

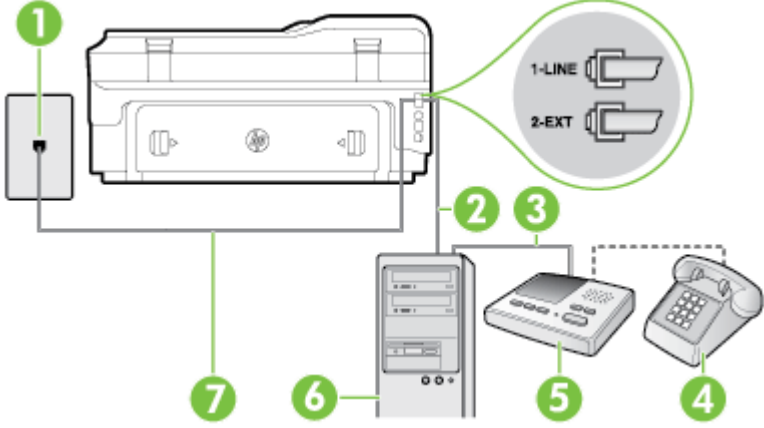

#### **Kuva C-13** Tulostin takaa

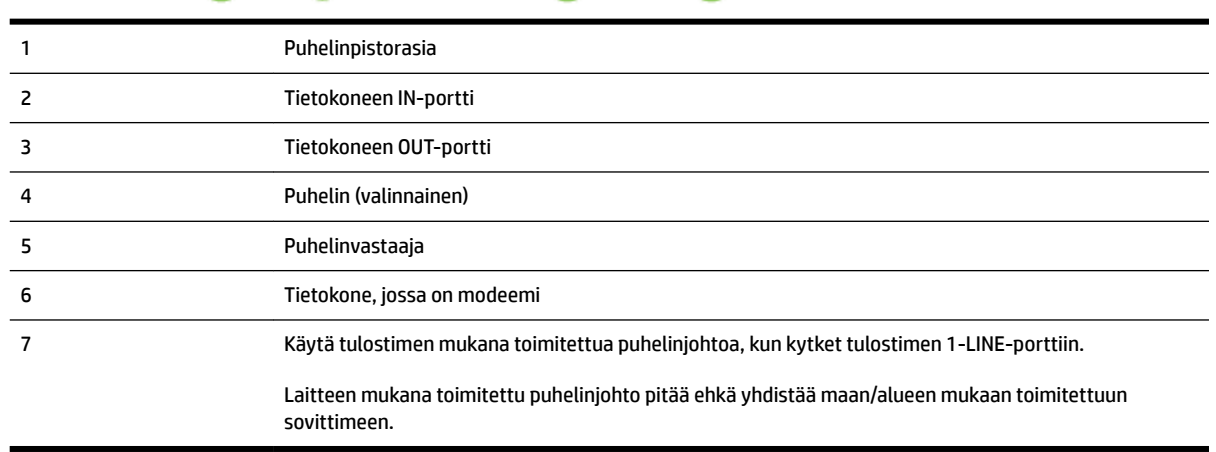

- **1.** Irrota valkoinen pistoke tulostimen takaosassa olevasta 2-EXT-portista.
- **2.** Etsi puhelinjohto, joka on kytketty tietokoneen takaosasta (tietokonemodeemista) puhelinpistorasiaan. Irrota johto puhelinpistorasiasta ja kytke se tulostimen takana olevaan 2-EXT-porttiin.
- **3.** Irrota puhelinvastaajan johto puhelimen seinäpistorasiasta ja kytke se tietokoneen takaosassa olevaan OUT-merkittyyn porttiin (tietokonemodeemi).
- **4.** Kytke tulostimen mukana toimitetun puhelinjohdon toinen pää puhelinpistorasiaan ja toinen pää tulostimen takana olevaan 1-LINE-porttiin.
	- **HUOMAUTUS:** Laitteen mukana toimitettu puhelinjohto pitää ehkä yhdistää maan/alueen mukaan toimitettuun sovittimeen.

Jos et kytke tulostinta puhelimen seinäpistorasiaan laitteen mukana toimitetulla kaapelilla, faksitoiminnot eivät ehkä ole käytettävissä. Tämä erityispuhelinjohto on erilainen kuin tavalliset kotitai toimistokäytössä olevat johdot.

**5.** (Valinnainen) Jos puhelinvastaajassa ei ole sisäänrakennettua puhelinta, voit kytkeä puhelimen vastaajan takaosassa olevaan OUT-porttiin.

**HUOMAUTUS:** Jos puhelinvastaajaa ei voi kytkeä ulkoiseen puhelimeen, voit kytkeä sekä puhelinvastaajan että puhelimen tulostimeen käyttämällä rinnakkaisliitintä. Näissä kytkennöissä voit käyttää tavallista puhelinjohtoa.

- **6.** Jos modeemiohjelmisto on määritetty vastaanottamaan fakseja tietokoneeseen automaattisesti, poista asetus käytöstä.
	- **HUOMAUTUS:** Jos et poista modeemiohjelmiston automaattista faksien vastaanottoasetusta käytöstä, tulostin ei voi vastaanottaa fakseja.
- **7.** Ota **Autom. vastaus** -asetus käyttöön.
- **8.** Määritä vastaaja vastaamaan pienen hälytysmäärän jälkeen.
- **9.** Muuta tulostimen **Soittoa ennen vastausta** -asetukseksi tuotteen tukema hälytysten enimmäismäärä. (Hälytysten enimmäismäärä vaihtelee maittain ja alueittain.)
- **10.** Suorita faksitesti.

Kun puhelin hälyttää, puhelinvastaaja vastaa puheluun määrittämiesi hälytyskertojen jälkeen ja soittaa sitten nauhoittamasi viestin. Tulostin tarkkailee puhelua tänä aikana ja "kuuntelee" faksiääniä. Jos tulostin havaitsee saapuvan faksin ääniä, se lähettää faksin vastaanottoääniä ja vastaanottaa faksin. Jos faksiääniä ei ole, tulostin lopettaa linjan tarkkailun, jolloin puhelinvastaaja voi tallentaa ääniviestin.

Saat paikalliselta palveluntarjoajalta tai myyjältä lisäapua, jos lisävarusteiden asennuksessa tulostimeen ilmenee ongelmia.

# <span id="page-233-0"></span>**Jaettu ääni- ja faksilinja, kun käytössä on DSL/ADSL-modeemi ja puhelinvastaaja**

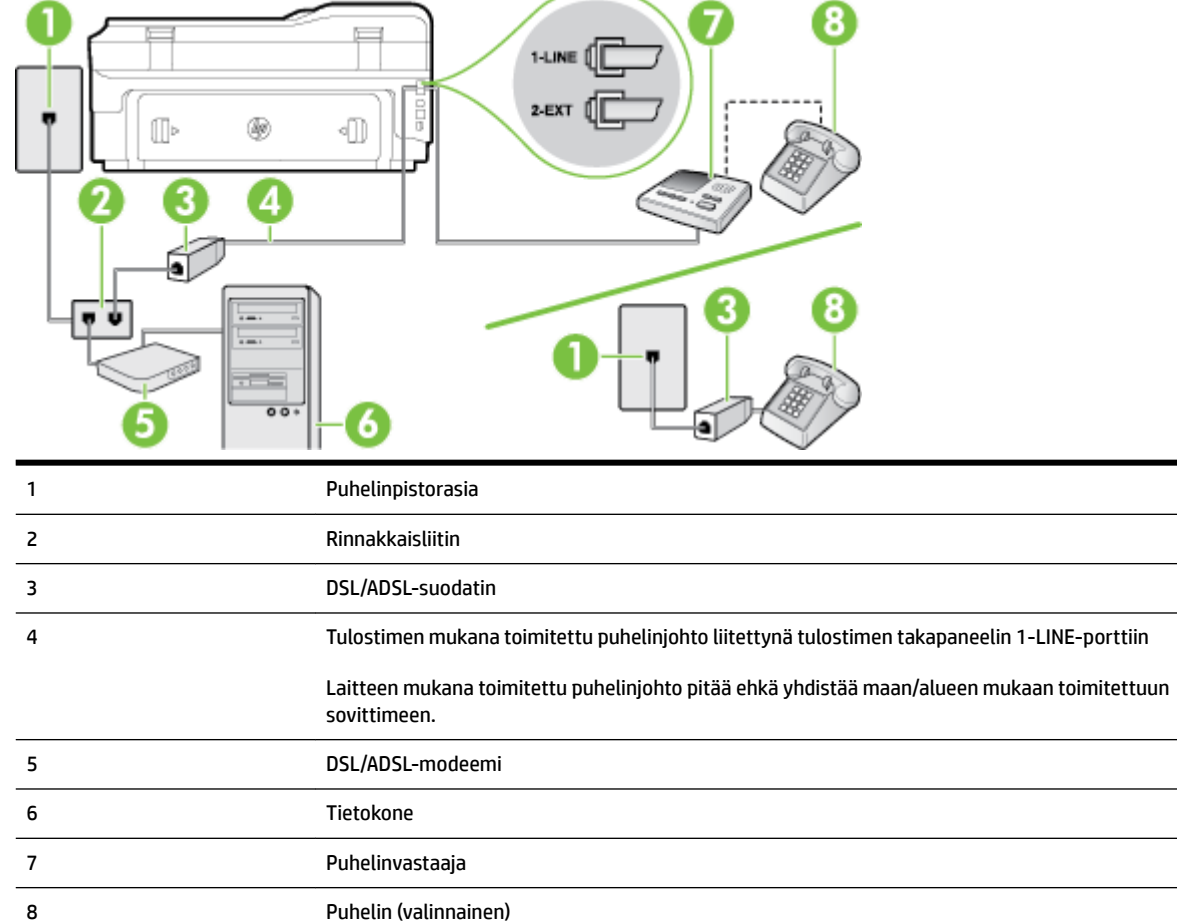

**HUOMAUTUS:** Sinun pitää hankkia rinnakkaisliitin. Rinnakkaisliittimessä on yksi RJ-11-portti edessä ja kaksi RJ-11-porttia takana. Älä käytä kahden linjan liitintä, sarjaliitintä tai rinnakkaisliitintä, jossa on kaksi RJ-11-porttia edessä ja pistoke takana.

**Kuva C-14** Esimerkki rinnakkaisliittimestä

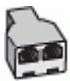

#### **Tulostimen asentaminen käytettäessä DSL/ADSL-modeemia**

**1.** Hanki DSL/ADSL-suodatin DSL/ADSL-palveluntarjoajalta.

- <span id="page-234-0"></span>**HUOMAUTUS:** Muualla kodissa tai toimistossa oleviin puhelimiin, joissa käytetään samaa puhelinnumeroa DSL/ADSL-palvelun kanssa, pitää kytkeä omat DSL/ADSL-suodattimet häiriöiden välttämiseksi puheluissa.
- **2.** Kytke tulostimen mukana toimitetun puhelinjohdon toinen pää DSL/ADSL-suodattimeen ja kytke sitten johdon toinen pää tulostimen takaosassa olevaan 1-LINE-porttiin.
- **HUOMAUTUS:** Laitteen mukana toimitettu puhelinjohto pitää ehkä yhdistää maan/alueen mukaan toimitettuun sovittimeen.

Jos kytket DSL/ADSL-suodattimeen ja tulostimeen jonkin muun kuin tulostimen mukana toimitetun johdon, faksaaminen ei ehkä onnistu. Tämä erityispuhelinjohto on erilainen kuin tavalliset koti- tai toimistokäytössä olevat johdot.

- **3.** Liitä DSL/ADSL-suodatin jakolaitteeseen.
- **4.** Irrota puhelinvastaajan johto puhelinpistorasiasta ja kytke se tulostimen takapaneelissa olevaan 2-EXTporttiin.
	- **HUOMAUTUS:** Jos et kytke puhelinvastaajaa suoraan tulostimeen, puhelinvastaaja voi tallentaa lähettävän faksilaitteen faksiääniä, etkä voi luultavasti vastaanottaa fakseja tulostimella.
- **5.** Kytke DSL-modeemi rinnakkaisliittimeen.
- **6.** Kytke rinnakkaisliitin puhelinpistorasiaan.
- **7.** Määritä vastaaja vastaamaan pienen hälytysmäärän jälkeen.
- **8.** Muuta tulostimen **Soittoa ennen vastausta** -asetuksen arvoksi tulostimen tukema enimmäismäärä hälytyksiä.
	- **HUOMAUTUS:** Soittojen enimmäismäärä vaihtelee maan/alueen mukaan.
- **9.** Suorita faksitesti.

Kun puhelin hälyttää, puhelinvastaaja vastaa puheluun määrittämiesi hälytyskertojen jälkeen ja soittaa sitten nauhoittamasi viestin. Tulostin tarkkailee puhelua tänä aikana ja "kuuntelee" faksiääniä. Jos tulostin havaitsee saapuvan faksin ääniä, se lähettää faksin vastaanottoääniä ja vastaanottaa faksin. Jos faksiääniä ei ole, tulostin lopettaa linjan tarkkailun, jolloin puhelinvastaaja voi tallentaa ääniviestin.

Jos käytät samaa puhelinlinjaa puhelinta, faksia ja tietokoneen DSL-modeemia varten, asenna faksi noudattamalla näitä ohjeita.

Saat paikalliselta palveluntarjoajalta tai myyjältä lisäapua, jos lisävarusteiden asennuksessa tulostimeen ilmenee ongelmia.

# **Asennus K: Jaettu ääni- ja faksilinja, kun käytössä on tietokonemodeemi ja vastaaja**

Jos vastaanotat sekä ääni- että faksipuheluja samaan puhelinnumeroon, käytät samaan linjaan kytkettyä tietokonemodeemia ja käytät puhelinyhtiön toimittamaa vastaajapalvelua, asenna tulostin tässä osassa kuvatulla tavalla.

**HUOMAUTUS:** Et voi vastaanottaa fakseja automaattisesti, jos käytössäsi oleva vastaajapalvelu käyttää samaa numeroa kuin faksipuhelut. Sinun täytyy vastaanottaa faksit manuaalisesti eli sinun pitää olla paikalla vastaamassa tulevaan faksipuheluun. Jos haluat vastaanottaa fakseja automaattisesti, ota yhteys puhelinyhtiöön ja tilaa palvelu, johon kuuluu erottuva soittoääni, tai hanki erillinen puhelinlinja faksia varten.

Koska tietokonemodeemi ja tulostin jakavat saman puhelinlinjan, modeemia ja tulostinta ei voi käyttää yhtä aikaa. Et voi esimerkiksi käyttää tulostinta faksaukseen samalla, kun käytät sähköpostiohjelmaa tai Internetiä tietokonemodeemin välityksellä.

Voit määrittää tulostimen toimimaan yhdessä tietokoneen kanssa kahdella tavalla sen mukaan, kuinka monta puhelinporttia tietokoneessa on. Tarkista ennen aloittamista, onko tietokoneessa puhelinta varten yksi vai kaksi porttia.

● Jos tietokoneessa on ainoastaan yksi puhelinportti, sinun on hankittava kuvan mukainen rinnakkaisliitin. (Rinnakkaisliittimessä on yksi RJ-11-portti edessä ja kaksi RJ-11-porttia takana; älä käytä kahden linjan liitintä, sarjaliitintä tai rinnakkaisliitintä, jossa on kaksi RJ-11-porttia edessä ja pistoke takana.)

**Kuva C-15** Esimerkki rinnakkaisliittimestä

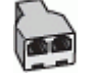

Jos tietokoneessa on kaksi puhelinporttia, määritä tulostin seuraavasti:

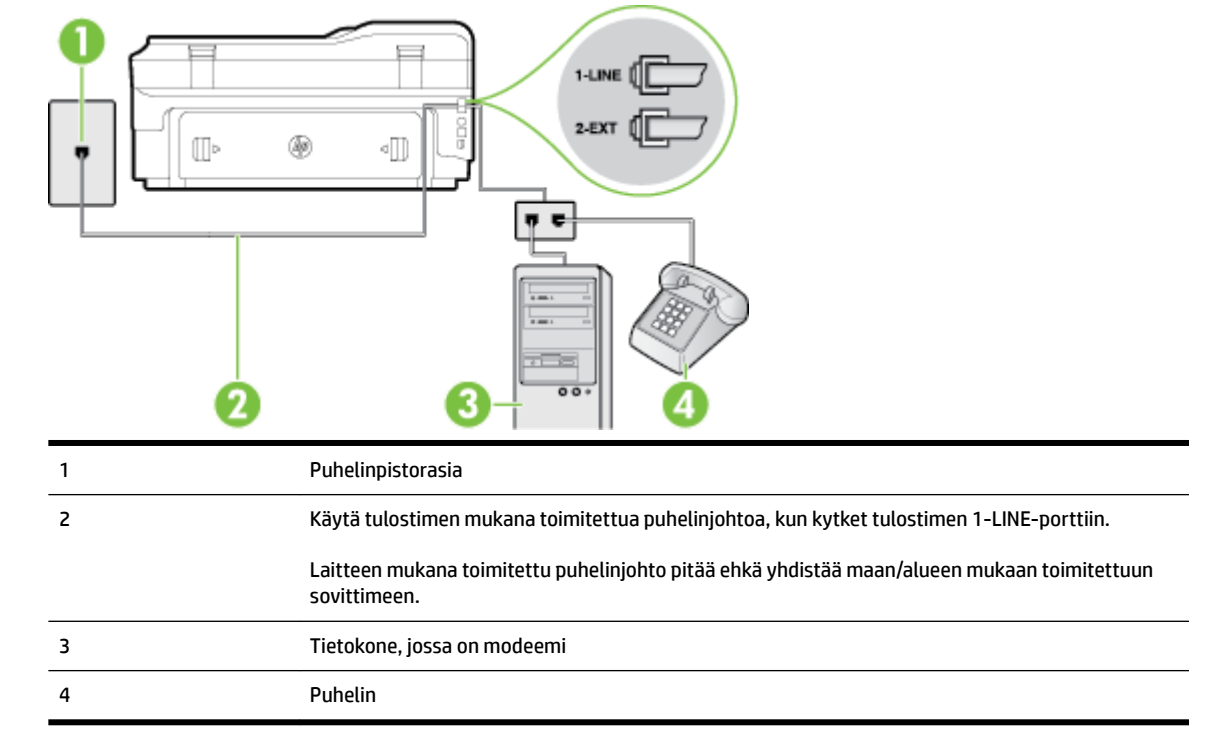

#### **Kuva C-16** Tulostin takaa

#### **Tulostimen määrittäminen samaan puhelinlinjaan kuin tietokone, jossa on kaksi puhelinporttia**

- **1.** Irrota valkoinen pistoke tulostimen takaosassa olevasta 2-EXT-portista.
- **2.** Etsi puhelinjohto, joka on kytketty tietokoneen takaosasta (tietokonemodeemista) puhelinpistorasiaan. Irrota johto puhelinpistorasiasta ja kytke se tulostimen takana olevaan 2-EXT-porttiin.
- **3.** Kytke puhelin tietokonemodeemin takaosassa olevaan ulostuloporttiin.
- **4.** Kytke tulostimen mukana toimitetun puhelinjohdon toinen pää puhelinpistorasiaan ja toinen pää tulostimen takana olevaan 1-LINE-porttiin.

**HUOMAUTUS:** Laitteen mukana toimitettu puhelinjohto pitää ehkä yhdistää maan/alueen mukaan toimitettuun sovittimeen.

Jos et kytke tulostinta puhelimen seinäpistorasiaan laitteen mukana toimitetulla kaapelilla, faksitoiminnot eivät ehkä ole käytettävissä. Tämä erityispuhelinjohto on erilainen kuin tavalliset kotitai toimistokäytössä olevat johdot.

- **5.** Jos modeemiohjelmisto on määritetty vastaanottamaan fakseja tietokoneeseen automaattisesti, poista asetus käytöstä.
- **HUOMAUTUS:** Jos et poista modeemiohjelmiston automaattista faksien vastaanottoasetusta käytöstä, tulostin ei voi vastaanottaa fakseja.
- **6.** Ota **Autom. vastaus** -asetus pois käytöstä.
- **7.** Suorita faksitesti.

Sinun täytyy olla paikalla vastaamassa tuleviin faksipuheluihin. Muussa tapauksessa tulostin ei voi vastaanottaa fakseja.

Saat paikalliselta palveluntarjoajalta tai myyjältä lisäapua, jos lisävarusteiden asennuksessa tulostimeen ilmenee ongelmia.

# **Faksin sarja-asennus**

Lisätietoja tulostimen asentamisesta faksaamista varten käytettäessä sarjapuhelinjärjestelmää on oman maasi tai alueesi faksin määrityssivustossa.

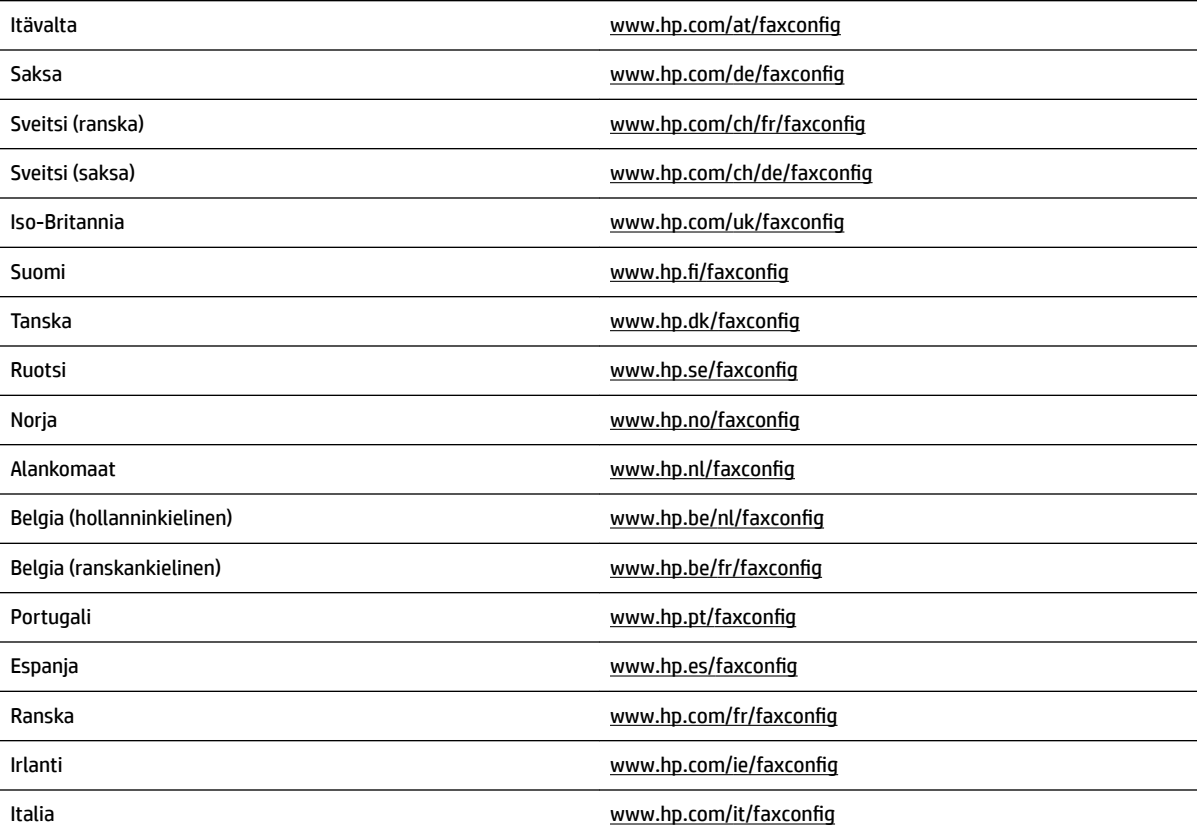

# **Faksiasetusten testaaminen**

Voit tarkistaa tulostimen tilan testaamalla faksin asetukset ja varmistaa, että asennus on suoritettu oikein. Suorita tämä testi, kun olet suorittanut tulostimen määrittämisen faksausta varten. Testi suorittaa seuraavat toimet:

- Testaa faksilaitteiston
- Varmistaa, että tulostimeen on liitetty oikea puhelinkaapeli
- Varmistaa, että puhelinjohto on kytketty oikeaan porttiin
- Tarkistaa valintaäänen
- Tarkistaa aktiivisen puhelinlinjan
- Tarkistaa puhelinyhteyden tilan

Tulostin tulostaa testin tulosraportin. Jos testi epäonnistuu, raportissa on tietoja ongelman ratkaisemiseen ja testin uusimiseen.

#### **Faksiasetusten testaaminen tulostimen ohjauspaneelista**

- **1.** Määritä tulostin faksitoimintoja varten kodin tai toimiston asennusohjeiden mukaan.
- **2.** Ennen kuin käynnistät testin, varmista, että mustekasetit on asennettu ja että syöttölokerossa on täysikokoista paperia.
- **3.** Valitse tulostimen ohjauspaneelista (Oikea nuolipainike) ja kosketa sitten Asetukset.
- **4.** Kosketa **Työkalut** ja sitten **Suorita faksitesti**.

Tulostin näyttää testin tilan näytössä ja tulostaa raportin.

- **5.** Tarkista raportti.
	- Jos laite läpäisi testin, mutta faksin lähettämisessä ja vastaanottamisessa on edelleen ongelmia, tarkista, että raportissa luetellut faksiasetukset on määritetty oikein. Tyhjä tai väärä faksiasetus voi aiheuttaa faksiongelmia.
	- Jos testi epäonnistuu, raportissa on lisätietoja havaittujen ongelmien ratkaisemiseksi.

# **D Verkkoasetukset**

Voit hallita tulostimen verkkoasetuksia tulostimen ohjauspaneelista seuraavassa osassa kuvatulla tavalla. Voit myös ottaa käyttöön sisäisen verkkopalvelimen mahdollistamat lisäasetukset. Sisäinen verkkopalvelin on verkkoselaimella käytettävä asetusten ja toimintatilojen määrittämistyökalu, joka käyttää tulostimen verkkoyhteyttä. Lisätietoja on kohdassa [Sisäinen verkkopalvelin sivulla 239](#page-255-0).

Tässä osassa käsitellään seuraavia aiheita:

- [Tulostimen asentaminen langatonta yhteyttä varten](#page-240-0)
- [Verkon perusasetusten muuttaminen](#page-247-0)
- [Verkon lisäasetusten muuttaminen](#page-248-0)
- [HP:n suora langaton tulostus](#page-250-0)

# <span id="page-240-0"></span>**Tulostimen asentaminen langatonta yhteyttä varten**

Voit määrittää tulostimen langatonta yhteyttä varten.

Tässä osassa käsitellään seuraavia aiheita:

- Ennen kuin aloitat
- Tulostimen yhdistäminen langattomaan verkkoon
- [Yhteystyypin muuttaminen](#page-243-0)
- [Langattoman yhteyden testaaminen](#page-244-0)
- [Langattoman verkon suojan takaamisen ohjeet](#page-244-0)
- [Ohjeet häiriöiden vähentämiseksi langattomassa verkossa](#page-246-0)
- **HUOMAUTUS:** Lisätietoja tulostimen yhdistämisen mahdollisista ongelmista on kohdassa [Langattoman](#page-146-0)  [tiedonsiirron ongelmien ratkaiseminen sivulla 130](#page-146-0).
- **VIHJE:** Lisätietoja tulostimen käyttöönotosta ja langattomasta käytöstä on HP Wireless Printing Centerissä osoitteessa ( [www.hp.com/go/wirelessprinting](http://www.hp.com/go/wirelessprinting) ).

# **Ennen kuin aloitat**

Tarkista seuraavat kohdat ennen langattoman yhteyden asennuksen aloittamista:

- Tulostinta ei ole kytketty verkkoon kaapelilla.
- Langaton verkko on asennettu ja toimii oikein.
- Tulostin ja tulostinta käyttävät tietokoneet ovat samassa verkossa (tai aliverkossa).

Tulostinta yhdistettäessä sinua voidaan pyytää antamaan langattoman verkon nimi (SSID) ja langattoman verkon salasana.

- Anna langattoman verkon nimi -kohtaan langattoman verkkosi nimi.
- Langattoman verkon salasana estää muita käyttäjiä muodostamasta luvatonta yhteyttä langattomaan verkkoon. Asetetusta suojaustasosta riippuen langaton verkkoyhteys käyttää joko WPA-avainta tai WEP-salasanaa.

Jos verkon nimeä tai suojauksen salasanaa ei ole vaihdettu langattoman verkon asennuksen jälkeen, nämä tiedot voi joissain tapauksissa löytää langattoman reitittimen taka- tai sivuosasta.

Jos et löydä verkon nimeä tai suojauksen salasanaa tai jos et muista näitä tietoja, katso lisätietoja tietokoneen tai langattoman reitittimen käyttöoppaasta. Jos tietojen löytäminen ei vieläkään ole mahdollista, saat lisätietoja verkon järjestelmänvalvojalta tai henkilöltä, joka asensi langattoman verkon.

**VIHJE:** Jos käytössä on Windows-tietokone, HP Print and Scan Doctor -apuohjelmaa voidaan käyttää vianmääritykseen sekä ohjeistukseen HP-tulostimien asennuksessa ja käytössä kotiverkossa. Kun haluat käyttää tätä työkalua, käy HP:n langattomassa tulostuskeskuksessa ( [www.hp.com/go/wirelessprinting](http://www.hp.com/go/wirelessprinting) ) ja napsauta sitten **Print and Scan Doctor Pikalinkit** -osassa.

# **Tulostimen yhdistäminen langattomaan verkkoon**

Käytä tulostimen asentamisessa langattomaan verkkoon jotain seuraavista tavoista:

- <span id="page-241-0"></span>Tulostimen asennus HP-tulostinohjelmiston avulla
- Tulostimen liittäminen ohjatun langattoman asennustoiminnon avulla
- Tulostimen asentaminen WPS (WiFi Protected Setup) -tekniikalla
- [Tulostimen asentaminen sisäisen verkkopalvelimen \(EWS\) avulla](#page-242-0)
- **HUOMAUTUS:** Varmista, että olet asentanut tietokoneeseen tulostimen mukana toimitetun HP-ohjelmiston ja tulostimen verkkoasemat. Lisätietoja asemien asentamisesta on kohdassa [Ongelmien ratkaisun jälkeen](#page-153-0) [sivulla 137.](#page-153-0)
- **HUOMAUTUS:** Jos olet käyttänyt tulostinta jo jonkin toisen yhteystyypin, kuten USB-yhteyden, kautta, ota tulostin käyttöön langattomassa verkossa toimimalla kohdassa [Yhteystyypin muuttaminen sivulla 227](#page-243-0) annettujen ohjeiden mukaan.

#### **Tulostimen asennus HP-tulostinohjelmiston avulla**

Tärkeimpien tulostinominaisuuksien käyttöönottamisen lisäksi HP-tulostimen mukana toimitetun ohjelmiston avulla voi asentaa langattoman tiedonsiirron.

Jos olet käyttänyt tulostinta jo jonkin toisen yhteystyypin, kuten USB-yhteyden, kautta, ota tulostin käyttöön langattomassa verkossa toimimalla kohdassa [Yhteystyypin muuttaminen sivulla 227](#page-243-0) annettujen ohjeiden mukaan.

#### **Tulostimen liittäminen ohjatun langattoman asennustoiminnon avulla**

Ohjatun langattoman asennustoiminnon avulla on helppo määrittää tulostimen langaton yhteys ja hallita sen asetuksia tulostimen ohjauspaneelia käyttämällä.

- **1.** Asenna tulostinlaitteet. Lisätietoja on tulostimen mukana toimitetussa aloitusoppaassa ja asennusjulisteessa.
- 2. Valitse tulostimen ohjauspaneelista (1<sup>1</sup>) (Langaton yhteys) ja kosketa sitten Asetukset .
- **3.** Kosketa **Langaton asennustoiminto** ja kosketa sitten **Jatka**.
- **4.** Noudata näyttöön tulevia ohjeita ja suorita asennus loppuun.
- **5.** Kun asetus on valmis, verkon tulostusohjaimet voidaan asentaa avaamalla tulostimen **HP**-kansio kohdassa **Ohjelmat** tai **Kaikki ohjelmat** , napsauttamalla **Tulostimen asetus ja ohjelma** ja valitsemalla **Yhdistä uusi tulostin**.

**HUOMAUTUS:** Jos et löydä langattoman verkon nimeä (SSID) ja langattoman verkon salasanaa (WPAsalasana, WEP-avain), katso [Ennen kuin aloitat sivulla 224.](#page-240-0)

### **Tulostimen asentaminen WPS (WiFi Protected Setup) -tekniikalla**

WPS (Wi-Fi Protected Setup) -tekniikan avulla voi nopeasti yhdistää tulostimen käytössä olevaan langattomaan verkkoon. Toimenpide ei edellytä langattoman verkon nimen (SSID), salasanan (WPA-avain tai WEP-salasana) tai muiden langattoman yhteyden asetuksien syöttämistä.

**HUOMAUTUS:** Asenna langaton yhteys WPS-tekniikan avulla vain, jos käytössä oleva langaton verkko käyttää WPA-tiedonsalausta. Jos käytössä oleva langaton verkko käyttää WEP-salausta tai jos verkossa ei ole käytössä mitään suojausta, yhdistä tulostin langattomaan verkkoon jollain muulla tämän osion sisältämällä tavalla.

<span id="page-242-0"></span>**HUOMAUTUS:** WPS-tekniikan käyttäminen edellyttää sitä, että langaton reititin tai tukiasema tukee WPStekniikkaa. WPS-toimintoa tukevissa reitittimissä on usein (WPS) -painike tai WPS-tekstillä merkitty painike.

Tulostimen asentamiseen WPS-tekniikan avulla voi käyttää jotain seuraavista menetelmistä:

- Painikemenetelmä: Käytä reitittimessä mahdollisesti olevaa (WPS) tai WPS-painiketta.
- PIN-menetelmä: Syötä tulostimen luoma PIN-tunnusluku reitittimen määritysohjelmistoon.
- Tulostimen yhdistäminen painikemenetelmällä
- Tulostimen yhdistäminen PIN-menetelmällä

#### **Tulostimen yhdistäminen painikemenetelmällä**

- 1. Valitse tulostimen ohjauspaneelista (p) (Langaton yhteys) ja kosketa sitten Asetukset .
- **2.** Valitse **Suojattu Wi-Fi-asennus** ja seuraa näyttöön tulevia ohjeita.
- **3.** Valitse **Paina painiketta**, kun järjestelmä pyytää sinua tekemään niin.
- **4.** Paina langattoman reitittimen tai langattoman tukiaseman WPS-painiketta kolmen sekunnin ajan.

Odota noin kaksi minuuttia. Jos tulostin onnistuu muodostamaan yhteyden, Langaton-merkkivalo lopettaa vilkkumisen mutta jää palamaan.

**5.** Kun asetus on valmis, verkon tulostusohjaimet voidaan asentaa avaamalla tulostimen **HP**-kansio kohdassa **Ohjelmat** tai **Kaikki ohjelmat** , napsauttamalla **Tulostimen asetus ja ohjelma** ja valitsemalla **Yhdistä uusi tulostin**.

#### **Tulostimen yhdistäminen PIN-menetelmällä**

- 1. Valitse tulostimen ohjauspaneelista (<sup>1</sup>1<sup>1</sup>) (Langaton yhteys) ja kosketa sitten Asetukset .
- **2.** Valitse **Suojattu Wi-Fi-asennus** -kohta ja seuraa näyttöön tulevia ohjeita.
- **3.** Kun näet kehotuksen, valitse **PIN**. Näytössä näkyy WPS PIN.
- **4.** Avaa määritysapuohjelma tai langattoman reitittimen ohjelmisto tai langattoman verkon tukiasema ja syötä WPS PIN.
- **HUOMAUTUS:** Lisätietoja määritysapuohjelman käytöstä on langattoman reitittimen tai tukiaseman mukana toimitetussa käyttöoppaassa.

Odota noin kaksi minuuttia. Jos tulostin onnistuu muodostamaan yhteyden, Langaton-merkkivalo lopettaa vilkkumisen ja jää palamaan.

**5.** Kun asetus on valmis, verkon tulostusohjaimet voidaan asentaa avaamalla tulostimen **HP**-kansio kohdassa **Ohjelmat** tai **Kaikki ohjelmat** , napsauttamalla **Tulostimen asetus ja ohjelma** ja valitsemalla **Yhdistä uusi tulostin**.

#### **Tulostimen asentaminen sisäisen verkkopalvelimen (EWS) avulla**

Jos tulostin on verkossa, voit määrittää langattoman tiedonsiirtoyhteyden tulostimen sisäisen verkkopalvelimen (EWS) avulla.

- <span id="page-243-0"></span>**1.** Avaa sisäinen verkkopalvelin. Lisätietoja on kohdassa [Sisäinen verkkopalvelin sivulla 239](#page-255-0).
- **2.** Napsauta **Etusivu**-välilehdellä **Langaton asennustoiminto Asetukset** -ruudussa.
- **3.** Noudata näytön ohjeita.
- **4.** Kun asetus on valmis, verkon tulostusohjaimet voidaan asentaa avaamalla tulostimen **HP**-kansio kohdassa **Ohjelmat** tai **Kaikki ohjelmat** , napsauttamalla **Tulostimen asetus ja ohjelma** ja valitsemalla **Yhdistä uusi tulostin**.
- **VIHJE:** Langattoman tiedonsiirron voi määrittää myös antamalla tai vaihtamalla yksittäisiä langattoman yhteyden asetuksia. Näiden asetuksien muuttaminen tapahtuu seuraavasti: Valitse **Verkko** -välilehden vasemmassa laidassa olevan Langaton (802.11) -kohdan **Lisäasetukset**. Vaihda sitten langattoman yhteyden asetukset ja valitse **Käytä.**

### **Yhteystyypin muuttaminen**

Kun HP-ohjelmisto on asennettu ja tulostin yhdistetty tietokoneeseen tai verkkoon, HP-ohjelmiston avulla voi vaihtaa yhteystyyppiä (esimerkiksi USB-yhteydestä langattomaan).

**HUOMAUTUS:** Jos olet ottamassa käyttöön langatonta yhteyttä, varmista, että tulostimeen ei ole liitetty ethernet-kaapelia. Ethernet-kaapelin kytkeminen poistaa tulostimen langattomat ominaisuudet käytöstä. Lisäksi järjestelmä saattaa antaa kehotuksen USB-kaapelin väliaikaisesta liittämisestä asennuksen aikana.

Muuta yhteyden tyyppi tekemällä jokin seuraavista:

- Ethernet-yhteyden vaihtaminen langattomaan yhteyteen
- USB-yhteyden vaihtaminen langattomaan yhteyteen
- [Langattoman yhteyden vaihtaminen USB- tai Ethernet-yhteydeksi](#page-244-0)

#### **Ethernet-yhteyden vaihtaminen langattomaan yhteyteen**

- 1. Valitse tulostimen ohjauspaneelista (<sup>1</sup>1<sup>1</sup>) (Langaton yhteys) ja kosketa sitten Asetukset .
- **2.** Kosketa **Langaton asennustoiminto** ja kosketa sitten **Jatka**.
- **3.** Noudata näyttöön tulevia ohjeita ja suorita asennus loppuun.

#### **USB-yhteyden vaihtaminen langattomaan yhteyteen**

Noudata käyttöjärjestelmääsi koskevia ohjeita.

#### **Windows**

**1.** Napsauta tietokoneen työpöydällä **Aloitus** , valitse **Ohjelmat** tai **Kaikki ohjelmat** napsauta **HP**. Valitse tulostimen nimi ja napsauta sitten **Tulostimen asetukset & Ohjelmisto**.

- tai -

**HUOMAUTUS:** Jos et löydä langattoman verkon nimeä (SSID) ja langattoman verkon salasanaa (WPAsalasana, WEP-avain), katso [Ennen kuin aloitat sivulla 224.](#page-240-0)

Napsauta **Aloitus** -näytössä **Tulostimen asetukset & Ohjelmisto**.

- <span id="page-244-0"></span>**2.** Valitse **Muuta USB-tulostinyhteys langattomaksi yhteydeksi**.
- **3.** Noudata näyttöön tulevia ohjeita ja suorita asennus loppuun.

#### **Mac OS X**

- **1.** Avaa HP Utility -apuohjelma Lisätietoja on kohdassa [HP Utility -apuohjelman avaaminen sivulla 238](#page-254-0).
- **2.** Valitse HP Utility -työkalupalkissa **Sovellukset** .
- **3.** Kaksoisnapsauta kohtaa **HP Setup Assistant** ja noudata näytössä annettuja ohjeita.

#### **Langattoman yhteyden vaihtaminen USB- tai Ethernet-yhteydeksi**

Langattomasta yhteydestä voi vaihtaa USB- tai ethernet-yhteyteen liittämällä USB- tai ethernet-kaapelin tulostimeen.

**HUOMAUTUS:** Jos tietokoneen käyttöjärjestelmä on Mac OS X, lisää tulostin tulostusjonoon. Napsauta **Järjestelmäasetukset** Dockissa, napsauta **Tulosta & Faksaa** tai **Tulosta & Skannaa Laitteisto**-osassa, napsauta **+** ja valitse sitten tulostin.

# **Langattoman yhteyden testaaminen**

Tulosta langattoman yhteyden testisivu saadaksesi tietoja tulostimen langattomasta yhteydestä. Langaton testisivu antaa tietoja tulostimen tilasta, laitteiston osoitteesta (MAC) ja IP-osoitteesta. Jos tulostin on yhteydessä verkkoon, testisivu antaa tietoja verkon asetuksista.

#### **Langattoman toiminnan testisivun tulostaminen**

- **1.** Valitse tulostimen ohjauspaneelista ( $\mathbf{I}$ ) (Langaton yhteys) ja kosketa sitten **Asetukset** .
- **2.** Valitse **Tul. lang. verkon testirap**.

# **Langattoman verkon suojan takaamisen ohjeet**

Seuraavien tietojen avulla voi pitää langattoman verkon ja tulostimen suojassa luvattomalta käytöltä.

Lisätietoja on osoitteessa [www.hp.com/go/wirelessprinting](http://www.hp.com/go/wirelessprinting) .

Tässä osassa käsitellään seuraavia aiheita:

- Suojausasetuksien yleiskatsaus
- [Laiteosoitteiden lisääminen langattomalle reitittimelle \(MAC-suodatus\)](#page-245-0)
- [Muita ohjeita langattoman verkon suojaukseen](#page-245-0)

#### **Suojausasetuksien yleiskatsaus**

Tulostin tukee monia verkkotunnistautumisen käytäntöjä (kuten WEP, WPA ja WPA2), joiden avulla parannetaan langattoman verkon tietoturvaa ja estetään luvatonta käyttöä.

- <span id="page-245-0"></span>● WEP: WEP-yhteyskäytäntöä käytettäessä eri langattomien laitteiden välillä radioteitse lähetettävät tiedot salataan. WEP-salausta käyttävässä verkossa olevat laitteet käyttävät WEP-avaimia datan salaamiseen. Jos verkkosi käyttää WEPiä, sinun on tunnettava sen käyttämät WEP-avaimet.
- WPA: WPA-yhteys parantaa ilmateitse lähetettävien tietojen suojauksen määrää ja käytön hallintaa nykyisissä sekä tulevissa langattomissa verkoissa. WPA ottaa huomioon kaikki 802.11-standardin alkuperäisen suojausmekanismin WEP:n tunnetut heikkoudet. WPA käyttää salaukseen Temporal Key Integrity Protocol (TKIP) ‑protokollaa ja se käyttää 802.1X-valtuutusta jonkin nykyisin käytössä olevan tavallisen Extensible Authentication Protocol (EAP) ‑tyypin kanssa.
- WPA2: WPA2 tarjoaa sekä yritys- että yksityiskäyttäjille korkean tason suojauksen langattomille yhteyksille. Näin voi varmistaa, että langatonta verkkoa ei voi kukaan käyttää luvattomasti. WPA2 sisältää AES (Advanced Encryption Standard) -salauksen. AES on määritetty CCM-ketjutustilassa ja se tukee IBSS (Independent Basic Service Set) -ominaisuutta, jonka ansiosta keskenään langattomassa yhteydessä ilman langatonta reititintä (esimerkiksi langaton Linksys-reititin tai Apple AirPort Base Station) olevien työasemien tiedot ovat suojattuna.

#### **Laiteosoitteiden lisääminen langattomalle reitittimelle (MAC-suodatus)**

MAC-suodatus on suojausominaisuus, jossa langattomalle reitittimelle tai tukiasemalle määritetään niiden laitteiden laiteosoitteet (eli MAC-osoitteet), joilla on oikeus käyttää verkkoa reitittimen kautta.

Jos reititin suodattaa laiteosoitteet, tulostimen laiteosoite pitää lisätä reitittimen hyväksyttyjen laiteosoitteiden luetteloon. Jos reitittimen kautta pääsyä verkkoon yrittävän tulostimen laiteosoitetta ei ole reitittimen tiedossa, reititin estää tulostimen pääsyn verkkoon.

**HUOMIO:** Tätä menetelmää ei kuitenkaan suositella, koska verkon ulkopuoliset ja luvattomat käyttäjät voivat helposti lukea sekä väärentää MAC-osoitteita.

#### **Laiteosoitteiden lisääminen langattomaan reitittimeen tai tukiasemaan**

- **1.** Tulosta verkon määrityssivu ja etsi siitä tulostimen laiteosoite. Lisätietoja on kohdassa [Verkkoasetusten](#page-161-0)  [sivun tulkitseminen sivulla 145.](#page-161-0)
- **FUOMAUTUS:** Tulostimella on eri laiteosoitteet Ethernet-yhteydelle ja langattomalle yhteydelle. Molemmat laiteosoitteet ovat tulostimen verkon määrityssivulla.
- **2.** Avaa langattoman reitittimen tai tukiaseman määritysapuohjelma ja lisää tulostimen laiteosoitteet hyväksyttyjen laiteosoitteiden luetteloon.
- **HUOMAUTUS:** Lisätietoja määritysapuohjelman käytöstä on langattoman reitittimen tai tukiaseman mukana toimitetussa käyttöoppaassa.

#### **Muita ohjeita langattoman verkon suojaukseen**

Voit pitää langattoman verkon suojattuna seuraavasti:

- Käytä langattoman verkon salasanaa, jossa on ainakin 20 satunnaista merkkiä. Langattoman verkon WPA-salasanassa voi olla enintään 64 merkkiä.
- Vältä yleisiä sanoja tai sanontoja, helppoja kirjainyhdistelmiä (esimerkiksi pelkät ykköset) ja henkilökohtaisia tietoja langattoman verkon salasanoissa. Käytä satunnaisia merkkiyhdistelmiä, joissa on pieniä ja isoja kirjaimia, numeroita ja erikoismerkkejä (jos ne on sallittu), kuten välimerkkejä.
- Vaihda tukiaseman tai langattoman reitittimen laitevalmistajalta peräisin oleva langattoman verkon oletussalasana. Joissakin reitittimissä voit vaihtaa myös järjestelmänvalvojan nimen.
- <span id="page-246-0"></span>● Jos mahdollista, poista järjestelmänvalvojan langaton käyttö. Jos teet tämän, sinun on muodostettava yhteys reitittimeen Ethernet-yhteyden kautta, kun haluat tehdä muutoksia kokoonpanoon.
- Jos mahdollista, poista järjestelmänvalvojan pääsy Internetiin reitittimesi kautta. Voit käyttää Remote Desktop -toimintoa(etätyöpöytä) salatun yhteyden luontiin reitittimen takana olevalle tietokoneelle ja tehdä näin asetusmuutoksia paikalliselta tietokoneelta, jota käytät Internetin välityksellä.
- Vältä yhdistämistä vahingossa jonkun toisen osapuolen langattomaan verkkoon poistamalla valinnan, joka luo automaattisen yhteyden ei-toivottuihin verkkoihin. Windows XP:ssä tämä on oletuksena poissa käytöstä.

# **Ohjeet häiriöiden vähentämiseksi langattomassa verkossa**

Seuraavien vihjeiden avulla voit vähentää langattoman verkon häiriöiden mahdollisuutta:

- Pidä langattomat laitteet etäällä metalliesineistä, esimerkiksi arkistokaapeista, sekä muista sähkömagneettisista laitteista, kuten mikroaaltolaitteista ja langattomista puhelimista, sillä nämä voivat häiritä radiosignaaleja.
- Pidä langattomat laitteet etäällä suurista tiilirakenteista ja muista rakennuksen rakenteista, sillä ne voivat imeä itseensä radioaaltoja ja vaimentaa signaalia.
- Aseta langaton reititin tai tukiasema keskeiseen sijaintiin ja esteettömästi muihin verkon langattomiin laitteisiin nähden.
- Pidä kaikki verkon langattomat laitteet toistensa toiminta-alueella.

# <span id="page-247-0"></span>**Verkon perusasetusten muuttaminen**

Laitteen ohjauspaneelista voit määrittää langattoman yhteyden asetuksia ja hallinnoida verkon toimintaa. Toimintoja ovat esimerkiksi verkon asetusten tarkastelu, verkon oletusasetusten palauttaminen, langattoman yhteyden avaaminen ja katkaiseminen sekä verkkoasetusten muuttaminen.

Tässä osassa käsitellään seuraavia aiheita:

- Verkkoasetusten tarkasteleminen ja tulostaminen
- Langattoman radion kytkentä ja poiskytkentä

# **Verkkoasetusten tarkasteleminen ja tulostaminen**

Tulostimen ohjauspaneelista tai tulostimen mukana toimitetusta HP-ohjelmistosta voi nähdä yhteenvedon verkkoasetuksista. Voit tulostaa yksityiskohtaisemman verkkoasetusten sivun, jossa luetellaan kaikki keskeiset verkkoasetukset, kuten IP-osoite, linkin nopeus sekä DNS- ja mDNS-tiedot. Lisätietoja on kohdassa [Verkkoasetusten sivun tulkitseminen sivulla 145](#page-161-0).

- ▲ Katso verkon asetuksia tulostimen ohjauspaneelista koskettamalla (µ) (Langaton yhteys) ja kosketa sitten **Asetukset** . Verkon tilanäyttö avautuu.
- **▲** Kun haluat lisätietoja verkon asetusten katselusta HP:n tulostinohjelman avulla, katso [IP-asetusten](#page-248-0) [tarkasteleminen sivulla 232](#page-248-0).

# **Langattoman radion kytkentä ja poiskytkentä**

Oletusasetuksena on, että langaton radio on käytössä. Tämän näkee tulostimen etuosan sinisestä merkkivalosta. Radioyhteyden on oltava toiminnassa, jotta yhteys langattomaan verkkoon säilyy. Jos tulostin kuitenkin on liitettynä Ethernet-verkkoon tai käytössä on USB-yhteys, radiota ei käytetä. Tällöin on tarpeetonta pitää langatonta yhteyttä toiminnassa.

- 1. Valitse tulostimen ohjauspaneelista (kg) (Langaton yhteys) ja kosketa sitten Asetukset .
- **2.** Kosketa **Langaton** ja kosketa sitten **Käytössä** ja ota radio käyttöön tai poista se käytöstä valitsemalla **Ei käytössä** .

# <span id="page-248-0"></span>**Verkon lisäasetusten muuttaminen**

Tässä osassa käsitellään seuraavia aiheita:

- Linkin nopeuden määrittäminen
- IP-asetusten tarkasteleminen
- IP-asetusten muuttaminen
- [Verkkoasetusten palauttaminen](#page-249-0)

# **Linkin nopeuden määrittäminen**

Verkossa siirrettävän tiedon siirtonopeutta voi muuttaa. Oletusasetus on **Automaattinen**.

- **1.** Valitse tulostimen ohjauspaneelista ( $\psi$ ) (Langaton yhteys) ja kosketa sitten **Asetukset** .
- **2.** Valitse **Lisäasetukset** ja valitse sitten **Linkin nopeus**.
- **3.** Valitse verkkolaitteen nopeutta vastaavan linkin vieressä olevaa numero.

### **IP-asetusten tarkasteleminen**

Tulostimen IP-osoitteen tarkastelu:

- Tulosta verkon asetussivu. Lisätietoja on kohdassa [Verkkoasetusten sivun tulkitseminen sivulla 145](#page-161-0).
- Avaa HP-ohjelmisto (Windows) ja kaksoisnapsauta **Arvioidut mustetasot** -kohtaa ja sitten **Laitetiedot**välilehteä. IP-osoite näkyy **Verkkotiedot**-kohdassa.

### **IP-asetusten muuttaminen**

IP-oletusasetus on **Automaattinen**, jolloin laite asettaa IP-asetukset automaattisesti. Jos olet kokenut käyttäjä, voit muuttaa esimerkiksi IP-osoitetta, aliverkon peitettä tai oletusyhdyskäytävää manuaalisesti.

**HUOMIO:** Ole huolellinen, kun määrität IP-osoitetta manuaalisesti. Jos annat asennuksen aikana virheellisen IP-osoitteen, verkon osat eivät voi muodostaa yhteyttä tulostimeen.

- 1. Valitse tulostimen ohjauspaneelista (ku) (Langaton yhteys) ja kosketa sitten Asetukset .
- **2.** Valitse **Lisäasetukset** ja valitse sitten **IP-asetukset**.
- **3.** Näyttöön tulee viesti, jossa varoitetaan, että IP-osoitteen muuttaminen poistaa tulostimen verkosta. Jatka valitsemalla **OK** .
- **4.** OIetusasetuksena on **Automaattinen**. Vaihda asetukset manuaalisesti valitsemalla **Manuaali** ja syöttämällä sitten seuraaviin asetuksiin sopivat tiedot:
	- **IP-osoite**
	- **Aliverkon peite**

**HUOMIO:** Verkkoasetuksilla voi määrittää tärkeitä asetuksia. Ellet ole kokenut käyttäjä, joitakin näistä asetuksista ei ole suositeltavaa muuttaa (esimerkiksi linkin nopeutta, IP-asetuksia, oletusyhdyskäytävää ja palomuuriasetuksia).

- <span id="page-249-0"></span>● **Oletusyhdyskäytävä**
- **DNS-osoite**
- **5.** Tee muutokset ja valitse sitten **Valmis** .

# **Verkkoasetusten palauttaminen**

Järjestelmänvalvojan salasanan ja verkkoasetusten palauttaminen:

- 1. Valitse tulostimen ohjauspaneelista (1<sup>1</sup>) (Langaton yhteys) ja kosketa sitten Asetukset .
- **2.** Kosketa **Palauta verkon asetukset** ja kosketa sitten **Kyllä** .

Näyttöön tulee viesti, jossa kerrotaan, että verkon oletusasetukset on palautettu.

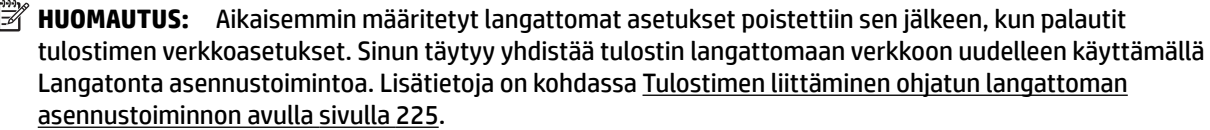

**/ HUOMAUTUS:** Tulosta verkkoasetusten sivu ja varmista, että verkon asetukset on palautettu. Lisätietoja on kohdassa [Verkkoasetusten sivun tulkitseminen sivulla 145](#page-161-0).

# <span id="page-250-0"></span>**HP:n suora langaton tulostus**

HP:n langattomalla suoratulostuksella voit tulostaa langattomasti tietokoneelta, älypuhelimesta, tabletista tai muusta langattomaan yhteyteen kykenevästä laitteesta tarvitsematta kytkeytyä olemassa olevaan langattomaan verkkoon.

Huomioi HP:n langatonta suoratulostusta käytettäessä seuraavat ohjeet:

- Varmista, että tietokoneessasi tai matkalaitteessasi on tarvittava ohjelmisto:
	- Jos käytät tietokonetta, varmista, että olet asentanut tulostimen mukana toimitetun HP:n tulostinohjelmiston.
- Jos käytät matkalaitetta, varmista, että olet asentanut yhteensopivan tulostussovelluksen. Lisää tietoja matkatulostuksesta löytyy vierailemalla osoitteessa [www.hp.com/global/us/en/eprint/](http://www.hp.com/global/us/en/eprint/mobile_printing_apps.html) [mobile\\_printing\\_apps.html.](http://www.hp.com/global/us/en/eprint/mobile_printing_apps.html)
- Varmista, että HP:n langaton suoratulostus on kytketty käyttöön tulostimessa ja tarvittaessa sallittu suojauksissa. Lisätietoja on kohdassa Langattoman suoratulostuksen käyttöönotto sivulla 234.
- Enintään viisi tietokonetta ja matkalaitetta voi käyttää samaa HP:n langattoman tulostuksen yhteyttä.
- HP:n langatonta suoratulostusta voi käyttää tulostimen ollessa myös kytketty tietokoneeseen USBkaapelilla tai verkkoon (langatonta tai Ethernet-yhteyttä käyttäen).
- HP:n langatonta suoratulostusta ei voi käyttää tietokoneen, matkalaitteen tai tulostimen kytkemiseen Internetiin.

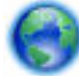

[Napsauttamalla tätä pääset verkkoon hakemaan lisää tietoa.](http://h20180.www2.hp.com/apps/Nav?h_pagetype=s-924&h_client=s-h-e004-01&h_keyword=lp70046-win-OJ6220&h_lang=fi&h_cc=fi)

Lisätietoja yhteyden ottamisesta HP:hen on kohdassa [Tulostimen asentaminen langatonta yhteyttä varten](#page-240-0) [sivulla 224.](#page-240-0)

**HUOMAUTUS:** Toistaiseksi nämä verkkosivustot eivät välttämättä ole saatavilla kaikilla kielillä.

Tässä osassa käsitellään seuraavia aiheita:

- Langattoman suoratulostuksen käyttöönotto
- [Tulostus langattomaan yhteyteen kykenevältä matkalaitteelta](#page-251-0)
- [Tulostus langattomaan yhteyteen kykenevältä tietokoneelta](#page-251-0)

# **Langattoman suoratulostuksen käyttöönotto**

- 1. Tulostimen ohjauspaneelissa kosketa (k<sub>1</sub>) (Langaton yhteys) ja kosketa sitten Asetukset .
- **2.** Kosketa ensin **Suora langaton** ja sitten **Käytössä** .
	- **VIHJE:** Jos haluat käyttää HP:n langatonta suoratulostusta vieläkin suojatumman ja jos tietokone tai matkalaite tukee WPA2-salausta, valitse suojauksen mahdollistava vaihtoehto. Jos otat suojauksen käyttöön, langaton kytkeytyminen edellyttää salasanaa. Jos poistat suojauksen käytöstä, kuka tahansa voi muodostaa yhteyden tulostimeen langattomasta laitteesta, joka on tulostimen langattoman yhteyden kantoalueella.
- <span id="page-251-0"></span>**3.** Tuo Suora langaton-nimi näyttöön valitsemalla **Suora langaton -nimi**.
- **4.** Jos olet ottanut suojauksen käyttöön, hae näyttöön langaton suora salasana koskettamalla **Suojauksen Salasanaa**.
- **VIHJE:** Voit käynnistää HP:n langattoman suoratulostuksen myös sisäiseltä verkkopalvelimelta (EWS). Lisätietoja sisäisen verkkopalvelimen käytöstä on kohdassa [Sisäinen verkkopalvelin sivulla 239](#page-255-0).

# **Tulostus langattomaan yhteyteen kykenevältä matkalaitteelta**

Varmista, että olet ottanut käyttöön yhteensopivan tulostussovelluksen matkalaitteessa. Lisätietoja saa vierailemalla osoitteessa [www.hp.com/global/us/en/eprint/mobile\\_printing\\_apps.html](http://www.hp.com/global/us/en/eprint/mobile_printing_apps.html).

- **1.** Varmista, että olet ottanut käyttöön HP:n langattoman suoratulostuksen tulostimessa. Lisätietoja on kohdassa [Langattoman suoratulostuksen käyttöönotto sivulla 234](#page-250-0).
- **2.** Ota käyttöön langaton yhteys matkalaitteessa. Lisätietoja on matkalaitteen mukana toimitetuissa ohjeissa.
- **3.** Matkalaitteesta etsi ja kytkeydy kohteeseen HP Suora langaton tulostinnimi, kuten **HP-Print-\*\*-Officejet 7610 series** (jossa \*\* ovat oman tulostimesi tunnistukseen ainutlaatuisia merkkeiä).

Jos HP:n langaton suoratulostus on otettu käyttöön suojattuna, anna salasana pyydettäessä.

**4.** Vahvista matkalaitteen tulostussovelluksessa, että HP-tulostin on oletustulostin. Tulosta sitten asiakirja.

# **Tulostus langattomaan yhteyteen kykenevältä tietokoneelta**

Noudata käyttöjärjestelmää koskevia ohjeita.

- Tulostus langattomaan yhteyteen kykenevältä tietokoneelta (Windows)
- [Tulostus langattomaan yhteyteen kykenevällä tietokoneella \(Mac OS X\)](#page-252-0)

# **Tulostus langattomaan yhteyteen kykenevältä tietokoneelta (Windows)**

- **1.** Varmista, että olet ottanut käyttöön HP:n langattoman suoratulostuksen tulostimessa. Lisätietoja on kohdassa [Langattoman suoratulostuksen käyttöönotto sivulla 234](#page-250-0).
- **2.** Ota käyttöön langaton yhteys tietokoneessa. Lisätietoja on tietokoneen mukana toimitetuissa ohjeissa.
- **3.** Napsauta tietokoneella tehtäväpalkin työkalurivissä langaton-kuvaketta, valitse HP Suora langaton tulostimen nimi, kuten **HP-Print-\*\*-Officejet 7610 series** (jossa \*\* ovat oman tulostimesi tunnistukseen ainutlaatuisia merkkejä).

Jos HP:n langaton suoratulostus on otettu käyttöön suojattuna, anna salasana pyydettäessä.

- **4.** Jos tulostin on asennettu ja kytketty tietokoneeseen USB-kaapelilla, ota käyttöön HP Suora langaton tulostus HP-tulostinohjelmistossa. Jatka vaiheeseen 5, jos tulostin on asennettu ja kytketty tietokoneeseen verkon kautta (Ethernet tai langaton).
	- **a.** Napsauta tietokoneen työpöydältä **Aloitus** , valitse **Ohjelmat** tai **Kaikki ohjelmat** , napsauta **HP**, tulostimen kansio ja sitten **Tulostimen asetukset ohjelmisto**.

- tai -
Näyttösivulla **Aloitus** napsauta hiiren oikeanpuoleisella näppäimellä näyttösivun tyhjää aluetta, napsauta sovelluspalkissa kohtaa **Kaikki sovellukset**, ja napsauta sitten tulostimen nimellä varustettua kuvaketta.

- **b.** Valitse **Yhdistä uusi tulostin**.
- **c.** Kun näytössä on **Yhteysvaihtoehdot** -ohjelmistoikkuna, valitse **Langaton**.

Valitse löydettyjen tulostimien listasta tulostin, kuten **HP-Print-\*\*-Officejet 7610 series** (jossa \*\* ovat tulostimen tunnistukseen ainutlaatuisia merkkejä).

- **d.** Noudata näytön ohjeita.
- **5.** Tulosta asiakirja.

#### **Tulostus langattomaan yhteyteen kykenevällä tietokoneella (Mac OS X)**

- **1.** Varmista, että olet ottanut käyttöön HP:n langattoman suoratulostuksen tulostimessa. Lisätietoja on kohdassa [Langattoman suoratulostuksen käyttöönotto sivulla 234](#page-250-0).
- **2.** Ota AirPort käyttöön. Lisätietoja on Applen toimittamissa ohjeissa.
- **3.** Napsauta AirPort-kuvaketta ja valitse HP:n langattoman suoratulostuksen nimi, kuten **HP-Print-\*\*-Officejet 7610 series** (jossa \*\* ovat tulostimen tunnistukseen ainutlaatuisia merkkejä).

Jos HP:n langaton suoratulostus on otettu käyttöön suojattuna, anna salasana pyydettäessä.

- **4.** Lisää tulostin.
	- **a. Järjestelmäasetuksissa** valitse **Tulosta & Faksi** tai **Tulosta & Skannaa** käyttöjärjestelmästä riippuen.
	- **b.** Napsauta + tulostinlistan alla vasemmalla.
	- **c.** Valitse löydettyjen tulostimien listasta tulostin (sana "Bonjour" on listan oikealla palstalla tulostimen nimen vieressä), ja napsauta **Lisää**.
- **5.** Tulosta asiakirja.

# **E Tulostimen hallintatyökalut**

Tässä osassa käsitellään seuraavia aiheita:

- [Työkaluryhmä \(Windows\)](#page-253-0)
- [HP Utility -apuohjelma \(Mac OS X\)](#page-254-0)
- [Sisäinen verkkopalvelin](#page-255-0)

### <span id="page-253-0"></span>**Työkaluryhmä (Windows)**

Työkaluryhmä antaa tulostinta koskevia ylläpitotietoja.

- **HUOMAUTUS:** Työkaluryhmä voidaan asentaa HP-ohjelmiston CD-levyltä, jos tietokone täyttää järjestelmävaatimukset.
	- Avaa Työkaluryhmä

#### **Avaa Työkaluryhmä**

- **1.** Avaa HP:n tulostinohjelmisto jollakin seuraavista tavoista:
	- Napsauta tietokoneen työpöydällä **Aloitus** , valitse **Ohjelmat** tai **Kaikki ohjelmat** , sitten **HP**. Valitse tämän jälkeen tulostimen kansio ja sitten kuvake, jolla on tulostimen nimi.
	- Napsauta hiiren oikealla näppäimellä **Aloitus** -näytössä tyhjää aluetta, napsauta **Kaikki sovellukset** -sovelluspalkissa ja napsauta sitten kuvaketta, jossa on tulostimen nimi.
- **2.** Valitse avautuvasta ikkunasta **Tulosta, skannaa & faksaa** tai **Tulostus & Skannaus** ja valitse sitten **Ylläpidä tulostintasi** kohdassa **Tulostus** .

### <span id="page-254-0"></span>**HP Utility -apuohjelma (Mac OS X)**

HP Utility -apuohjelmassa on työkaluja, joiden avulla voit määrittää tulostusasetukset, kalibroida tulostimen, tilata tarvikkeita verkon kautta ja etsiä tukitietoja verkkosivustosta.

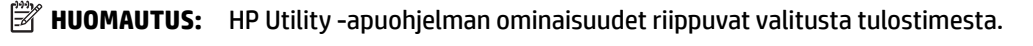

Mustetason varoitukset ja ilmaisimet ovat vain arvioita, joita voidaan käyttää suunnittelussa. Kun laite varoittaa, että muste on vähissä, uusi mustekasetti kannattaa hankkia valmiiksi. Kasetteja ei tarvitse vaihtaa, ennen kuin niin kehotetaan tekemään.

● HP Utility -apuohjelman avaaminen

#### **HP Utility -apuohjelman avaaminen**

Kaksoisnapsauta HP:n apuohjelmaa **Sovellukset** /**Hewlett-Packard**-kansiossa.

#### <span id="page-255-0"></span>**Sisäinen verkkopalvelin**

Kun tulostin on yhdistetty verkkoon, tulostimen kotisivua (sisäistä verkkopalvelinta) käyttämällä voit tarkastella tilatietoja, muuttaa asetuksia ja hallita tulostinta tietokoneen kautta.

**HUOMAUTUS:** Saat luettelon sisäisen verkkopalvelimen järjestelmävaatimuksista kohdasta [Sisäisen](#page-176-0)  [verkkopalvelimen tiedot sivulla 160](#page-176-0).

Verkkoasetusten tarkasteleminen ja muuttaminen saattaa vaatia salasanan.

Sisäisen verkkopalvelimen avaaminen ja käyttäminen ei edellytä Internet-yhteyttä. Jotkin ominaisuudet eivät kuitenkaan ole tällöin käytössä.

Tässä osassa käsitellään seuraavia aiheita:

- Tietoja evästeistä
- Sisäisen verkkopalvelimen avaaminen

#### **Tietoja evästeistä**

Selaamisen aikana sisäinen verkkopalvelin (EWS) sijoittaa pieniä tekstitiedostoja (evästeitä) kiintolevylle. Evästeiden avulla sisäinen verkkopalvelin tunnistaa tietokoneen seuraavalla kerralla. Jos esimerkiksi olet määrittänyt sisäisen verkkopalvelimen kielen, evästeen avulla kielivalinta muistetaan niin, että seuraavalla käyttökerralla sivut näkyvät haluamallasi kielellä. Vaikka toiset evästeet poistetaankin istunnon lopussa (kuten kielivalinnan tallentava eväste), jotkin evästeet (kuten asiakaskohtaiset asetukset määrittävät evästeet) säilyvät tietokoneessa, kunnes ne poistetaan manuaalisesti.

**HUOMAUTUS:** Sisäisen verkkopalvelimen tietokoneeseen tallentamia evästeitä käytetään vain tietokoneen asetusten tallentamiseen tai tiedonsiirtoon tulostimen ja tietokoneen välillä. Näitä evästeitä ei lähetetä millekään HP-verkkosivustolle.

Voit määrittää selaimen hyväksymään kaikki evästeet tai määrittää, että kunkin evästeen käyttö sallitaan tai kielletään aina niiden esiintyessä. Voit myös poistaa tarpeettomat evästeet selaimen avulla.

**HUOMAUTUS:** Tulostimesta riippuen evästeiden poistaminen käytöstä poistaa käytöstä myös yhden tai useita seuraavista ominaisuuksista:

- Jatkaminen samasta paikasta, jossa olit sovelluksesta poistuessasi (hyödyllinen etenkin ohjattuja asennustoimintoja käytettäessä)
- Sisäisen verkkopalvelimen kieliasetuksen muistaminen
- Sisäisen verkkopalvelimen kotisivun muokkaaminen

Lisätietoja tietosuoja- ja evästeasetusten muuttamisesta sekä evästeiden tarkastelusta ja poistamisesta on verkkoselaimesi käyttöohjeissa.

#### **Sisäisen verkkopalvelimen avaaminen**

- **HUOMAUTUS:** Tulostimen tulee olla verkossa ja tulostimella pitää olla IP-osoite. Tulostimen IP-osoite ja isäntänimi lukevat tilaraportissa. Lisätietoja on kohdassa [Verkkoasetusten sivun tulkitseminen sivulla 145](#page-161-0).
	- Kirjoita tulostimelle määritetty IP-osoite tai isäntänimi tietokoneeseen asennetun yhteensopivan selaimen osoiteriville.

Jos IP-osoite on esimerkiksi 123.123.123.123, kirjoita selaimeen seuraava osoite: http:// 123.123.123.123

**VIHJE:** Kun olet avannut sisäisen verkkopalvelimen, voit tallentaa sen kirjanmerkiksi, jotta voit myöhemmin palata palvelimeen nopeasti.

**VIHJE:** Jos käytät Safari-selainta Mac OS X -käyttöjärjestelmässä, voit avata sisäisen verkkopalvelimen Bonjour-kirjanmerkillä kirjoittamatta IP-osoitetta. Käytä Bonjour-kirjanmerkkiä avaamalla Safari ja valitsemalla **Safari**-valikosta **Asetukset** . Valitse **Kirjanmerkit** -välilehden **Kirjanmerkit** -palkissa **Sisällytä Bonjour** ja sulje sitten ikkuna. Napsauta **Bonjour**-kirjanmerkkiä ja avaa sitten sisäinen verkkopalvelin valitsemalla verkkotulostin.

# **F Miten?**

- [Aluksi sivulla 1](#page-17-0)
- [Tulostaminen sivulla 26](#page-42-0)
- [Skannaaminen sivulla 41](#page-57-0)
- [Kopioiminen sivulla 49](#page-65-0)
- **[Faksi sivulla 52](#page-68-0)**
- [Web-palvelut sivulla 76](#page-92-0)
- [Mustekasettien huoltaminen sivulla 83](#page-99-0)
- [Ongelmanratkaisu sivulla 90](#page-106-0)

# **G Virheet (Windows)**

- [Faksin muisti on täynnä](#page-259-0)
- [Viestiminen tämän tulostimen kanssa ei onnistu](#page-260-0)
- [Muste vähissä](#page-261-0)
- [Tulostuskasetin ongelma](#page-262-0)
- [Vaihda mustekasetti](#page-263-0)
- [Väärä paperityyppi](#page-264-0)
- [Kasetin kelkka ei pääse liikkumaan](#page-265-0)
- [Paperitukos](#page-266-0)
- [Tulostimessa ei ole paperia](#page-267-0)
- [Tulostin on ei linjalla -tilassa](#page-268-0)
- [Tulostus keskeytetty](#page-269-0)
- [Asiakirja ei tulostunut](#page-270-0)
- [Tulostimen vika](#page-271-0)
- [Luukku tai kansi auki](#page-272-0)
- [Asennettiin käytetty mustekasetti](#page-273-0)
- [Mustekasetit ovat tyhjiä](#page-274-0)
- [Mustekasetin toimintavirhe](#page-275-0)
- [Tulostustarvikepäivitys](#page-276-0)
- [Tulostustarvikepäivitys onnistui](#page-277-0)
- [Tulostustarvikepäivityksen ongelma](#page-278-0)
- [Asennettuna on mustekasetti, joka ei ole HP:n valmistama](#page-279-0)
- [Alkuperäisten HP-kasettien käytöllä on etuja](#page-280-0)
- [Väärennettyjä kasetteja koskeva huomautus](#page-281-0)
- [Käytössä on käytetty, uudelleentäytetty tai väärennetty kasetti.](#page-282-0)
- [Käytä asennuskasetteja](#page-283-0)
- [Älä käytä asennuskasetteja](#page-284-0)
- [Ei tarpeeksi mustetta käynnistyksessä](#page-285-0)
- [Käytetäänkö vain mustaa mustetta?](#page-286-0)
- [Käytetäänkö vain värillistä mustetta?](#page-287-0)
- [Yhteensopimattomat mustekasetit](#page-288-0)
- [Mustetunnistimen virhe](#page-289-0)
- [Mustetunnistimen varoitus](#page-290-0)
- [Ongelmia tulostimen valmistelussa](#page-291-0)
- [Värikasetin muste lopussa](#page-292-0)
- [Mustan värikasetin muste lopussa](#page-293-0)
- [Automaattisen asiakirjansyöttölaitteen kansi on auki](#page-294-0)
- [Mustejärjestelmässä on virhe](#page-295-0)

#### <span id="page-259-0"></span>**Faksin muisti on täynnä**

Jos Faksien varmuuskopio- tai HP:n digitaalinen faksi (Faksi tietokoneeseen tai Fax to Mac) -toiminto on käytössä ja tulostimessa esiintyy ongelma (kuten paperitukos), tulostin tallentaa tulevat faksit muistiin, kunnes ongelma on ratkaistu. Tulostimen muisti saattaa kuitenkin täyttyä fakseista, joita ei ole vielä tulostettu tai siirretty tietokoneeseen.

Ratkaise tämä ongelma korjaamalla kaikki mahdolliset tulostimen ongelmat.

Lisätietoja on kohdassa [Faksiongelmien ratkaiseminen sivulla 116](#page-132-0).

#### <span id="page-260-0"></span>**Viestiminen tämän tulostimen kanssa ei onnistu**

Tietokone ei voi muodostaa tietoliikenneyhteyttä tulostimeen jostain seuraavista syistä:

- Tulostimen virta ei ole kytkettynä.
- Tulostimen yhdistävä kaapeli (kuten USB- tai ethernet-verkkokaapeli) on irrotettu.
- Jos tulostin on yhdistetty langattomaan verkkoon, langaton yhteys on katkaistu.

Voit ratkaista ongelman seuraavasti:

- Varmista, että tulostimeen on kytketty virta ja (Virta) -painikkeen valo palaa.
- Varmista, että virtajohto ja muut kaapelit ovat ehjiä ja kytketty tiukasti tulostimeen.
- Varmista, että virtajohto on kytketty toimivaan vaihtovirtaseinäpistorasiaan (AC).
- Jos tulostin on yhdistetty verkkoon, varmista, että verkko toimii oikein. Lisätietoja on kohdassa [Ethernet-verkkojen ongelmanratkaisu sivulla 130.](#page-146-0)
- Jos tulostin on yhdistetty langattomaan verkkoon, varmista, että langaton verkko toimii oikein. Lisätietoja on kohdassa [Langattoman tiedonsiirron ongelmien ratkaiseminen sivulla 130](#page-146-0).

#### <span id="page-261-0"></span>**Muste vähissä**

Viestissä ilmoitetun mustekasetin muste on vähissä.

Mustetason varoitukset ja ilmaisimet ovat vain arvioita, joita voidaan käyttää suunnittelussa. Kun laite varoittaa, että muste on vähissä, uusi mustekasetti kannattaa hankkia valmiiksi. Kasetteja ei tarvitse vaihtaa, ennen kuin niin kehotetaan tekemään.

Lisätietoja mustekasettien vaihtamisesta on kohdassa [Mustekasettien vaihtaminen sivulla 87.](#page-103-0) Lisätietoja mustekasettien tilaamisesta on kohdassa [Tulostustarvikkeiden tilaaminen verkossa sivulla 195.](#page-211-0) Lisätietoja käytettyjen mustetarvikkeiden kierrättämisestä on kohdassa [HP:n Inkjet-tarvikkeiden kierrätysohjelma](#page-196-0) [sivulla 180.](#page-196-0)

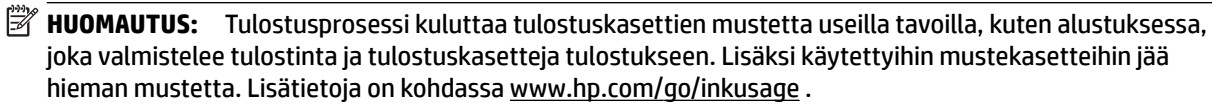

#### <span id="page-262-0"></span>**Tulostuskasetin ongelma**

Viestissä ilmoitettu mustekasetti puuttuu, on vahingoittunut tai yhteensopimaton tai asetettu väärään paikkaan tulostimessa.

**HUOMAUTUS:** Jos viestissä määritetty mustekasetti ei ole yhteensopiva, tutustu kohtaan [Tulostustarvikkeiden tilaaminen verkossa sivulla 195.](#page-211-0) Siitä saat lisätietoja tulostimen mustekasettien hankkimisesta.

Voit ratkaista ongelman seuraavasti. Ratkaisuvaihtoehdot on lueteltu järjestyksessä niin, että todennäköisin ratkaisu on ensimmäisenä. Jos ensimmäinen vaihtoehto ei ratkaise ongelmaa, kokeile muita vaihtoehtoja järjestyksessä, kunnes ongelma ratkeaa.

- Ratkaisu 1: Katkaise virta tulostimesta ja kytke virta uudelleen päälle.
- Ratkaisu 2: Asenna mustekasetit oikein.

#### **Ratkaisu 1: Katkaise virta tulostimesta ja kytke virta uudelleen päälle.**

Sammuta tulostin ja käynnistä se sitten uudelleen.

Jos ongelma ei poistu, siirry seuraavaan ratkaisuun.

#### **Ratkaisu 2: Asenna mustekasetit oikein.**

Tarkista, että kaikki mustekasetit on asennettu oikein.

- **1.** Avaa mustekasetin luukku varovasti.
- **2.** Irrota mustekasetti painamalla sitä, kunnes se irtoaa, jonka jälkeen voit vetää sen itseäsi kohti.
- **3.** Aseta mustekasetti paikalleen. Paina mustekasettia lujasti, jotta se kiinnittyy kunnolla.
- **4.** Sulje mustekasetin luukku ja tarkista, onko virheilmoitus poistunut.

#### <span id="page-263-0"></span>**Vaihda mustekasetti**

Vaihda ilmoitettu mustekasetti. Lisätietoja on kohdassa [Mustekasettien vaihtaminen sivulla 87.](#page-103-0)

**HUOMAUTUS:** Jos mustekasettisi takuu on vielä voimassa, ota yhteyttä HP:n tukeen huoltaaksesi tai vaihtaaksesi sen. Lisätietoja mustekasettien takuusta on kohdassa [Mustekasetin takuutiedot sivulla 157.](#page-173-0) Jos ongelma ei poistu kasetin vaihtamisen jälkeen, ota yhteys HP-tukeen. Lisätietoja on kohdassa [HP-tuki](#page-108-0) [sivulla 92](#page-108-0).

### <span id="page-264-0"></span>**Väärä paperityyppi**

Tulostinohjaimessa valittu paperikoko tai -tyyppi ei vastaa tulostimeen asetettua paperia. Varmista, että tulostimeen on ladattu oikeaa paperia. Tulosta asiakirja uudelleen. Lisätietoja on kohdassa [Paperin](#page-32-0) [lisääminen sivulla 16](#page-32-0).

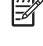

**HUOMAUTUS:** Jos ladattu paperi on oikeankokoista, muuta valittu paperikoko tulostinohjaimessa ja tulosta asiakirja uudelleen.

#### <span id="page-265-0"></span>**Kasetin kelkka ei pääse liikkumaan**

Jokin estää mustekasettikelkan liikkumisen (tulostimen osa, jossa mustekasetit ovat).

Poista este sammuttamalla tulostimen virta painamalla Virta (
U) -painiketta, ja tarkista sitten tulostimen mahdolliset tukokset.

Lisätietoja on kohdassa [Tukosten poistaminen sivulla 151.](#page-167-0)

#### <span id="page-266-0"></span>**Paperitukos**

Paperi on muodostanut tukoksen tulostimeen.

Tarkista seuraavat asiat, ennen kuin yrität poistaa tukoksen:

- Varmista, että käytät vaatimukset täyttävää paperia, joka ei ole rypistynyt, taittunut tai muuten vahingoittunut. Lisätietoja on kohdassa [Paperin tiedot sivulla 160](#page-176-0).
- Varmista, että tulostin on puhdistettu. Lisätietoja on kohdassa [Tulostimen huolto sivulla 22](#page-38-0).
- Varmista, että lokeroihin on lisätty paperia oikein, eivätkä ne ole liian täynnä. Lisätietoja on kohdassa [Paperin lisääminen sivulla 16](#page-32-0).

Lisätietoja tukoksien selvittämisestä ja välttämisestä on kohdassa [Tukosten poistaminen sivulla 151.](#page-167-0)

## <span id="page-267-0"></span>**Tulostimessa ei ole paperia**

Oletuslokero on tyhjä.

Lisää paperia ja valitse **OK** .

Lisätietoja on kohdassa [Paperin lisääminen sivulla 16.](#page-32-0)

#### <span id="page-268-0"></span>**Tulostin on ei linjalla -tilassa**

Tulostin on offline-tilassa (ei linjalla). Tässä tilassa tulostinta ei voi käyttää.

Muuta tulostimen tila seuraavasti:

**1.** Valitse **Aloitus** ja sitten **Tulostimet**, **Tulostimet ja faksit** tai **Laitteet ja tulostimet** .

tai

Napsauta **Aloitus** , napsauta **Ohjauspaneeli** ja kaksoisnapsauta sitten **Tulostimet**.

- tai -

Napsauta **Aloitus** -näytössä **Ohjauspaneeli** ja napsauta sitten **Katso laitteita ja tulostimia**.

- **2.** Jos valintaikkunassa olevat tulostimet eivät näy Tiedot-ikkunassa, valitse **Näytä** -valikosta **Tiedot** .
- **3.** Jos tilana on 2Ʊine, napsauta tulostimen kuvaketta hiiren oikealla painikkeella ja valitse **Käytä tulostinta online-tilassa**.
- **4.** Kokeile tulostimen käyttöä uudelleen.

#### <span id="page-269-0"></span>**Tulostus keskeytetty**

Tulostin on keskeytetty-tilassa. Keskeytetyssä tilassa uudet tehtävät lisätään jonoon, mutta niitä ei tulosteta.

Muuta tulostimen tila seuraavasti:

**1.** Valitse **Aloitus** ja sitten **Tulostimet**, **Tulostimet ja faksit** tai **Laitteet ja tulostimet** .

tai

Napsauta **Aloitus** , napsauta **Ohjauspaneeli** ja kaksoisnapsauta sitten **Tulostimet**.

- tai -

Napsauta **Aloitus** -näytössä **Ohjauspaneeli** ja napsauta sitten **Katso laitteita ja tulostimia**.

- **2.** Jos valintaikkunassa olevat tulostimet eivät näy Tiedot-ikkunassa, valitse **Näytä** -valikosta **Tiedot** .
- **3.** Jos tulostimen toiminta on keskeytetty, napsauta tulostimen kuvaketta hiiren oikealla painikkeella ja valitse **Jatka tulostusta**.
- **4.** Kokeile tulostimen käyttöä uudelleen.

## <span id="page-270-0"></span>**Asiakirja ei tulostunut**

Tulostin ei voinut tulostaa asiakirjaa, koska tulostusjärjestelmässä tapahtui virhe.

Lisätietoa tulostusongelmien ratkaisusta on kohdassa [Ratkaise tulostinongelmat sivulla 96.](#page-112-0)

#### <span id="page-271-0"></span>**Tulostimen vika**

Tulostimessa ilmeni ongelma. Useimmiten nämä ongelmat voi ratkaista seuraavasti:

- **1.** Sammuta tulostin painamalla (Virta) -painiketta.
- **2.** Irrota virtajohto ja kytke se uudelleen.
- **3.** Käynnistä tulostin painamalla (Virta) -painiketta.

Jos ongelma ei poistu, kirjoita ilmoituksen sisältämä virhekoodi muistiin ja ota yhteys HP-tukeen. Lisätietoja HP-tuen yhteystiedoista kohdassa [HP-tuki sivulla 92](#page-108-0).

#### <span id="page-272-0"></span>**Luukku tai kansi auki**

Kaikki luukut ja kannet on suljettava, ennen kuin tulostimella voi tulostaa.

**VIHJE:** Useimmat luukut ja kannet napsahtavat paikoilleen, kun ne suljetaan kunnolla.

Jos ongelma ei poistu kaikkien luukkujen ja kansien sulkemisen jälkeen, ota yhteys HP-tukeen. Lisätietoja on kohdassa [HP-tuki sivulla 92.](#page-108-0)

#### <span id="page-273-0"></span>**Asennettiin käytetty mustekasetti**

Viestissä ilmoitettu mustekasetti oli aiemmin käytössä toisessa tulostimessa.

Mustekasetteja voi käyttää eri tulostimissa, mutta jos kasettia on säilytetty tulostimen ulkopuolella kauan, tulostuslaatu saattaa kärsiä. Muissa tulostimissa käytössä olleiden mustekasettien mustemäärän ilmaisin ei ehkä toimi oikein tai se ei ole käytettävissä.

Jos tulostuslaatu ei tyydytä, kokeile puhdistaa tulostuspäät.

**HUOMAUTUS:** Mustekasettien mustetta käytetään tulostuksessa useilla eri tavoilla: alustukseen, jossa tulostin ja mustekasetit valmistellaan tulostusta varten, sekä tulostuspäiden huoltoon pitämään tulostuskasetin suuttimet puhtaina ja musteenkulku esteettömänä. Lisäksi käytettyihin mustekasetteihin jää hieman mustetta. Lisätietoja on kohdassa [www.hp.com/go/inkusage](http://www.hp.com/go/inkusage) .

Lisätietoja mustekasettien säilytyksestä on kohdassa [Tarvikkeet sivulla 196](#page-212-0).

## <span id="page-274-0"></span>**Mustekasetit ovat tyhjiä**

Viestissä mainitut kasetit on vaihdettava, jotta tulostusta voidaan jatkaa. HP suosittelee, että et poista mustekasettia, ennen kuin sinulla on valmiina asennettavaksi uusi mustekasetti.

Lisätietoja on kohdassa [Mustekasettien vaihtaminen sivulla 87](#page-103-0).

## <span id="page-275-0"></span>**Mustekasetin toimintavirhe**

Viestissä mainitut mustekasetit ovat vahingoittuneet tai niissä on vikaa.

Katso [Mustekasettien vaihtaminen sivulla 87](#page-103-0).

### <span id="page-276-0"></span>**Tulostustarvikepäivitys**

Viestissä mainittua kasettia voi käyttää vain yhden tulostimen päivittämiseen. Jos haluat käyttää sitä tässä tulostimessa, valitse OK. Jos et halua jatkaa tämän tulostimen tulostustarvikkeiden päivittämistä, valitse Peruuta tulostus ja irrota sitten mustekasetti.

## <span id="page-277-0"></span>**Tulostustarvikepäivitys onnistui**

Tulostustarvikepäivitys onnistui. Viestissä mainittuja kasetteja voi nyt käyttää tulostimessa.

#### <span id="page-278-0"></span>**Tulostustarvikepäivityksen ongelma**

Tulostustarvikepäivitys ei onnistunut. Viestissä mainittuja kasetteja voi edelleen käyttää tässä tulostimessa. Korvaa tulostustarvikepäivityksen kasetti. Lisätietoja on kohdassa [Mustekasettien vaihtaminen sivulla 87.](#page-103-0)

#### <span id="page-279-0"></span>**Asennettuna on mustekasetti, joka ei ole HP:n valmistama**

HP ei voi taata muiden valmistajien tarvikkeiden laatua tai luotettavuutta. Muiden kuin HP:n valmistamien mustetarvikkeiden käyttämisestä aiheutuvat huolto- tai korjaustoimet eivät kuulu tulostimen takuun piiriin. Jos olet mielestäsi ostanut alkuperäisen HP-mustekasetin, siirry osoitteeseen [www.hp.com/go/](http://www.hp.com/go/anticounterfeit) [anticounterfeit](http://www.hp.com/go/anticounterfeit) . Sieltä saat lisätietoja ja siellä voit ilmoittaa tuoteväärennöksistä.

### <span id="page-280-0"></span>**Alkuperäisten HP-kasettien käytöllä on etuja**

HP palkitsee aitoja HP-tulostustarvikkeita käyttäviä uskollisia asiakkaita. Napsauttamalla alla olevaa painiketta voit tarkastella palkintoja verkossa. Palkintoja ei ehkä ole saatavilla kaikissa maissa tai kaikilla alueilla.

## <span id="page-281-0"></span>**Väärennettyjä kasetteja koskeva huomautus**

Asennettu kasetti ei ole uusi, alkuperäinen HP-kasetti. Ota yhteyttä liikkeeseen, josta ostit kasetin. Kun haluat raportoida epäillyn väärennöksen, käy HP:n sivulla [www.hp.com/go/anticounterfeit](http://www.hp.com/go/anticounterfeit) . Jos haluat jatkaa kasetin käyttöä, valitse **Jatka**.

#### <span id="page-282-0"></span>**Käytössä on käytetty, uudelleentäytetty tai väärennetty kasetti.**

Alkuperäisen HP-kasetin muste on lopussa. Voit ratkaista tämän ongelman vaihtamalla mustekasetin. Jos haluat jatkaa kasetin käyttöä, valitse OK. Lisätietoja kasettien vaihtamisesta on kohdassa Mustekasettien [vaihtaminen sivulla 87.](#page-103-0) HP palkitsee alkuperäisiä HP-tulostustarvikkeita käyttäviä uskollisia asiakkaita. Napsauttamalla viestin alla olevaa painiketta voit tarkastella palkintoja verkossa. Palkintoja ei välttämättä ole saatavilla kaikissa maissa tai kaikilla alueilla.

**VAROITUS!** HP:n mustekasettitakuu ei kata muita kuin HP:n musteita tai kasetteja. HP:n tulostintakuu ei kata korjausta tai huoltoa, joka johtuu muun kuin HP:n musteen tai kasetin käytöstä. HP ei takaa muiden valmistajien musteiden laatua tai luotettavuutta. Tietoja mustetasoista ei ole saatavilla.

#### <span id="page-283-0"></span>**Käytä asennuskasetteja**

Kun tulostin asennetaan ensimmäisen kerran, tulostimen pakkauksessa toimitetut kasetit on asennettava laitteeseen. Nämä kasetit on merkitty tekstillä SETUP, ja niitä käytetään tulostimen kalibroimiseen ennen ensimmäistä tulostustyötä. Jos SETUP-kasetteja ei asenneta laitteen ensimmäisen asennuksen yhteydessä, laite ei toimi oikein. Jos laitteeseen asennettiin tavalliset mustekasetit, poista ne ja viimeistele tulostimen asennus asentamalla SETUP-kasetit. Kun tulostimen asennus on tehty, tulostimessa voidaan käyttää tavallisia kasetteja.

Jos saat edelleen virheviestejä eikä tulostin voi suorittaa mustejärjestelmän alustusta loppuun, ota yhteyttä HP:n tukeen. Lisätietoja on kohdassa [HP-tuki sivulla 92](#page-108-0).

Napsauttamalla tätä voit siirtyä verkkoon hakemaan lisätietoja.

# <span id="page-284-0"></span>**Älä käytä asennuskasetteja**

Asennuskasetteja ei voi käyttää sen jälkeen, kun tulostin on alustettu. Poista asennuskasetit ja korvaa ne muilla kaseteilla. Lisätietoja on kohdassa [Mustekasettien vaihtaminen sivulla 87.](#page-103-0)

#### <span id="page-285-0"></span>**Ei tarpeeksi mustetta käynnistyksessä**

Viestissä mainituissa käytetyissä kaseteissa ei ehkä ole tarpeeksi mustetta käynnistysprosessien suorittamiseen.

Ratkaisu: Asenna uudet kasetit tai jos haluat jatkaa nykyisten kasettien käyttöä, valitse **OK** .

Jos käynnistystä ei voida suorittaa nykyisillä kaseteilla, sinun on asennettava uudet kasetit. Saat ohjeet uusien kasettien asentamiseen kohdasta [Mustekasettien vaihtaminen sivulla 87.](#page-103-0)

### <span id="page-286-0"></span>**Käytetäänkö vain mustaa mustetta?**

Viestissä mainittujen kasettien muste on loppu.

Ratkaisu: Jos haluat tulostaa väritulosteita, vaihda tyhjät kasetit. Saat ohjeet uusien kasettien asentamiseen kohdasta [Mustekasettien vaihtaminen sivulla 87.](#page-103-0)

Jos haluat tulostaa väliaikaisesti vain mustalla musteella, valitse **Käytä vain mustaa** . Tulostin korvaa värit harmaasävyillä. Tyhjät kasetit on kuitenkin vaihdettava lähiaikoina.

**HUOMIO: ÄLÄ** poista tyhjää värikasettia tulostaaksesi **Käytä vain mustaa** -tilassa.

### <span id="page-287-0"></span>**Käytetäänkö vain värillistä mustetta?**

Mustan värikasetin muste lopussa.

Ratkaisu: Jos haluat väliaikaisesti korvata mustan muilla väreillä, valitse **Käytä vain väriä** . Musta väri simuloidaan muilla. Tekstin ja kuvan laatu on tässä tapauksessa erilainen kuin kaikkia mustekasetteja käytettäessä. Musta mustekasetti on kuitenkin vaihdettava lähiaikoina.

Jos haluat tulostaa mustaa, vaihda musta mustekasetti. Saat ohjeet uusien kasettien asentamiseen kohdasta [Mustekasettien vaihtaminen sivulla 87](#page-103-0).

**HUOMIO: ÄLÄ** poista tyhjää mustaa kasettia tulostaaksesi **Käytä vain väriä** -tilassa.
## **Yhteensopimattomat mustekasetit**

Mustekasetti ei ole yhteensopiva tulostimen kanssa.

Ratkaisu: Poista kasetti välittömästi ja korvaa se yhteensopivalla mustekasetilla. Saat ohjeet uusien kasettien asentamiseen kohdasta [Mustekasettien vaihtaminen sivulla 87](#page-103-0).

# **Mustetunnistimen virhe**

Mustetunnistimessa on vika, eikä tulostin voi jatkaa tulostamista.

Ota yhteys HP-tukeen. Lisätietoja on kohdassa [www.hp.com/support](http://h20180.www2.hp.com/apps/Nav?h_pagetype=s-001&h_page=hpcom&h_client=s-h-e008-1&h_product=5390311,5390317&h_lang=fi&h_cc=fi) .

## **Mustetunnistimen varoitus**

Mustetunnistin ilmoittaa tuntemattomasta tilasta. Tämä saattaa johtua kasetista tai tunnistimen viasta. Jos tunnistimessa on vika, se ei enää tunnista, kun kaseteista loppuu muste. Tyhjällä kasetilla tulostaminen saattaa päästää ilmaa mustejärjestelmään, mikä heikentää tulostuslaatua. Tästä tilanteesta palautuminen syö paljon mustetta, mikä puolestaan kuluttaa kaikkia kasetteja tavallista nopeammin.

Ratkaisu: Jos haluat jatkaa tulostamista, valitse **OK** . Muussa tapauksessa vaihda kasetti. Saat ohjeet uusien kasettien asentamiseen kohdasta [Mustekasettien vaihtaminen sivulla 87](#page-103-0).

# **Ongelmia tulostimen valmistelussa**

Tulostimen kellossa on virhe ja musteen valmistelua ei ole suoritettu. Arvioidun mustetason ilmaisin saattaa olla epätarkka.

Ratkaisu: Tarkista tulostuslaatu. Jos laatu on huono, tulostuspään puhdistustoiminnon suorittaminen saattaa parantaa laatua.

## **Värikasetin muste lopussa**

Viestissä mainittujen kasettien muste on loppu.

Ratkaisu: Jos haluat tulostaa väritulosteita, vaihda tyhjät kasetit. Saat ohjeet uusien kasettien asentamiseen kohdasta [Mustekasettien vaihtaminen sivulla 87.](#page-103-0)

Jos haluat tulostaa väliaikaisesti vain mustalla musteella, valitse Peruuta tulostus. Lähetä sitten tulostustyö uudelleen. Ennen työn tulostamista näytetään **Käytetäänkö vain mustaa mustetta?** -viesti. Tyhjät kasetit on kuitenkin vaihdettava lähiaikoina.

**HUOMIO: ÄLÄ** poista tyhjää värikasettia tulostaaksesi **Käytä vain mustaa** -tilassa.

# **Mustan värikasetin muste lopussa**

Mustan värikasetin muste lopussa.

Ratkaisu: Vaihda musta mustekasetti. Saat ohjeet uusien kasettien asentamiseen kohdasta Mustekasettien [vaihtaminen sivulla 87.](#page-103-0)

**HUOMIO: ÄLÄ** poista tyhjää mustaa kasettia tulostaaksesi **Käytä vain väriä** -tilassa.

Jos haluat väliaikaisesti korvata mustan muilla väreillä, valitse Peruuta tulostus. Lähetä sitten tulostustyö uudelleen. Ennen työn tulostamista näytetään **Käytetäänkö vain värillistä mustetta?** -viesti. Musta mustekasetti on kuitenkin vaihdettava lähiaikoina.

# **Automaattisen asiakirjansyöttölaitteen kansi on auki**

Sulje automaattisen asiakirjansyöttölaitteen kansi jatkaaksesi.

# **Mustejärjestelmässä on virhe**

Poista mustekasetit ja katso, onko niissä vuotoja. Jos jokin kaseteista vuotaa, ota yhteyttä HP:n tukeen. Älä käytä vuotavia kasetteja.

Jos kaseteissa ei näy vuotoja, aseta ne uudestaan tulostimeen ja sulje tulostimen kansi. Katkaise tulostimesta virta ja kytke sitten virta uudelleen. Jos näet tämän viestin uudelleen, ota yhteys HP:n tukeen.

Lisätietoja HP-tuen yhteystiedoista on kohdassa [HP-tuki sivulla 92](#page-108-0).

# **Hakemisto**

#### **A**

ADF (automaattinen asiakirjansyöttölaite) alkuperäiskappaleiden asettaminen [15](#page-31-0) ADSL, faksin asentaminen rinnakkaispuhelinjärjestelmät [202](#page-218-0) ajastaminen, faksi [56](#page-72-0) alkuperäiskappaleet skannaaminen [43](#page-59-0) asennus DSL (rinnakkaispuhelinjärjestelmät ) [202](#page-218-0) erillinen faksilinja (rinnakkaispuhelinjärjestelmät ) [201](#page-217-0) erottuva soitto (rinnakkaispuhelinjärjestelmät ) [203](#page-219-0) faksiesimerkkejä [199](#page-215-0) ISDN-linja (rinnakkaiset puhelinjärjestelmät) [203](#page-219-0) jaettu puhelinlinja (rinnakkaispuhelinjärjestelmät ) [205](#page-221-0) PBX-järjestelmä (rinnakkaiset puhelinjärjestelmät) [203](#page-219-0) tietokonemodeemi (rinnakkaispuhelinjärjestelmät ) [207](#page-223-0) tietokonemodeemi ja vastaaja (rinnakkaispuhelinjärjestelmät ) [218](#page-234-0) tietokonemodeemi ja äänilinja (rinnakkaispuhelinjärjestelmät ) [209](#page-225-0)

vastaaja (rinnakkaispuhelinjärjestelmät ) [213](#page-229-0) vastaaja ja tietokonemodeemi (rinnakkaispuhelinjärjestelmät ) [218](#page-234-0) vastaajapalvelu (rinnakkaispuhelinjärjestelmät ) [206](#page-222-0) asentaminen HP-ohjelmiston asennusta koskevia suosituksia [141](#page-157-0) kääntöyksikkö [20](#page-36-0) laitteiston asennusta koskevia suosituksia [141](#page-157-0) lisävarusteet [20](#page-36-0) vianetsintäongelmat [141](#page-157-0) asetukset erottuva soittoääni [69](#page-85-0) faksi, rinnakkaispuhelinjärjestelmiss ä [198](#page-214-0) faksin testaaminen [222](#page-238-0) kopioiminen [51](#page-67-0), [52](#page-68-0) nopeus, faksi [71](#page-87-0) tietokonemodeemi ja vastaaja, jaettu (rinnakkaiset puhelinjärjestelmät) [214](#page-230-0) vastaaja ja tietokonemodeemi (rinnakkaiset puhelinjärjestelmät) [214](#page-230-0) verkko [231](#page-247-0) Asetukset [8](#page-24-0) asetus äänenvoimakkuus, faksi [71](#page-87-0) asiakastuki elektroninen [92](#page-108-0) automaattinen arkinsyöttölaite tuetut paperikoot [160](#page-176-0)

automaattinen asiakirjansyöttölaite puhdista [23](#page-39-0) syöttöongelmat, vianmääritys [23](#page-39-0) tuetut paperikoot [160](#page-176-0) automaattinen asiakirjansyöttölaite (ADF) alkuperäiskappaleiden asettaminen [15](#page-31-0)

#### **B**

B-koko tuetut koot [161](#page-177-0)

#### **D**

diagnostiikkasivu [103](#page-119-0) DSL, faksin asentaminen rinnakkaispuhelinjärjestelmät [202](#page-218-0)

#### **E**

ECM. *Katso* virheenkorjaustila epätäydelliset sivut, vianmääritys [99](#page-115-0) erikoiskokoinen paperi Mac OS [34](#page-50-0) tuetut koot [162](#page-178-0) tulostaminen [34](#page-50-0) erottuva soittoääni muuttaminen [69](#page-85-0) rinnakkaispuhelinjärjestelmät [203](#page-219-0) Esitteet tuetut koot [162](#page-178-0) esitteiden tulostaminen tulostaminen [28](#page-44-0) estetyt faksinumerot määrittäminen [62](#page-78-0) EWS. *Katso* sisäinen verkkopalvelin

#### **F**

faksi ajastaminen [56](#page-72-0) asennuksen testaaminen [222](#page-238-0) asennus erilliseen linjaan (rinnakkaispuhelinjärjestelmät ) [201](#page-217-0) asennustyypit [199](#page-215-0) asetukset, muuttaminen [68](#page-84-0) automaattinen vastaaminen [68](#page-84-0) DSL, asentaminen (rinnakkaispuhelinjärjestelmät ) [202](#page-218-0) edelleenlähettäminen [61](#page-77-0) erottuva soitto -asennus (rinnakkaispuhelinjärjestelmät ) [203](#page-219-0) erottuva soittoääni, vaihtaminen [69](#page-85-0) faksien varmuuskopio [60](#page-76-0) hälytykset ennen vastaamista [69](#page-85-0) Internet Protocol, käyttäminen [73](#page-89-0) ISDN-linja, asennus (rinnakkaispuhelinjärjestelmä ) [203](#page-219-0) jaettu puhelinlinja -asennus (rinnakkaispuhelinjärjestelmät ) [205](#page-221-0) liian lyhyt puhelinjohto [125](#page-141-0) linjan kunnon testi, epäonnistui [120](#page-136-0) loki, tulostaminen [75](#page-91-0) loki, tyhjentäminen [75](#page-91-0) lähettäminen, vianmääritys [121](#page-137-0), [122,](#page-138-0) [124](#page-140-0) modeemi, jaettu faksin kanssa (rinnakkaispuhelinjärjestelmät ) [207](#page-223-0) modeemi ja vastaaja, jaettu (rinnakkaiset puhelinjärjestelmät) [214](#page-230-0) modeemi ja vastaaja, jaettu (rinnakkaispuhelinjärjestelmät ) [218](#page-234-0) modeemi- ja äänilinja, jaettu (rinnakkaispuhelinjärjestelmät ) [209](#page-225-0) nopeus [71](#page-87-0)

numeroiden estäminen [62](#page-78-0) näyttövalinta [55](#page-71-0), [57](#page-73-0) paperikoko [62](#page-78-0) PBX-järjestelmä, asennus (rinnakkaispuhelinjärjestelmä ) [203](#page-219-0) pienentäminen [62](#page-78-0) pistorasiatesti, epäonnistuu [117](#page-133-0) puhelinjohdon tyypin testi, epäonnistui [118](#page-134-0) puhelinjohtoliitännän testi, epäonnistuu [118](#page-134-0) puhelinvastaaja, asentaminen (rinnakkaispuhelinjärjestelmät ) [213](#page-229-0) puhelinvastaaja, vianmääritys [125](#page-141-0) raportit [74](#page-90-0) rinnakkaispuhelinjärjestelmät [198](#page-214-0) send (lähetä) [53](#page-69-0) teknisiä tietoja [165](#page-181-0) testi epäonnistuu [116](#page-132-0) Tulosta edellisen faksitapahtuman tiedot [76](#page-92-0) tulostaminen uudelleen [60](#page-76-0) uudelleenvalinta-asetukset [70](#page-86-0) vahvistusraportit [74](#page-90-0) valintatyyppi, määrittäminen [70](#page-86-0) valintaäänen testi, epäonnistui [119](#page-135-0) vastaaja ja modeemin, jaettu (rinnakkaiset puhelinjärjestelmät) [214](#page-230-0) vastaajapalvelu, asentaminen (rinnakkaispuhelinjärjestelmät ) [206](#page-222-0) vastaanoton kysely [61](#page-77-0) vastaanottaminen [59](#page-75-0) vastaanottaminen, vianmääritys [121,](#page-137-0) [123](#page-139-0) vastaanottaminen manuaalisesti [59](#page-75-0) vastaustila [68](#page-84-0) vianmääritys [116](#page-132-0) virheenkorjaustila [57](#page-73-0) virheraportit [75](#page-91-0) ylätunniste [68](#page-84-0) äänenvoimakkuus [71](#page-87-0) faksien edelleenlähettäminen [61](#page-77-0)

faksien lähettäminen manuaalisesti [54](#page-70-0) näyttövalinta [55](#page-71-0) perusfaksi [53](#page-69-0) vianmääritys [121,](#page-137-0) [122,](#page-138-0) [124](#page-140-0) faksien varmuuskopio [60](#page-76-0) faksien vastaanottaminen automaattinen [59](#page-75-0) automaattinen vastaustila [68](#page-84-0) edelleenlähettäminen [61](#page-77-0) hälytykset ennen vastaamista [69](#page-85-0) kysely [61](#page-77-0) manuaalisesti [59](#page-75-0) numeroiden estäminen [62](#page-78-0) vianmääritys [121,](#page-137-0) [123](#page-139-0) faksin automaattinen pienentäminen [62](#page-78-0) faksin lähettäminen yleislähetyksenä lähettäminen [57](#page-73-0) faksin pienentäminen [62](#page-78-0) faksin vastaanoton kysely [61](#page-77-0) Faksi-Näyttö [8](#page-24-0) faksi puhelimesta lähettäminen [54](#page-70-0) vastaanottaminen [59](#page-75-0) FoIP [73](#page-89-0)

#### **H**

helppokäyttöisyys [2](#page-18-0) HP Utility -apuohjelma (Mac OS X) avaaminen [238](#page-254-0) hälytykset ennen vastaamista [69](#page-85-0)

## **I**

Internet Protocol faksi, käyttö [73](#page-89-0) IP-asetukset [232](#page-248-0) IP-osoite tarkistaminen tulostinta varten [139](#page-155-0) ISDN-linja, asennus faksin kanssa rinnakkaiset puhelinjärjestelmät [203](#page-219-0)

## **J**

juovat, vianmääritys kopiot [109](#page-125-0) skannaaminen [115](#page-131-0) järjestelmävaatimukset [159](#page-175-0)

### **K**

kaksipuolinen tulostus [38](#page-54-0) kaksipuolisen tulostuksen yksikkö käyttöönotto ja käytöstä poistaminen ohjaimessa [20](#page-36-0) kapasiteetti [159](#page-175-0) lokerot [163](#page-179-0) kasetit [196](#page-212-0) katselu verkkoasetukset [231](#page-247-0) kieli, tulostin [159](#page-175-0) kierrätys mustekasetit [180](#page-196-0) kirjekuoren tulostaminen [30](#page-46-0) kirjekuoret tuetut koot [161](#page-177-0) yhteensopiva lokero [163](#page-179-0) kirjekuorien tulostaminen Mac OS [30](#page-46-0) kohdista tulostuspää [148](#page-164-0) koko kopioinnin vianmääritys [108](#page-124-0) skannatut asiakirjat, vianmääritys [115](#page-131-0) Kopio [8](#page-24-0) kopioiminen [50](#page-66-0) asetukset [51,](#page-67-0) [52](#page-68-0) laatu [108](#page-124-0) teknisiä tietoja [165](#page-181-0) vianmääritys [107](#page-123-0) kopiointiasetukset kopioiminen [51](#page-67-0) kopioissa pystysuuntaisia juovia, vianmääritys [109](#page-125-0) kopioissa rakeisia tai valkeita juovia, vianmääritys [110](#page-126-0) kopioissa vaaleita juovia, vianmääritys [109](#page-125-0) kopiot haalistuneita [108](#page-124-0) kortit tuetut koot [162](#page-178-0) Kortit yhteensopiva lokero [163](#page-179-0) kosteustiedot [167](#page-183-0) kunnossapito diagnostiikkasivu [103](#page-119-0) kohdista tulostuspää [148](#page-164-0) tulostuslaaturaportti [103](#page-119-0)

tulostuspää [147](#page-163-0) tulostuspään puhdistaminen [147](#page-163-0) kuvat näyttävät erilaisilta kuin alkuperäisessä asiakirjassa [114](#page-130-0) puutteellisesti täytetty kopioissa [109](#page-125-0) käyttöympäristötiedot [167](#page-183-0) kääntöyksikkö asentaminen [20](#page-36-0) tukosten poistaminen [151](#page-167-0)

### **L**

laatu, vianmääritys kopioiminen [108](#page-124-0) skannaaminen [113](#page-129-0) lainsäädännön edellyttämät tiedot [169](#page-185-0), [176](#page-192-0) laitteisto, faksitesti [117](#page-133-0) langaton tiedonsiirto häiriöiden vähentäminen [230](#page-246-0) lainsäädännön edellyttämät tiedot [176](#page-192-0) langaton verkkoyhteys langattoman verkon lisävianmääritys [132](#page-148-0) langattoman verkon vianmääritys [131](#page-147-0) määrittäminen [224](#page-240-0) langaton yhteys radiolähetin, poiskytkentä [231](#page-247-0) langattoman yhteyden kuvakkeet [8](#page-24-0) lasi, skanneri alkuperäiskappaleiden asettaminen [14](#page-30-0) puhdistaminen [22](#page-38-0) sijainti [5](#page-21-0) liitännät, sijainti [6](#page-22-0) linjan kunnon testi, faksi [120](#page-136-0) linkin nopeus, asettaminen [232](#page-248-0) lisävarusteet asentaminen [20](#page-36-0) käyttöönotto ja käytöstä poistaminen ohjaimessa [20](#page-36-0) takuu [156](#page-172-0) tulostimen tilaraportti [144](#page-160-0)

lokero 2 käyttöönotto ja käytöstä poistaminen ohjaimessa [20](#page-36-0) tuetut paperikoot [160](#page-176-0) lokerot kapasiteetti [163](#page-179-0) käyttöönotto ja käytöstä poistaminen ohjaimessa [20](#page-36-0) paperin lisääminen [16](#page-32-0) paperiohjaimen kuva [5](#page-21-0) sijainti [5](#page-21-0) syöttöongelmien vianmääritys [105](#page-121-0) tuetut paperikoot [160](#page-176-0) tuetut tulostusmateriaalityypit ja -painot [163](#page-179-0) tukosten poistaminen [151](#page-167-0) loki, faksi tulostaminen [75](#page-91-0) lähettäjän tunnistetiedot [68](#page-84-0) lähettää fakseja ajastaminen [56](#page-72-0) muistista [56](#page-72-0) näyttövalinta [57](#page-73-0) lämpötilatiedot [167](#page-183-0)

## **M**

Mac OS [28](#page-44-0) erikoiskokoinen paperi [34](#page-50-0) lisävarusteiden käyttöönotto ja käytöstä poistaminen ohjaimessa [20](#page-36-0) Reunaton tulostaminen [36](#page-52-0) tulostusasetukset [27](#page-43-0) Valokuvien tulostaminen [32](#page-48-0) Mac OS X HP Utility -apuohjelma [238](#page-254-0) mallinumero [144](#page-160-0) manuaalinen faksaaminen lähettäminen [54](#page-70-0), [55](#page-71-0) vastaanottaminen [59](#page-75-0) marginaalit asettaminen, tiedot [163](#page-179-0) materiaali syöttöongelmien vianmääritys [105](#page-121-0) tuetut tyypit ja painot [163](#page-179-0) tulostaminen erikoiskokoiselle [34](#page-50-0) melupäästöt [168](#page-184-0)

melutiedot [168](#page-184-0) MMC -muistikortti korttipaikkaan asettaminen [19](#page-35-0) modeemi jaettu faksi- ja äänilinjan kanssa (rinnakkaispuhelinjärjestelmät ) [209](#page-225-0) jaettu faksin ja vastaajan kanssa (rinnakkaispuhelinjärjestelmät ) [218](#page-234-0) jaettu faksin kanssa (rinnakkaispuhelinjärjestelmät ) [207](#page-223-0) jakaminen faksin ja vastaajan kanssa (rinnakkaiset puhelinjärjestelmät) [214](#page-230-0) molemmat puolet, tulostaminen [38](#page-54-0) molempien puolien tulostaminen [38](#page-54-0) muisti faksien tallentaminen [60](#page-76-0) faksien tulostaminen uudelleen [60](#page-76-0) tiedot [159](#page-175-0) muistikortit korttipaikkaan asettaminen [19](#page-35-0) muistilaitteet tulosta tiedostot [33](#page-49-0) vianmääritys [129](#page-145-0) muokkaaminen teksti OCR-ohjelmassa [47](#page-63-0) mustat pisteet tai juovat, vianmääritys kopiot [109](#page-125-0) skannaaminen [115](#page-131-0) mustavalkoiset sivut faksi [52](#page-68-0) kopioiminen [50](#page-66-0) mustekasetit [6](#page-22-0) Internet-tilaus [195](#page-211-0) mustetasojen tarkistaminen [85](#page-101-0) osanumerot [144](#page-160-0), [196](#page-212-0) riittoisuus [159](#page-175-0) sijainti [6](#page-22-0) takuu [156](#page-172-0) takuun umpeutumispäivämäärät [144](#page-160-0) tila [144](#page-160-0) tuetut [159](#page-175-0)

vaihda [87](#page-103-0) vinkkejä [84](#page-100-0) mustekasettipesän luukku, sijainti [6](#page-22-0) mustetasokuvakkeet [8](#page-24-0) mustetasot, tarkistaminen [85](#page-101-0) Määrittäminen palomuuri [138](#page-154-0)

**N**

nopeus skannerin vianmääritys [111](#page-127-0) näyttövalinta [55](#page-71-0), [57](#page-73-0)

**O**

**OCR** skannattujen asiakirjojen muokkaaminen [47](#page-63-0) vianmääritys [112](#page-128-0) ohjain lisävarusteasetukset [20](#page-36-0) takuu [156](#page-172-0) ohjauspaneeli [50](#page-66-0) painikkeet [7](#page-23-0) tilakuvakkeet [7](#page-23-0) valot [7](#page-23-0) Ohje [8](#page-24-0) ohjelmisto lisävarusteasetukset [20](#page-36-0) OCR [47](#page-63-0) takuu [156](#page-172-0) Webscan [46](#page-62-0) oikea nuolipainike [7](#page-23-0) oikea portti -testi, faksi [118](#page-134-0) oletusasetukset kopioiminen [52](#page-68-0)

## **P**

painikkeet, ohjauspaneeli [7](#page-23-0) Palomuuri määrittäminen [138](#page-154-0) palomuurit, vianmääritys [97](#page-113-0) paperi HP, tilaus [196](#page-212-0) koko, määrittäminen faksille [62](#page-78-0) paperin lisääminen lokeroon [16](#page-32-0) tekniset tiedot [160](#page-176-0) tuetut koot [160](#page-176-0) tukokset [151](#page-167-0), [153](#page-169-0) tukosten poistaminen [151](#page-167-0)

valitseminen [13](#page-29-0) vinoon menneet sivut [105](#page-121-0) paperin syöttöön liittyvät ongelmat, vianmääritys [105](#page-121-0) PBX-järjestelmä, asennus faksin kanssa rinnakkaiset puhelinjärjestelmät [203](#page-219-0) PCL 3 ‑tuki [159](#page-175-0) Peruuta-painike [7](#page-23-0) peruuttaminen ajastettu faksi [57](#page-73-0) pikavalinta faksin lähettäminen [53](#page-69-0) pisteet, vianmääritys skannaaminen [115](#page-131-0) pisteet tai juovat, vianmääritys kopiot [109](#page-125-0) pistorasiatesti, faksi [117](#page-133-0) portit, tekniset tiedot [159](#page-175-0) prosessorin tekniset tiedot [159](#page-175-0) puhdista automaattinen asiakirjansyöttölaite [23](#page-39-0) tulostuspää [147](#page-163-0) ulkopinnat [22](#page-38-0) puhdistaminen skannerin lasi [22](#page-38-0) puhelinjohto liitetty oikeaan porttiin -testi epäonnistui [118](#page-134-0) oikeantyyppisyyden testi epäonnistui [118](#page-134-0) pidentäminen [125](#page-141-0) puhelinlinja, soittoääni [69](#page-85-0) puhelinpistorasia, faksi [117](#page-133-0) puhelintuen ajanjakso [93](#page-109-0) puhelintuki [92](#page-108-0) puhelinvastaaja asennus faksin kanssa (rinnakkaispuhelinjärjestelmät ) [213](#page-229-0) asentaminen faksin ja modeemin kanssa [214](#page-230-0) tallentuu faksiääniä [125](#page-141-0) puuttuvat tai virheelliset tiedot, vianmääritys [99](#page-115-0) pää [147](#page-163-0)

**R**

radiohäiriöt lainsäädännön edellyttämät tiedot [176](#page-192-0) vähentäminen [230](#page-246-0) radiolähetin, poiskytkentä [231](#page-247-0) raitoja skannatuissa asiakirjoissa, vianmääritys [114](#page-130-0) raportit diaganostiikka [103](#page-119-0) faksitesti epäonnistuu [116](#page-132-0) tulostuslaatu [103](#page-119-0) tulostuspää [147](#page-163-0) vahvistus, faksi [74](#page-90-0) virhe, faksi [75](#page-91-0) Reunaton tulostaminen Mac OS [36](#page-52-0) Windows [36](#page-52-0) rinnakkaiset puhelinjärjestelmät ISDN-asennus [203](#page-219-0) modeemin ja faksin asennus [214](#page-230-0) PBX-asennus [203](#page-219-0) rinnakkaispuhelinjärjestelmät asennus erilliseen linjaan [201](#page-217-0) asennustyypit [199](#page-215-0) DSL-asennus [202](#page-218-0) erottuva soittoääni -asennus [203](#page-219-0) jaettu linja -asennus [205](#page-221-0) maat ja alueet [198](#page-214-0) modeemi jaettu äänilinjan kanssa [209](#page-225-0) modeemin asentaminen [207](#page-223-0) modeemin ja vastaajan asennus [218](#page-234-0) puhelinvastaajan asennus [213](#page-229-0) roskafaksitila [62](#page-78-0)

### **S**

sarjanumero [144](#page-160-0) sarjapuhelinjärjestelmät asennustyypit [199](#page-215-0) maat ja alueet [198](#page-214-0) Secure Digital -muistikortti korttipaikkaan asettaminen [19](#page-35-0) sisäinen verkkopalvelin avaaminen [239](#page-255-0) tietoja [239](#page-255-0)

Webscan [46](#page-62-0) vianmääritys, ei voi käyttää [139](#page-155-0) sivua kuukaudessa (kapasiteetti) [159](#page-175-0) skannaa Skannaus-näyttö [8](#page-24-0) skannaaminen hidas [111](#page-127-0) laatu [113](#page-129-0) OCR [47](#page-63-0) skannauksen tekniset tiedot [166](#page-182-0) vianmääritys [111](#page-127-0) virheilmoitukset [113](#page-129-0) skannattujen asiakirjojen lähettäminen OCR [47](#page-63-0) vianmääritys [111](#page-127-0) skannaus tulostimen ohjauspaneelista [43](#page-59-0) Webscan-toiminnosta [46](#page-62-0) Skannaus-näyttö [8](#page-24-0) skannerin lasi alkuperäiskappaleiden asettaminen [14](#page-30-0) puhdistaminen [22](#page-38-0) sijainti [5](#page-21-0) soittoääni muuttaminen [69](#page-85-0) rinnakkaispuhelinjärjestelmät [203](#page-219-0) sykäysvalinta [70](#page-86-0) syöttölokero kapasiteetti [163](#page-179-0) tuetut paperikoot [160](#page-176-0) tuetut paperityypit ja -painot [163](#page-179-0) sähkölaitetiedot [168](#page-184-0) säädösten mukainen mallinumero [169](#page-185-0)

### **T**

takapaneeli kuva [6](#page-22-0) tukosten poistaminen [151](#page-167-0) takuu [156](#page-172-0) tallennuslaitteet tuetut USB flash -asemat [168](#page-184-0) tallentaminen muistissa olevat faksit [60](#page-76-0)

tarvikkeet Internet-tilaus [195](#page-211-0) riittoisuus [159](#page-175-0) tulostimen tilaraportti [144](#page-160-0) tekniset tiedot faksin tekniset tiedot [165](#page-181-0) fyysiset [158](#page-174-0) järjestelmävaatimukset [159](#page-175-0) kopioinnin tekniset tiedot [165](#page-181-0) käyttöympäristö [167](#page-183-0) melupäästöt [168](#page-184-0) paperi [160](#page-176-0) prosessori ja muisti [159](#page-175-0) skannauksen tekniset tiedot [166](#page-182-0) sähkölaitetiedot [168](#page-184-0) varastointiympäristö [167](#page-183-0) teksti epäselvä kopioissa, vianmääritys [109](#page-125-0) laikukasta kopioissa [109](#page-125-0) muokkaaminen ei onnistu skannaamisen jälkeen, vianmääritys [112](#page-128-0) puutteellisesti täytetty kopioissa [109](#page-125-0) puuttuu skannauksesta, vianmääritys [112](#page-128-0) skannatut asiakirjat epäselviä [115](#page-131-0) vianmääritys [99](#page-115-0) testit, faksi asetukset [222](#page-238-0) epäonnistui [116](#page-132-0) faksilinjan kunto [120](#page-136-0) faksin puhelinjohdon tyypin testaus epäonnistui [118](#page-134-0) laitteisto, epäonnistuu [117](#page-133-0) porttiliitäntä, epäonnistui [118](#page-134-0) puhelimen pistorasia [117](#page-133-0) valintaääni, epäonnistui [119](#page-135-0) tiedonsiirtonopeus [71](#page-87-0) tietokonemodeemi jaettu faksi- ja äänilinjan kanssa (rinnakkaispuhelinjärjestelmät ) [209](#page-225-0) jaettu faksin ja vastaajan kanssa (rinnakkaispuhelinjärjestelmät ) [218](#page-234-0)

jaettu faksin kanssa (rinnakkaispuhelinjärjestelmät ) [207](#page-223-0) jakaminen faksin ja vastaajan kanssa (rinnakkaiset puhelinjärjestelmät) [214](#page-230-0) tila tulostimen tilaraportti [144](#page-160-0) verkkoasetusten sivu [145](#page-161-0) tilakuvakkeet [7](#page-23-0) tuen ajanjakson jälkeen [94](#page-110-0) tuetut fontit [159](#page-175-0) tuetut käyttöjärjestelmät [159](#page-175-0) tuki [92](#page-108-0) tukokset käyttöön soveltumattomat paperit [13](#page-29-0) paperi [151](#page-167-0), [153](#page-169-0) tyhjennä [151](#page-167-0) tulostaminen diagnostiikkasivu [103](#page-119-0) edellisen faksin tiedot [76](#page-92-0) faksilokit [75](#page-91-0) faksiraportit [74](#page-90-0) faksit [60](#page-76-0) hidas, vianmääritys [97](#page-113-0) kaksipuolinen [38](#page-54-0) tulostimen tilaraportti [143](#page-159-0) tulostuslaaturaportti [103](#page-119-0) valokuvat muistilaitteista [33](#page-49-0) vianmääritys [96](#page-112-0) tulostaminen uudelleen muistissa olevat faksit [60](#page-76-0) tulostelokero sijainti [5](#page-21-0) tuetut paperit [163](#page-179-0) tulostimen ohjauspaneeli faksien lähettäminen [53](#page-69-0) sijainti [5](#page-21-0) verkkoasetukset [231](#page-247-0) tulostimen ohjauspaneelista skannaaminen käyttämällä [43](#page-59-0) tulostimen tilaraportti tietoja [143](#page-159-0) tulostaminen [143](#page-159-0) tulostinohjain lisävarusteasetukset [20](#page-36-0) takuu [156](#page-172-0)

tulostinohjelmisto (Windows) avaaminen [25](#page-41-0), [237](#page-253-0) tietoja [237](#page-253-0) tulostusasetukset tulostuslaatu [101](#page-117-0) tulostuskasetin vaunun luukku, sijainti [6](#page-22-0) tulostuslaaturaportti [103](#page-119-0) tulostusmateriaali kaksipuolinen tulostus [38](#page-54-0) tulostuspää puhdista [147](#page-163-0) tulostuspää, kohdista [148](#page-164-0) tulostuspäät Internet-tilaus [195](#page-211-0) tummat kuvat, vianmääritys kopiot [109](#page-125-0) skannatut asiakirjat [115](#page-131-0) TWAIN lähdettä ei voi aktivoida [113](#page-129-0) tyhjennä faksilokit [75](#page-91-0) tyhjät sivut, vianmääritys kopioiminen [107](#page-123-0) skannaaminen [115](#page-131-0) tulostaminen [98](#page-114-0)

#### **U**

USB flash -asemat [168](#page-184-0) USB-liitäntä portti, sijainti [5,](#page-21-0) [6](#page-22-0) tekniset tiedot [159](#page-175-0) useita arkkeja kerralla, vianmääritys [106](#page-122-0) uudelleenvalinta-asetukset, määrittäminen [70](#page-86-0)

### **V**

vaaleat kuvat, vianmääritys kopiot [109](#page-125-0) skannatut asiakirjat [115](#page-131-0) vahvistusraportit, faksi [74](#page-90-0) vaihda mustekasetit [87](#page-103-0) valintatyyppi, määrittäminen [70](#page-86-0) valintaäänen testi, epäonnistui [119](#page-135-0) valkoisia raitoja tai juovia, vianmääritys kopiot [109](#page-125-0), [110](#page-126-0) skannatut asiakirjat [114](#page-130-0) Valokuva-näyttö [8](#page-24-0)

valokuvat muistikorttien asettaminen [19](#page-35-0) muistilaitteiden vianmääritys [129](#page-145-0) tulostaminen muistilaitteista [33](#page-49-0) valokuvatulostusmateriaali tuetut koot [162](#page-178-0) Valokuvien tulostaminen Mac OS [32](#page-48-0) Windows [32](#page-48-0) valot, ohjauspaneeli [7](#page-23-0) varastointiympäristön tiedot [167](#page-183-0) vastaaja asennus faksin ja tietokonemodeemin kanssa (rinnakkaispuhelinjärjestelmät ) [218](#page-234-0) asennus faksin kanssa (rinnakkaispuhelinjärjestelmät ) [206](#page-222-0) verkkojännitetiedot [168](#page-184-0) verkot asetukset, muuttaminen [231](#page-247-0) asetusten tarkastelu ja tulostus [231](#page-247-0) IP-asetukset [232](#page-248-0) langattoman yhteyden määrittäminen [224](#page-240-0) langattomat asetukset [145](#page-161-0) liitäntöjen kuva [6](#page-22-0) linkin nopeus [232](#page-248-0) lisäasetukset [232](#page-248-0) ongelmien ratkaiseminen [130](#page-146-0) palomuurit, vianmääritys [97](#page-113-0) vianmääritys asennusongelmat [141](#page-157-0) epätäydelliset sivut, väärä tekstin tai kuvien sijoittelu [99](#page-115-0) Ethernet-verkko [130](#page-146-0) faksi [116](#page-132-0) faksien lähettäminen [121,](#page-137-0) [122](#page-138-0), [124](#page-140-0) faksien vastaanottaminen [121,](#page-137-0) [123](#page-139-0) faksilaitetesti epäonnistuu [117](#page-133-0) faksilinjan testi epäonnistui [120](#page-136-0) faksin puhelinjohdon liitäntätesti epäonnistuu [118](#page-134-0) faksin puhelinjohdon tyypin testaus epäonnistui [118](#page-134-0)

faksin valintaäänen testi epäonnistui [119](#page-135-0) faksipistorasiatesti, epäonnistuu [117](#page-133-0) faksitestit [116](#page-132-0) HP-ohjelmiston asennusta koskevia suosituksia [141](#page-157-0) kopioiminen [107](#page-123-0) kopiointilaatu [108](#page-124-0) laite ei ota paperia syöttölokerosta [105](#page-121-0) laite poimii useita sivuja [106](#page-122-0) laitteiston asennusta koskevia suosituksia [141](#page-157-0) langattoman tiedonsiirron ongelmat [130](#page-146-0) mitään ei tulostu [97](#page-113-0) muistilaitteet [129](#page-145-0) palomuurit [97](#page-113-0) paperin syöttöön liittyvät ongelmat [105](#page-121-0) puhelinvastaajat [125](#page-141-0) puuttuvat tai virheelliset tiedot [99](#page-115-0) sisäinen verkkopalvelin [139](#page-155-0) skannaaminen [111](#page-127-0) skannauslaatu [113](#page-129-0) tukokset, paperi [153](#page-169-0) tulostaminen [96](#page-112-0) tulostimen tilaraportti [143](#page-159-0) tyhjien sivujen tulostuminen [98](#page-114-0) verkkoasetusten sivu [145](#page-161-0) verkko-ongelmien ratkaiseminen [130](#page-146-0) vihjeet [95](#page-111-0) vinoon menneet sivut [105](#page-121-0) vinot kopiot [109](#page-125-0) virta [96](#page-112-0) viivat kopiot, vianmääritys [109](#page-125-0) skannatut asiakirjat, vianmääritys [114,](#page-130-0) [115](#page-131-0) vinoutuminen, vianmääritys kopioiminen [109](#page-125-0) skannaaminen [114](#page-130-0) tulostaminen [105](#page-121-0) virheenkorjaustila [57](#page-73-0) virheilmoitukset TWAIN-lähdettä ei voi aktivoida [113](#page-129-0)

virheraportit, faksi [75](#page-91-0) virta tekniset tiedot [168](#page-184-0) vianmääritys [96](#page-112-0) virtaliitäntä, sijainti [6](#page-22-0) värikopiointi [50](#page-66-0) värillinen teksti ja OCR [47](#page-63-0)

### **W**

Webscan [46](#page-62-0) Web-sivustot asiakastuki [92](#page-108-0) tarvikkeiden riittoisuustiedot [159](#page-175-0) tilaa tuotteita ja varusteita [194](#page-210-0) ympäristöohjelmat [179](#page-195-0) Web-sivut tietoja helppokäyttöisyydestä [2](#page-18-0) Windows [30](#page-46-0) esitteiden tulostaminen [28](#page-44-0) järjestelmävaatimukset [159](#page-175-0) lisävarusteiden käyttöönotto ja käytöstä poistaminen ohjaimessa [20](#page-36-0) reunaton [36](#page-52-0) tulostusasetukset [27](#page-43-0) Valokuvien tulostaminen [32](#page-48-0)

## **X**

xD-Picture Card -muistikortti korttipaikkaan asettaminen [19](#page-35-0)

## **Y**

ylläpito mustetasojen tarkistaminen [85](#page-101-0) tulostuspää [147](#page-163-0) vaihda mustekasetit [87](#page-103-0) ylätunniste, faksi [68](#page-84-0) ympäristön kestävän kehityksen ohjelma [179](#page-195-0) ympäristötiedot [167](#page-183-0)

## **Ä**

äänenpaine [168](#page-184-0) äänenvoimakkuus faksin äänet [71](#page-87-0) äänivalinta [70](#page-86-0)

© Copyright 2016 HP Development Company, L.P.

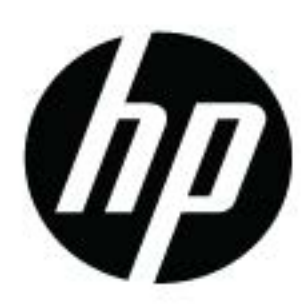